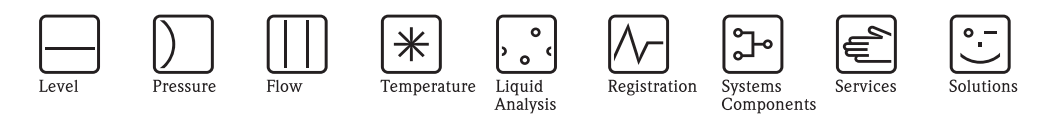

Manuale operativo RMM621

Application Manager

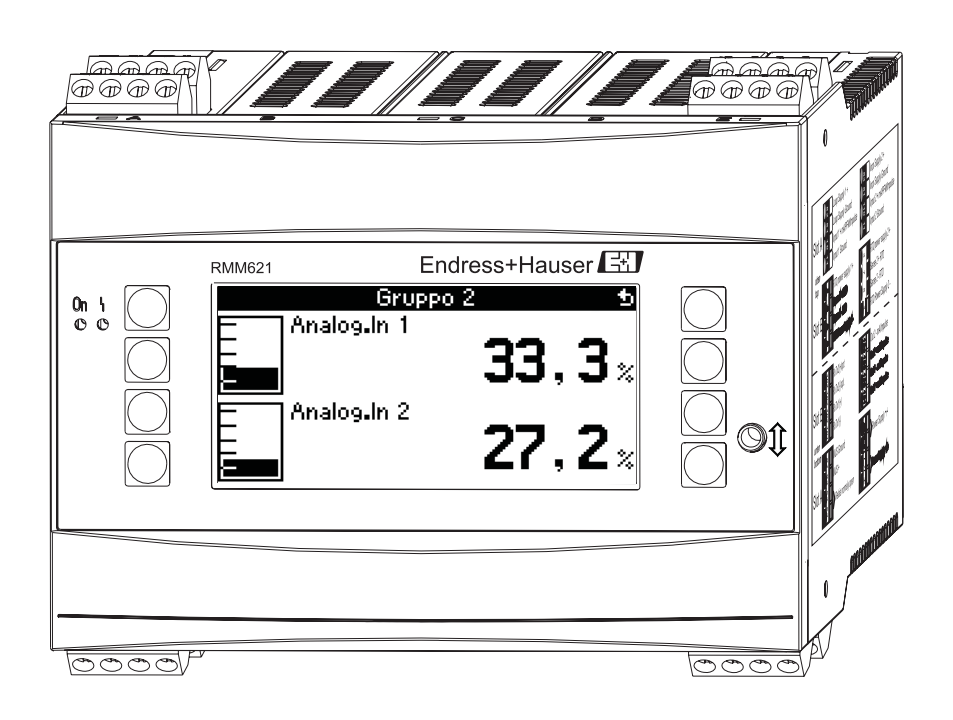

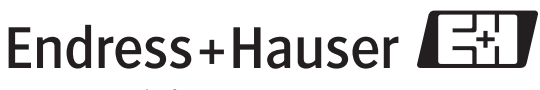

BA217R/09/it/05.07 71026489 Versione SW 1.01.00

People for Process Automation

# **Panoramica**

Per una rapida e semplice messa in funzione:

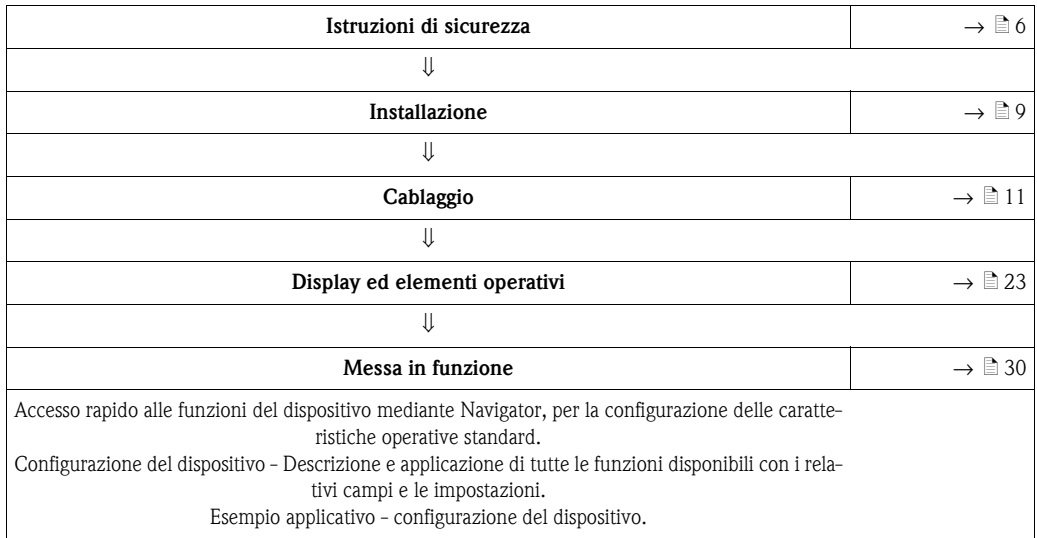

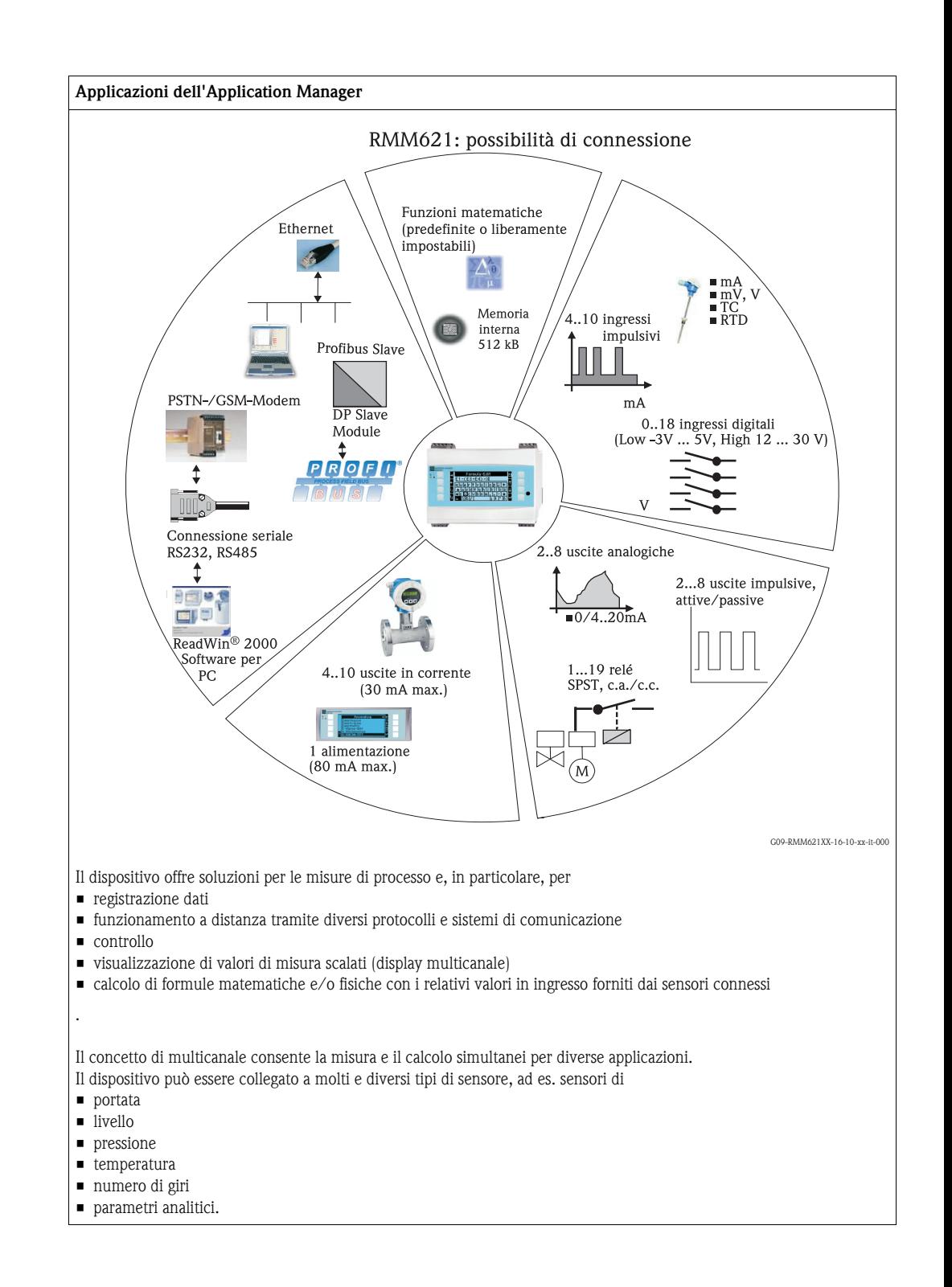

# **Indice**

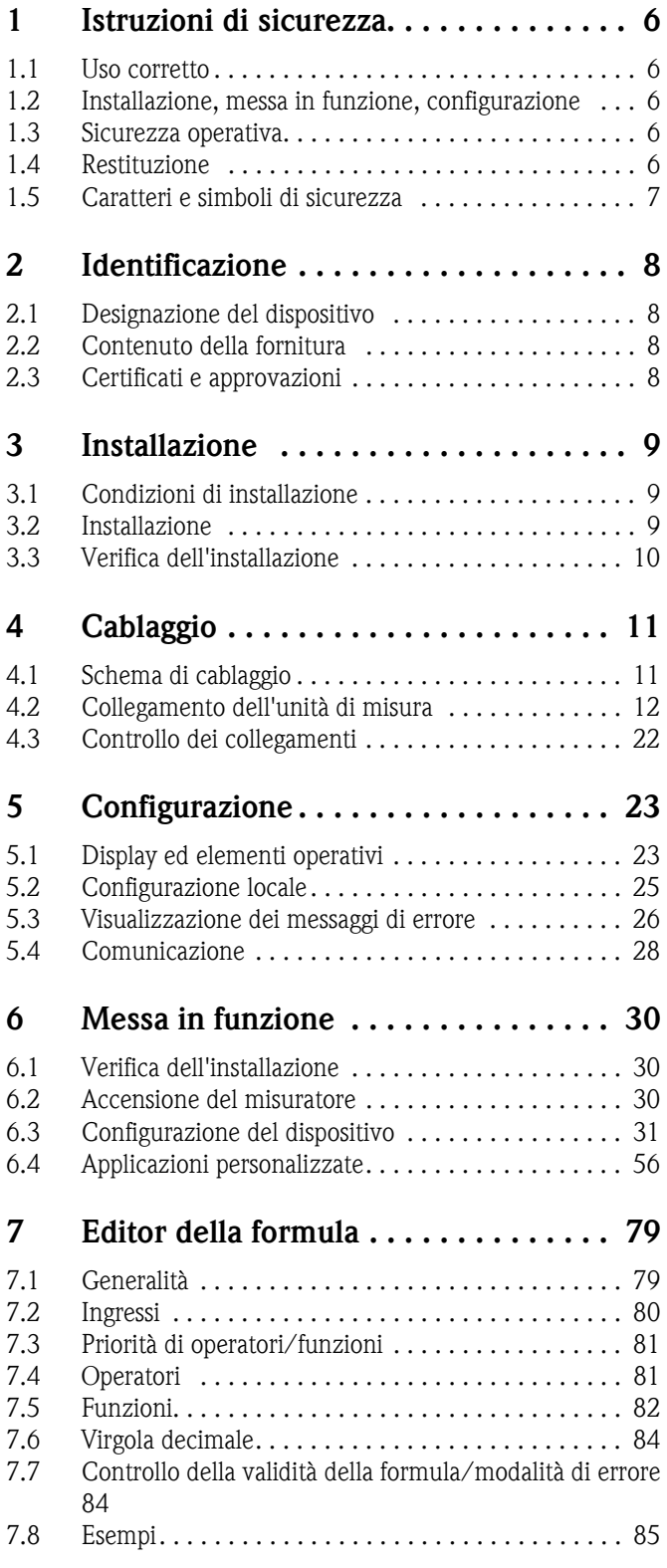

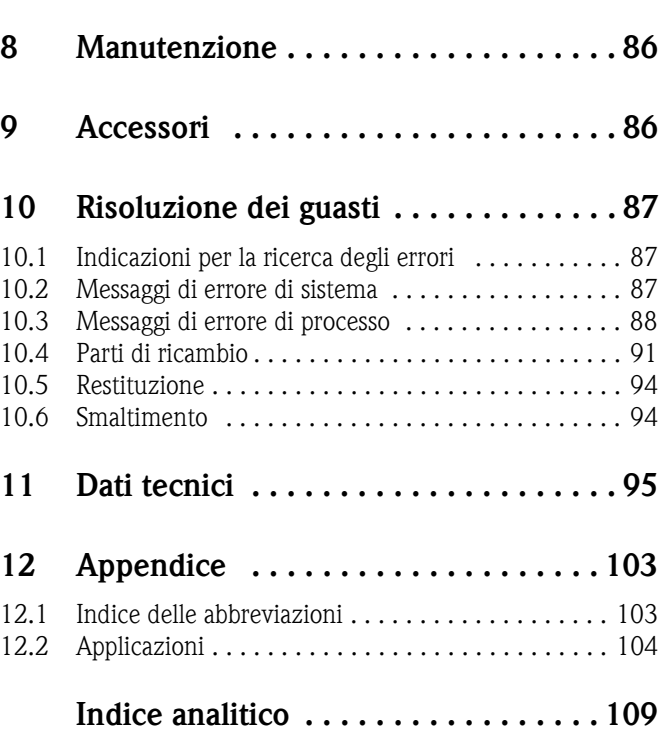

# <span id="page-5-0"></span>**1 Istruzioni di sicurezza**

Il corretto e sicuro funzionamento dell'Application Manager è garantito solo se le istruzioni di sicurezza, riportate in questo Manuale, saranno approfondite e rispettate.

# <span id="page-5-1"></span>**1.1 Uso corretto**

Il dispositivo RMM621, nella versione Application Manager, è un sistema per la contabilizzazione di variabili fisiche, fornite dai sensori connessi. Per la contabilizzazione possono essere impiegate delle formule predefinite o liberamente impostabili. Queste ultime possono essere immesse direttamente nel dispositivo o nel PC (mediante software ReadWin). L'Application Manager consente di salvare i valori misurati e quelli calcolati, che saranno analizzati in un secondo tempo dallo stesso dispositivo o da un sistema esterno. A questo scopo, sono disponibili diversi tipi di connessione: RS232/485, Ethernet, OPC o Mod-Bus.

- Il dispositivo è un sistema operativo accessorio e non può essere impiegato nelle aree con pericolo d'esplosione.
- Il produttore non è responsabile dei danni dovuti all'uso improprio o errato del dispositivo. ll dispositivo non deve essere modificato o trasformato.
- Il dispositivo è stato concepito per l'uso in ambiente industriale e può essere impiegato solo se perfettamente installato.

# <span id="page-5-2"></span>**1.2 Installazione, messa in funzione, configurazione**

Questo dispositivo è stato prodotto per un funzionamento in sicurezza, con le tecnologie più moderne ed in conformità alle normative ed alle direttive europee vigenti. Comunque, se è utilizzato in maniera errata o per scopi diversi da quelli previsti, può causare pericoli applicativi. L'installazione, il cablaggio, la messa in funzione e la manutenzione del dispositivo possono essere eseguiti solo da personale tecnico qualificato e specializzato. Il personale tecnico deve aver letto questo Manuale operativo e deve rispettare le istruzioni riportate. I dati indicati negli schemi di collegamento (v. Cap. 4 'Cablaggio') devono essere rispettati tassativamente.

# <span id="page-5-3"></span>**1.3 Sicurezza operativa**

#### **Migliorie tecniche**

Il produttore si riserva di modificare senza preavviso i dettagli tecnici per apportare migliorie e aggiornamenti. Informazioni sull'attualità e su eventuali nuove versioni del Manuale operativo sono disponibili presso l'ufficio E+H più vicino.

# <span id="page-5-4"></span>**1.4 Restituzione**

In caso di restituzione, ad es. in conto riparazione, il dispositivo deve essere perfettamente imballato. L'imballaggio originale garantisce una sicurezza ottimale. Le riparazioni possono essere eseguite solo dall'organizzazione di assistenza del fornitore.

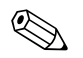

! Nota! Si prega di allegare alla riparazione una nota con la descrizione del guasto e dell'applicazione.

# <span id="page-6-0"></span>**1.5 Caratteri e simboli di sicurezza**

Le istruzioni di sicurezza, riportate in questo Manuale, sono evidenziate con i seguenti caratteri e simboli:

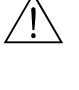

#### Avviso!

Questo simbolo indica azioni o procedure che, se non eseguite correttamente, possono provocare lesioni al personale, rischi per la sicurezza o danni irreparabili al dispositivo.

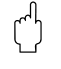

#### Attenzione!

Questo simbolo indica azioni o procedure che, se non eseguite correttamente, possono provocare malfunzionamenti o danni irreparabili al dispositivo.

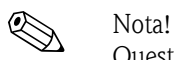

Questo simbolo indica azioni o procedure che, se non eseguite correttamente, possono influire indirettamente sul funzionamento o provocare reazioni impreviste del dispositivo.

# <span id="page-7-0"></span>**2 Identificazione**

# <span id="page-7-1"></span>**2.1 Designazione del dispositivo**

### **2.1.1 Targhetta**

#### **Il dispositivo è quello richiesto?**

Confrontare il codice d'ordine inciso sulla targhetta del dispositivo con quello riportato sui documenti di consegna.

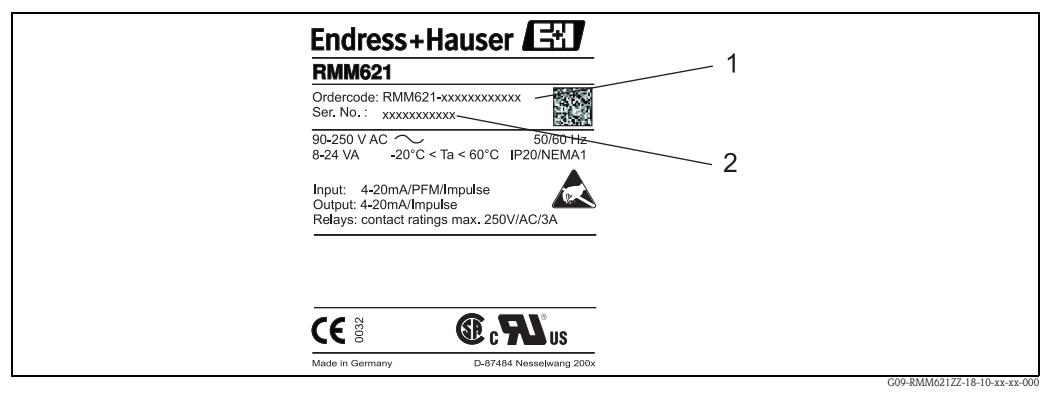

*Fig. 1: Targhetta del RMM621*

- *1) Codice d'ordine*
- *2) Numero di serie*

# <span id="page-7-2"></span>**2.2 Contenuto della fornitura**

La fornitura del sistema di gestione e controllo comprende:

- Application Manager per montaggio su guida DIN
- Manuale operativo in breve su supporto cartaceo
- Manuale operativo su CD-ROM
- Documenti di spedizione
- Supporto CD-ROM con software di configurazione per PC e cavo di interfaccia RS232 (opzionale)
- Display separato per l'installazione a fronte quadro (opzionale)
- Schede d'espansione (opzionali)

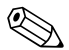

! Nota! Gli accessori del dispositivo sono descritti nel cap. 9, 'Accessori'.

# <span id="page-7-3"></span>**2.3 Certificati e approvazioni**

#### **Marchio CE, dichiarazione di conformità**

Il dispositivo è stato prodotto e collaudato con le tecniche più avanzate e ha lasciato la fabbrica in condizioni che garantiscono un impiego sicuro.

Il dispositivo rispetta le normative e le direttive vigenti secondo IEC 61010 "Requisiti di sicurezza per dispositivi elettrici di misura, controllo, regolazione e di laboratorio".

Di conseguenza, il dispositivo qui descritto è conforme ai requisiti legali delle direttive europee. Il produttore conferma il superamento di tutte le prove apponendo sul dispositivo il marchio CE.

# <span id="page-8-0"></span>**3 Installazione**

# <span id="page-8-1"></span>**3.1 Condizioni d'installazione**

La temperatura ambiente consentita (v. Cap. "Dati tecnici") non deve essere mai superata durante l'installazione e il funzionamento. Il dispositivo, inoltre, deve essere protetto dalle fonti di calore.

#### Attenzione!

In caso di impiego di schede di espansione il flusso d'aria della ventilazione deve essere di almeno  $0.5 \text{ m/s}.$ 

## **3.1.1 Dimensioni di montaggio**

Considerare che la profondità di installazione del dispositivo è di 135 mm (equivale a 8TE). Le altre dimensioni sono riportate nel capitolo "Dati tecnici".

# **3.1.2 Luogo di installazione**

Installazione a fronte quadro su guida DIN secondo IEC 60715. L'area d'installazione non deve essere soggetta a vibrazioni.

## **3.1.3 Orientamento**

Nessuna limitazione.

# <span id="page-8-2"></span>**3.2 Montaggio**

Far scivolare la custodia sulla rotaia, agganciando il dispositivo alla rotaia e bloccandolo esercitando una leggera pressione verso il basso ([v. fig. 2,](#page-8-3) pos. 1 e 2)

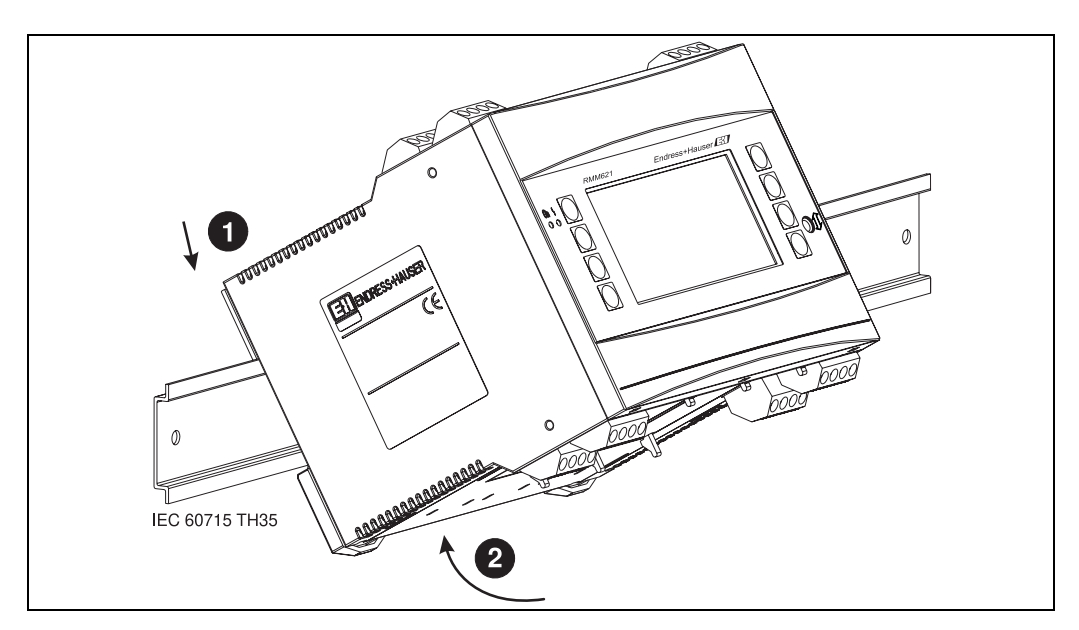

<span id="page-8-3"></span>*Fig. 2: Installazione del dispositivo su rotaia*

### **3.2.1 Installazione di schede d'espansione**

" Attenzione! In caso di impiego di schede di espansione il flusso d'aria della ventilazione deve essere di almeno  $0.5 \text{ m/s}$ .

Il dispositivo può essere dotato di diverse schede di espansione. A questo scopo sono disponibili tre slot. Gli slot per le schede d'espansione sono contrassegnati sul dispositivo con B, C e D ( $\rightarrow$  [fig. 3\)](#page-9-1).

- 1. Assicurarsi, al momento dell'installazione o della rimozione delle schede d'espansione, che il dispositivo sia staccato dall'alimentazione ausiliaria.
- 2. Togliere la piastra di chiusura dal relativo slot (B, C o D), premendo i ganci di fissaggio presenti sulla parte inferiore del dispositivo [\(v. fig. 3](#page-9-1), pos. 2) e spingere contemporaneamente verso l'interno (ad es. con un cacciavite) il gancio di fissaggio, posto sul retro della custodia [\(v. fig. 3,](#page-9-1) pos. 1); estrarre infine la piastra di chiusura dall'alto.
- 3. Inserire la scheda d'espansione dall'alto nel dispositivo base. La scheda d'espansione è alloggiata correttamente solo quando i ganci scattano, fissandosi alla parte inferiore e posteriore del dispositivo [\(v. fig. 3,](#page-9-1) pos. 1 e 2). Assicurarsi che i morsetti d'ingresso della scheda d'espansione siano rivolti verso l'alto e quelli per il collegamento verso la parte anteriore.
- 4. La nuova scheda d'espansione è riconosciuta automaticamente dal dispositivo non appena collegato e riavviato (v. cap. "Messa in funzione").

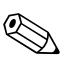

Nota!

Nel caso in cui la scheda d'espansione smontata non debba essere sostituita con una nuova, chiudere lo slot libero con una piastra di chiusura.

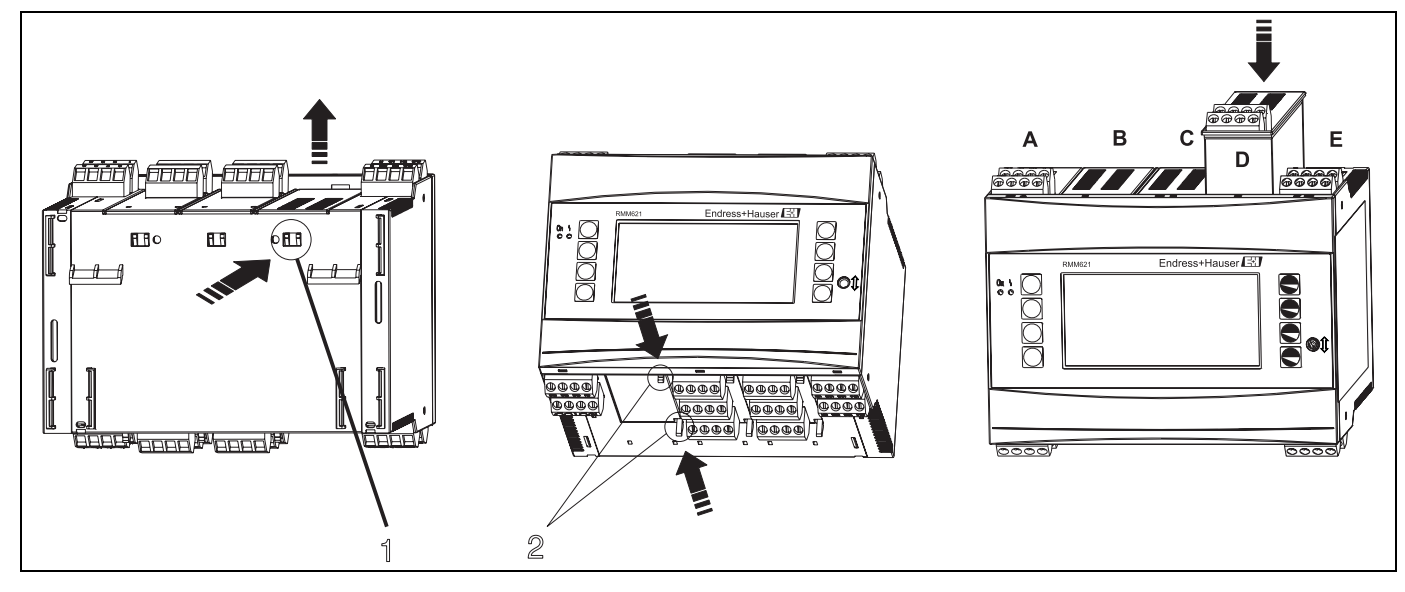

*Fig. 3: Installazione di una scheda d'espansione (a titolo d'esempio)*

<span id="page-9-1"></span>*Pos. 1: Gancio di fissaggio sul lato posteriore del dispositivo*

*Pos. 2: Ganci di fissaggio sul lato inferiore del dispositivo*

*Pos. A - E: Identificazione degli slot*

# <span id="page-9-0"></span>**3.3 Verifica dell'installazione**

Nel caso in cui siano utilizzate delle schede d'espansione, controllare che siano montate correttamente negli slot del dispositivo.

# <span id="page-10-0"></span>**4 Cablaggio**

# <span id="page-10-1"></span>**4.1 Schema di cablaggio**

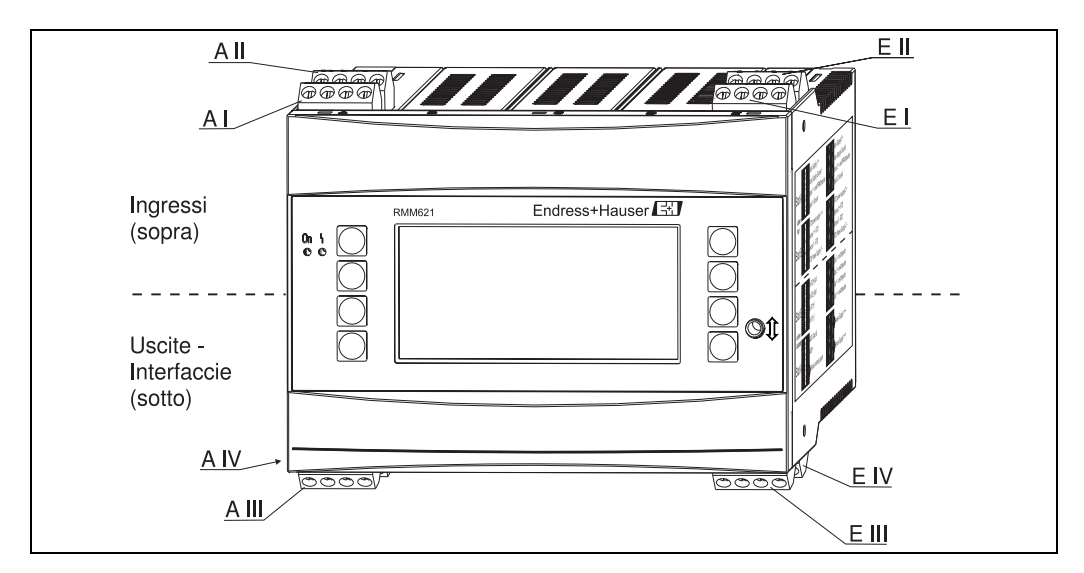

*Fig. 4: Assegnazione degli slot (dispositivo base)*

#### **Assegnazione dei morsetti**

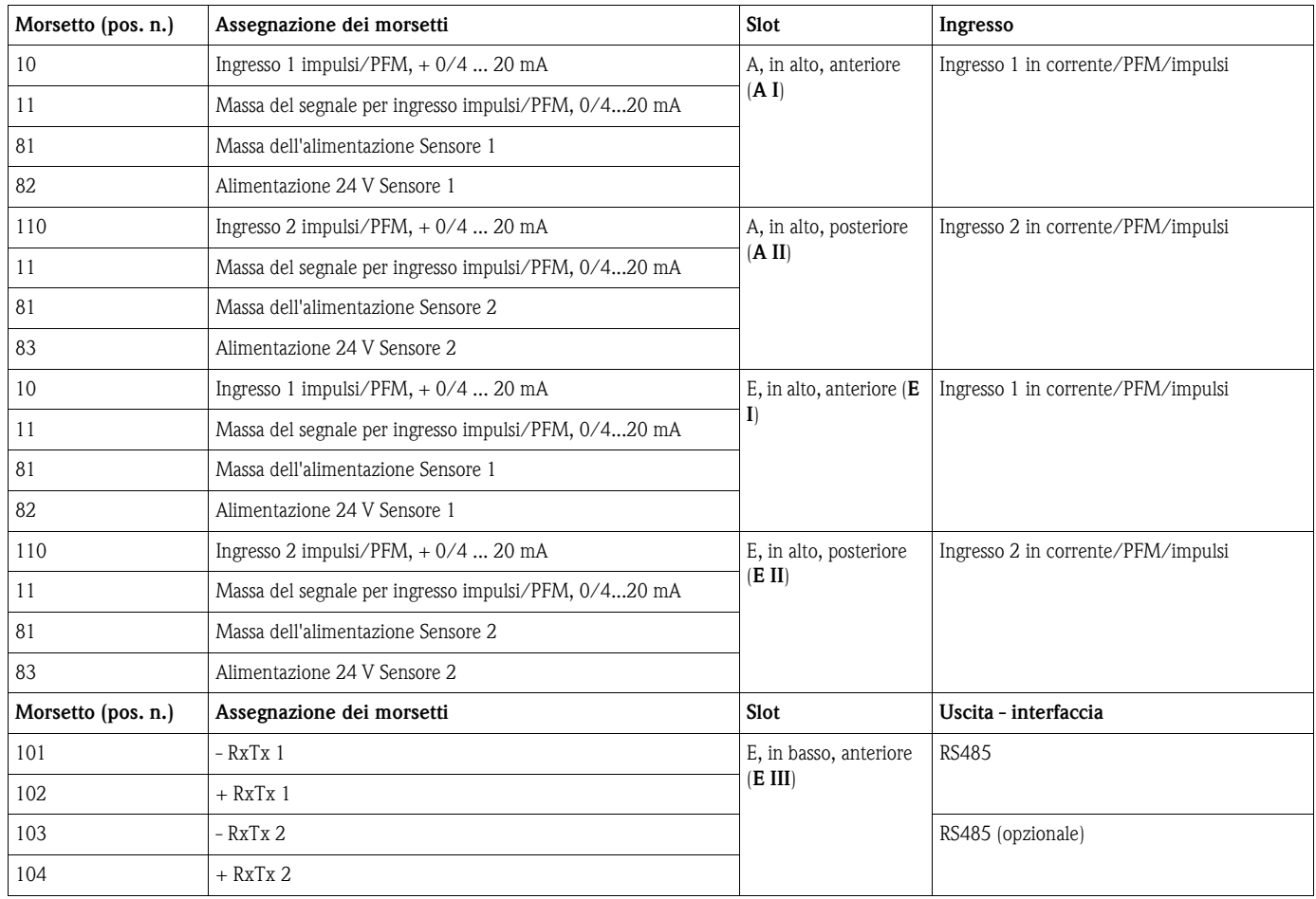

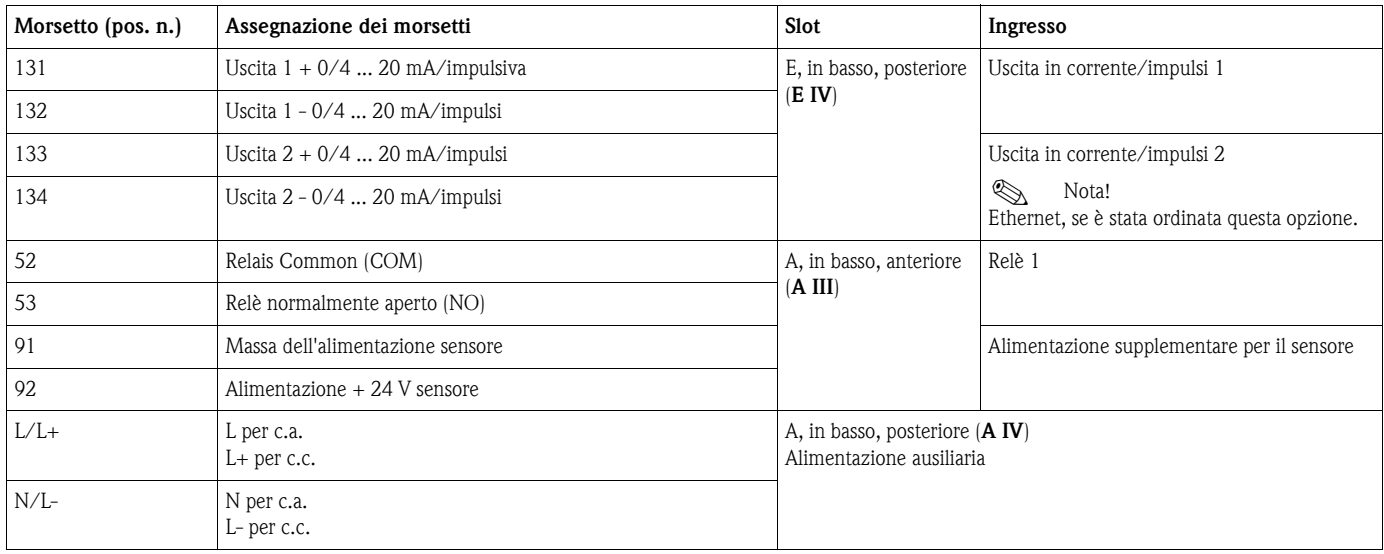

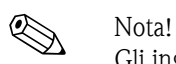

Gli ingressi sul medesimo slot non sono separati galvanicamente tra loro. Tra suddetti ingressi e uscite installati in slot diversi si ha una tensione di isolamento di 500 V. I morsetti con la medesima designazione sono collegati internamente (morsetti 11 e 81).

# <span id="page-11-0"></span>**4.2 Collegamento dell'unità di misura**

# $\begin{bmatrix} -1 \\ 1 \end{bmatrix}$  Attenzione!

L'installazione o il collegamento non devono essere eseguiti, se il dispositivo è alimentato. In caso contrario, l'elettronica potrebbe essere danneggiata.

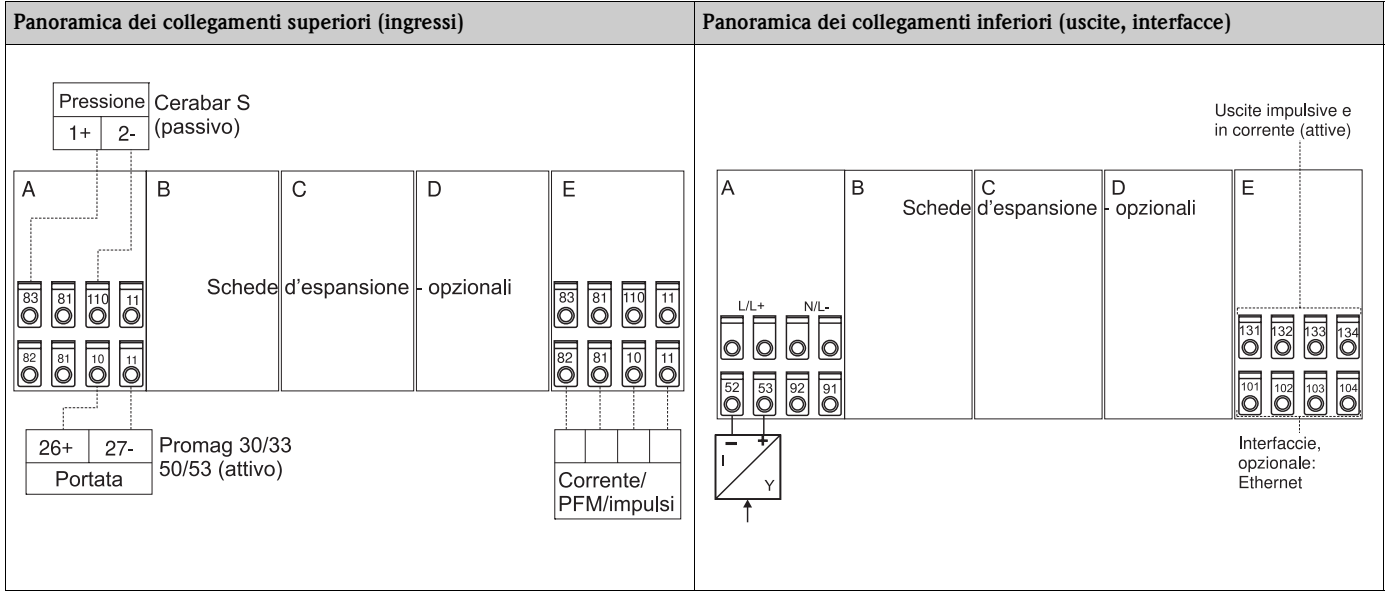

## **4.2.1 Collegamento dell'alimentazione ausiliaria**

- " Attenzione! Prima di collegare il dispositivo, controllare che la tensione di alimentazione sia compatibile con i dati riportati sulla targhetta.
	- Se è usata un'alimentazione 90...250 V c.a. (collegamento di rete), in prossimità del dispositivo devono essere previsti un isolatore di corrente (facilmente raggiungibile e chiaramente identificabile) e un fusibile di protezione (corrente nominale 10 A).

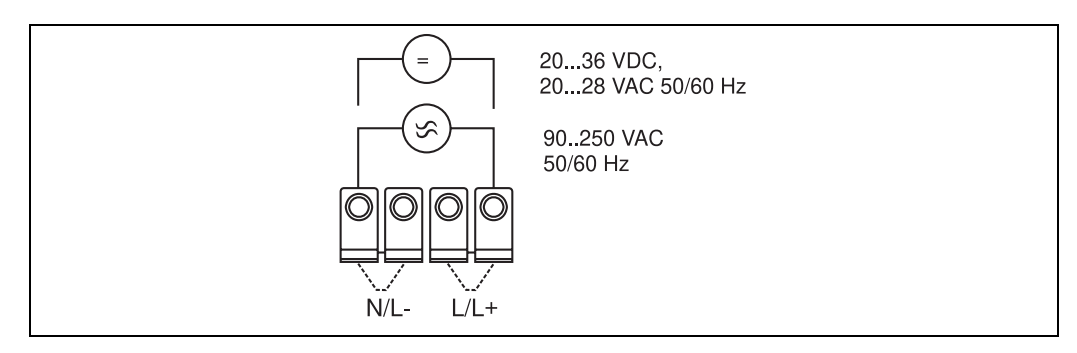

*Fig. 5: Collegamento dell'alimentazione ausiliaria*

### **4.2.2 Collegamento di sensori esterni**

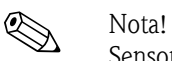

Sensori attivi e passivi, con segnali analogici, PFM o impulsi possono essere collegati al dispositivo.

#### **Sensori attivi**

Collegamento di un sensore attivo (ossia con alimentazione esterna).

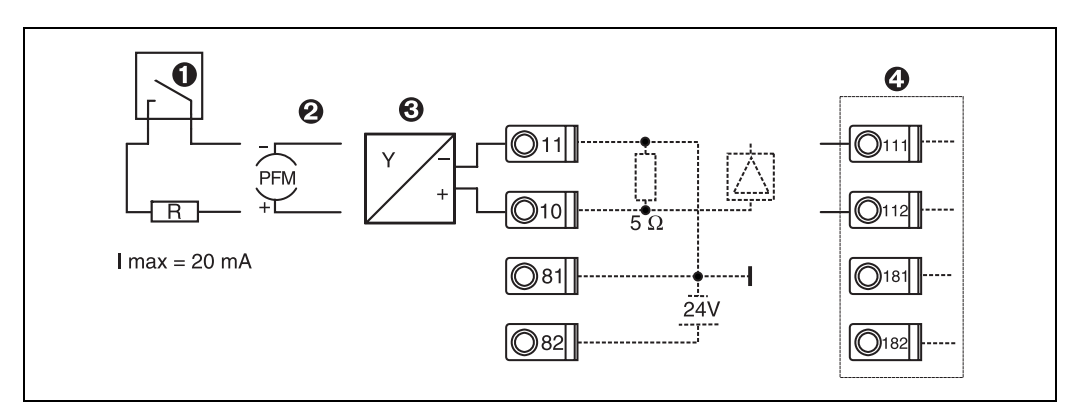

*Fig. 6: Collegamento di un sensore attivo, ad es. all'ingresso 1 (slot A I).* 

*Pos. 1: Segnale impulsi*

*Pos. 2: Segnale PFM*

*Pos. 3: Trasmettitore bifilare (4...20 mA)*

*Pos. 4: Collegamento di un sensore attivo, ad es. scheda di espansione universale opzionale nello slot B (slot B I,*  → *[fig. 12](#page-16-0))*

#### **Sensori passivi**

Collegamento di sensori, alimentati mediante l'alimentatore integrato nel dispositivo.

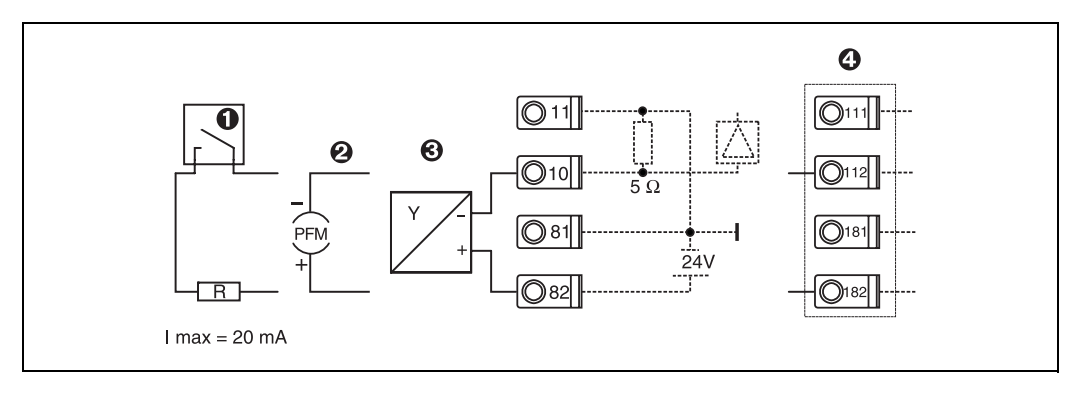

*Fig. 7: Collegamento di un sensore passivo, ad es. all'ingresso 1 (slot A I).* 

#### *Pos. 1: Segnale impulsi*

*Pos. 2: Segnale PFM*

*Pos. 3: Trasmettitore bifilare (4...20 mA)*

*Pos. 4: Collegamento di un sensore passivo, ad es. scheda di espansione universale opzionale nello slot B (slot B I,*   $\rightarrow$  *fig.* 12*)* 

#### **Sensori di temperatura**

Collegamento di Pt100, Pt500 e Pt1000

# $\bigotimes$  Nota!

I sensori di temperatura RTD possono essere collegati solo qualora sia montata una scheda opzionale corrispondente. Il dispositivo nella versione base non dispone di ingressi di temperatura. In presenza di sensori a tre fili, i morsetti 116 e 117 devono essere collegati internamente (v. [fig. 8\)](#page-13-0).

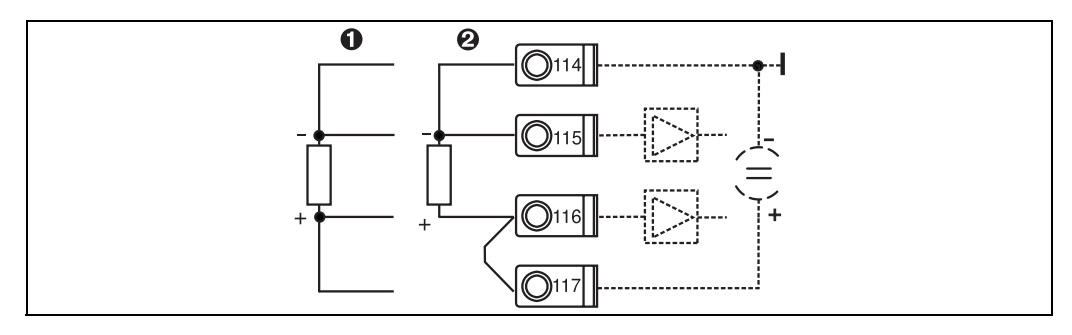

*Fig. 8: Collegamento di sensore di temperatura e scheda di espansione opzionale per temperatura, ad es. nello slot B (slot B I)*

*Pos. 1: Ingresso a 4 fili Pos. 2: Ingresso a 3 fili*

#### **Strumentazione specifica E+H**

<span id="page-13-0"></span>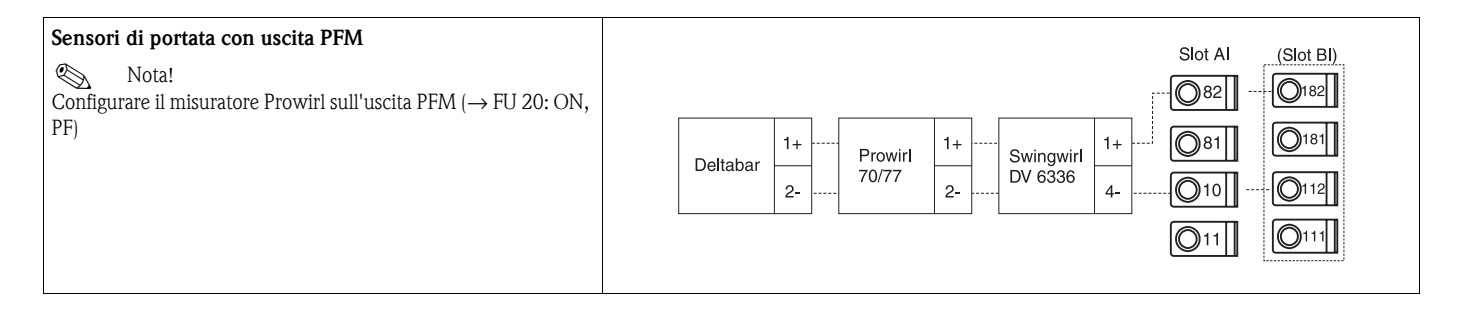

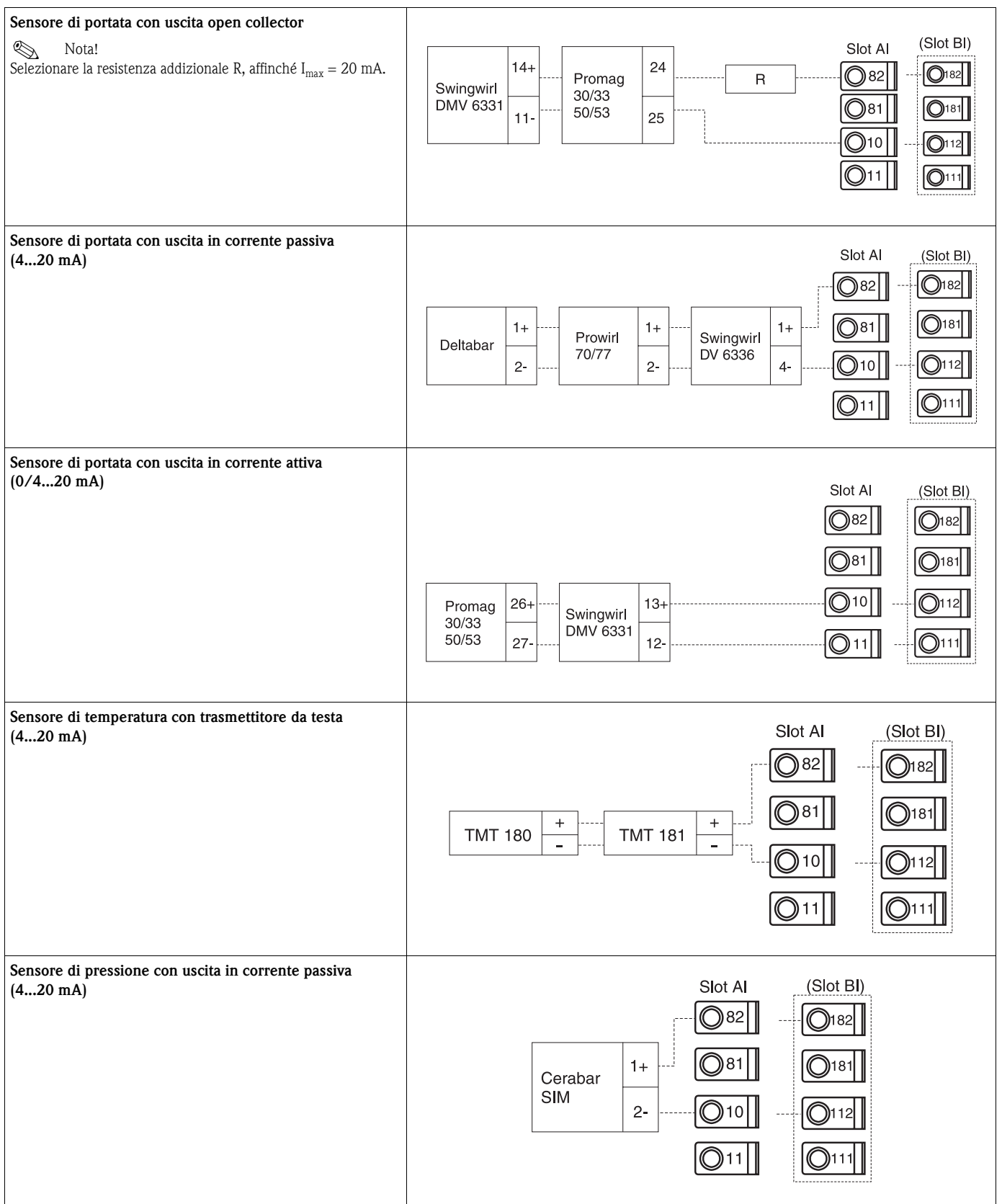

### **4.2.3 Collegamento delle uscite**

Il dispositivo offre due uscite separate galvanicamente tra loro (o di connessione Ethernet), che possono essere configurate come uscita analogica o uscita impulsiva attiva. È presente anche un'uscita per il collegamento di un relè e di un alimentatore integrato del trasmettitore di misura. Se si aggiungono delle schede di espansione, il numero delle uscite aumenta conseguentemente (v. "Collegamento di schede di espansione").

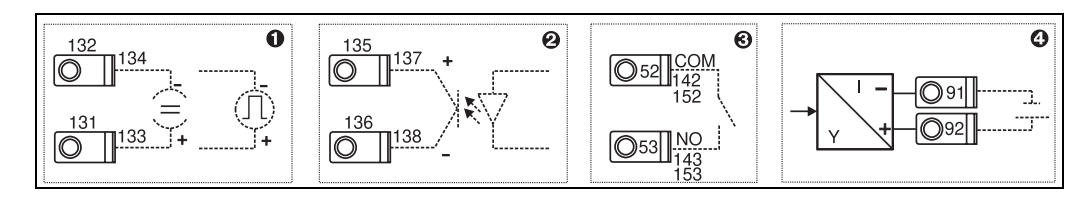

*Fig. 9: Collegamento delle uscite*

- *Pos. 1: Uscite impulsive e in corrente (attive)*
- *Pos. 2: Uscita impulsiva passiva (open collector)*

*Pos. 3: Uscita relè (contatto di chiusura), ad es. slot A III (slot BIII, CIII, DIII su scheda di espansione opzionale) Pos. 4: Uscita alimentaz. trasmettitore*

#### **Collegamento di interfacce**

- **Collegamento RS232:** l'interfaccia RS232 è connessa mediante cavo di interfaccia e spina jack, posta sul pannello anteriore della custodia.
- **Collegamento dell'interfaccia RS485**
- **In opzione: interfaccia RS485 addizionale**
- **Morsetti a innesto 103/104:** questa interfaccia è attiva solo finché l'interfaccia RS232 montata sul lato anteriore è libera.
- **Collegamento PROFIBUS:** collegamento opzionale dell'Application Manager al PROFIBUS DP tramite interfaccia seriale RS485 e modulo esterno HMS AnyBus Communicator per Profibus (v. "Accessori").
- **In opzione: collegamento Ethernet**

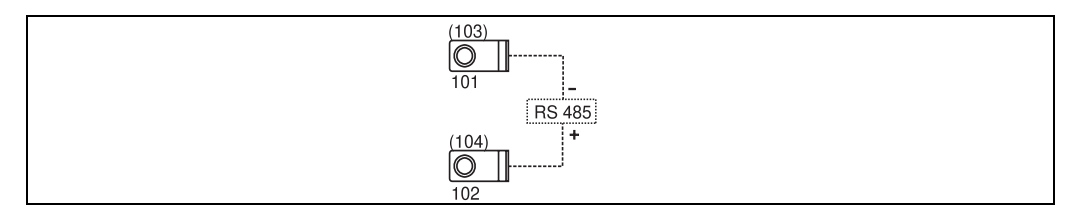

*Fig. 10: Collegamento di interfacce*

### **4.2.4 Opzione Ethernet**

#### **Collegamento Ethernet**

Per il collegamento di rete è disponibile una connessione compatibile con IEEE 802.3, mediante un connettore RJ45 schermato, presente sul lato inferiore del dispositivo. Consente di collegare lo strumento, tramite dispositivo hub o switch, ai dispositivi presenti negli uffici. Rispettare i requisiti EN 60950 per le distanze di sicurezza degli strumenti di ufficio. L'assegnazione corrisponde a un'interfaccia secondo MDI (AT&T258) e, di conseguenza, può essere usato un cavo schermato 1:1 lungo 100 metri max. L'interfaccia Ethernet è eseguita come 10 e 100-BASE-T. Il collegamento diretto al PC può essere realizzato con un cavo crossover. Sono supportate trasmissioni dati semiduplex e full duplex.

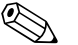

! Nota! Se l'RMM621 dispone di un'interfaccia Ethernet, sul dispositivo di base (Slot E) non sono presenti uscite analogiche!

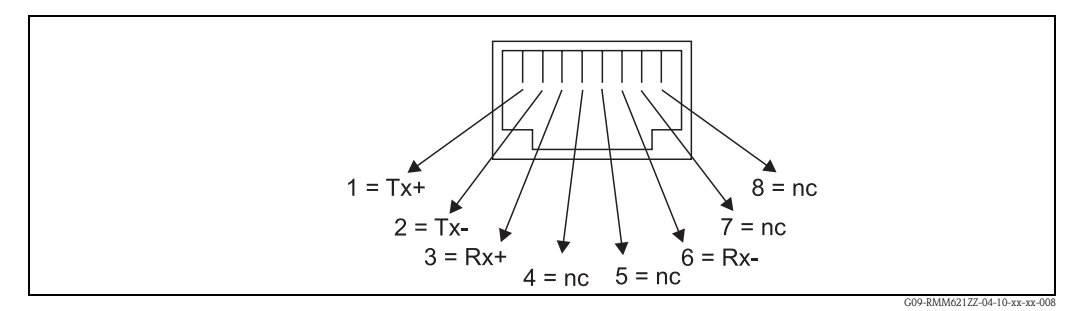

*Fig. 11: Connettore RJ45 (assegnazione AT&T256)*

#### **Significato dei LED**

Sotto la connessione Ethernet (v. lato inferiore del dispositivo) sono presenti due diodi luminosi, che segnalano lo stato dell'interfaccia Ethernet.

- **LED giallo**: segnale di collegamento; si accende, se il dispositivo è collegato alla rete. Se questo LED è spento, la comunicazione non è consentita.
- **LED verde**: Tx/Rx; lampeggia irregolarmente, se il dispositivo invia o riceve dati; in caso contrario, è sempre acceso.

### **4.2.5 Collegamento di schede di espansione**

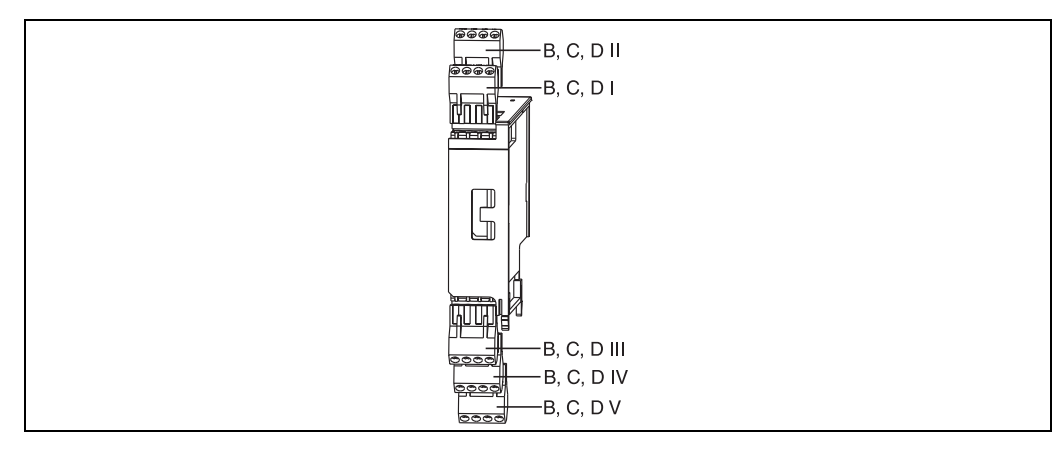

<span id="page-16-0"></span>*Fig. 12: Scheda di espansione con morsetti*

#### **Assegnazione dei morsetti della scheda di espansione universale (RMM621A-UA); con ingressi a sicurezza intrinseca (RMM621A-UB)**

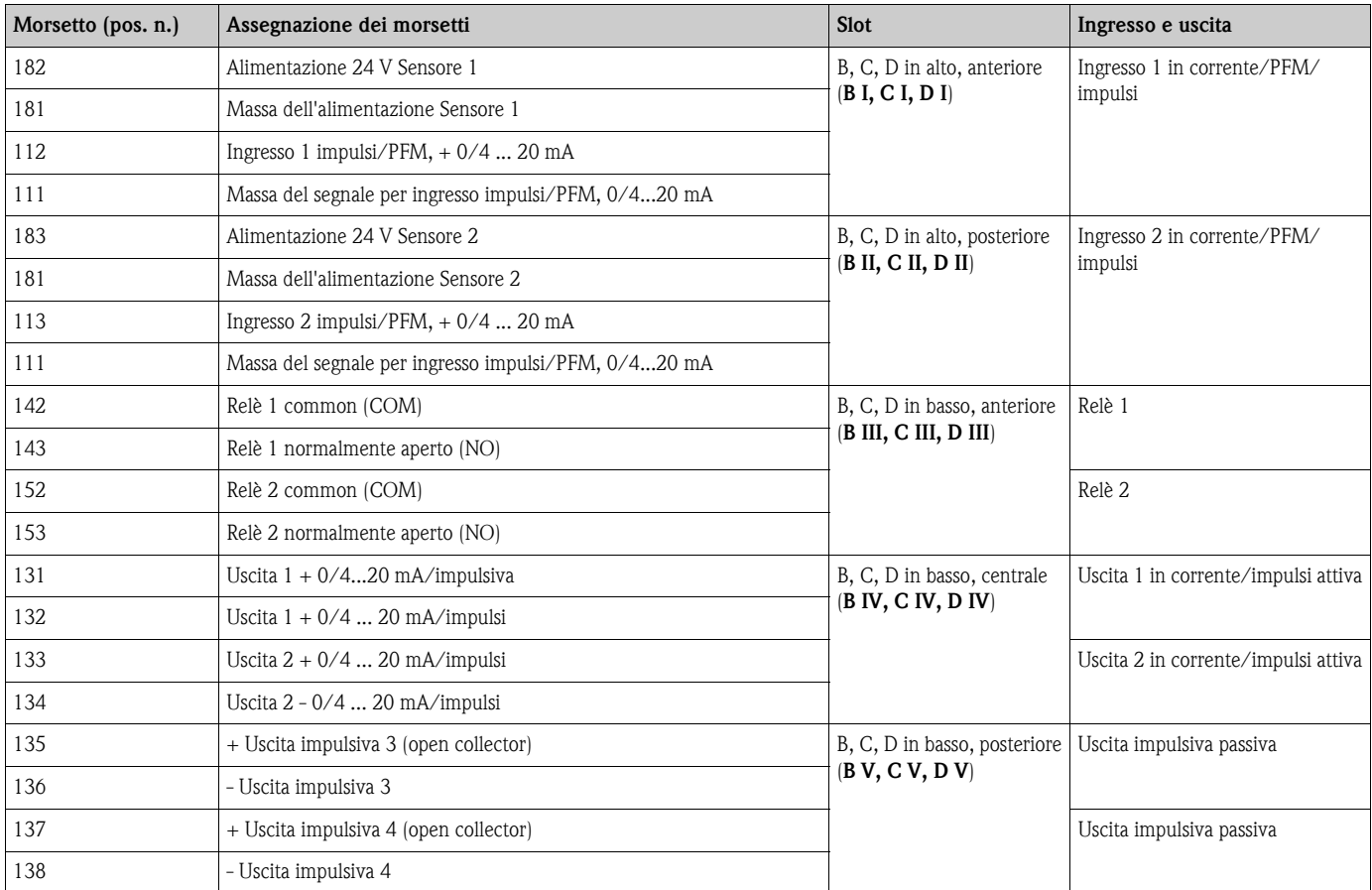

#### **Assegnazione dei morsetti per la scheda di espansione di temperatura (RMM621A-TA); con ingressi a sicurezza intrinseca (RMM621A-TB)**

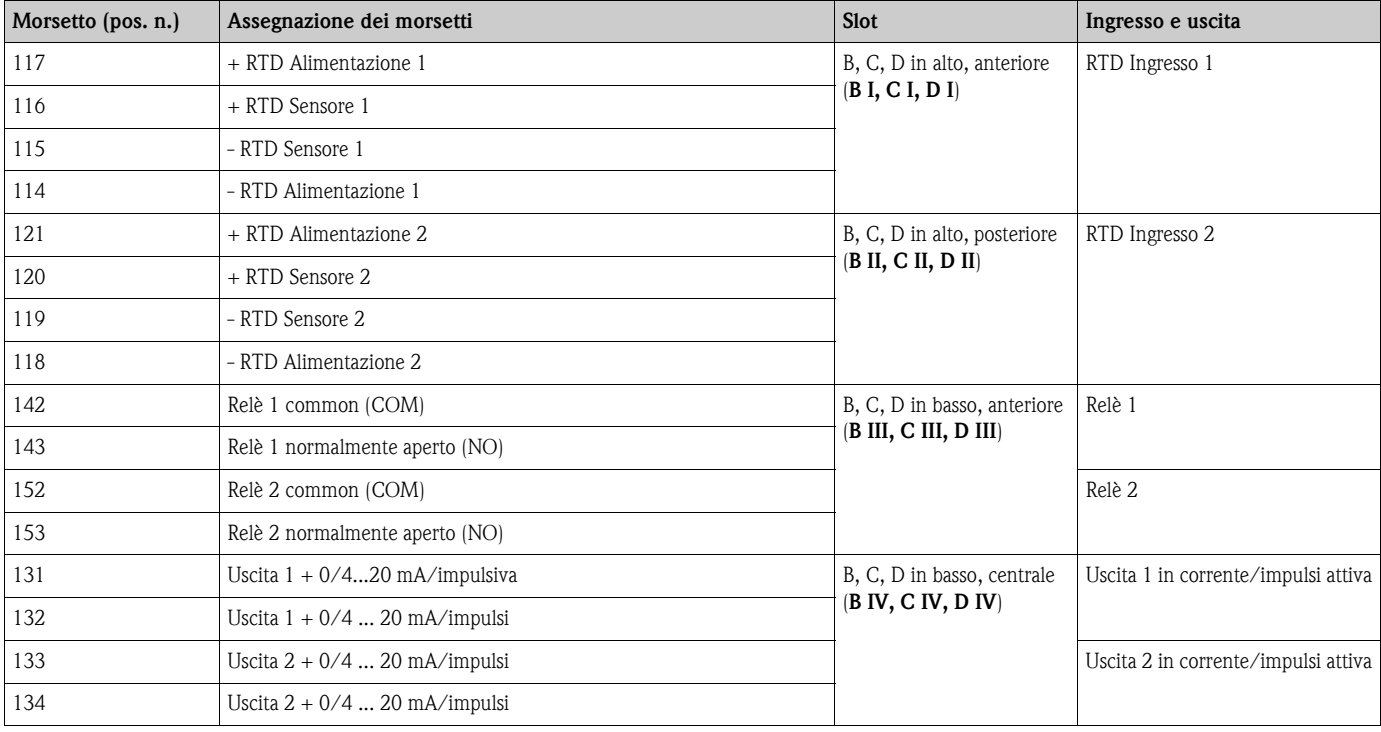

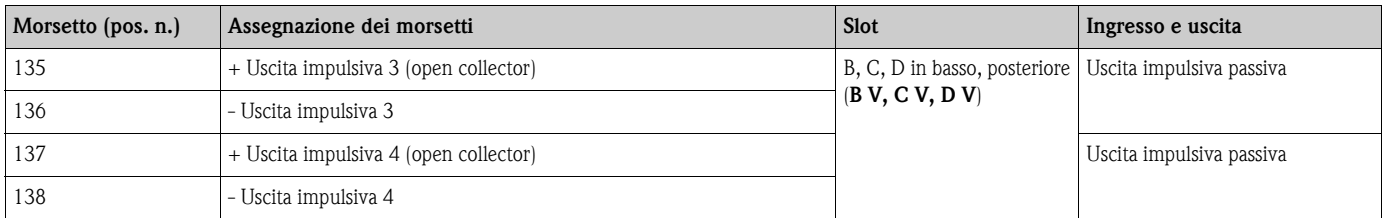

#### **Assegnazione dei morsetti della scheda di espansione U-I-T-C (RMM621A-CA); con ingressi a sicurezza intrinseca (RMM621A-CB)**

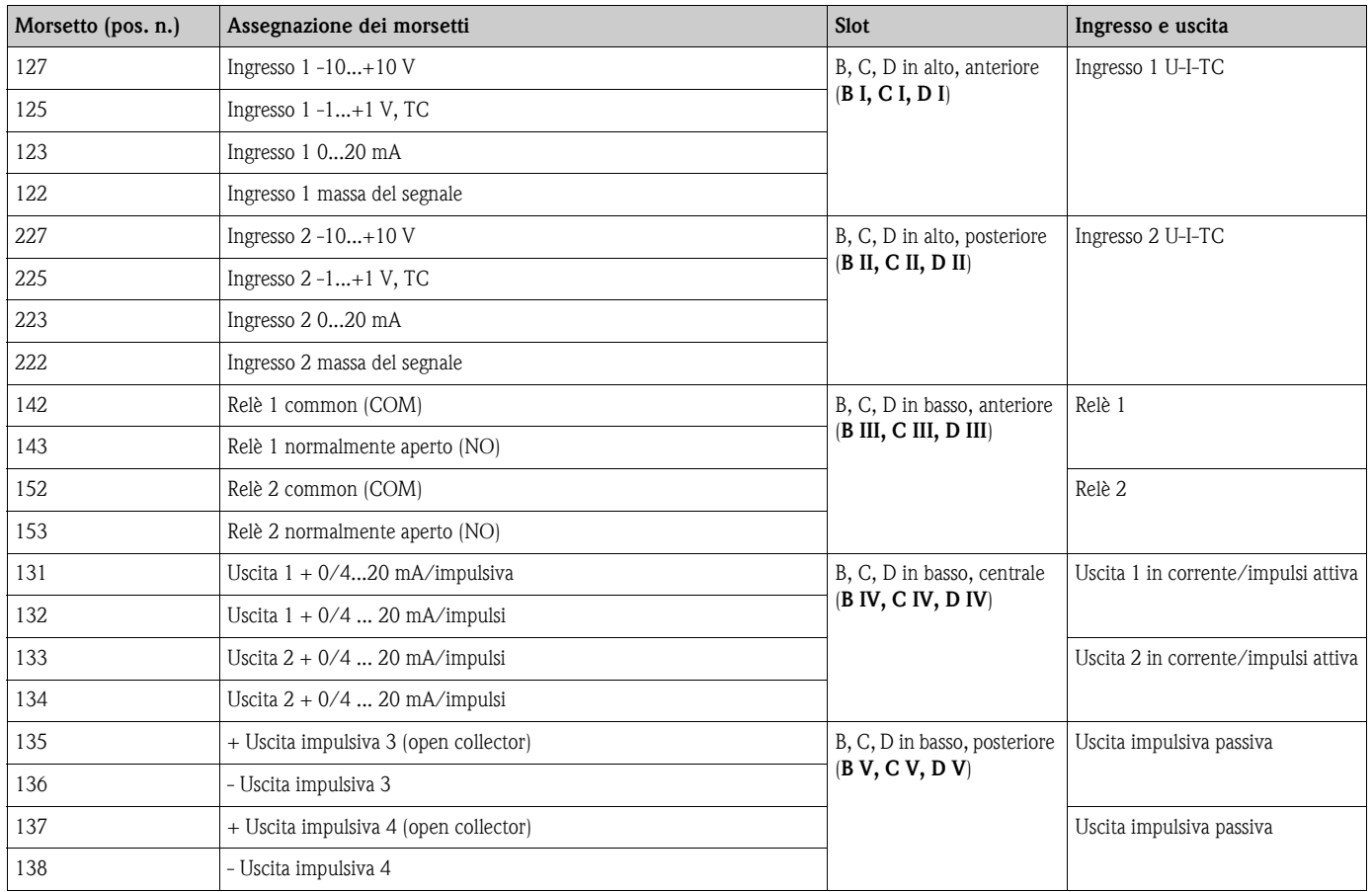

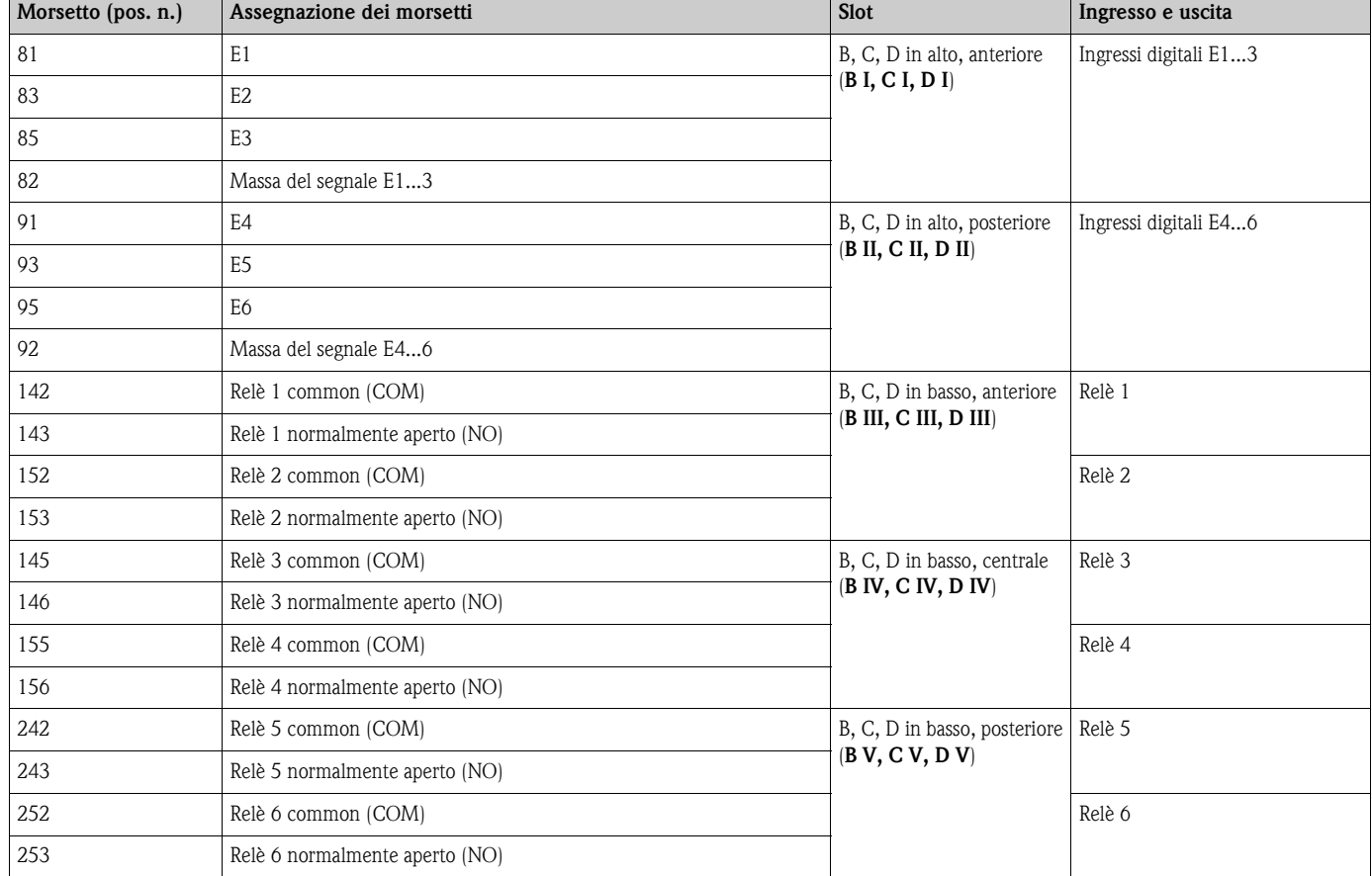

#### **Assegnazione dei morsetti per la scheda di espansione digitale (RMM621A-DA); con ingressi a sicurezza intrinseca (RMM621A-DB)**

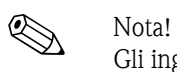

Gli ingressi in corrente/PFM/impulsi e quelli RTD del medesimo slot non sono separati galvanicamente tra loro. Tra suddetti ingressi e uscite installati in slot diversi si ha una tensione di isolamento di 500 V. I morsetti con la medesima designazione sono collegati internamente (morsetti 111 e 181).

# **4.2.6 Collegamento del modulo operativo/display separato**

#### **Descrizione delle funzioni**

Il display separato è un'ulteriore innovazione degli efficienti sistemi RMx621 per installazione su guida DIN. L'operatore ha la possibilità di eseguire un'installazione tecnica ottimizzata del dispositivo base e di montare display ed elementi operativi in luoghi facilmente accessibili. Il display può essere collegato a un dispositivo su guida DIN sia privo di display e di elementi operativi, sia dotato di modulo operativo/display integrato. Per collegare il display separato al dispositivo base, deve essere usato un cavo a quattro poli, incluso nella fornitura; non sono necessari altri componenti.

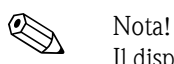

Il dispositivo su rotaia può essere collegato a un solo modulo operativo/display e viceversa (punto a punto).

#### **Installazione/dimensioni**

Indicazioni per l'installazione:

- Il luogo di installazione non deve essere sottoposto a vibrazioni.
- Durante il funzionamento è tollerata una temperatura ambiente da -20 sino a +60°C.
- Proteggere il dispositivo dalle fonti di calore.

Indicazioni per l'installazione a fronte quadro:

- 1. Eseguire un'apertura nel quadro di 138+1,0 x 68+0,7 mm (secondo DIN 43700); la profondità di installazione è di 45 mm.
- 2. Inserire il dispositivo con la guarnizione dalla parte anteriore, attraverso l'apertura praticata nel quadro.
- 3. Mantenere il dispositivo in orizzontale e spingere con pressione costante la cornice di fissaggio sopra la parte posteriore della custodia, contro il quadro, finché i ganci di arresto non si bloccano. Verificare che la cornice di fissaggio sia posizionata simmetricamente.

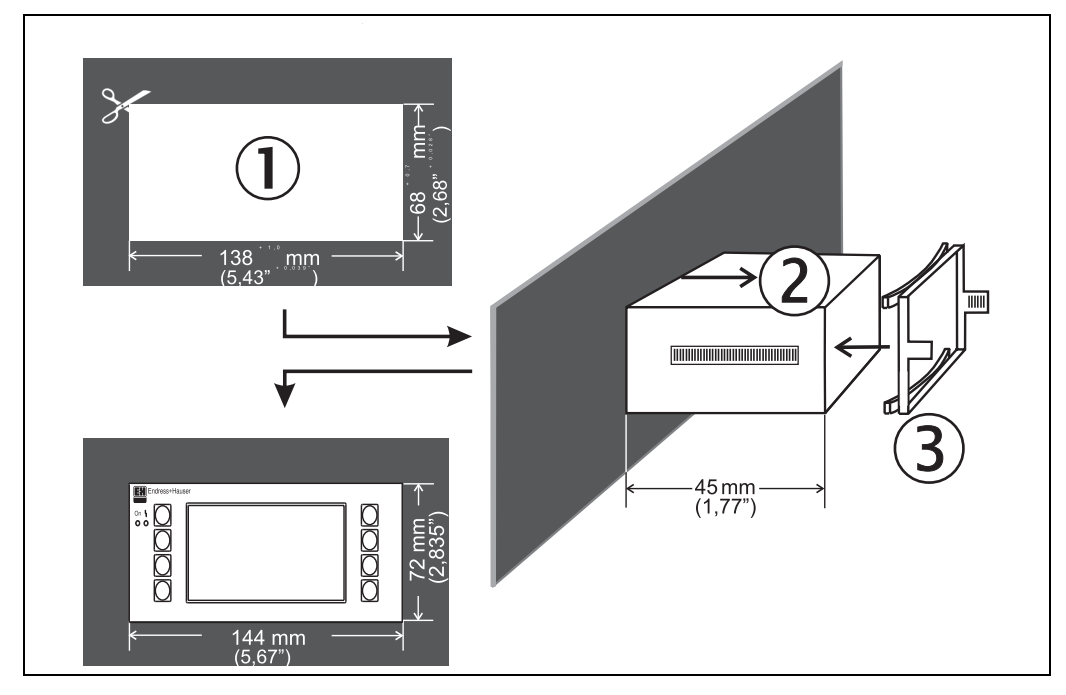

*Fig. 13: Installazione a fronte quadro*

#### **Cablaggio**

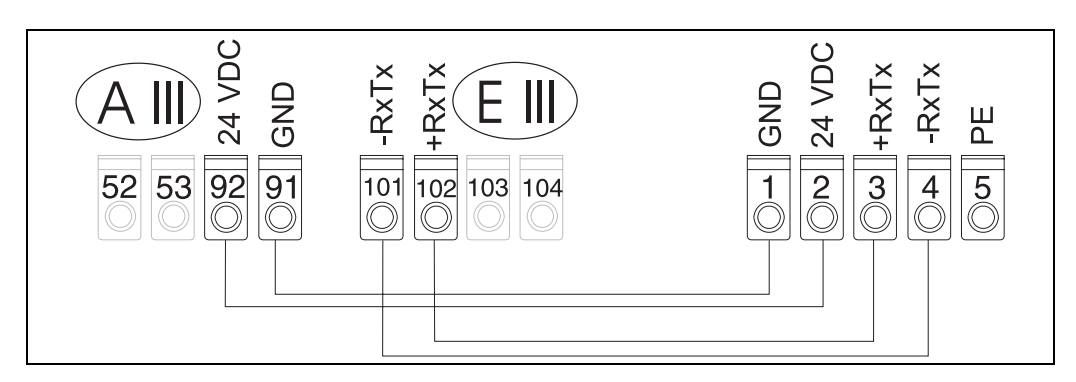

*Fig. 14: Schema dei morsetti del modulo operativo/display separato* 

Il display/modulo operativo separato è collegato direttamente al dispositivo base mediante il cavo incluso nella fornitura.

# <span id="page-21-0"></span>**4.3 Controllo dei collegamenti**

Terminato il cablaggio del dispositivo, eseguire i seguenti controlli:

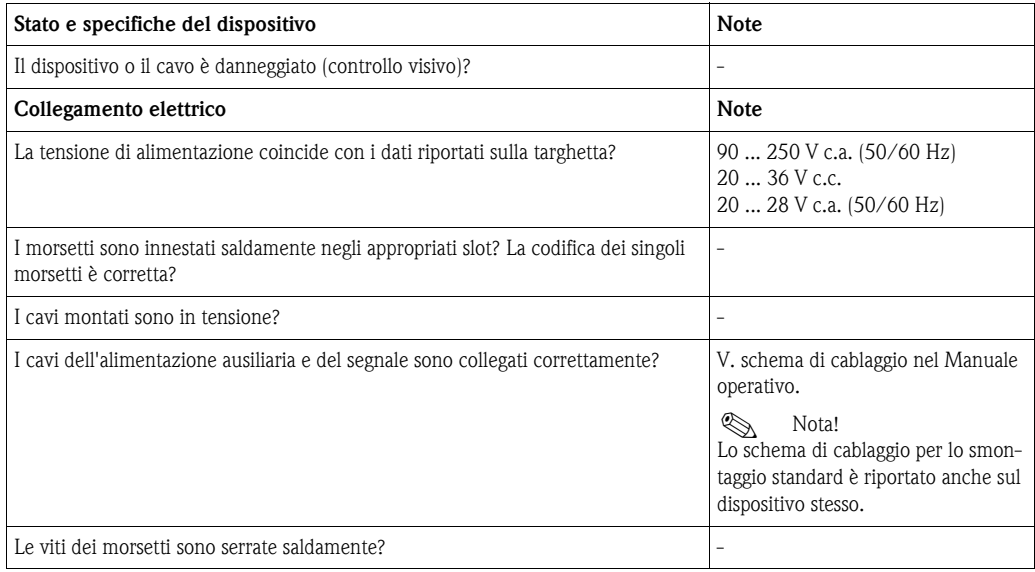

# <span id="page-22-1"></span>**5 Configurazione**

# <span id="page-22-0"></span>**5.1 Display ed elementi operativi**

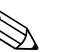

! Nota! Il sistema Application Manager offre, a seconda degli scopi applicativi e della versione, una serie di possibili impieghi e funzioni software. È disponibile una guida in linea, di aiuto alla programmazione del dispositivo per quasi tutte le funzionalità operative, che può essere richiamata con il tasto "?". (I testi della guida possono essere richiamati da tutti i menu).

Le possibilità configurative descritte di seguito si riferiscono al dispositivo base (senza schede di espansione).

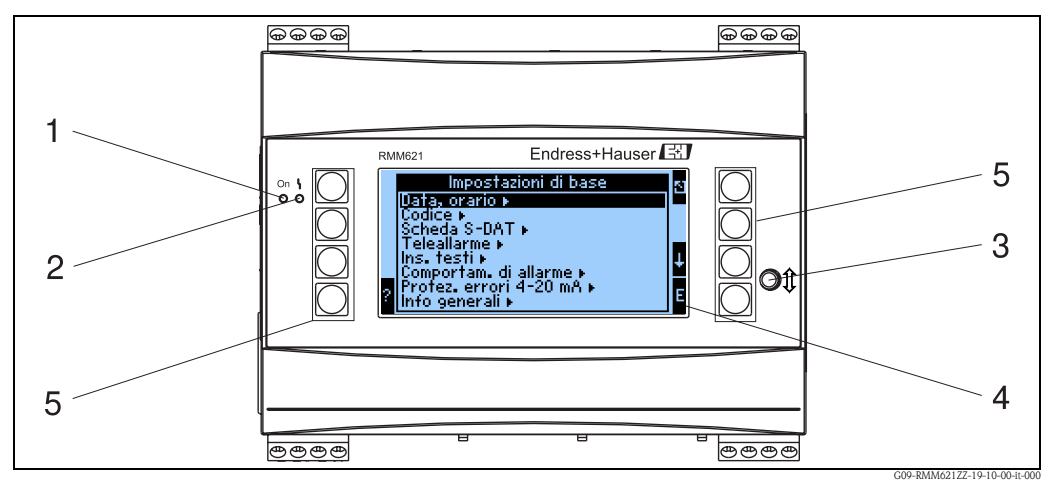

*Fig. 15: Display ed elementi operativi*

*Pos. 1 : Indicazione di funzionamento: LED verde; si accende se il dispositivo è alimentato.*

*Pos. 2 : Indicazione di errore: LED rosso; modalità operative secondo NAMUR NE 44*

- *Pos. 3 : Collegamento dell'interfaccia seriale: spina jack per il collegamento al PC, per la configurazione del dispositivo e la lettura dei valori misurati tramite il software del PC*
- *Pos. 4 : Display con matrice grafica a punti 160x80 e testi interattivi per la configurazione e la visualizzazione di valori misurati, soglie e messaggi di guasto. In caso di errore, l'illuminazione vira dal blu al rosso. Il corpo dei caratteri visualizzati dipende dalla quantità di dati misurati da visualizzare (v. Cap. 6.3.3 "Configurazione del display").*
- *Pos. 5 : Tasti per l'immissione dei dati; otto tasti operativi, con funzioni diverse a seconda del livello del menu. La funzione corrente dei tasti è indicata sul display. Sono assegnati o abilitati solo i tasti del menu operativo attivo.*

# **5.1.1 Visualizzazioni**

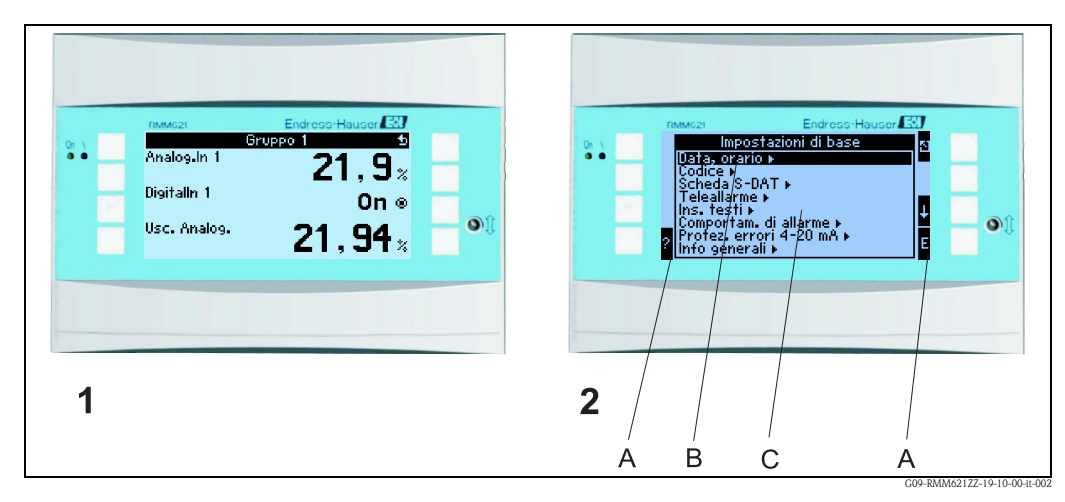

*Fig. 16: Visualizzazioni dell'Application Manager*

*Pos.: 1 : Visualizzazione del valore misurato Pos.: 2 :Visualizzazione del menu di configurazione - A: barra con i simboli dei tasti*

- *B: menu di configurazione corrente*
- *C: per selezionare nel menu di configurazione attivo (su sfondo nero).*

# **5.1.2 Simboli dei tasti**

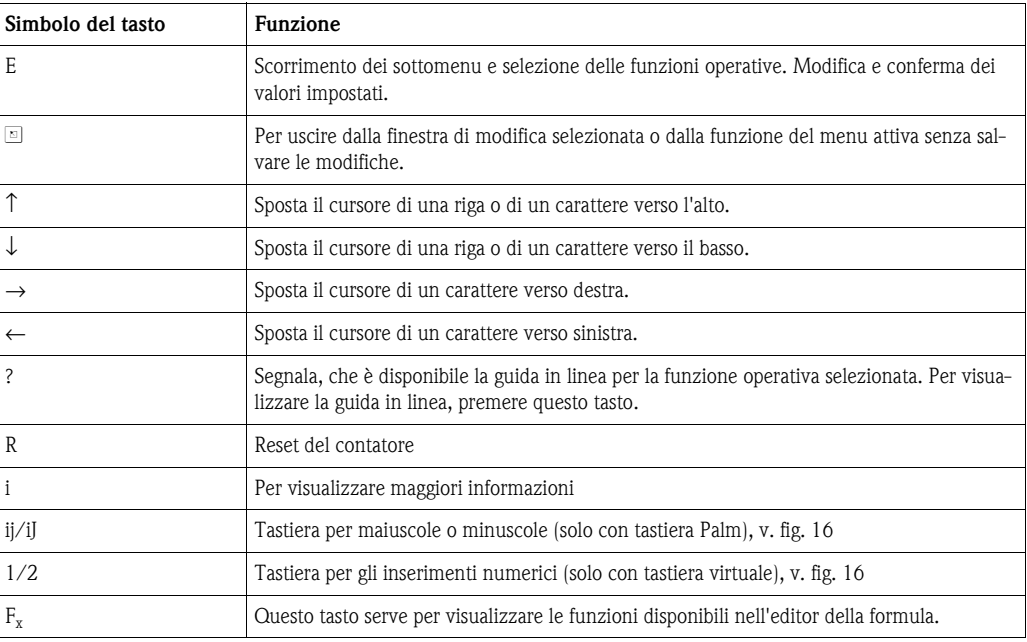

# <span id="page-24-0"></span>**5.2 Configurazione locale**

## **5.2.1 Inserimento di testi**

Per inserire del testo nelle posizioni operative sono disponibili due procedure (v.: **Setup** → **Configurazione base** → **Inserimento testi**):

a) Standard: i singoli caratteri (lettere, numeri, ecc.) del testo sono definiti scorrendo l'elenco dei caratteri con le frecce su/giù, finché non appare quello richiesto.

b) Tastiera virtuale: è visualizzata una tastiera per l'inserimento del testo. I caratteri di questa tastiera possono essere selezionati mediante i tasti a freccia. (v. "Setup  $\rightarrow$  Configurazione base")

Uso della tastiera virtuale

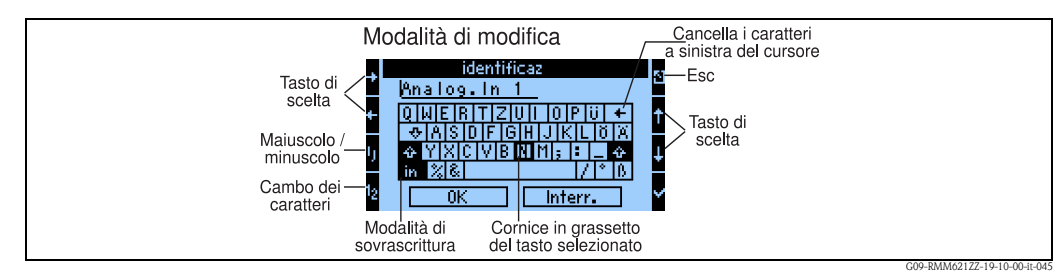

*Fig. 17: Es.: Modifica del testo con la tastiera virtuale*

- 1. Utilizzando i tasti a freccia, posizionare il cursore nel punto in cui si vuole inserire il carattere. Per cancellare un carattere, posizionare il cursore sulla destra del carattere da eliminare, selezionare il tasto "Cancella carattere a sinistra del cursore" e confermare con il segno di spunta.
- 2. Con i tasti ij/IJ e ½ selezionare i caratteri maiuscoli/minuscoli o i numeri.
- 3. Utilizzando i tasti a freccia, selezionare il tasto e confermare con il segno di spunta. Per cancellare un testo, selezionare il tasto in alto a destra.
- 4. Modificare gli altri caratteri con la stessa procedura, finché è stato inserito tutto il testo richiesto.
- 5. Selezionare "OK" e confermare l'inserimento con il segno di spunta. Selezionare "Annulla" e confermare la cancellazione degli inserimenti con il segno di spunta.

#### **Note**

• Funzioni speciali dei tasti

Tasto "in": passaggio alla modalità di sovrascrittura

Tasto "←∀(a destra in alto): per cancellare i caratteri a sinistra del cursore

### **5.2.2 Blocco della configurazione**

L'intera configurazione può essere bloccata mediante un codice a quattro cifre per evitare accessi non autorizzati. Questo codice può essere impostato nel sottomenu: **Configurazione base** É **Codice**. In ogni caso, tutti i parametri possono essere sempre visualizzati. Se si tenta di modificare un valore, appare la richiesta di inserimento del codice personale.

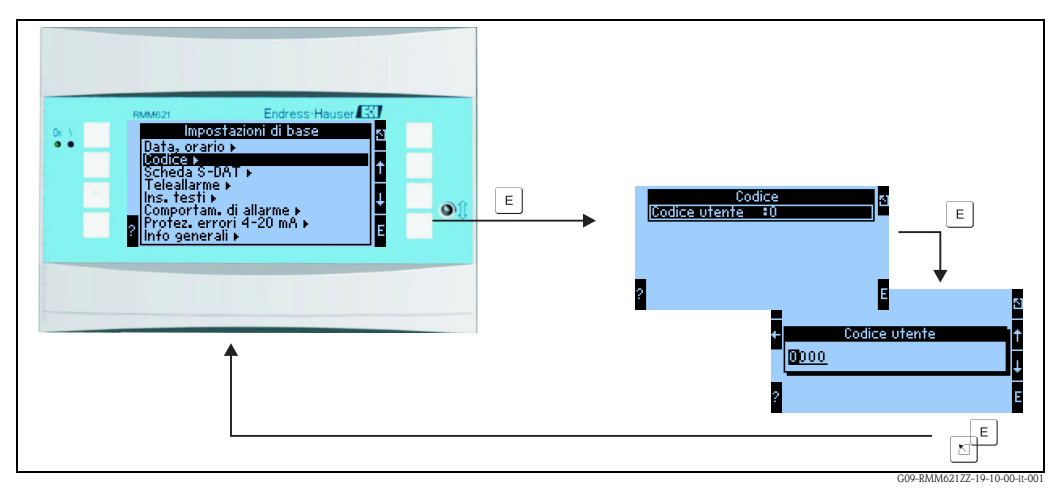

*Fig. 18: Impostazione del codice utente*

#### **5.2.3 Esempio operativo**

Una dettagliata descrizione della configurazione locale è riportata nell'esempio applicativo al Cap. 6.4, 'Applicazioni personalizzate'.

# <span id="page-25-0"></span>**5.3 Visualizzazione dei messaggi di errore**

#### **Panoramica dei tipi di errore**

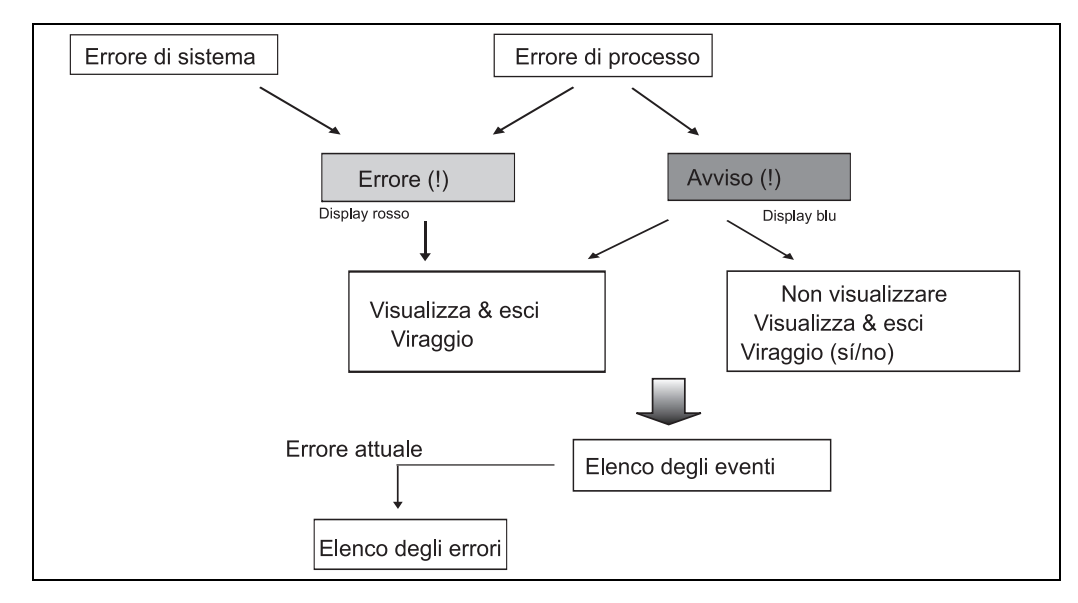

*Fig. 19: Schema esecutivo di un errore di sistema o di processo*

Il dispositivo distingue due tipi di errori fondamentali.

- **Errore di sistema:** questo gruppo comprende tutti gli errori dei dispositivi, ad es. errori di comunicazione, hardware, ecc. Gli errori di sistema sono segnalati sempre attraverso messaggi di guasto.
- **Errori di processo:** questo gruppo comprende tutti gli errori legati all'applicazione, ad es. "Superamento di campo", inclusi allarmi di soglia, ecc.

Per gli errori di processo, si può impostare la modalità di funzionamento del dispositivo in caso di errore, ossia se sarà visualizzato un messaggio di guasto o un messaggio di avviso. Tutti gli errori di processo sono segnalati con una variazione di colore del display in base alle impostazioni di fabbrica.

#### **Messaggi di guasto**

Un errore è segnalato mediante viraggio del display, da blu a rosso, e con un **punto esclamativo (!)** lungo il bordo superiore del display. L'errore è segnalato con un messaggio in chiaro. L'errore può essere confermato premendo un tasto a caso. Per eliminare l'errore, accedere dal menu Navigator al menu di Diagnostica e di Setup. Se è segnalato un messaggio di guasto, si può anche definire se il contatore coinvolto deve fermare o continuare la totalizzazione. Questa opzione può essere impostata dall'operatore. I segnali in ingresso si comportano in base alla relativa modalità di errore impostata (v. Cap. 6.3.3 "Menu principale - Setup"). Solo dopo che tutti gli errori sono stati annullati, il dispositivo riprende il normale funzionamento e si ha una variazione di colore dello schermo da rosso a blu.

#### **Messaggi di avviso**

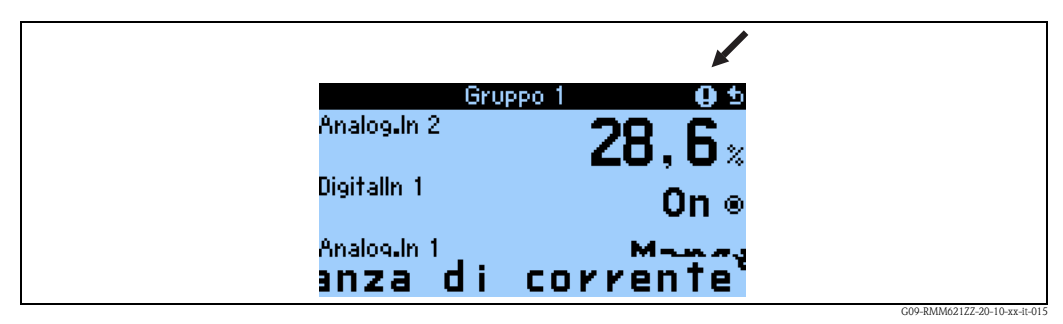

*Fig. 20: Visualizzazione di un messaggio di avviso*

Un avviso è segnalato sul display con un **punto esclamativo (!)** e, in opzione, anche con variazione di colore del display e visualizzazione di un messaggio di allarme. Il punto esclamativo appare vicino al bordo superiore del display. Alcuni errori, inoltre, sono segnalati con un simbolo, che appare di fianco ai valori di misura correlati Gli avvisi non influenzano la misura e i contatori; segnalano solo il verificarsi di uno specifico evento (ad es. superamento del campo di misura).

Anche i guasti sono segnalati sul display con un **punto esclamativo (!)**: se l'utente esce dalla finestra del messaggio di errore premendo OK, il **punto esclamativo (!)** rimane comunque visibile sulla riga superiore, finché non viene eliminata la causa del guasto.

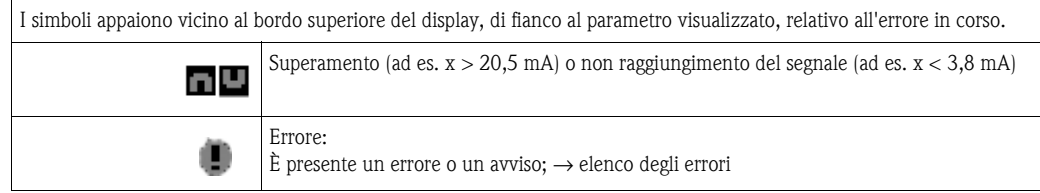

#### **Impostazione del tipo di errore di processo**

Gli errori di processo sono segnalati con un messaggio di avviso, in base alle impostazioni di fabbrica. La modalità di allarme in caso di errori di processo può essere modificata, ossia l'errore di processo può essere segnalato con un messaggio di guasto.

- 1. **Setup → Configurazione base → Modalità di allarme → Personalizza**
- 2. Le modalità di funzionamento in caso di allarme possono quindi essere definite per ogni ingresso, uscita e applicazione tramite il menu del dispositivo.

Possono essere impostati i seguenti errori di processo:

- Ingressi:
	- rottura del cavo, violazione di campo del segnale del sensore
- Uscite:
	- Violazione di campo

#### **Memoria degli eventi**

#### Navigator → Diagnostica → Memoria degli eventi

Nella memoria degli eventi sono documentati, in sequenza temporale, gli ultimi 100 eventi, ossia messaggi di avviso e di guasto, valori soglia, mancanza di alimentazione, ecc. con l'indicazione dell'ora e del valore del contatore.

#### **Elenco degli errori**

#### Navigator → Diagnostica → Elenco degli errori

L'elenco degli errori del dispositivo consente una ricerca rapida dell'errore in corso. Nell'elenco degli errori sono registrati, in sequenza temporale, sino a 10 messaggi di allarme. A differenza della memoria degli eventi, in questo caso sono visualizzati solo gli errori in corso e quelli risolti sono cancellati.

# <span id="page-27-0"></span>**5.4 Comunicazione**

Tutti i dispositivi e le relative versioni possono essere impostati, modificati e letti tramite interfaccia standard, supporto del software operativo PC e cavo di interfaccia (v. Cap. "Accessori"). Questa procedura è consigliata, se si devono eseguire impostazioni complesse (ad es. alla prima messa in funzione). In opzione, tutti i valori di processo e quelli visualizzati possono essere letti mediante l'interfaccia RS485 e un modulo PROFIBUS esterno (HMS AnyBus Communicator per PROFIBUS DP) (v. cap. "Accessori"). La comunicazione con il dispositivo può essere realizzata anche mediante modem (rete fissa o mobile). Il dispositivo può essere configurato in combinazione con il software operativo del PC. In caso di allarme, si può inviare, a titolo di esempio, un SMS su rete mobile o si può trasmettere il valore del contatore.

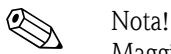

Maggiori informazioni per la configurazione del dispositivo tramite software e PC sono disponibili nel Manuale operativo specifico, presente sul CD.

# **5.4.1 Comunicazione mediante Ethernet (TCP/IP)**

In generale, tutti i dispositivi, dotati di interfaccia Ethernet, possono essere collegati a una rete di PC (TCP/IP Ethernet).

L'accesso ai dispositivi può essere effettuato da ogni PC della rete grazie al software per PC incluso nella fornitura.

L'immissione dei parametri di sistema "Indirizzo IP", "Subnetmask" e "Gateway" viene eseguita direttamente sul dispositivo o via ReadWin® 2000 e comunicazione seriale. Le modifiche dei parametri di sistema si attivano solo dopo che si è usciti dal menu Setup e che sono state accettate le impostazioni. Solo allora il dispositivo funziona in base alle nuove impostazioni.

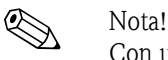

Con un server (dispositivo) non possono comunicare contemporaneamente diversi client (PC). Se un secondo client (PC) tenta di creare una connessione, viene generato un messaggio di errore.

#### **Messa in funzione Ethernet**

Prima di creare un collegamento tramite la rete di PC, impostare nel dispositivo i parametri di sistema "Setup - Comunicazione - Ethernet".

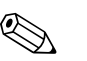

! Nota! I parametri di sistema sono forniti dall'amministratore di rete competente.

Impostare i seguenti parametri di sistema:

- 1. indirizzo IP
- 2. subnetmask
- 3. gateway

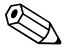

! Nota! Questo menu è visualizzato solo se il dispositivo è dotato di un'interfaccia Ethernet interna.

### **5.4.2 Comunicazione di rete mediante il software per PC fornito**

Una volta terminata la configurazione ed eseguito il collegamento del dispositivo alla rete per PC, si può creare una connessione a un PC della rete.

Di seguito la relativa procedura:

- 1. Installare il software fornito sul PC, che sarà usato per la comunicazione.
- 2. Inserire quindi il nuovo dispositivo nella banca dati. Immettere la descrizione del dispositivo e selezionare la modalità di trasmissione della configurazione del dispositivo. In questo caso, selezionare Ethernet (TCP/IP).
- 3. Inserire, quindi, l'indirizzo IP. L'indirizzo della porta è 8000.

**ISON** Nota!

L'indirizzo e il codice di abilitazione impostati nel dispositivo devono essere inseriti correttamente anche in questo caso.

4. Confermare l'inserimento con "Avanti" e avviare il trasferimento con OK. Il collegamento viene realizzato e il dispositivo è archiviato nella banca dati.

# <span id="page-29-0"></span>**6 Messa in funzione**

# <span id="page-29-1"></span>**6.1 Verifica dell'installazione**

Prima di mettere in funzione il sistema, verificare che al termine del cablaggio siano stati eseguiti tutti i controlli finali:

- v. cap. 3.3 "Verifica dell'installazione"
- Elenco dei controlli, cap. 4.3 'Controllo dei collegamenti'

# <span id="page-29-2"></span>**6.2 Accensione del misuratore**

### **6.2.1 Dispositivo base**

Il LED verde si accende (= dispositivo in funzione) non appena si collega l'alimentazione e se non sono presenti degli errori.

- Alla prima messa in funzione del dispositivo, sul display appare la richiesta di "Impostare il dispositivo mediante setup". Configurare il dispositivo seguendo le istruzioni del  $\rightarrow$  cap. 6.3.
- In caso di messa in funzione di un dispositivo già configurato o preimpostato, sono attivate subito le modalità di misura in base alle precedenti configurazioni. Sul display sono visualizzati i valori del gruppo di visualizzazione correntemente selezionato. Intervenendo su un tasto qualsiasi si accede prima al Navigator (menu di accesso rapido) e poi al menu Setup (v. cap. 6.3).

### **6.2.2 Schede d'espansione**

Le schede di espansione installate e collegate sono riconosciute automaticamente dal dispositivo, non appena si connette l'alimentazione. I nuovi collegamenti possono essere configurati subito o in un secondo tempo.

#### **6.2.3 Unità operativa separata**

Dopo aver applicato la tensione di alimentazione ed al termine di una breve fase di inizializzazione, il display/modulo operativo separato si pone automaticamente in comunicazione con il dispositivo base collegato. Mediante una funzione Autodetect il display riconosce la velocità di trasmissione e l'indirizzo impostati sul dispositivo base.

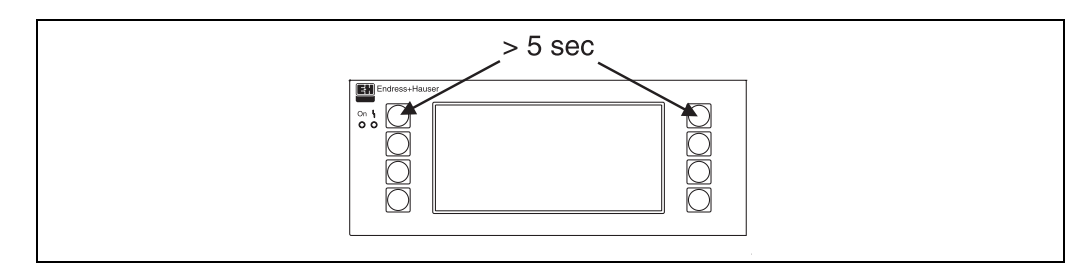

*Fig. 21: Avvio del menu Setup*

Per accedere al menu Setup del modulo operativo/display, premere contemporaneamente i tasti in alto a sinistra e in alto a destra per 5 secondi. Qui è possibile impostare la velocità di trasmissione nonché il contrasto/l'angolo di visualizzazione del display. Con ESC si abbandona il menu Setup del modulo operativo/display e si accede alla finestra di visualizzazione e al menu principale per la configurazione del dispositivo.

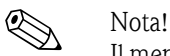

Il menu Setup per la configurazione base del modulo operativo/display è disponibile esclusivamente in lingua inglese.

#### **Messaggi di errore**

Dopo l'accensione o la configurazione del dispositivo, sul display/modulo operativo separato è visualizzato il messaggio **"Problema di comunicazione"**, finché non è stata ottenuta una comunicazione stabile.

Se questo messaggio d'errore compare con dispositivo in funzione, controllare il cablaggio.

# **Configurazione del dispositivo**

Questo capitolo descrive tutti i parametri configurabili, con i relativi campi di valori e le impostazioni di fabbrica (valori predefiniti).

Considerare, che i parametri disponibili, come ad es. il numero di morsetti, dipendono dal livello di aggiornamento del dispositivo (vedi sezione "Schede di espansione").

#### **Matrice operativa**

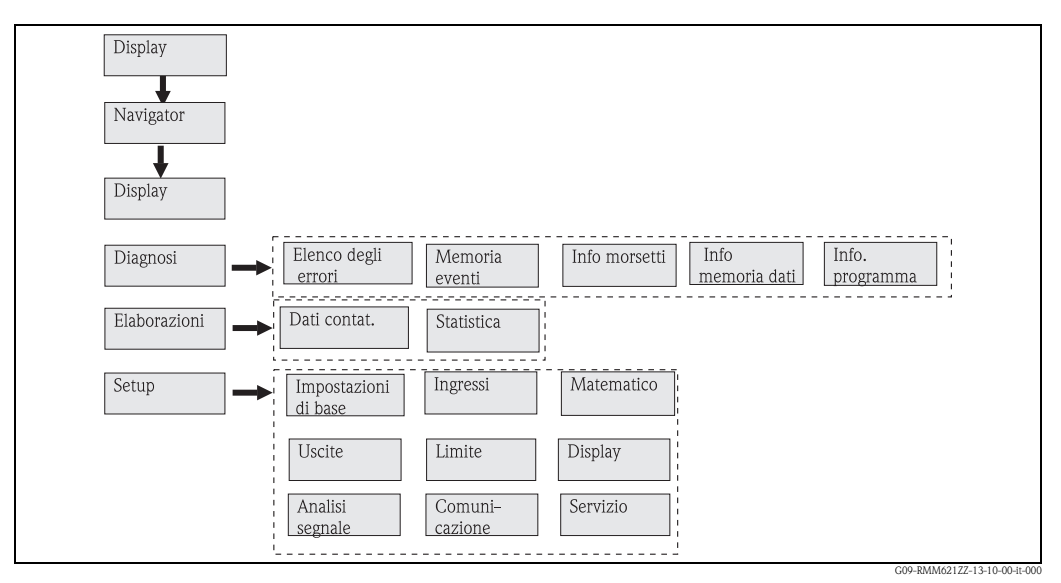

*Fig. 22: Matrice operativa (sintesi) per la configurazione locale dell'Application Manager.*

#### r 1397.<br>Dødsfall « Gruppo 2 chiudere Analog.In 1  $36.2*$ Gruppo 2 Digitalln 1 0n ⊛ Hsc. Analog. 36, 16<sub>×</sub>  $\triangleright$  Setup G09-RMM621ZZ-19-10-00-it-003

# **6.2.4 Navigator (accesso rapido)**

*Fig. 23: Accesso rapido alla configurazione mediante il menu Navigator dell'Application Manager.*

**Durante il funzionamento dell'Application Manager (visualizzazione delle misure sul display), se si interviene su un tasto qualsiasi, si apre la finestra di configurazione "Navigator": questo menu offre un accesso rapido alle informazioni e ai parametri principali.** Se si preme uno di questi tasti, si accede direttamente alle seguenti funzioni:

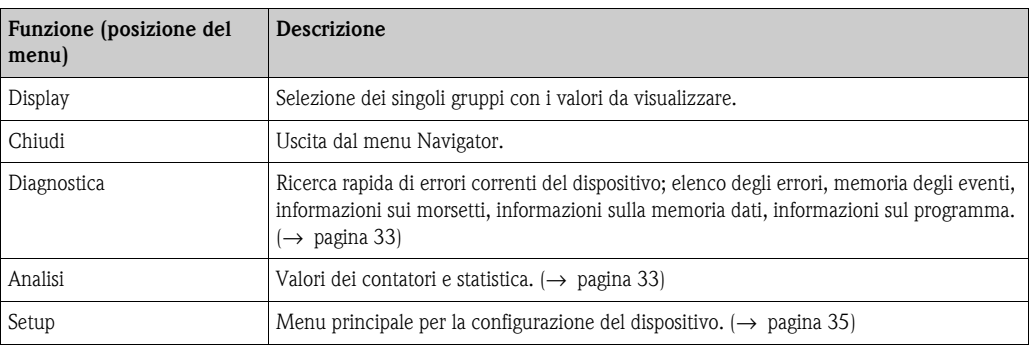

Il contenuto dei gruppi con i valori da visualizzare può essere definito solo nel menu **Setup** É **Display**. Un gruppo può contenere massimo otto variabili di processo, che sono visualizzate in una finestra del display.

L'impostazione delle funzionalità del display, ad es. contrasto, visualizzazione alternata, gruppi speciali con i relativi valori, ecc. ha luogo sempre nel menu **Setup**  $\rightarrow$  **Display**.

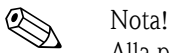

Alla prima messa in funzione, appare la richiesta di "**Impostare il dispositivo mediante Setup**". Se si conferma questo messaggio, si accede al menu Navigator. Per ritornare al menu principale, selezionare '**Setup**'.

Normalmente, un dispositivo già configurato è in modalità di visualizzazione. Non appena si interviene su uno degli otto tasti operativi, il dispositivo passa al menu Navigator. Se si seleziona quindi '**Setup**', si accede al menu principale.

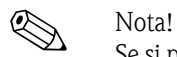

Se si prosegue la navigazione nel menu principale, appare un avviso: "**I relativi contatori saranno azzerati, se si modifica il tipo di applicazione**". Confermando questo messaggio, si accede al menu principale.

# <span id="page-32-0"></span>**6.2.5 Navigator - Diagnostica**

Questo menu serve per controllare le funzionalità del dispositivo, ad es. la ricerca di malfunzionamenti del dispositivo.

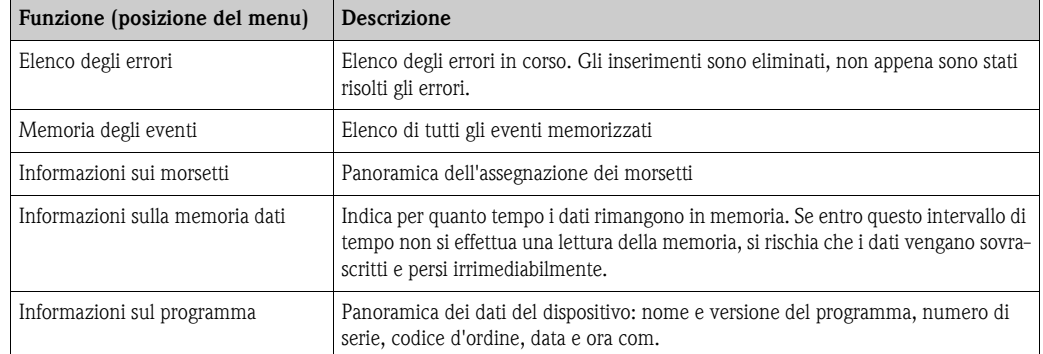

# <span id="page-32-1"></span>**6.2.6 Navigator - Analisi**

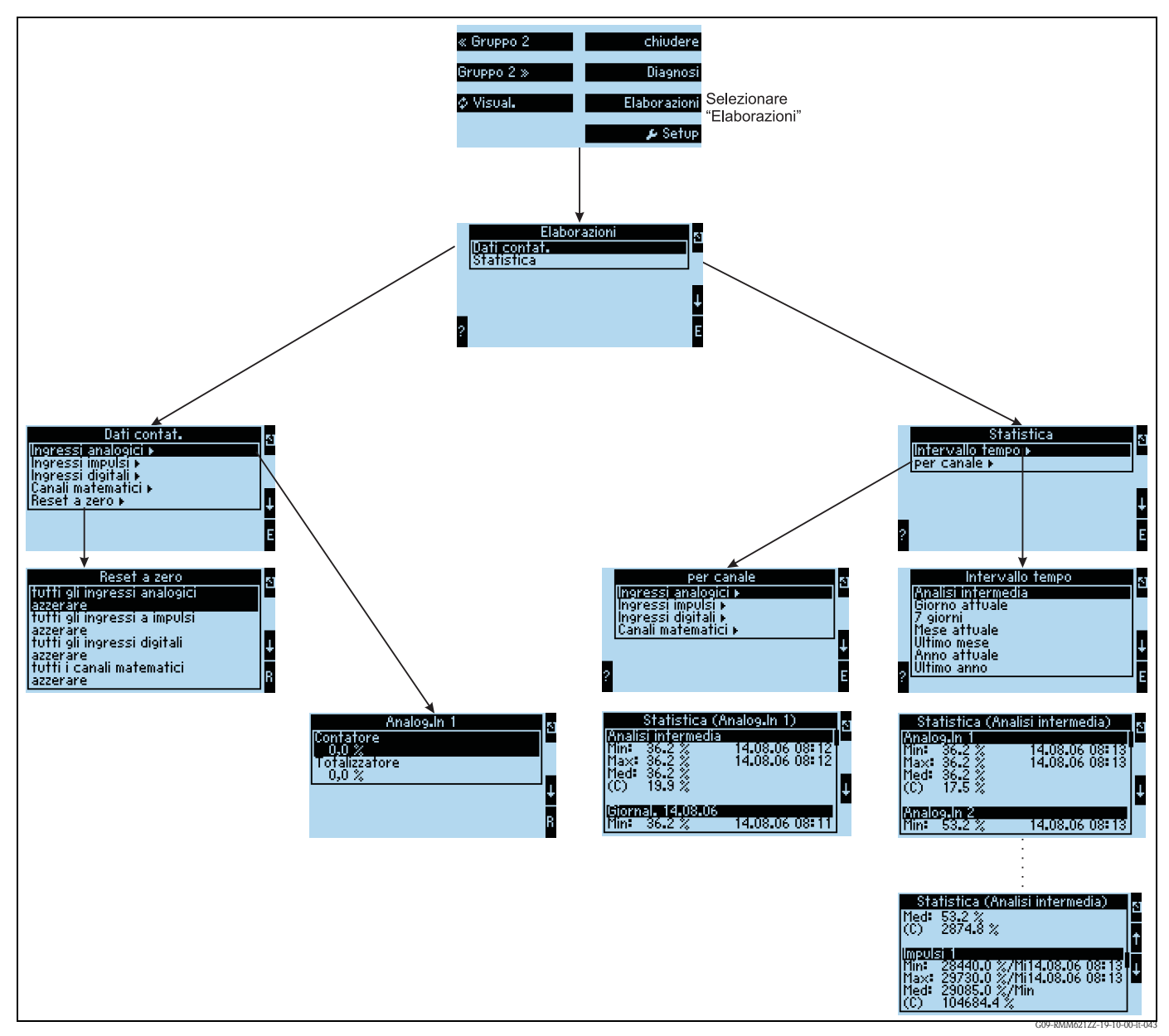

*Fig. 24: Configurazione delle statistiche nel sistema RMM621*

La funzione di analisi può essere richiamata dal Navigator. Consente la visualizzazione dei valori del contatore e l'esecuzione di funzioni statistiche.

#### **Valori del contatore**

Qui avviene la lettura dei contatori in ingresso, che sono stati configurati con integrazione attiva dei singoli ingressi.

Questa lettura è utilizzata se, a titolo di esempio, devono essere controllati i valori dei contatori per tutti gli ingressi analogici o se i contatori di un certo tipo devono essere azzerati, mentre i restanti non devono essere modificati.

#### **Statistica**

Questo menu serve per l'analisi riferita a un solo ingresso/canale o a un intervallo di tempo (tutti gli ingressi e i canali nell'intervallo impostato).

In questo caso, per analisi intermedia si intende l'intervallo di tempo, che è stato impostato con il menu "**Analisi del segnale**É**Analisi interm.**", ad es., se si deve eseguire un'analisi ogni ora, con riferimento a un'ora.

Questo tipo di analisi è disponibile, se si deve eseguire una valutazione in base al tempo.

L'analisi per canale è utilizzata, quando si deve analizzare dettagliatamente solo un canale, ad es. per il monitoraggio della portata.

# <span id="page-34-0"></span>**6.2.7 Navigator - Setup**

Il menu Setup serve per configurare il dispositivo.

Le opzioni del menu evidenziate in grassetto indicano funzioni che dispongono di sottomenu. I parametri evidenziati in grassetto indicano i valori predefiniti.

## Setup → Configurazione base

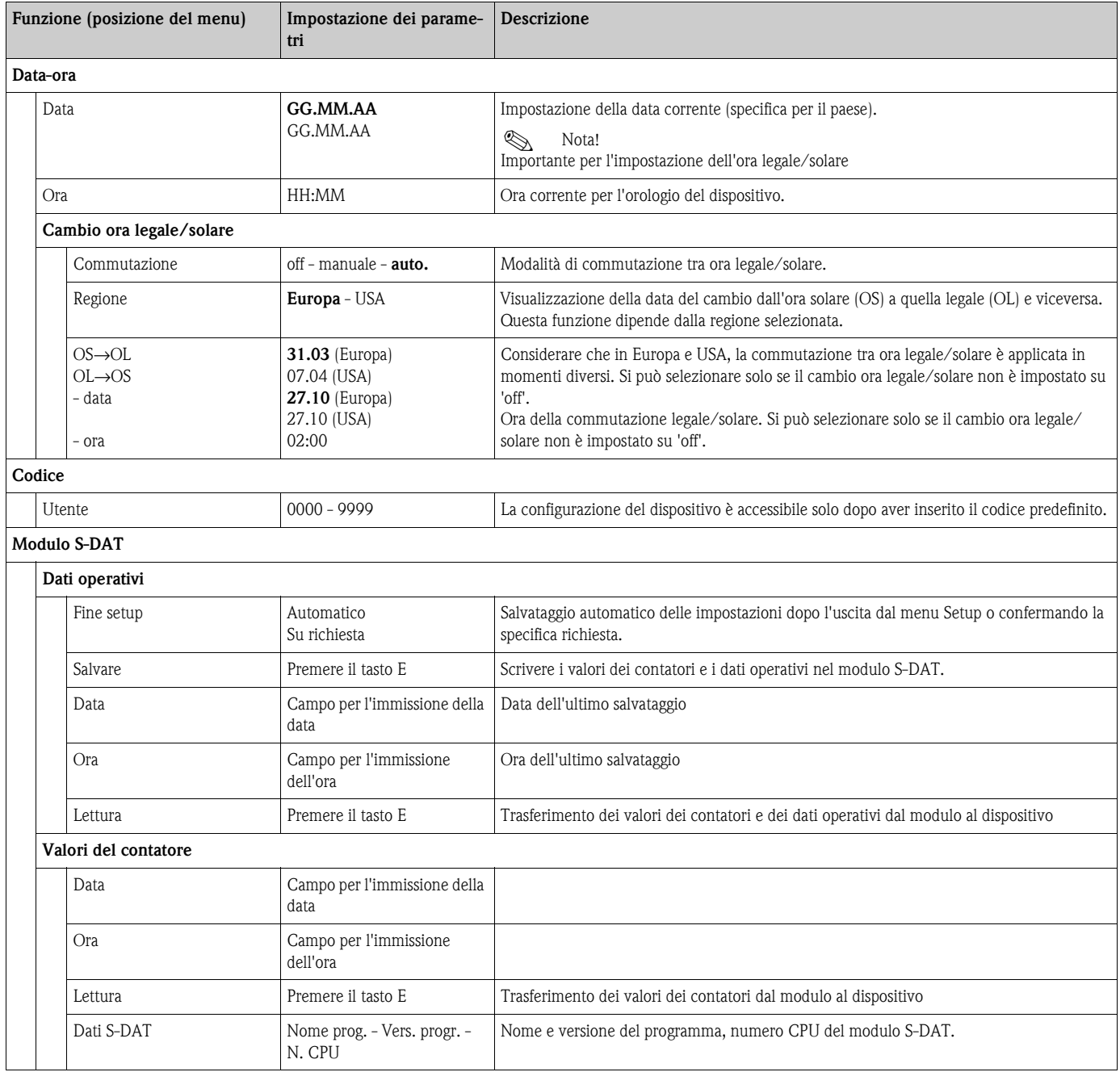

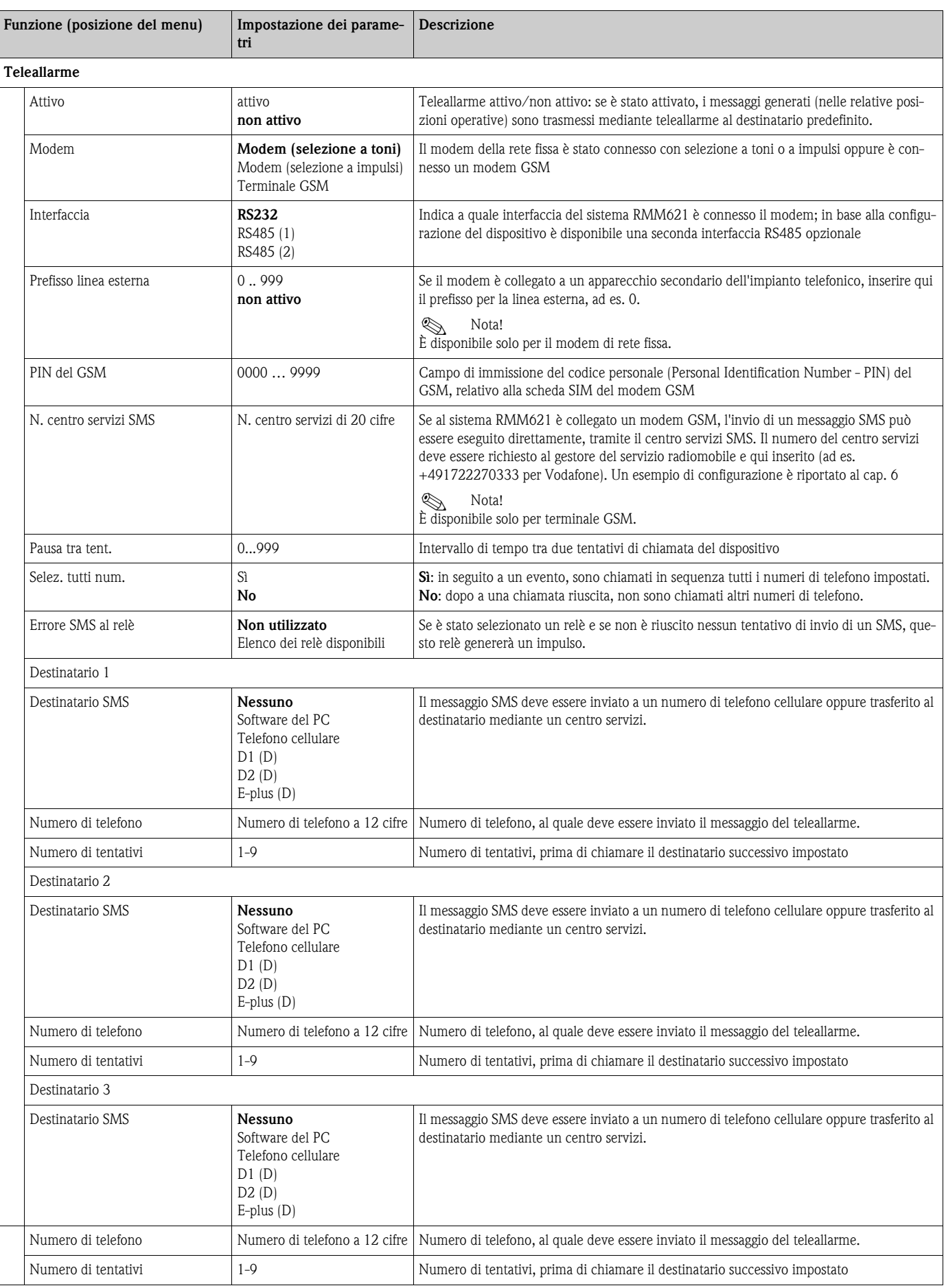
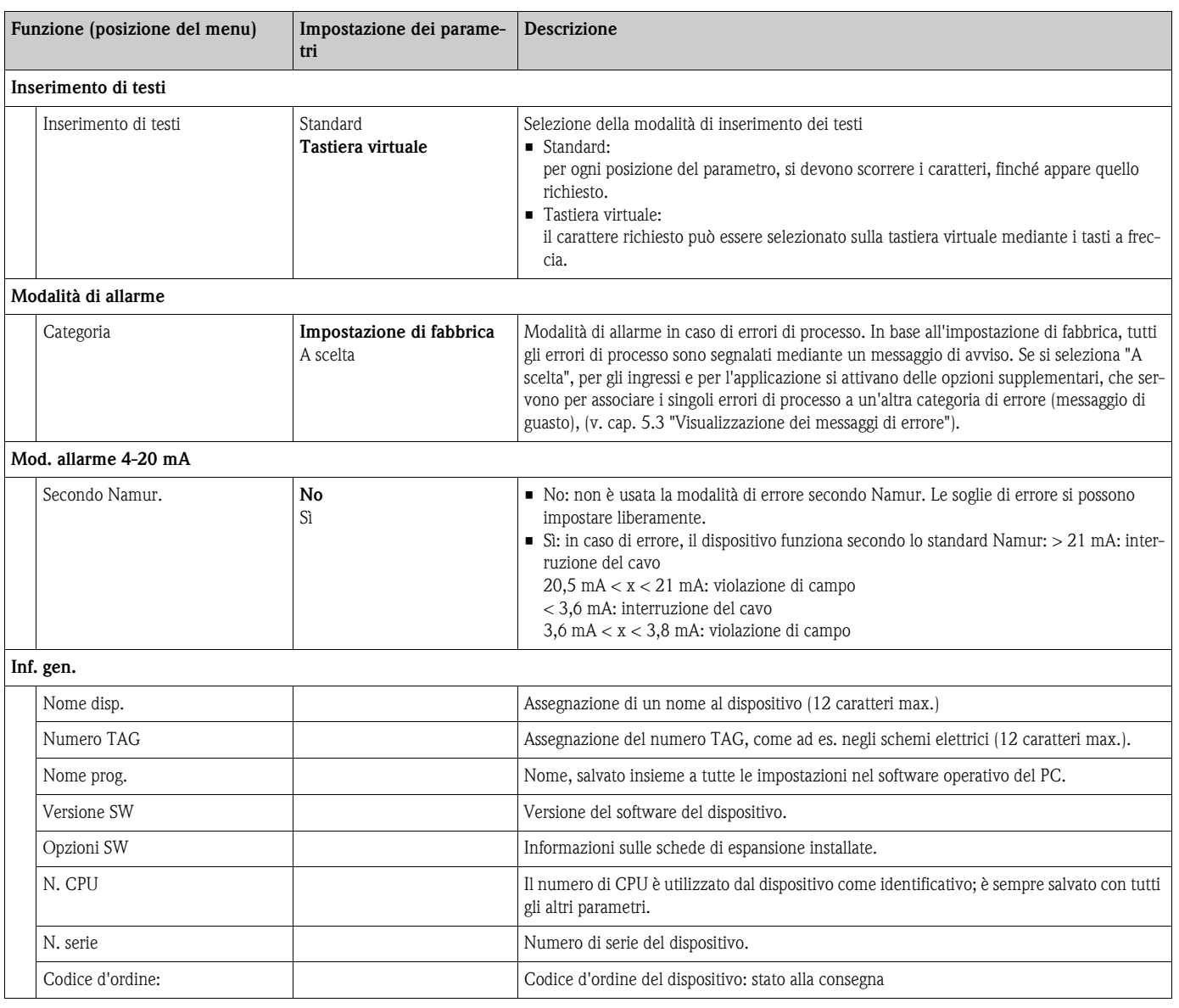

#### Setup → **Ingressi**

# $\bigotimes_{A \text{ sec}}$

A seconda della versione esecutiva, il sistema Application Manager offre da 4 (dispositivo base, sempre disponibile) sino a 10 (dispositivo con 3 schede di espansione analogiche o U-I-TC) ingressi di corrente, PFM e impulsi per i segnali dei sensori.

Il numero di ingressi digitali dipende dal quello delle schede di espansione: per ogni scheda di espansione sono disponibili 6 ingressi digitali addizionali.

In caso di elaborazione dei segnali di tensione (anche termocoppia), il dispositivo deve essere dotato di scheda di espansione U-I-TC; per i segnali RTD deve essere impiegata una scheda RTD (scheda di "temperatura").

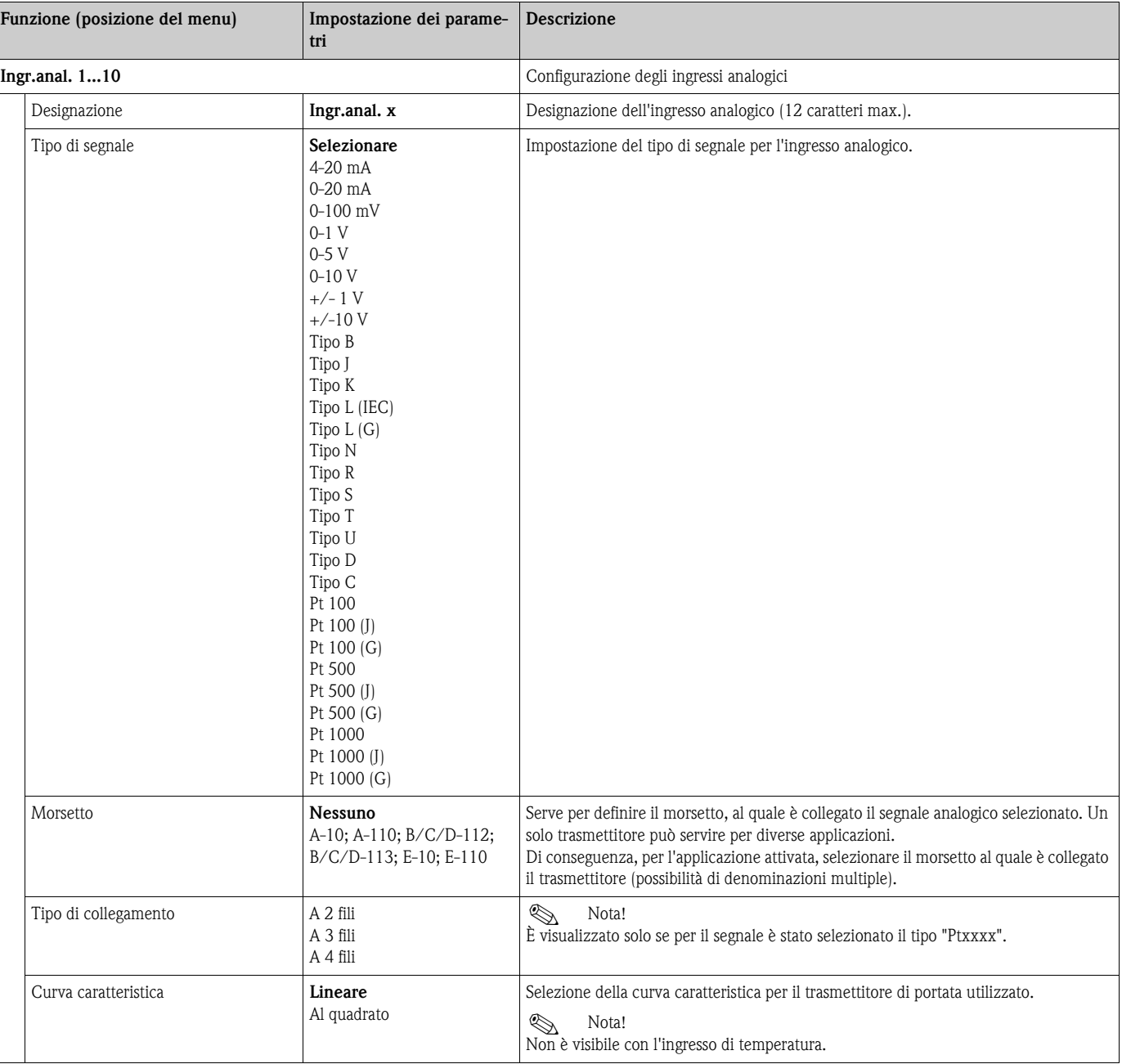

#### *Ingressi analogici*

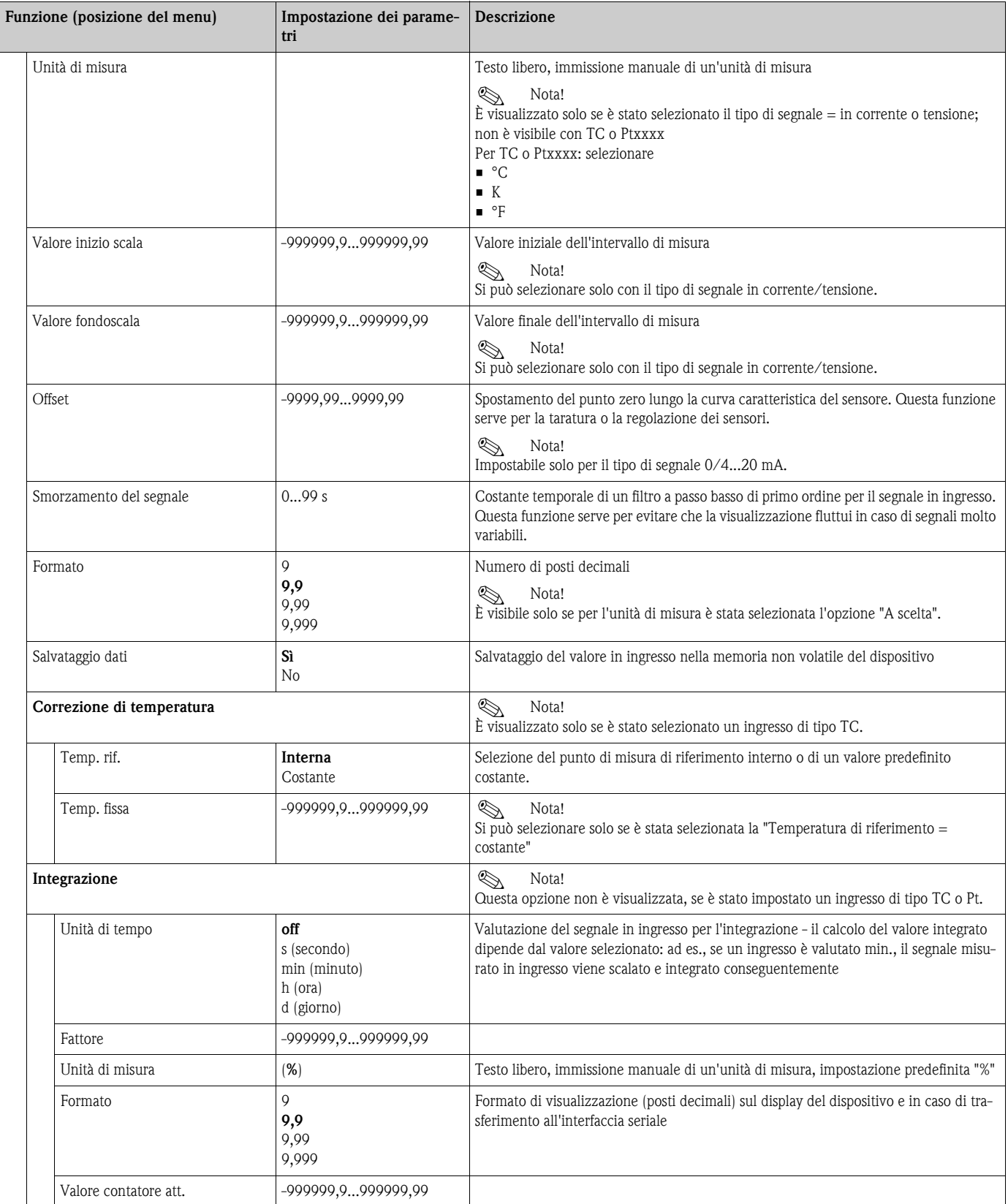

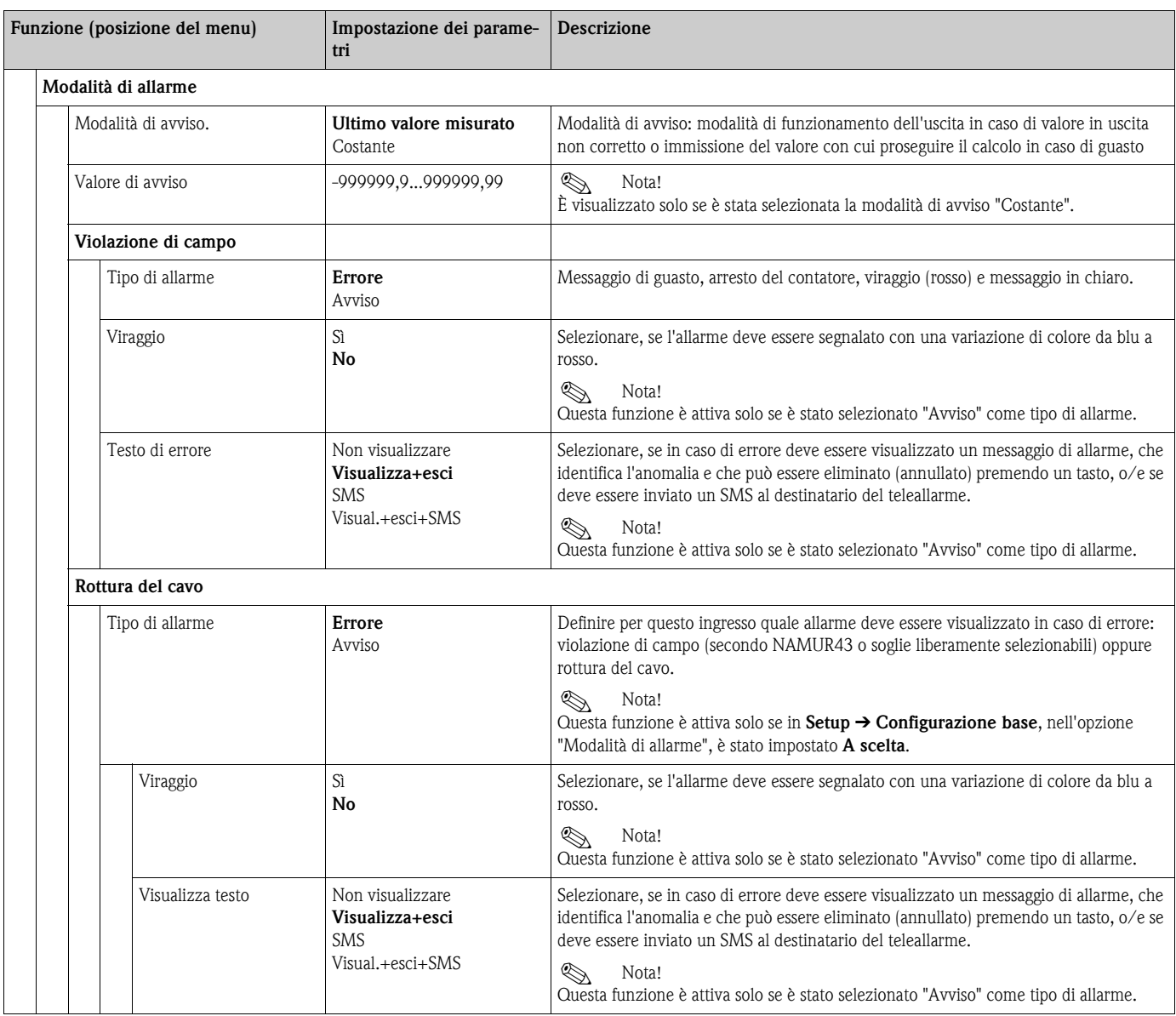

### *Ingressi PFM/impulsi*

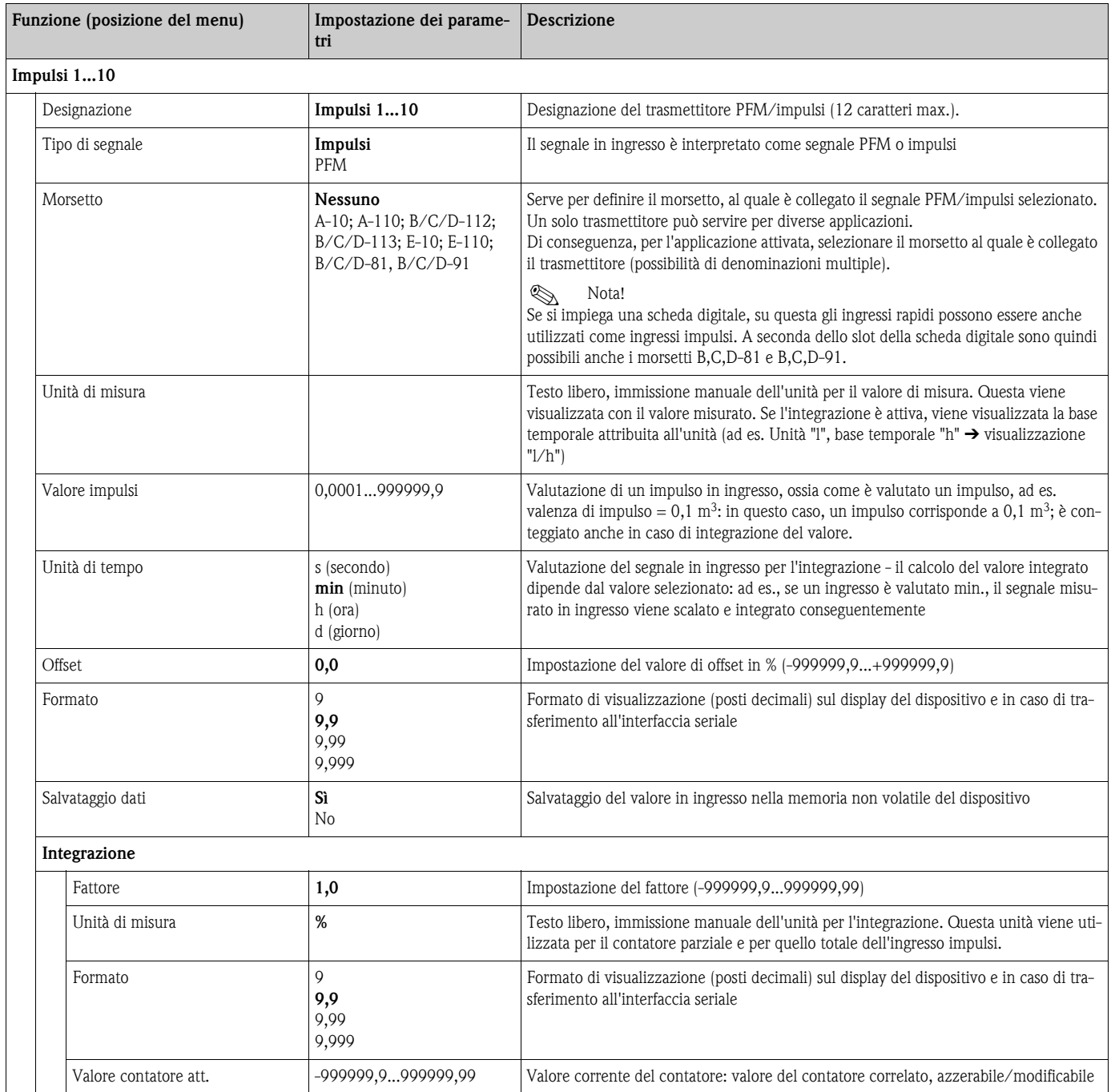

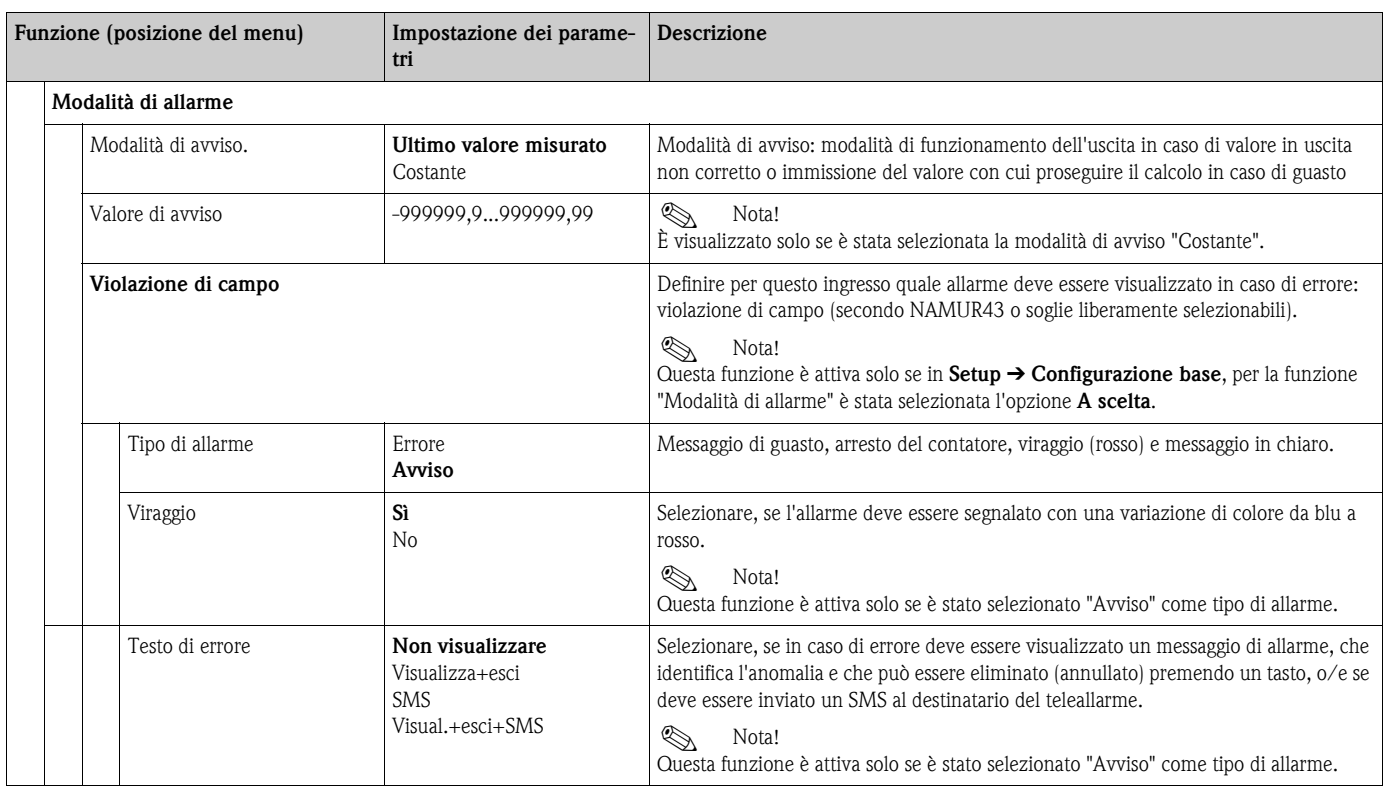

### *Ingressi digitali*

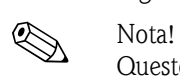

Questo menu è visualizzato solo se nel dispositivo è montata una scheda digitale.

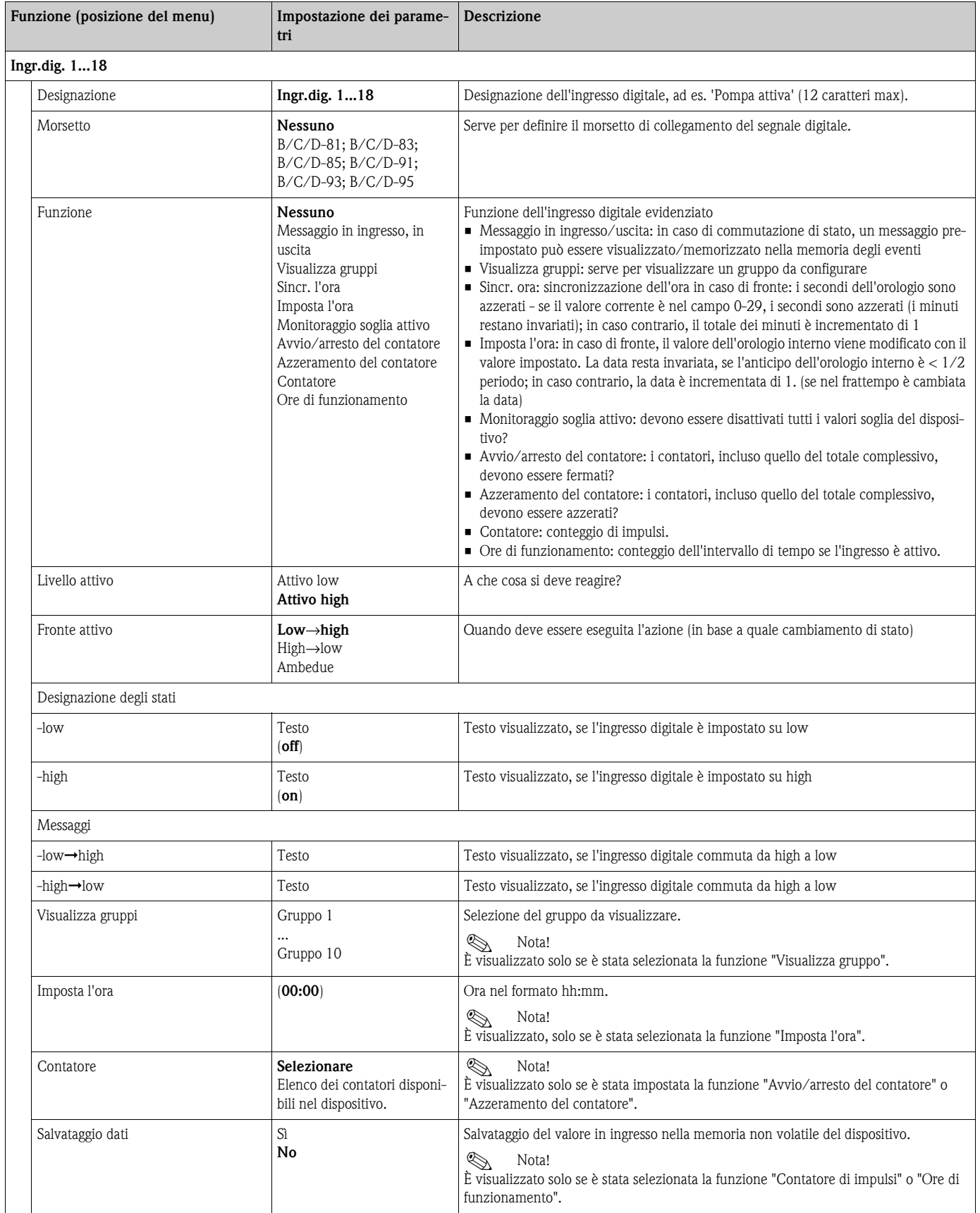

#### Setup → Matematica

Possono essere eseguiti in parallelo (simultaneamente) sino a 20 diversi calcoli matematici. La configurazione di un'applicazione può essere eseguita durante il funzionamento senza effetto sulle applicazioni utilizzate. È importante ricordare che, terminata la configurazione di una nuova applicazione o la modifica delle impostazioni di un'applicazione già esistente, i dati sono accettati solo dopo la conferma finale dell'operatore (richiesta prima dell'uscita dal menu Setup).

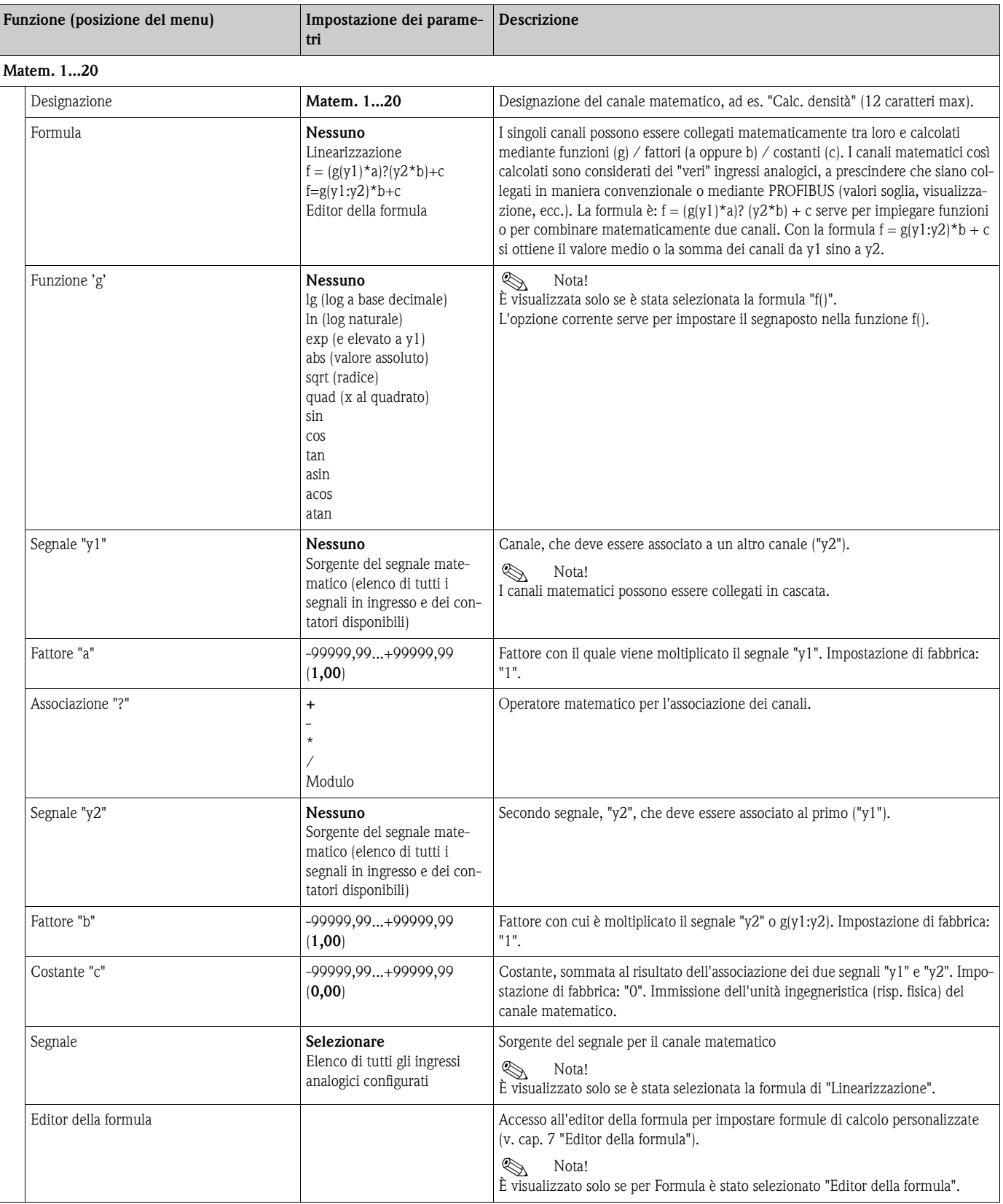

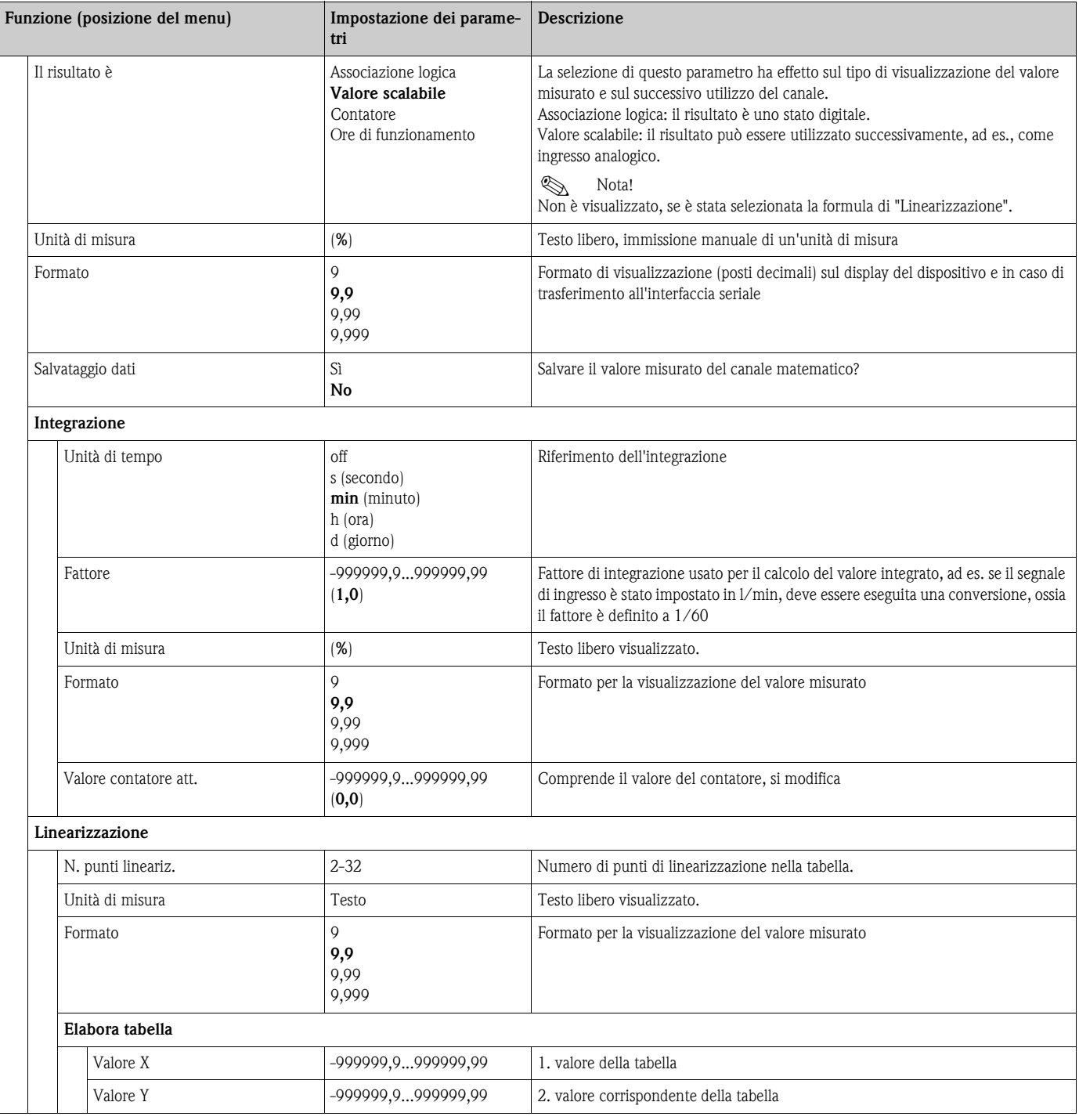

#### Setup → Uscite

#### *Uscite analogiche*

Considerare, che queste uscite possono essere usate sia come uscite analogiche, sia impulsive; il tipo di segnale richiesto può essere definito durante la configurazione. A seconda della versione esecutiva (schede di espansione) sono disponibili da 0 (con l'opzione Ethernet) a 8 uscite.

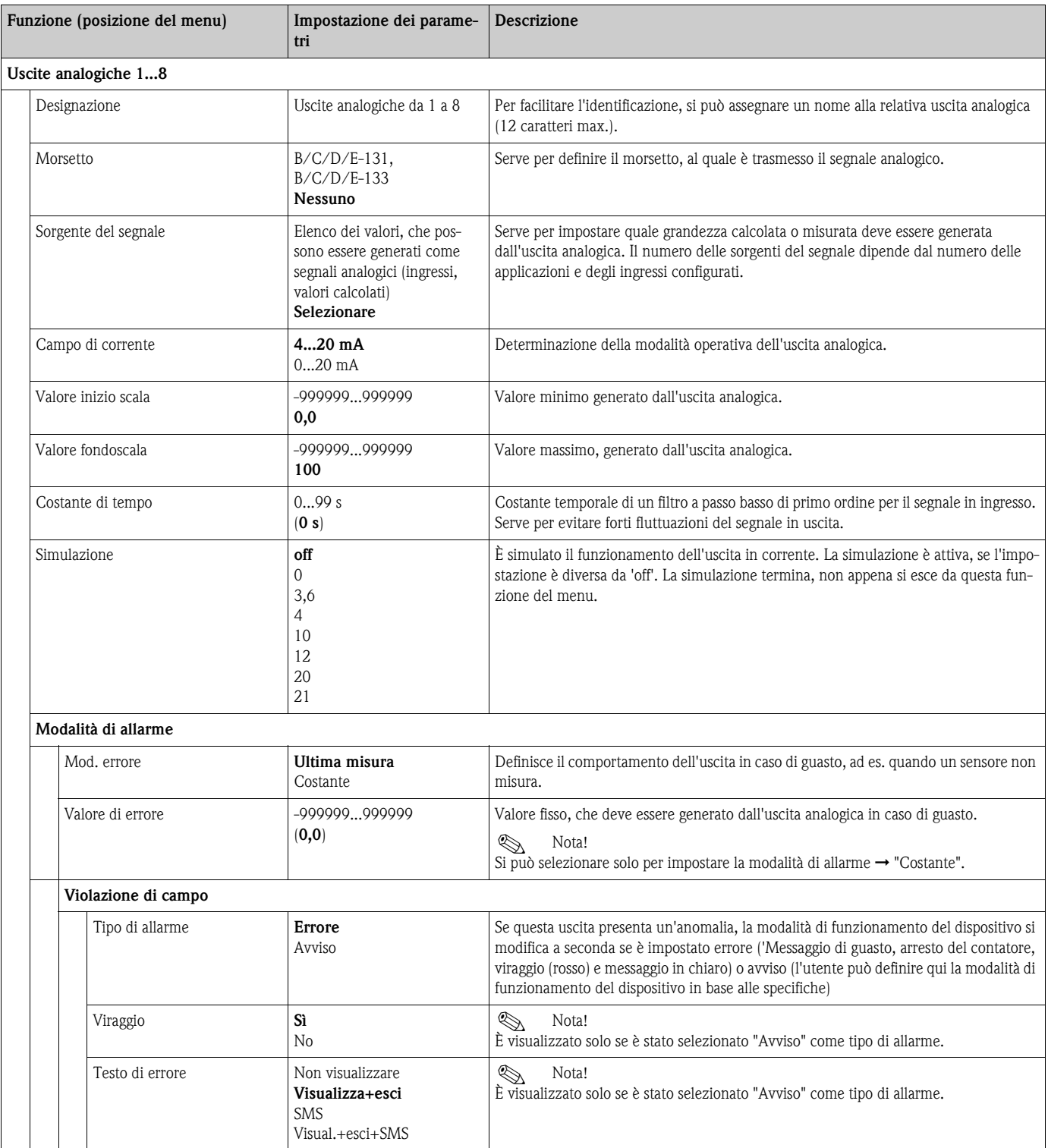

#### *Uscite impulsive*

La funzione dell'uscita impulsiva può essere configurata come attiva, passiva o relè. A seconda della versione esecutiva sono disponibili da 1 a 8 uscite impulsive.

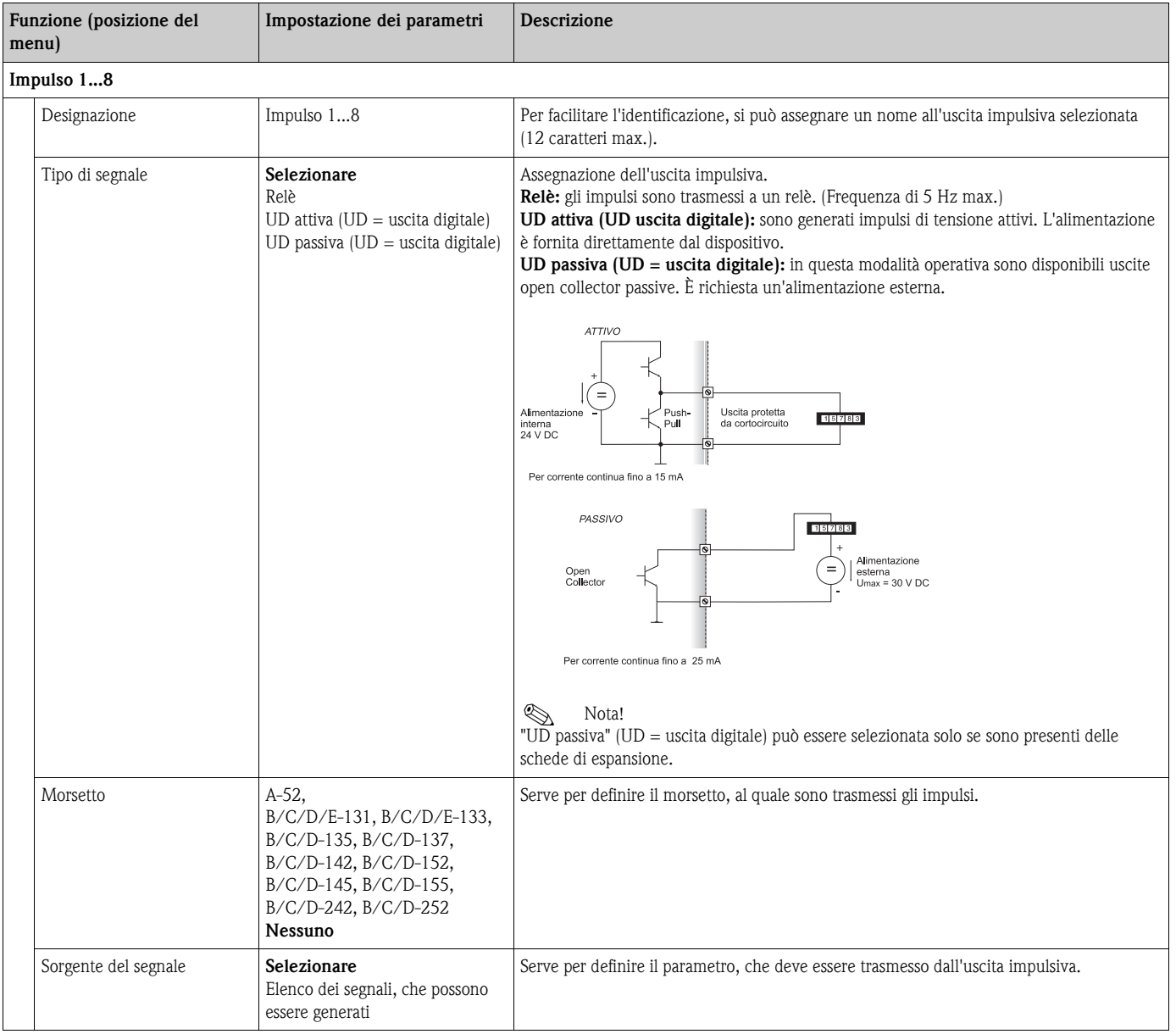

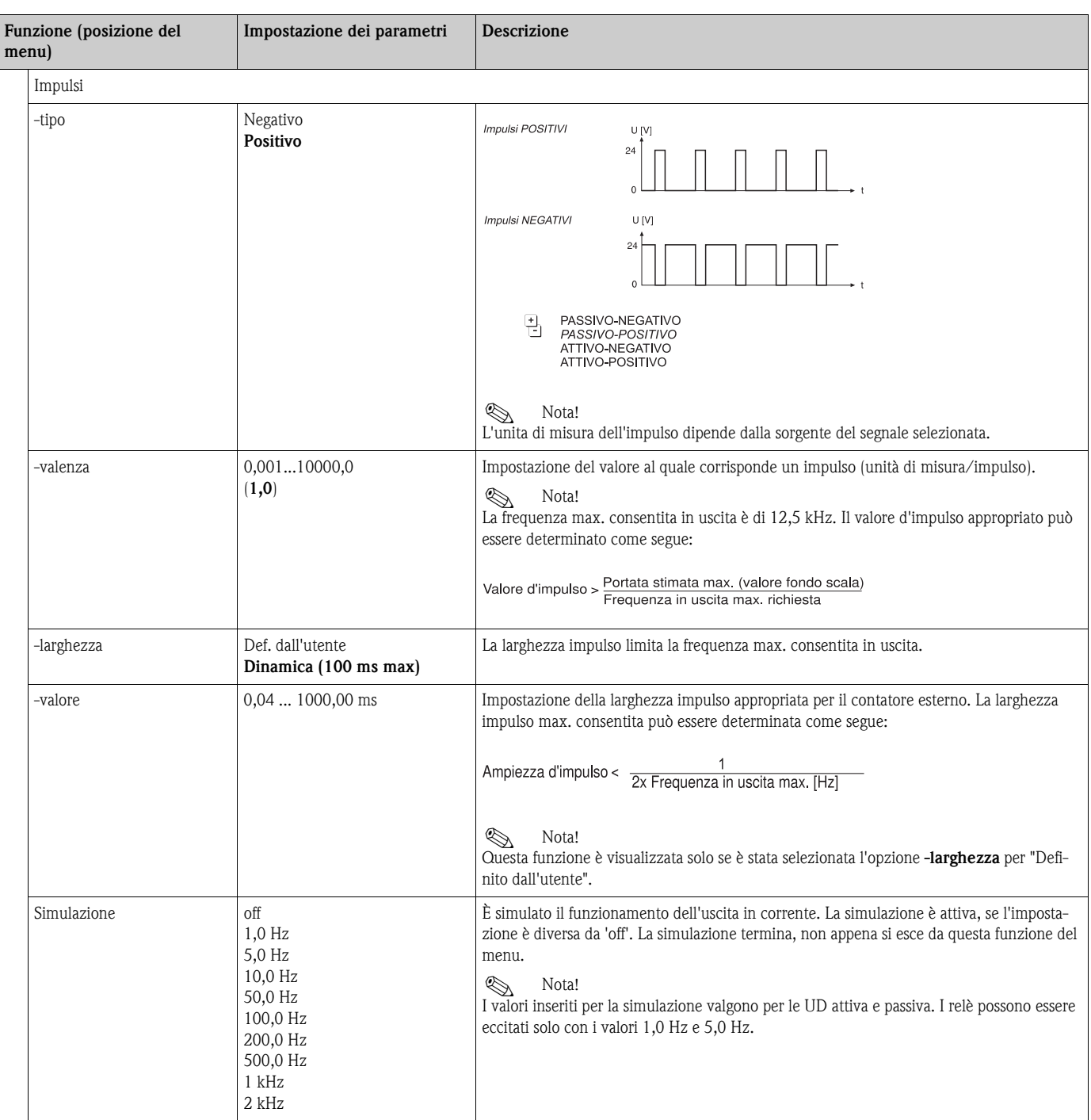

#### *Uscite digitali*

La funzione dell'uscita digitale può essere configurata come attiva, passiva o relè. A seconda della versione esecutiva sono disponibili da 1 a 6 uscite digitali.

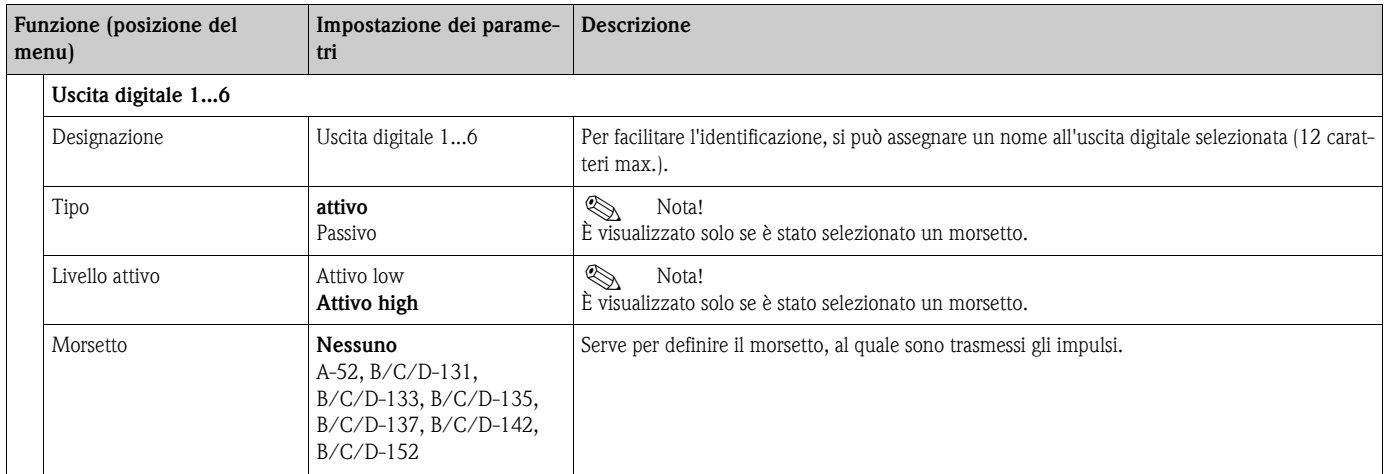

*Relè*

A seconda della versione esecutiva nel dispositivo sono disponibili da 1 a 19 relè per le funzioni del valore soglia.

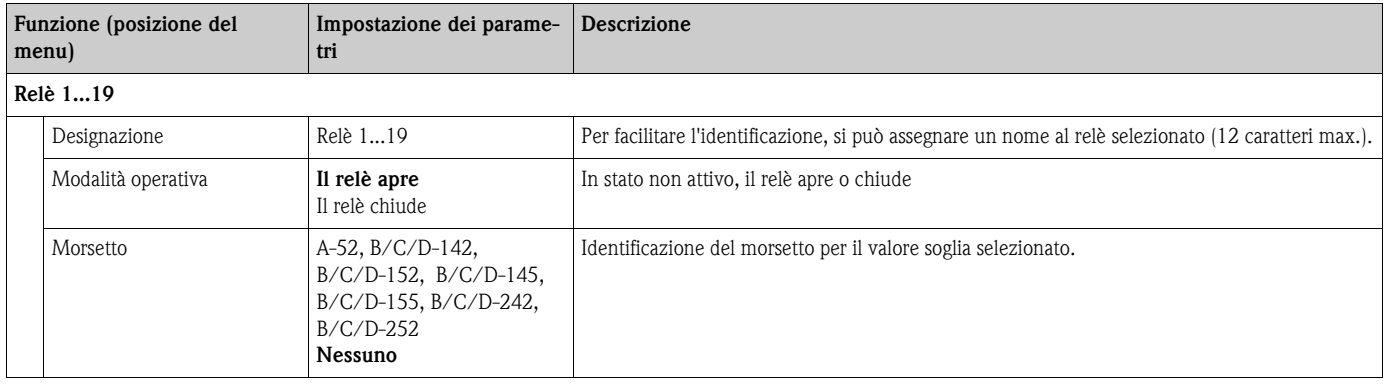

### Setup → Soglie

Nel dispositivo sono disponibili 30 valori soglia per le relative funzioni.

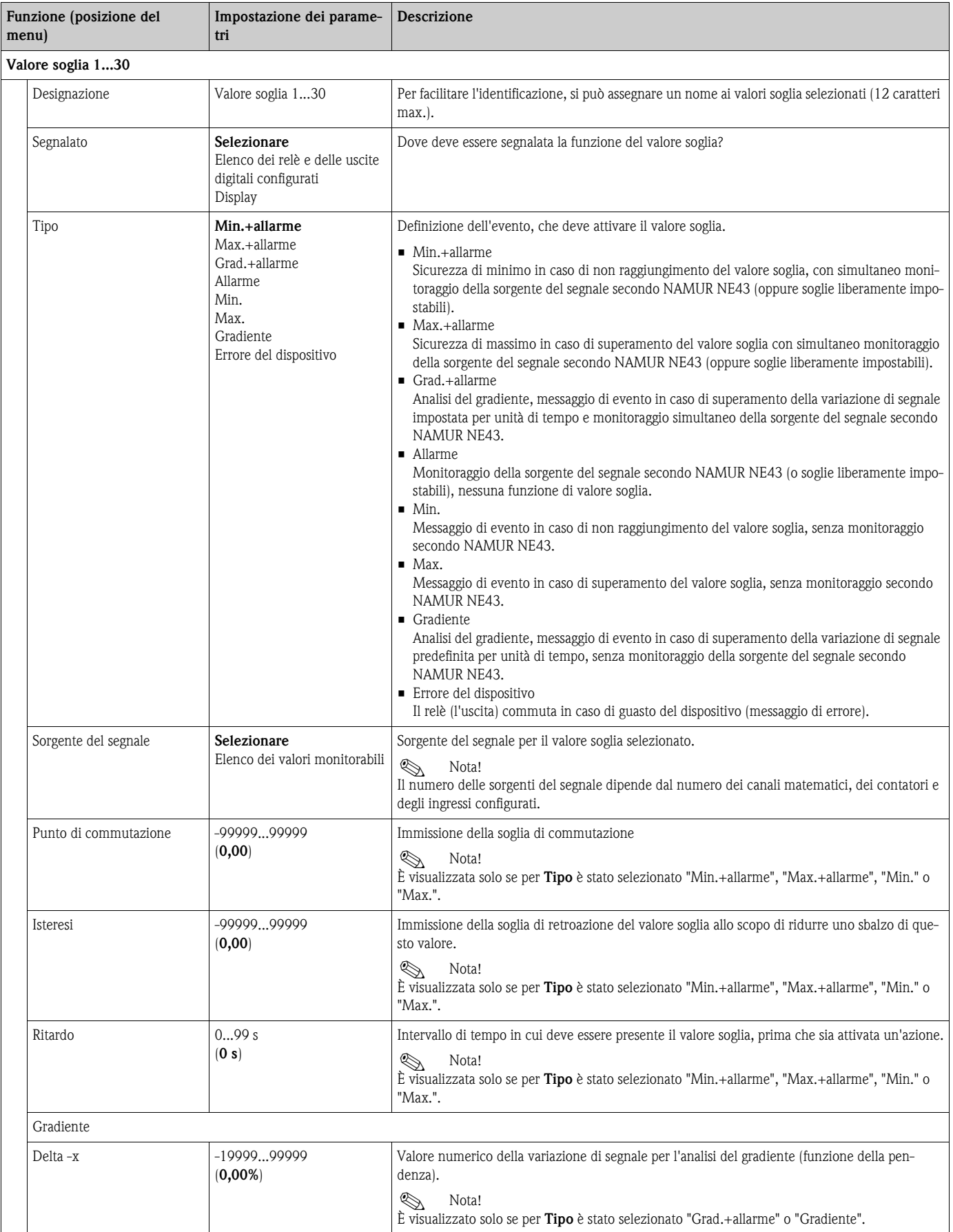

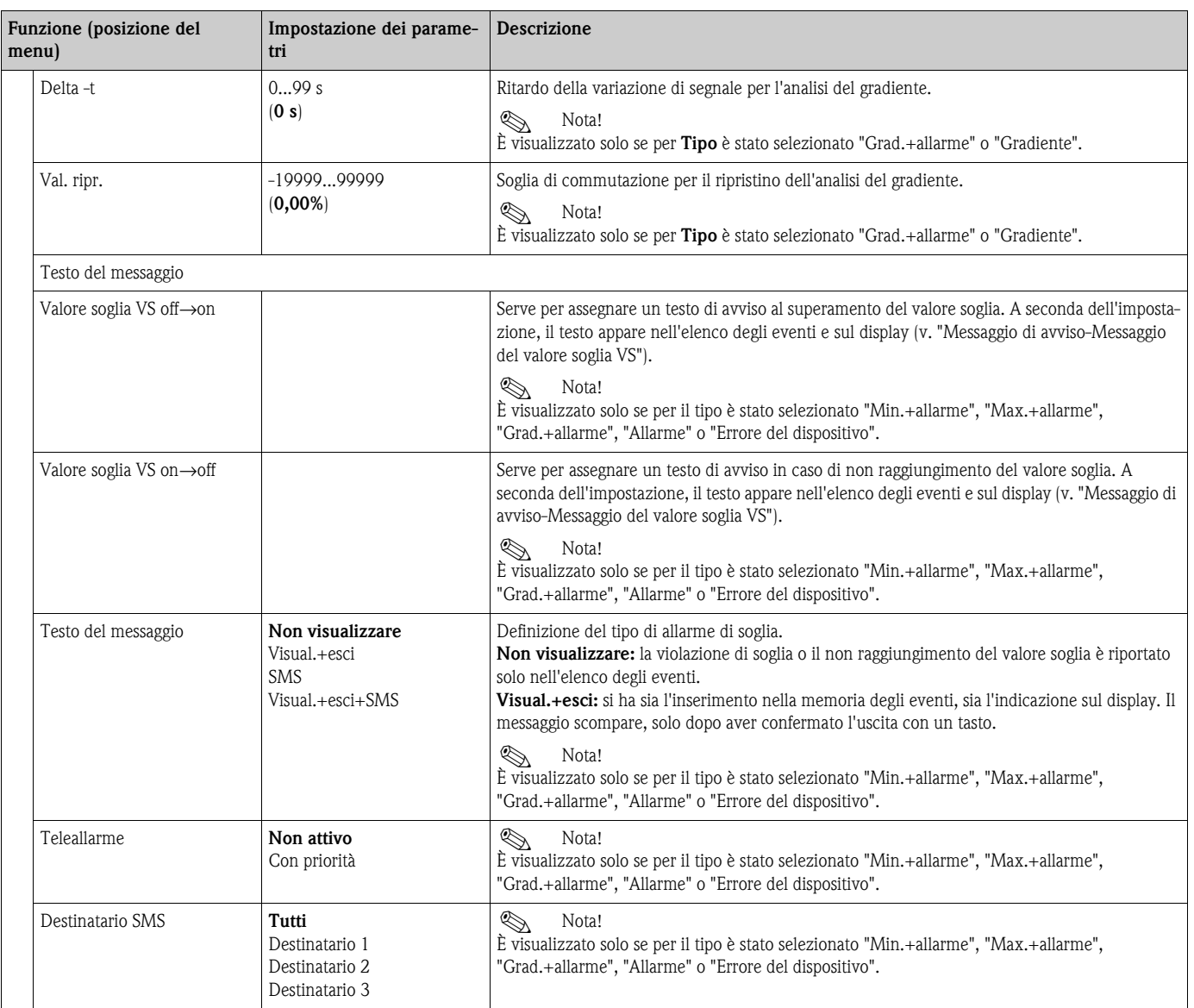

#### Setup → Display

Il display del dispositivo è liberamente configurabile. Possono essere visualizzati singolarmente o in alternanza automatica sino a dieci gruppi, ognuno con da 1 a 8 valori di processo liberamente impostabili.

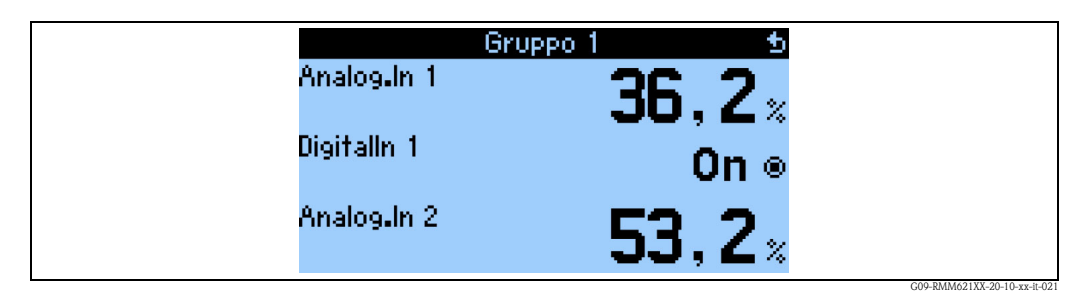

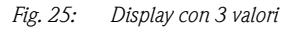

Se si visualizzano da uno sino a tre valori in un gruppo, saranno tutti indicati con nome e relativa unità di misura.

A partire da quattro valori, sono visualizzati solo i relativi identificativi, i valori e l'unità fisica.

 $\bigotimes_{\mathsf{T}}$  Nota!

Le funzionalità del display possono essere impostate nel menu di configurazione "**Display**". Nel "**Navigator**", selezionare il gruppo (i gruppi) di valori di processo, che sarà visualizzato (saranno visualizzati) sul display.

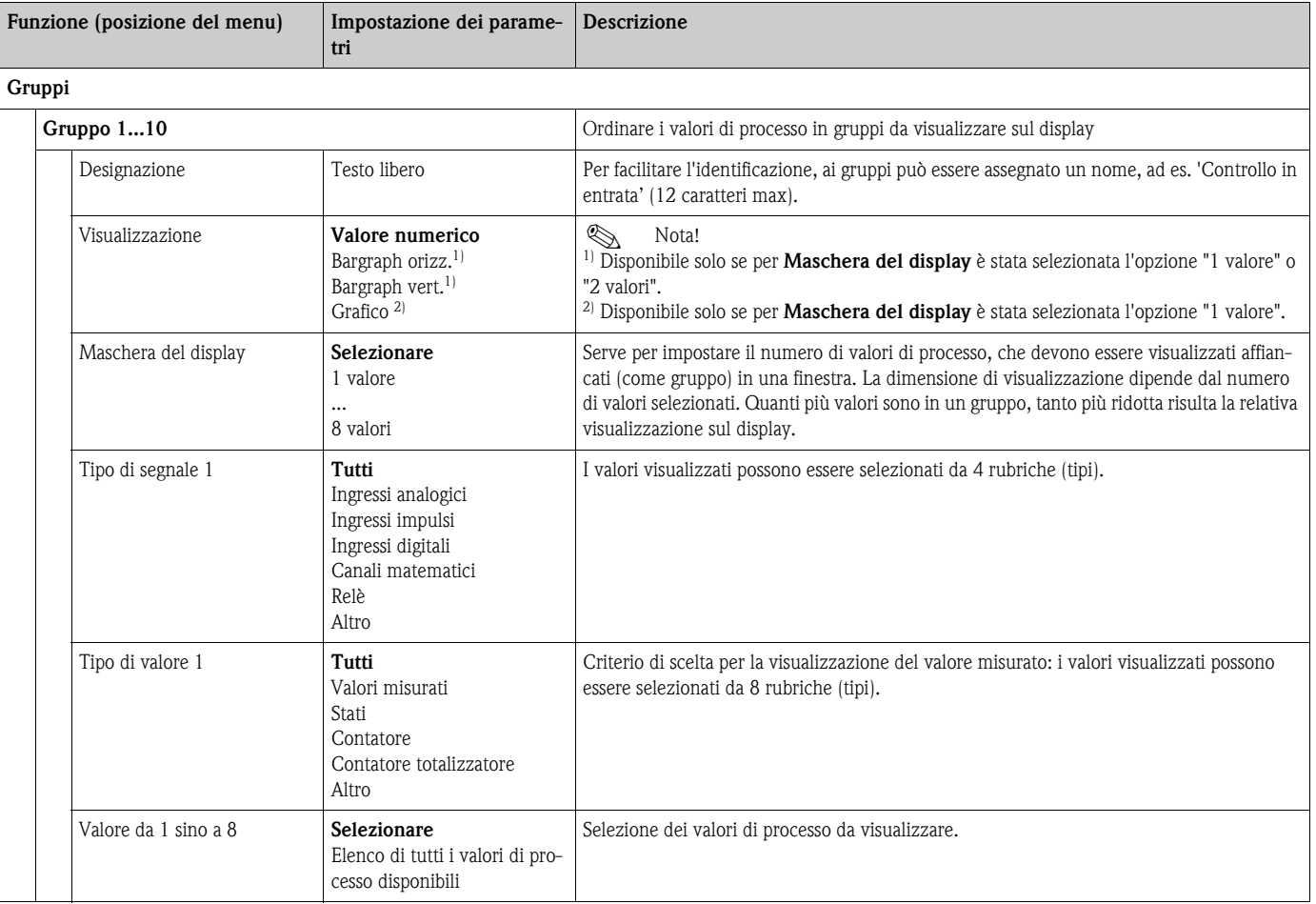

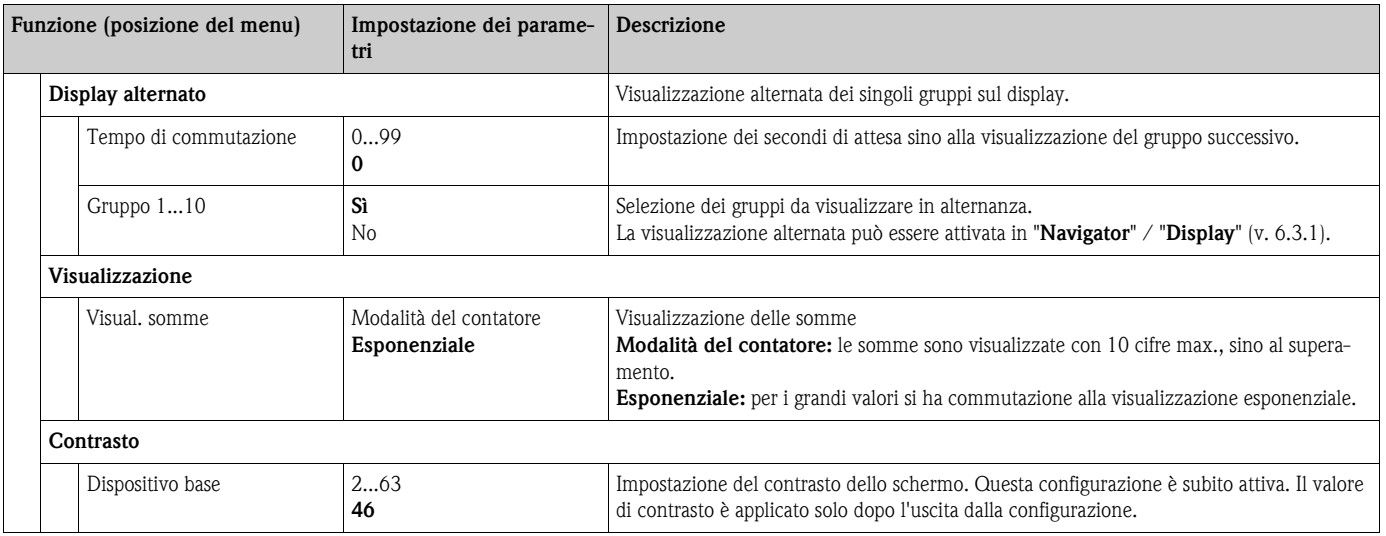

#### Setup → Analisi del segnale

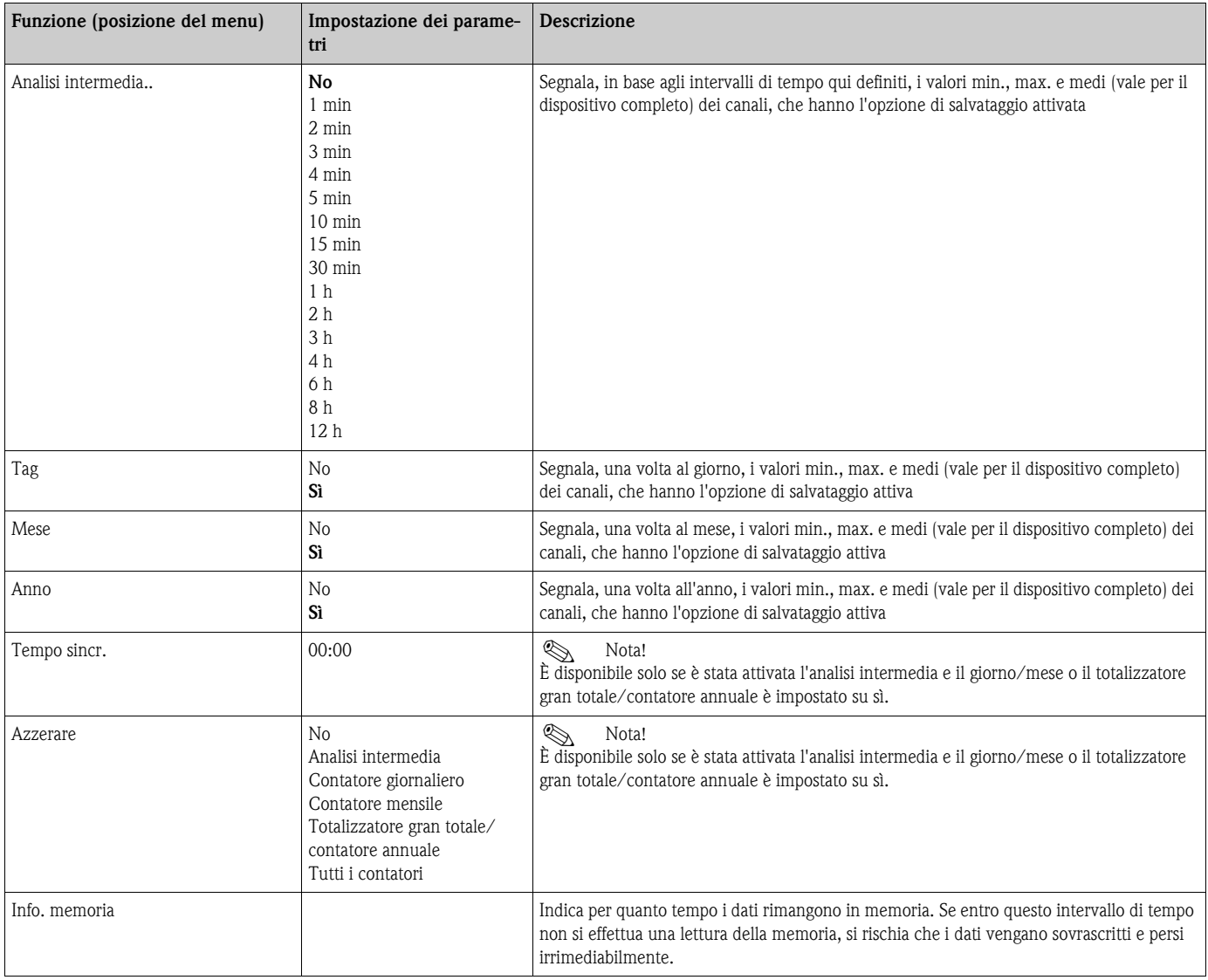

#### Setup → Comunicazione

Nella versione standard sono disponibili un'interfaccia RS232 montata sul lato anteriore e un'interfaccia RS485 collegata ai morsetti 101/102. Tutti i valori di processo possono essere letti anche mediante protocollo PROFIBUS DP.

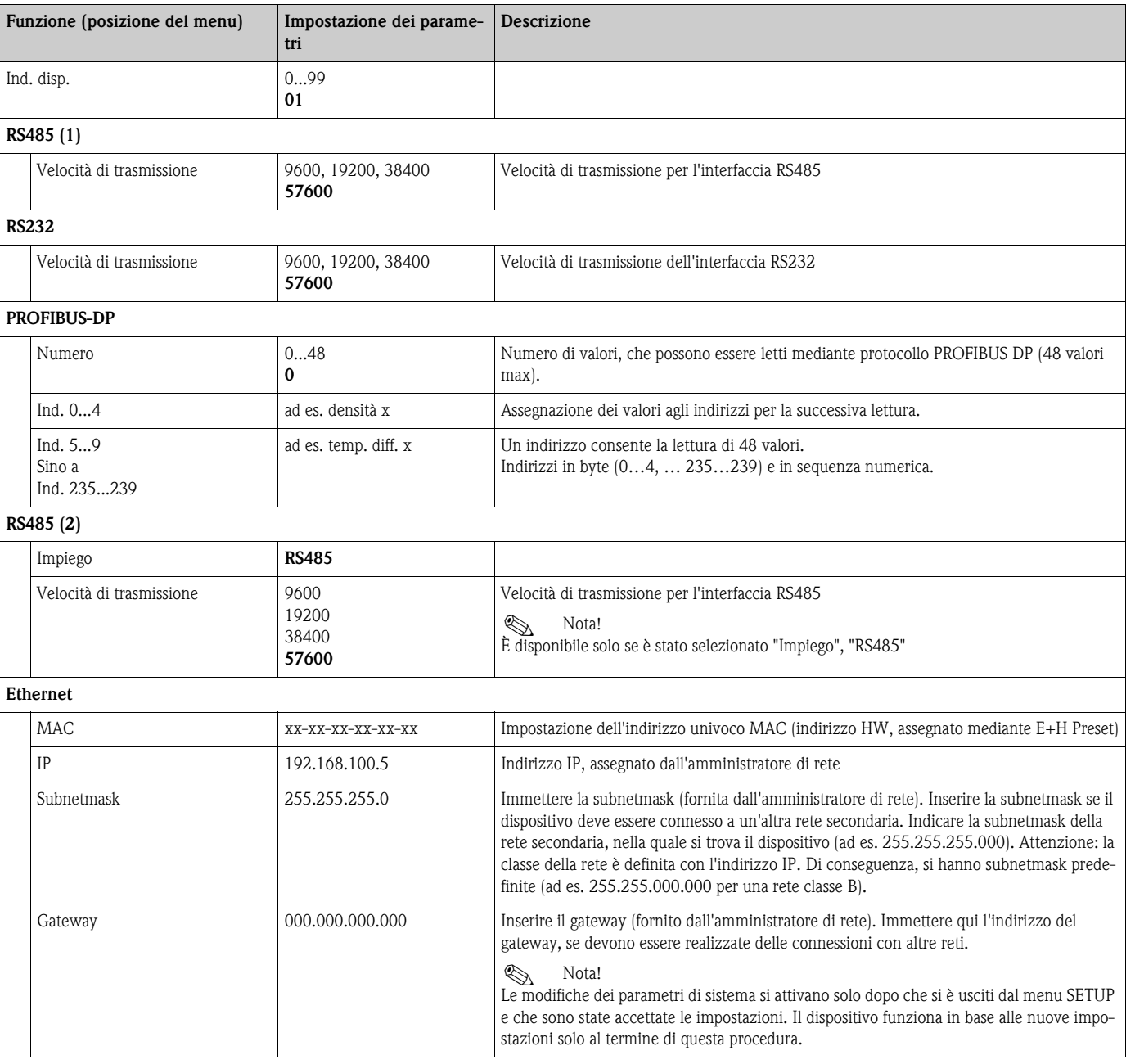

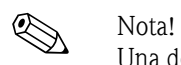

Una descrizione dettagliata per l'integrazione del dispositivo in un sistema PROFIBUS è reperibile nel Manuale operativo dell'accessorio (v. cap. 9 "Accessori"): **PROFIBUS Interface Modul HMS AnyBus Communicator per PROFIBUS**

### **Setup** É **Servizio**

Menu di servizio: **Setup (tutti i parametri)** É **Servizio**.

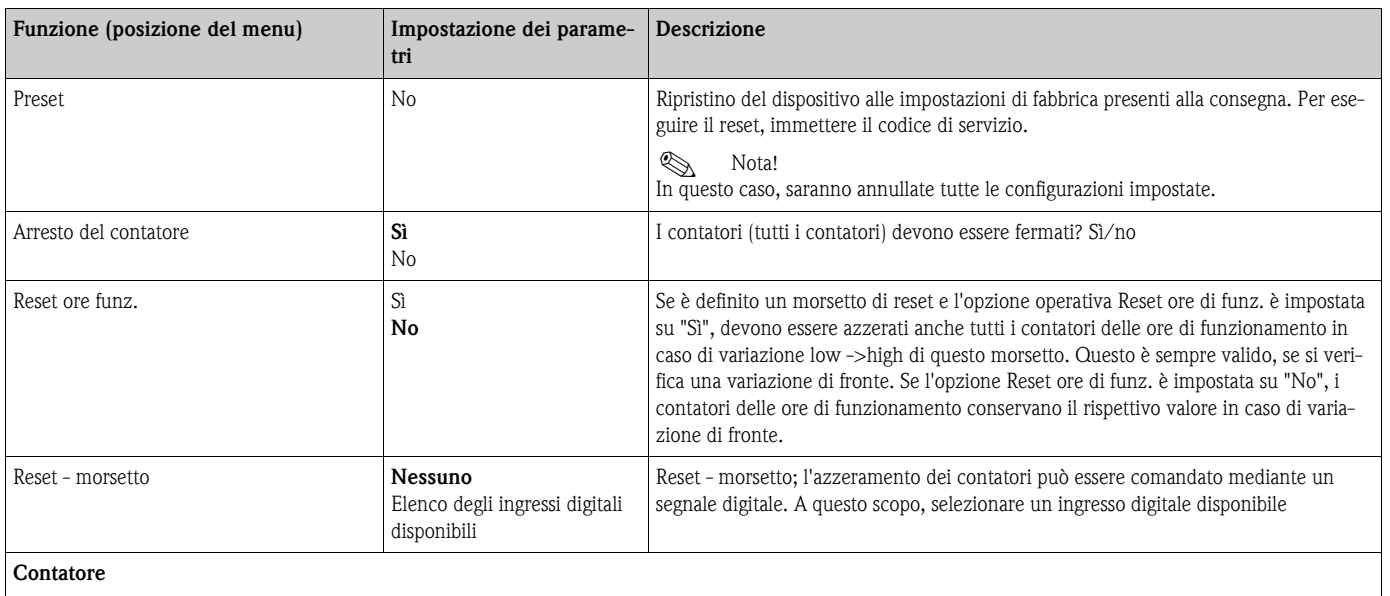

! Nota! Questa posizione del menu è visualizzata solo se è attivo un canale con contatore.

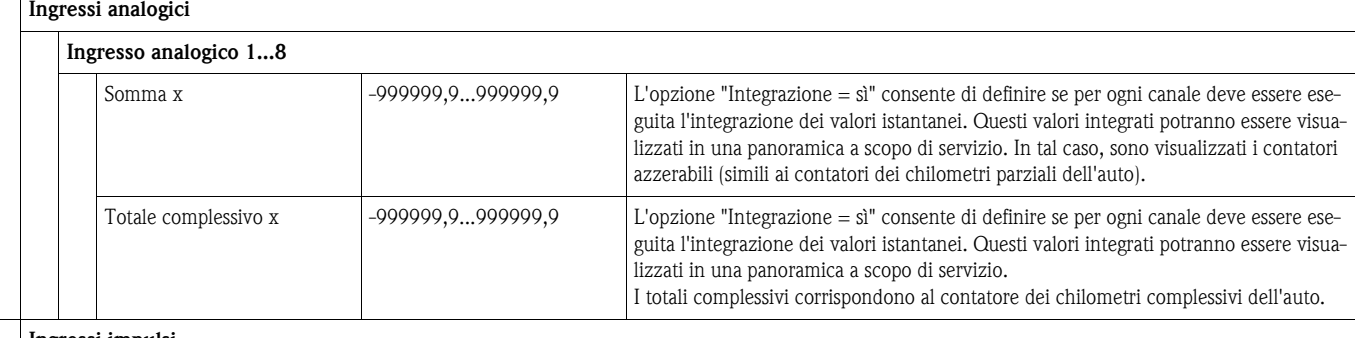

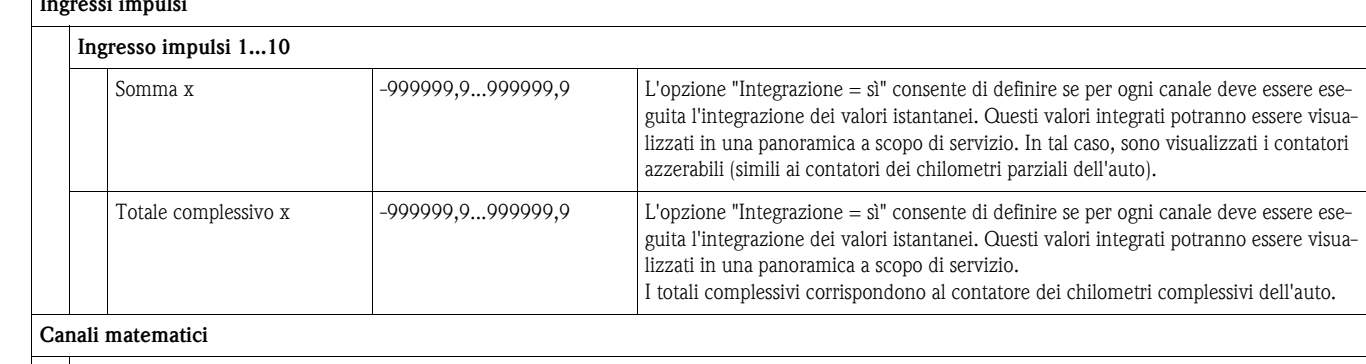

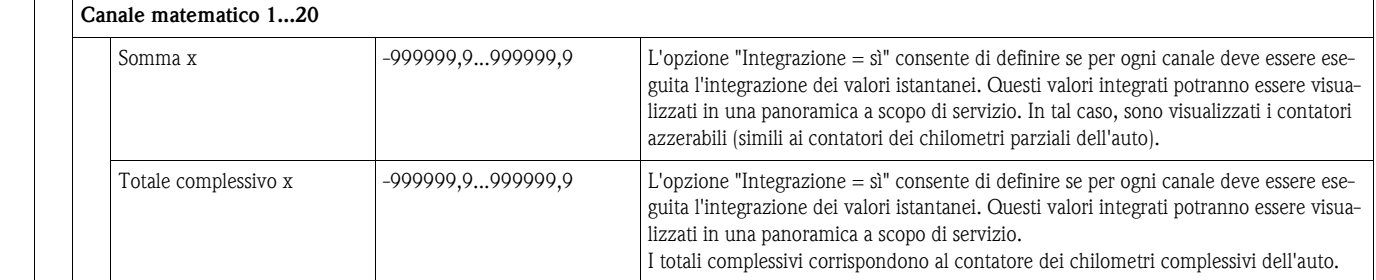

### **6.3 Applicazioni personalizzate**

### **6.3.1 Esempi applicativi**

#### **Display**

Intervenendo su un tasto qualsiasi, si può selezionare un gruppo di valori da visualizzare oppure si possono visualizzare automaticamente tutti i gruppi in alternanza. In caso di errore, la retroilluminazione del display cambia colore (viraggio blu/rosso). Le indicazioni per la risoluzione dell'errore sono riportate nel cap. 5.3, 'Visualizzazione di messaggi di errore'.

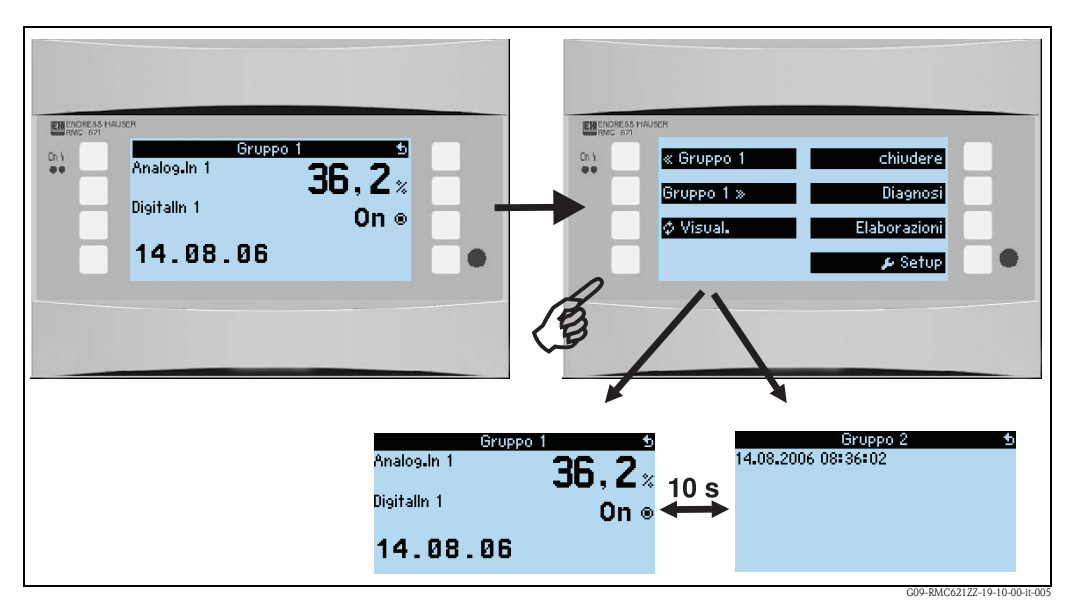

*Fig. 26: Commutazione automatica tra i diversi gruppi di visualizzazione (display alternato)*

Per indicare un valore sono disponibili le seguenti visualizzazioni:

- Valore numerico
- bargraph orizzontale
- bargraph verticale
- grafico

Se devono essere visualizzati 2 valori si può selezionare tra

- Valore numerico
- bargraph orizzontale
- bargraph verticale

Con 3 o più valori sono visualizzati solo i valori numerici (e gli stati, come ad es. rottura del cavo)

A scopo di maggior chiarezza, la configurazione della visualizzazione di ogni valore è eseguita in 3 fasi nel menu **Navigator** → Setup → Display → Gruppi → Gruppo X:

1. Selezione del tipo di segnale

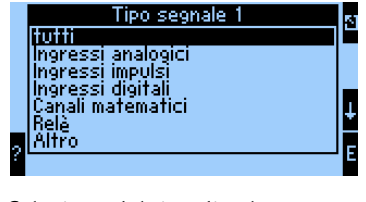

2. Selezione del tipo di valore

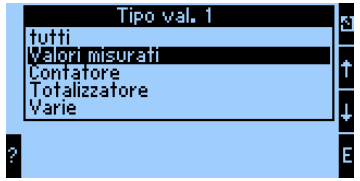

3. La selezione del valore effettivo può essere eseguita, infine, in base alle precedenti impostazioni.

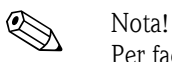

Per facilitare la visualizzazione dei gruppi, questi possono essere contrassegnati con uno specifico identificatore cosicché l'utente può riconoscere immediatamente, ad es., il punto di misura al quale sono associati i valori visualizzati (ad es. "Serbatoio est" o "Densità in ingresso").

Per la visualizzazione, possono essere organizzati sino a 10 gruppi, ognuno con sino a 8 valori. Di conseguenza, si riescono a indicare sino a 80 valori di misura per ogni ciclo di visualizzazione (ossia in base all'alternanza impostata).

#### *Diverse possibilità di visualizzazione delle misure e relativa configurazione*

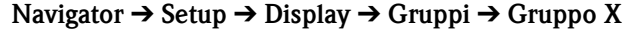

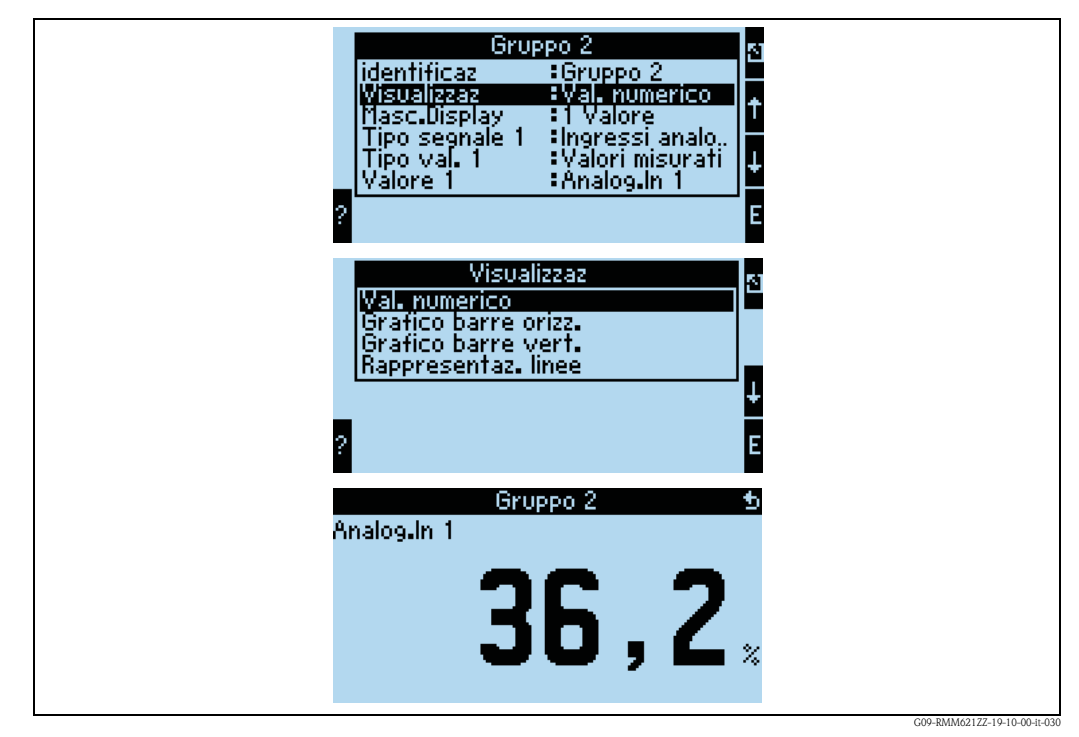

*Fig. 27: Visualizzazione di un valore misurato*

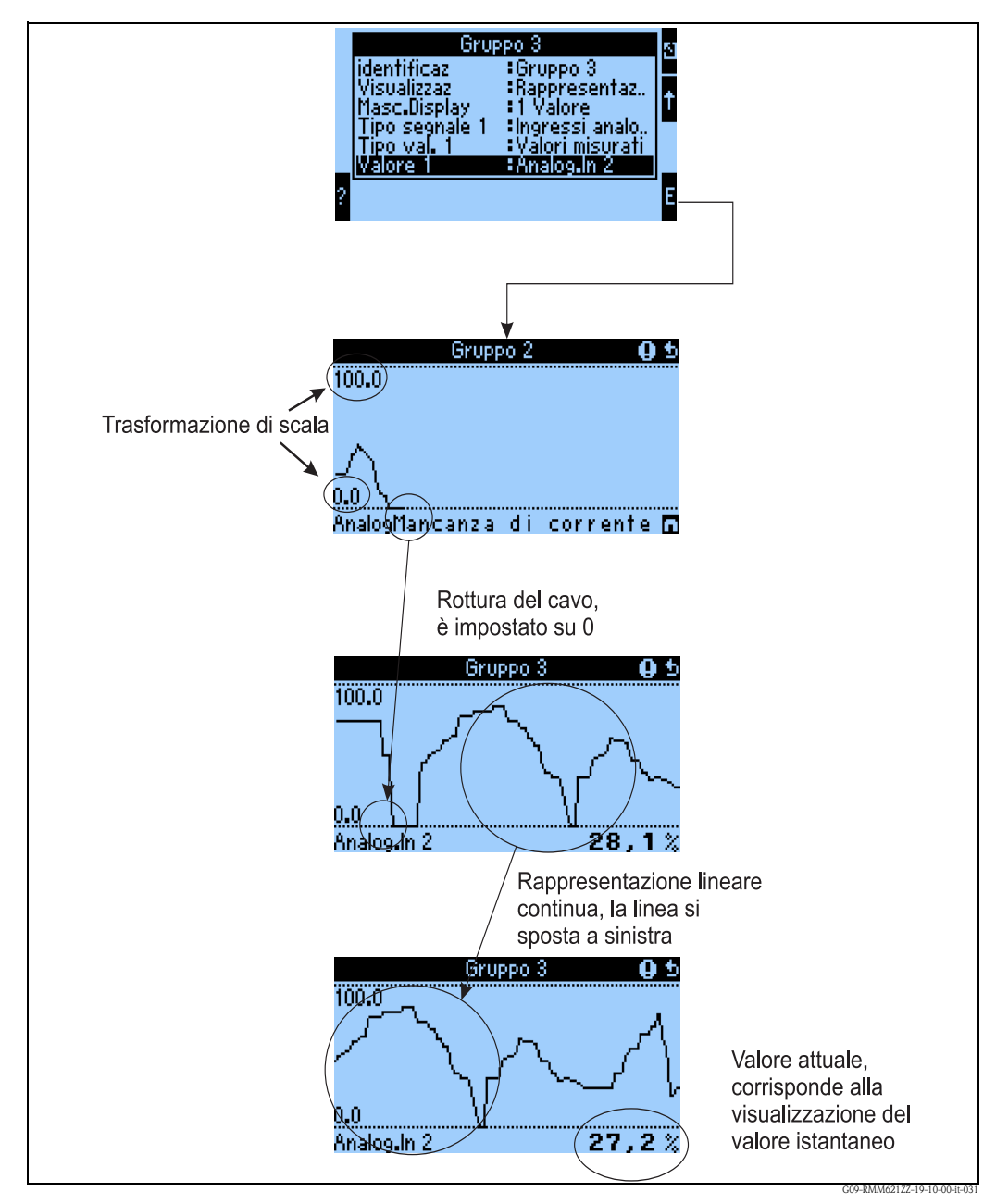

*Fig. 28: Andamento grafico di un valore misurato*

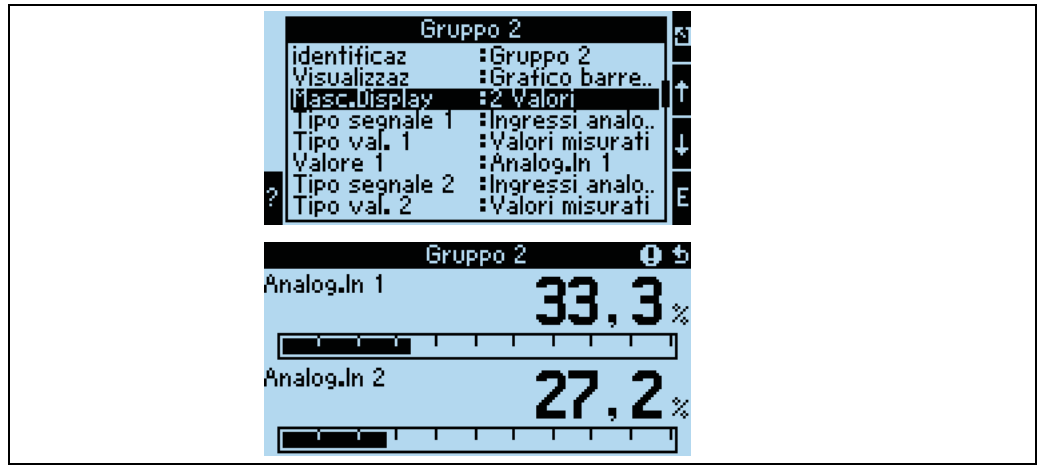

*Fig. 29: Valore numerico + bargraph orizzontale*

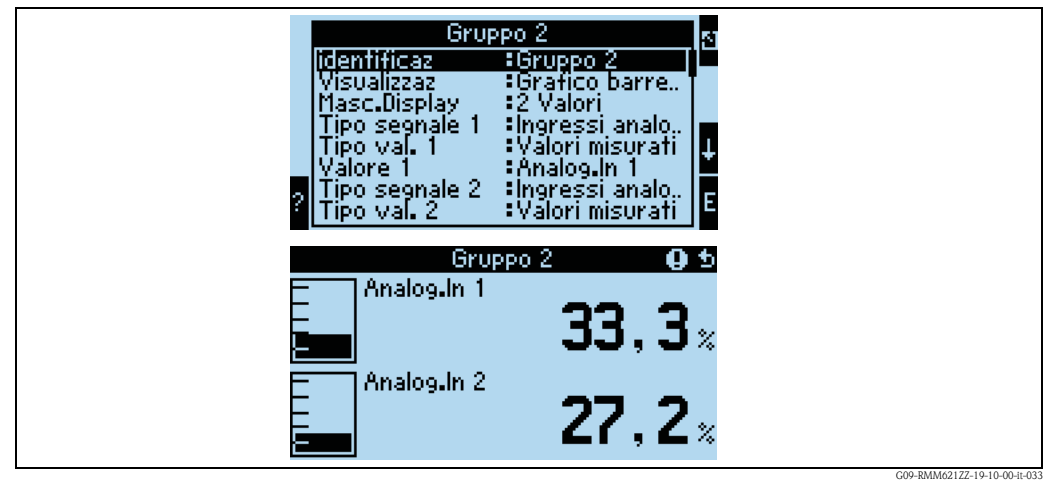

*Fig. 30: Valore numerico + bargraph verticale*

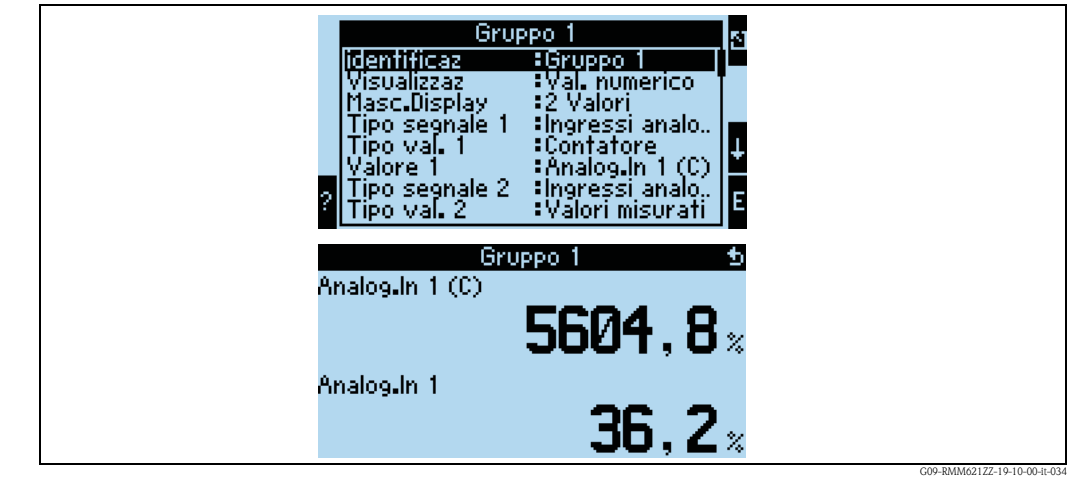

*Fig. 31: Indicazione solo numerica*

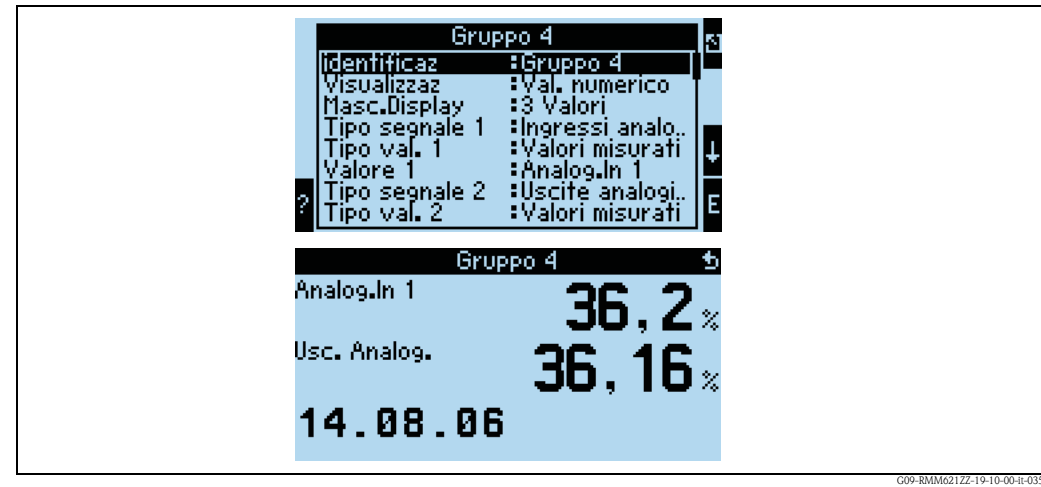

*Fig. 32: Possibilità di visualizzazione di tre valori misurati, senza raffigurazione del valore numerico*

**Ingressi**

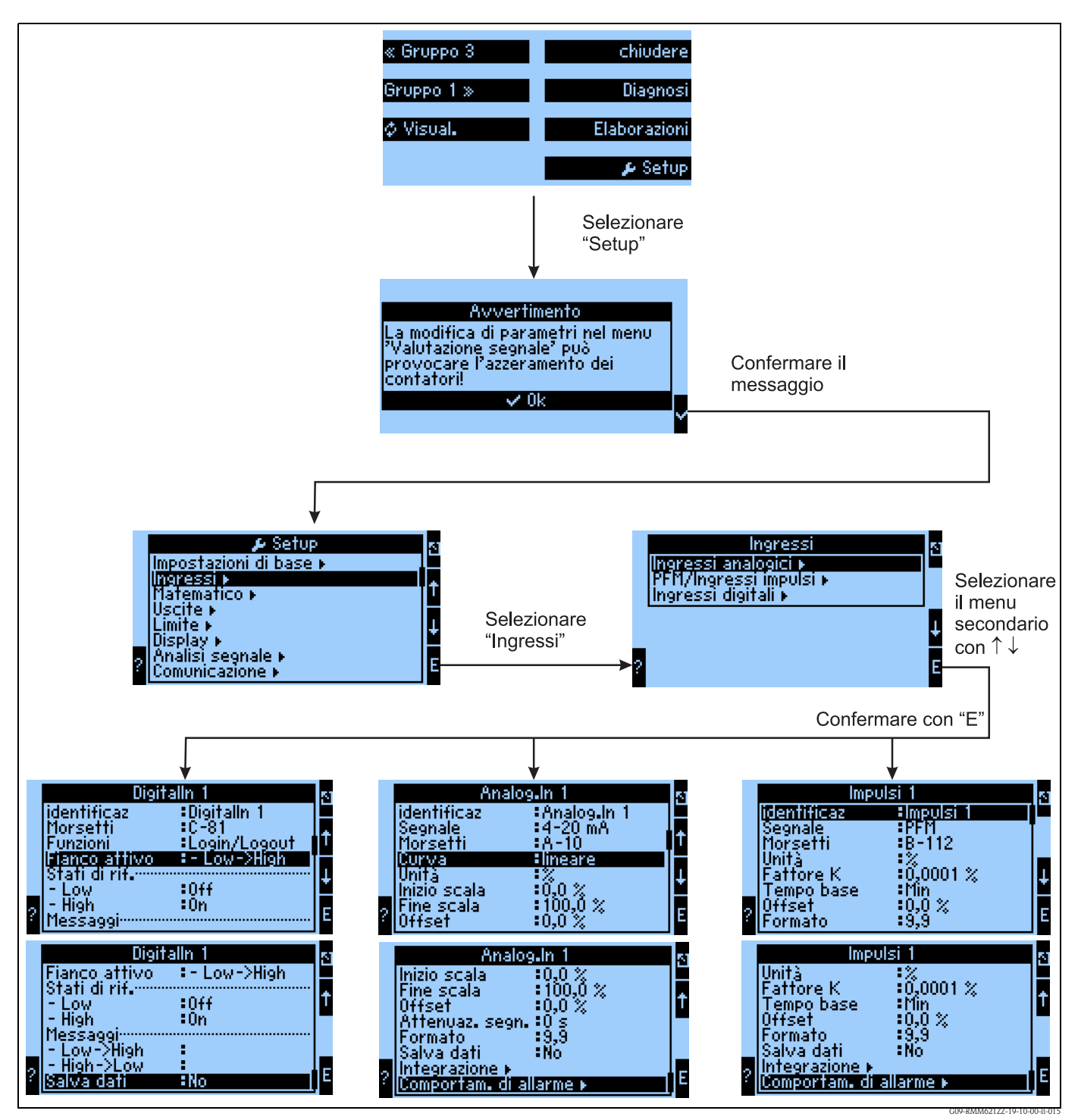

*Fig. 33: Configurazione degli ingressi: panoramica*

#### **Configurazione dell'ingresso analogico**

- Selezionare il tipo di segnale per il morsetto, al quale è connesso il sensore
- Morsetto: selezionare A10(+) e collegare il trasmettitore (passivo) al morsetto A10(-)/A82(+)
- Curva caratteristica. Lineare: la curva caratteristica del sensore deve essere confermata come lineare o al quadrato (importante, soprattutto, per sensori di portata)
- Unità di misura: inserimento di un testo libero, visualizzato con il valore misurato
- Valore iniziale/finale. Con 0/4..20 mA: impostazioni del campo, delle soglie superiori e inferiori del campo fisico dei valori
- Offset: valore costante, che deve essere considerato per ogni valore misurato
- Smorzamento del segnale: immissione di una costante di tempo per il filtro a passo basso integrato; in questo modo sono eliminati i disturbi non desiderati e ad alta frequenza.
- Salvataggio dati: i valori misurati sono salvati e possono essere letti mediante il software del PC
- Integrazione: configurazione dell'integrazione, se necessario
- $\bullet$  Modalità di allarme: funzionamento dell'ingresso analogico in caso di corrente  $>$  20,5 mA e  $<$  21 mA (violazione di campo) e con valore di corrente > 21 mA

#### **Configurazione dell'ingresso digitale**

- $\blacksquare$  Morsetto = selezionare il morsetto da usare per l'ingresso digitale
- Funzione: qual è la funzione dell'ingresso digitale qual è l'effetto dell'ingresso digitale sul dispositivo? Ad es., sincronizzazione dell'ora (per maggiori dettagli, v. tabella dei parametri)
- $\blacksquare$  Fronte attivo (in opzione: livello attivo): il fronte causa il funzionamento low  $\rightarrow$  high oppure high  $\rightarrow$  low del dispositivo (in opzione livello high e livello low)
- Descrizione stato high: attivo testo visualizzato con il valore misurato (gruppo del display), se l'ingresso digitale è impostato su high
- Descrizione stato low: disattivo testo visualizzato con il valore misurato (gruppo del display), se l'ingresso digitale è impostato su low
- **•** Testo evento low  $\rightarrow$  high: testo visualizzato in caso di fronte crescente
- **•** Testo evento high  $\rightarrow$  low: testo visualizzato in caso di fronte decrescente
- Salvataggio dati: è visualizzato solo se è stata selezionata la **funzione** "Contatore" o "Ore di funzionamento".

#### **Configurazione dell'ingresso impulsi**

- Selezionare il tipo di segnale per il morsetto, al quale è connesso il sensore
- Morsetto: selezionare A110(+) e collegare il trasmettitore al morsetto A10(-)/A83(+)
- Unità di misura: inserimento di un testo libero, visualizzato con il valore misurato
- Valore impulso: quantità della variabile valutata, che corrisponde a un impulso
- Base temporale: riferimento temporale per il segnale, ad es. in caso di portata: 1 impulso corrisponde a 10 l/sec
- Offset: valore costante, che deve essere considerato per ogni valore misurato
- Formato: formato di visualizzazione del valore misurato
- Salvataggio dati: i valori misurati sono salvati e sono disponibili per essere letti mediante software ReadWin
- Integrazione: configurazione dell'integrazione, se necessario
- Modalità di allarme: funzionamento dell'ingresso impulsi in caso di elevata frequenza in ingresso.

## **Uscite**

**Uscite analogiche (Navigator → Setup** → Uscite)

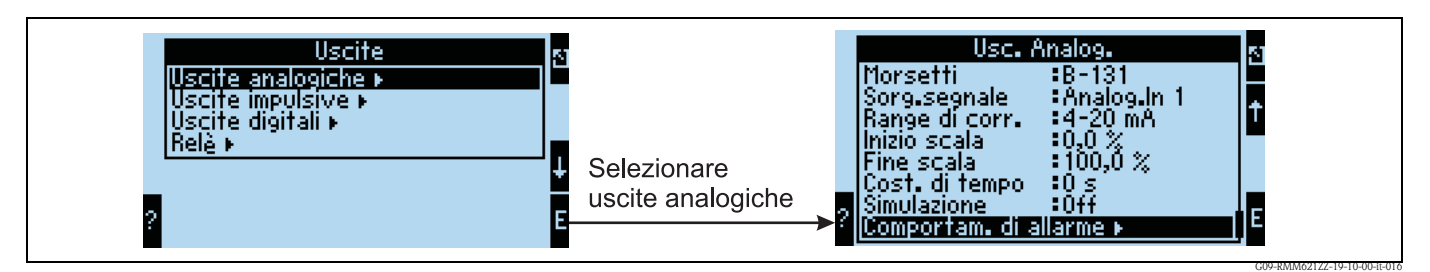

*Fig. 34: Configurazione dell'uscita analogica*

- Morsetto, al quale deve essere generato il segnale analogico (possibilità di selezione in base alla configurazione del dispositivo)
- Sorgente del segnale: l'ingresso/il canale matematico, che deve essere segnalato
- Campo di corrente: 0..20 mA o 4..20 mA
- Valore iniziale/finale: campo del valore di corrente, che deve essere segnalato
- Costante di tempo: serve per filtrare segnali di disturbo ad alta frequenza
- Simulazione. Disattiva = l'uscita non funziona in modalità di simulazione; in caso contrario e finché il dispositivo è in modalità di simulazione, si può generare un valore di corrente costante, ad es., per la prova di un altro dispositivo connesso (registratore, ecc.)
- Modalità di allarme: come funziona il dispositivo in caso di errore (violazione di campo, ecc.)

#### **Uscite impulsive (Navigator → Setup** → Uscite)

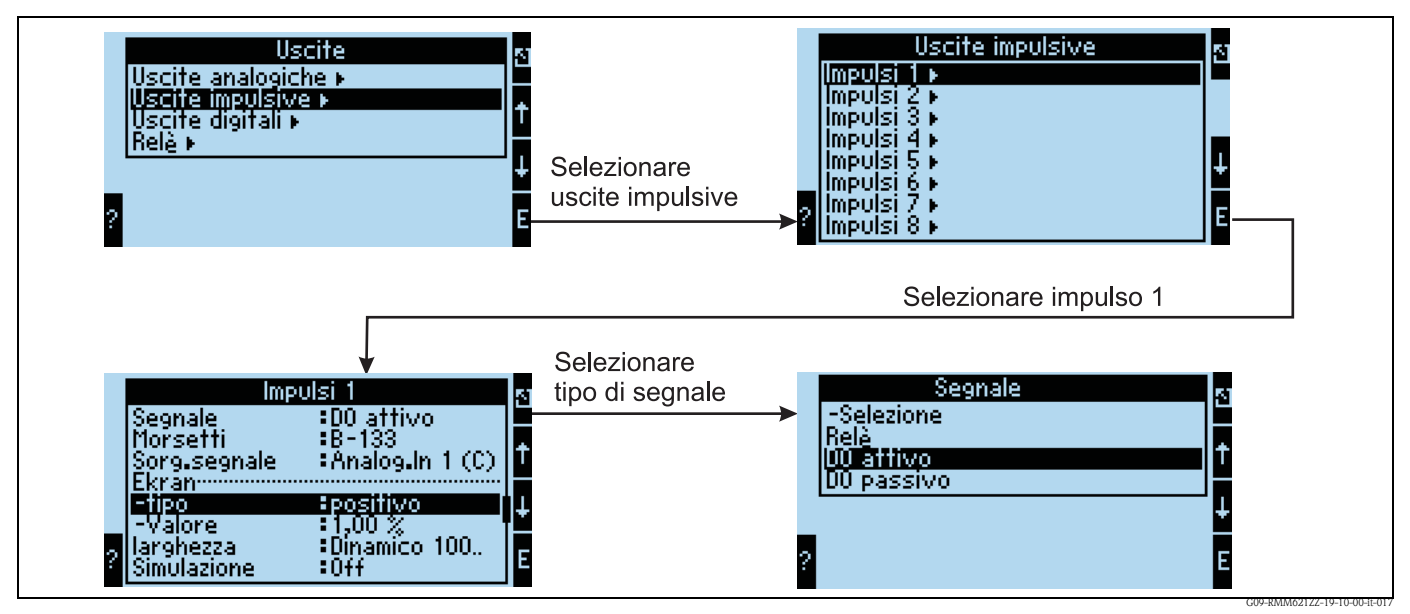

*Fig. 35: Configurazione delle uscite impulsive*

- Tipo di segnale: come deve essere generato il segnale? Relè: 5 commutazioni max. al sec; uscita digitale attiva o passiva
- Morsetto, al quale deve essere generato il segnale digitale (possibilità di selezione in base alla configurazione del dispositivo)
- Sorgente del segnale: quale segnale deve essere generato come impulso con riferimento a un ingresso integrato (ad es. portata) o a un contatore
- Tipo di impulso: positivo/negativo
- Valore impulso: se deve essere generato, ad es., un impulso per 10 litri, impostare "10" per questa opzione operativa
- Larghezza impulso. Dinamica 100 ms max.: la larghezza impulso è appropriata per un ciclo di misura di 250 ms; ad es., se devono essere generati 3 impulsi per ogni ciclo di misura, l'impulso è 40 ms high e 40 ms low ca.
- Simulazione. Disattiva = l'uscita non funziona in modalità di simulazione; in caso contrario e finché il dispositivo è in modalità di simulazione si può generare un valore di impulso costante, ad es., per la prova di un altro dispositivo connesso (registratore, ecc.)

#### **Uscite digitali (Navigator → Setup** → Uscite)

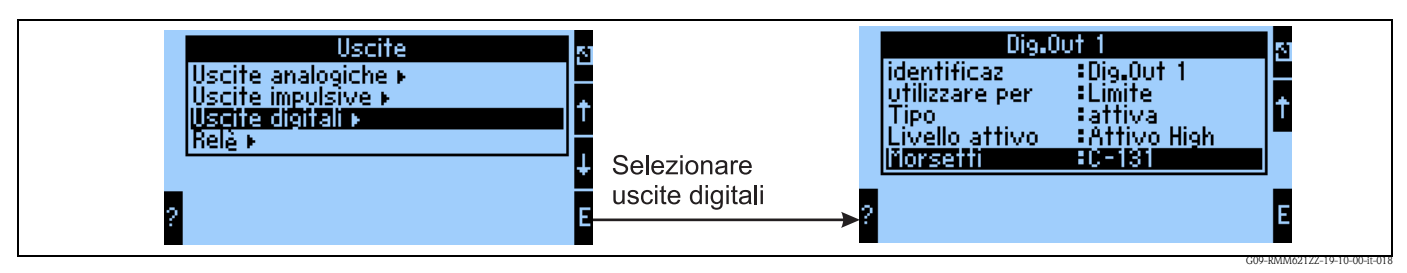

*Fig. 36: Configurazione delle uscite digitali*

- Selezionare il tipo di uscita (impiego del dispositivo, ad es, come uscita per il controllo pompa, come valore soglia, ecc.)
- Segnalato mediante: relè (ad es., se una pompa deve essere comandata da un relè)

**Relè**

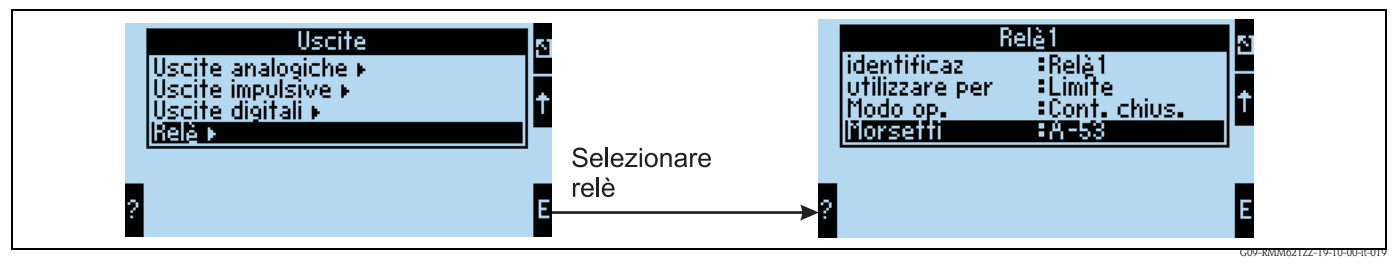

*Fig. 37: Configurazione dei relè*

#### **Soglie**

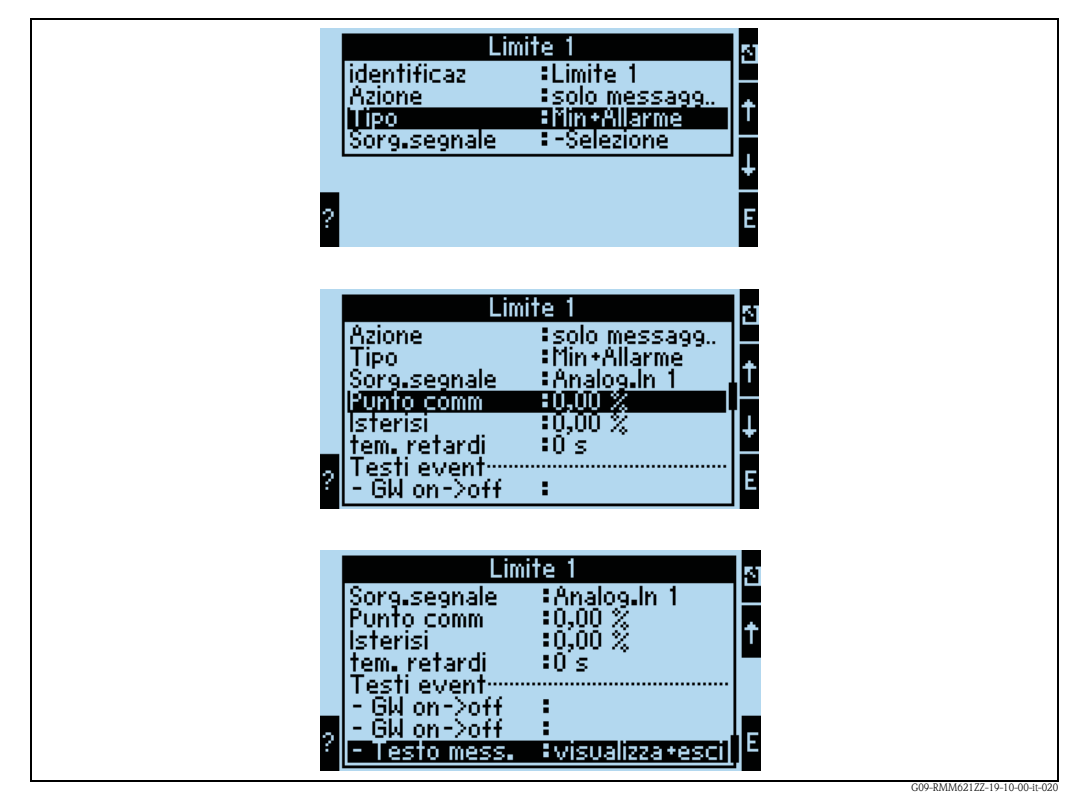

*Fig. 38: Configurazione dei valori soglia*

- Segnalato: solo sul display (visualizzazione del messaggio, senza segnalazione in uscita)
- Tipo: il valore soglia è attivato in caso di non raggiungimento del minimo e di allarme
- Sorgente del segnale: associazione con il segnale, che deve essere monitorato
- Punto di commutazione: quando deve essere attivato il valore soglia (valore scalato)
- Ritardo: intervallo di tempo in cui si ha continua violazione del valore soglia e al termine del quale deve essere attivato il valore soglia
- Valore soglia VS on/off: testo visualizzato con il valore misurato nello stato corrente del dispositivo
- Valore soglia VS off $\rightarrow$ on / off $\rightarrow$ off: testo visualizzato nella casella di messaggio durante l'attuale commutazione di stato (la casella di messaggio non appare, se non è presente un testo)
- Testo del messaggio: se è visualizzata una casella di messaggio, l'utente deve seguire le indicazioni e chiuderla. (In alternativa può essere configurato un teleallarme (invio di SMS))

#### **Canali matematici**

#### **Linearizzazione**

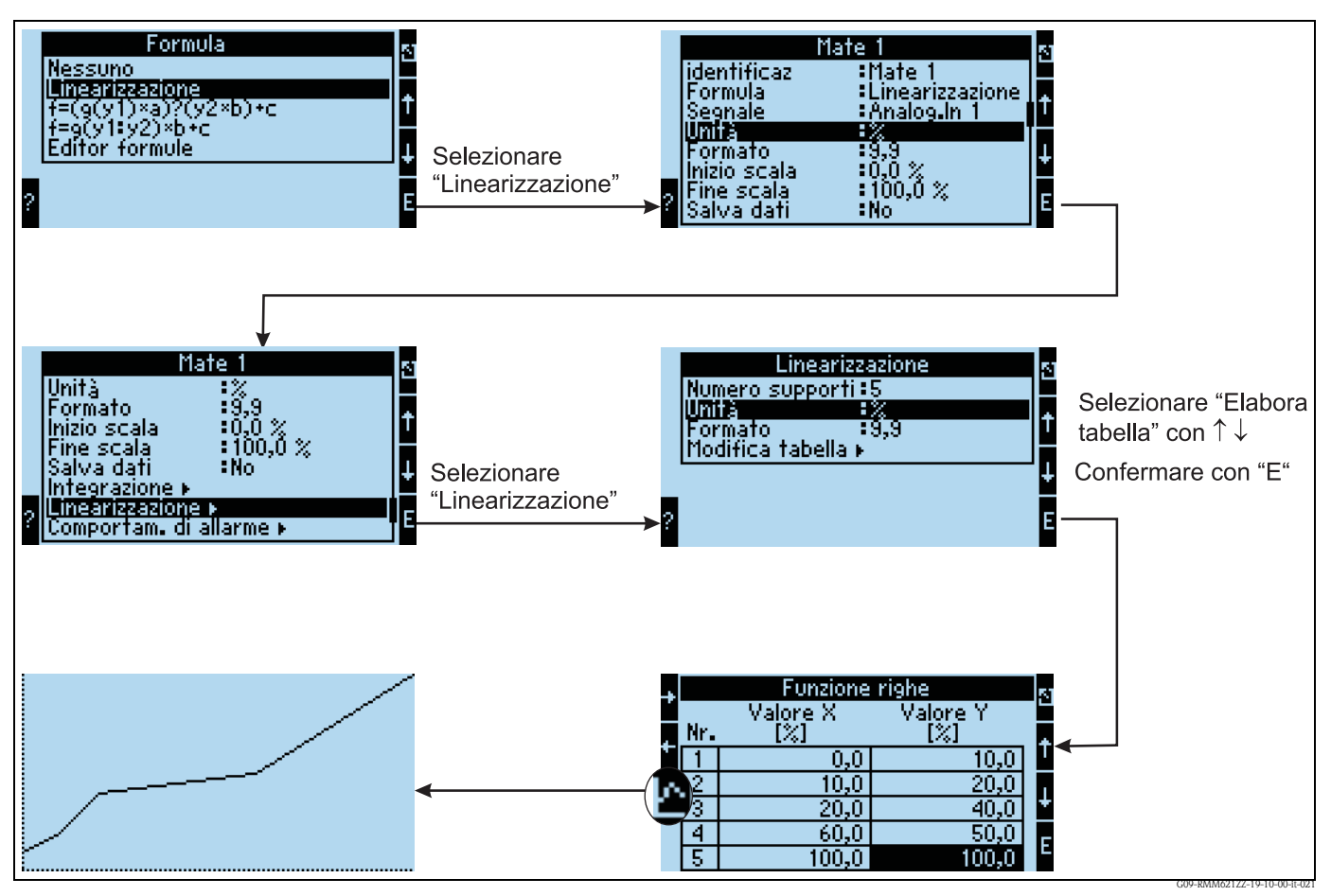

*Fig. 39: Configurazione della linearizzazione*

In caso di linearizzazione, per il valore x delle matrici bidimensionali è utilizzato un canale liberamente impostabile (Ingresso, Matematica).

La linearizzazione è configurata nel relativo sottomenu, dove può essere inserita la tabella. Per il valore x non si possono usare gli stessi valori, che nell'eventualità saranno segnalati con un messaggio di errore.

Il valore y rappresenta il valore della linearizzazione.

La tabella inserita può essere anche visualizzata graficamente.

**Editor della formula**

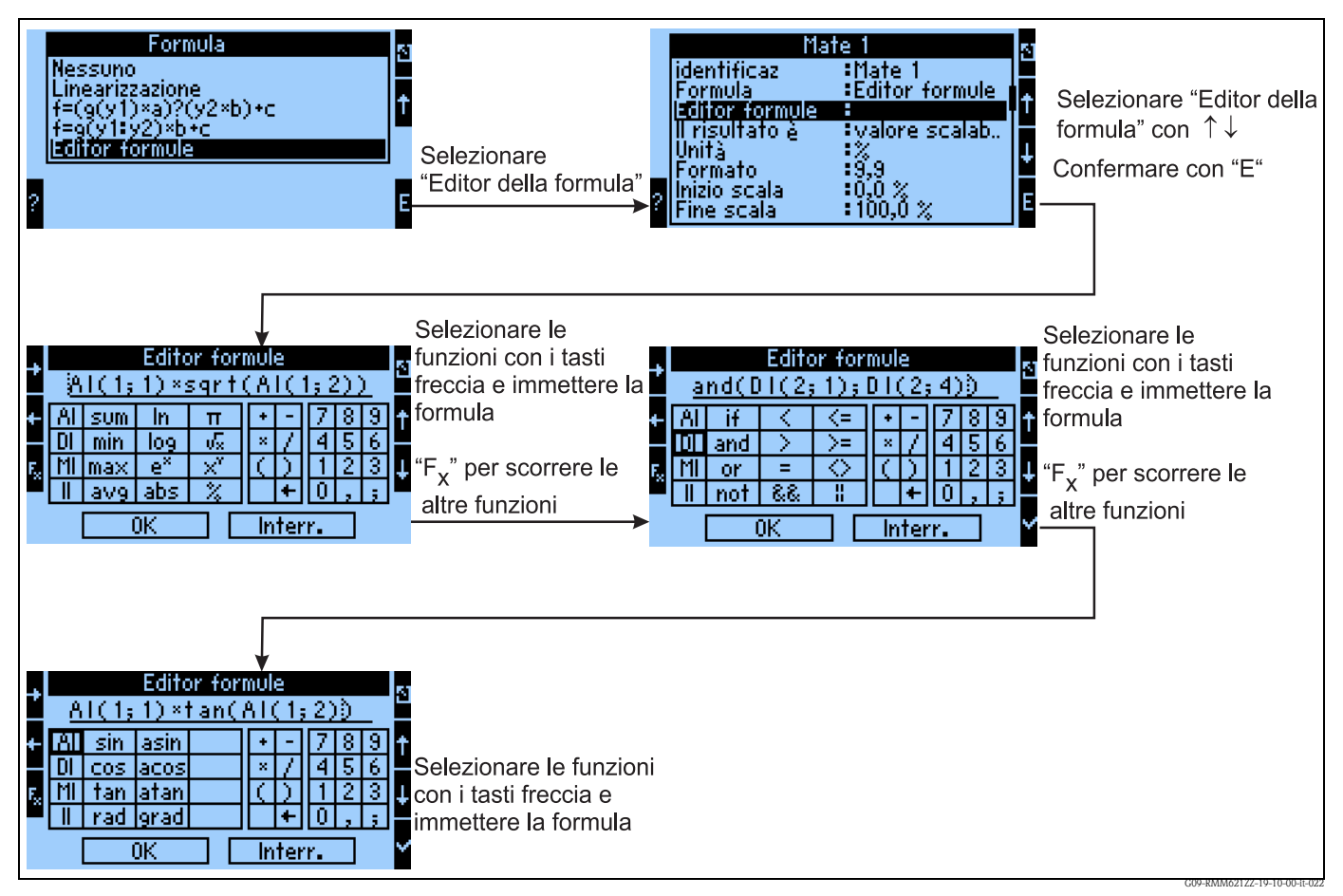

*Fig. 40: Uso dell'editor della formula*

Grazie all'editor della formula (è visualizzato solo se il dispositivo è stato ordinato con l'opzione del "Pacchetto matematico esteso"), l'elaboratore di processo RMM621 può essere usato per il calcolo di equazioni matematiche liberamente impostabili. Possono essere selezionate le seguenti funzioni aritmetiche/logiche (booleane)/ trigonometriche:

Funzioni aritmetiche

- sum (calcola la somma dei canali impostati)
- min (indica il più piccolo dei canali impostati)
- Max (indica il più grande dei canali impostati)
- avg (indica il valore medio del canale impostato)
- $\blacksquare$  ln
- $\log$
- $\mathbf{e}^X$
- abs (indica il valore assoluto di un canale (altro canale matematico/ingresso analogico, 3,4 ? 3,4)
- pi
- √
- $\blacksquare$   $\mathbf{x}^{\mathbf{y}}$
- $\blacksquare$  %

Funzioni logiche

- IF
- AND
- OR
- not (inversione del segnale digitale impostato)
- Operatori di confronto logici per 2 ingressi  $\langle \langle \rangle, \rangle, = \langle \langle \rangle, \rangle$  corrisponde a diverso)
	- $\bullet$  &  $\bullet$  all'interno di un confronto logico AND
	- $\blacksquare$   $\parallel$   $\cong$  all'interno di un confronto logico OR

Funzioni trigonometriche

- $\blacksquare$  sin
- $\blacksquare$  cos
- tan
- rad
- asin
- $\blacksquare$  acos
- atan
- grad

#### **Formule predefinite**

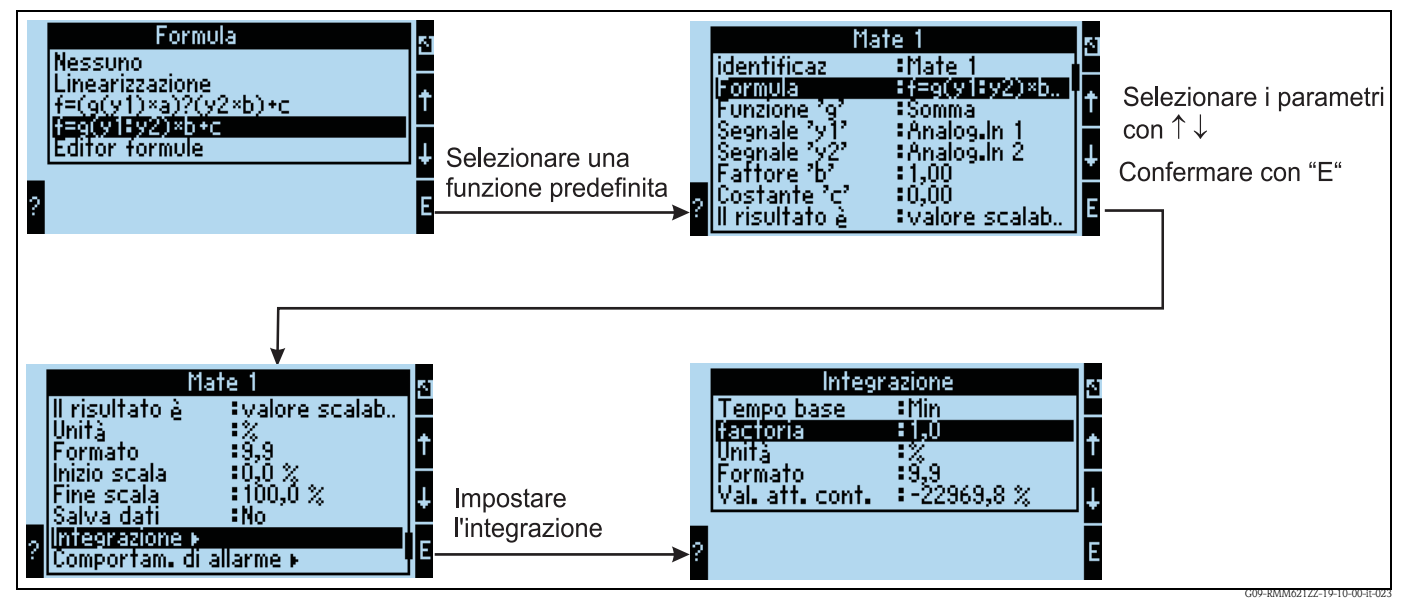

*Fig. 41: Impiego della formula predefinita f = g(y1:y2)\*b+c*

#### $f=g(y1:y2)*b+c$

Per la selezione di g(), sono disponibili funzioni come

- Somma
- Valore medio
- $\blacksquare$  Min.
- $Max$ .

.

Se, ad es., si seleziona Somma, saranno sommati i segnali da y1 sino a y2. Nell'esempio, anche Analogico1+Analogico2

Il risultato viene prima moltiplicato per la costante b e poi sommato alla costante c.

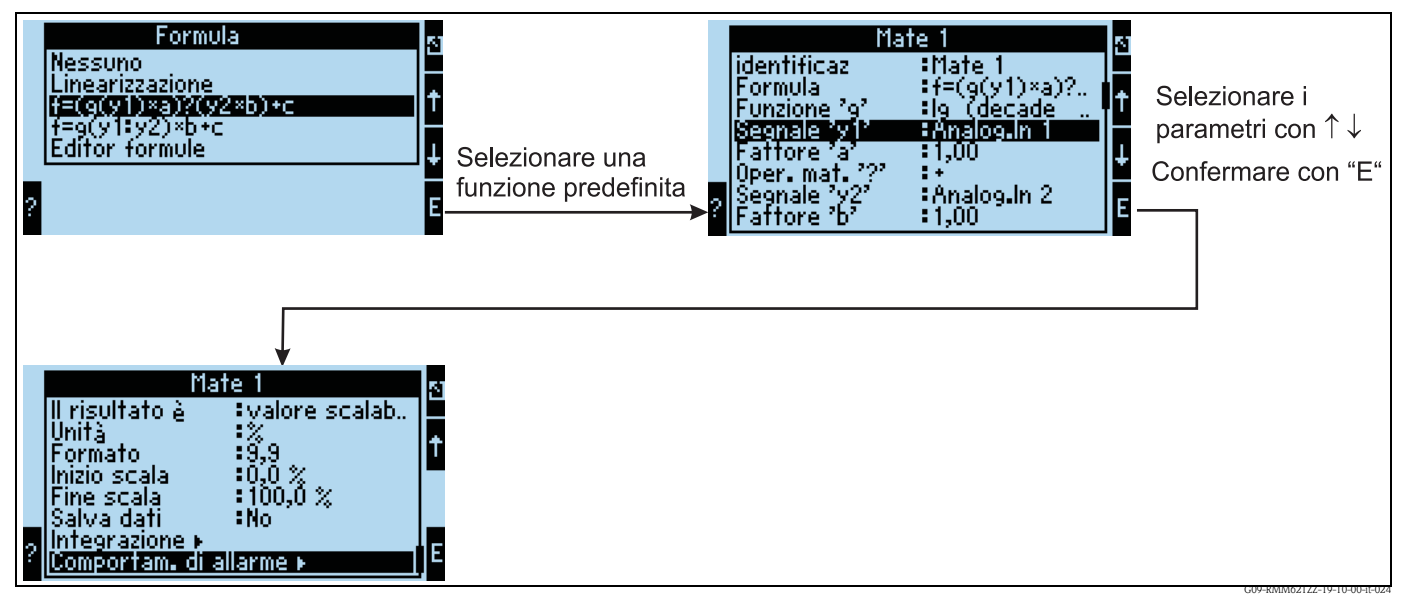

*Fig. 42: Impiego della formula predefinita f = (g(y1)\*a)?(y2\*b)+c*

#### $f = (g(y1)^*a)?(y2^*b) + c$

Per la selezione di g(), sono disponibili le funzioni

- $\blacksquare$  lg (logaritmo decimale di y1)
- $\blacksquare$  ln (logaritmo naturale di y1)
- $\bullet$  exp  $\rightarrow$  e  $\uparrow$ y1
- $\bullet$  abs  $\rightarrow$  valore assoluto di y1, ad es. -3,4 corrisponde a 3,4 assoluto
- $\blacksquare$  sqrt  $\rightarrow$  radice quadrata di y1
- $\blacksquare$  quad  $\rightarrow$  y1^2
- $\blacksquare$  sin
- cos
- tan
- $\blacksquare$  asin
- **•** acos
- atan

A titolo di esempio, se è selezionato il logaritmo decimale, questo sarà calcolato da y1 e moltiplicato per la costante.

Per l'associazione "?" sono disponibili le seguenti possibilità:

 $\blacksquare$  +

.

- -
- $\blacksquare$  \*
- $\blacksquare$
- Modulo → divisione e ulteriore elaborazione del resto, che è un numero non intero, ad es. 3Mod2=1

Al termine, il risultato ottenuto è sommato alla costante c.

#### **Salvataggio**

Il sistema RMM621 dispone di 3 diversi supporti di memoria per l'archiviazione dei valori:

- memoria Flash (integrata nel dispositivo) archiviazione in base all'intervallo di salvataggio impostato
- modulo S-DAT (asportabile) il salvataggio è eseguito ogni ora
- FRAM (integrato nel dispositivo) archiviazione al secondo

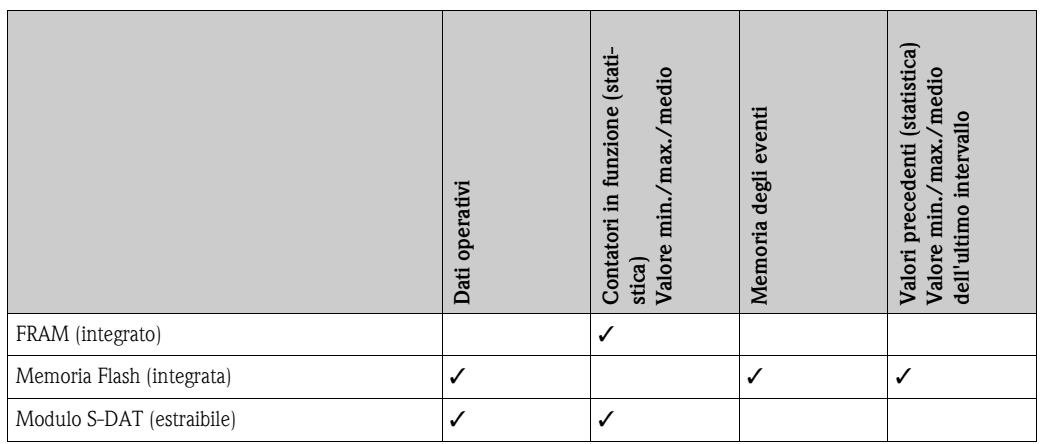

L'opzione di "Salvataggio dati" può essere attivata con ingressi analogici, impulsi, digitali e canali matematici. In questo modo si può definire di salvare i valori per l'ingresso/il canale corrente (v. tabella seguente).

In presenza di ingressi analogici e canali matematici può essere salvato anche il valore integrato, ossia i valori istantanei misurati sono integrati e archiviati nel dispositivo insieme al valore min./ max./medio.

Questi valori possono essere richiamati dal Navigator nel menu "Analisi" con "Valori dei contatori" e "Statistica" (valori min./max./medi e contatore corrente e precontatore direttamente sul dispositivo; valori archiviati mediante ReadWin® 2000).

Con la funzione del menu "Analisi del segnale" possono essere attivate le analisi intermedie, giornaliere, mensili e annuali a seconda dell'intervallo impostato

- Analisi intermedia: si può impostare con quale intervallo sono salvati i valori (no = senza analisi intermedia, 1, 2, 3, 4, 5, 10, 15, 30 min, 1, 2, 3, 4, 6, 8, 12 h)
- Giorno: no, sì; valori giornalieri del contatore
	- Mese: no, sì; valori mensili del contatore
	- Anno: no, sì; valori annuali del contatore
	- Tempo sincr.: hh:mm: analisi giornaliera al momento di sincronizzazione (vale per analisi intermedia, giorno, mese, anno)
	- Azzeramento: sì / no; selezionando questa opzione si azzerano tutti i contatori.
	- Info. memoria: indica per quanto tempo i dati rimangono in memoria. Se entro questo intervallo di tempo non si effettua una lettura della memoria, si rischia che i dati vengano sovrascritti e persi irrimediabilmente.

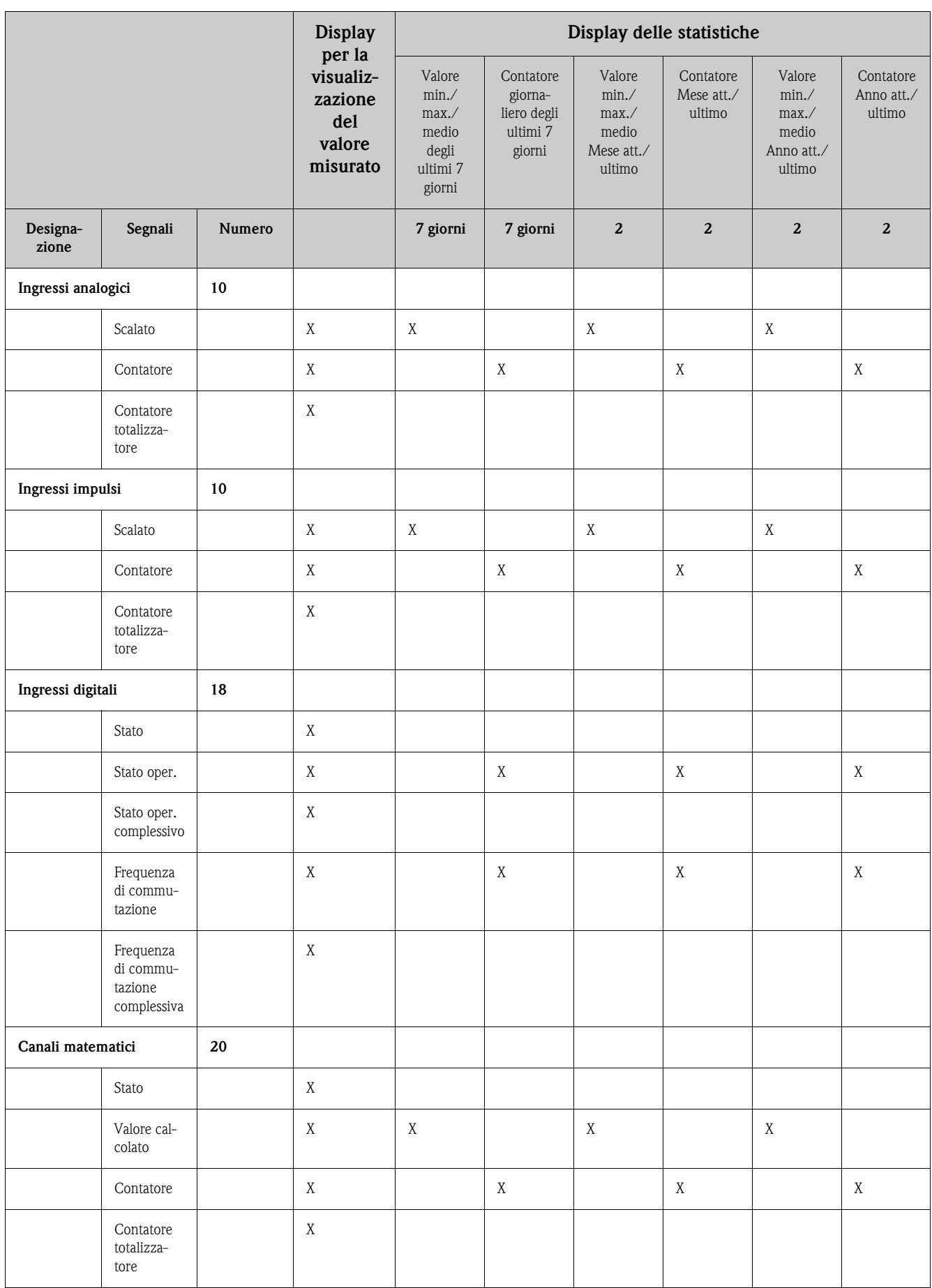

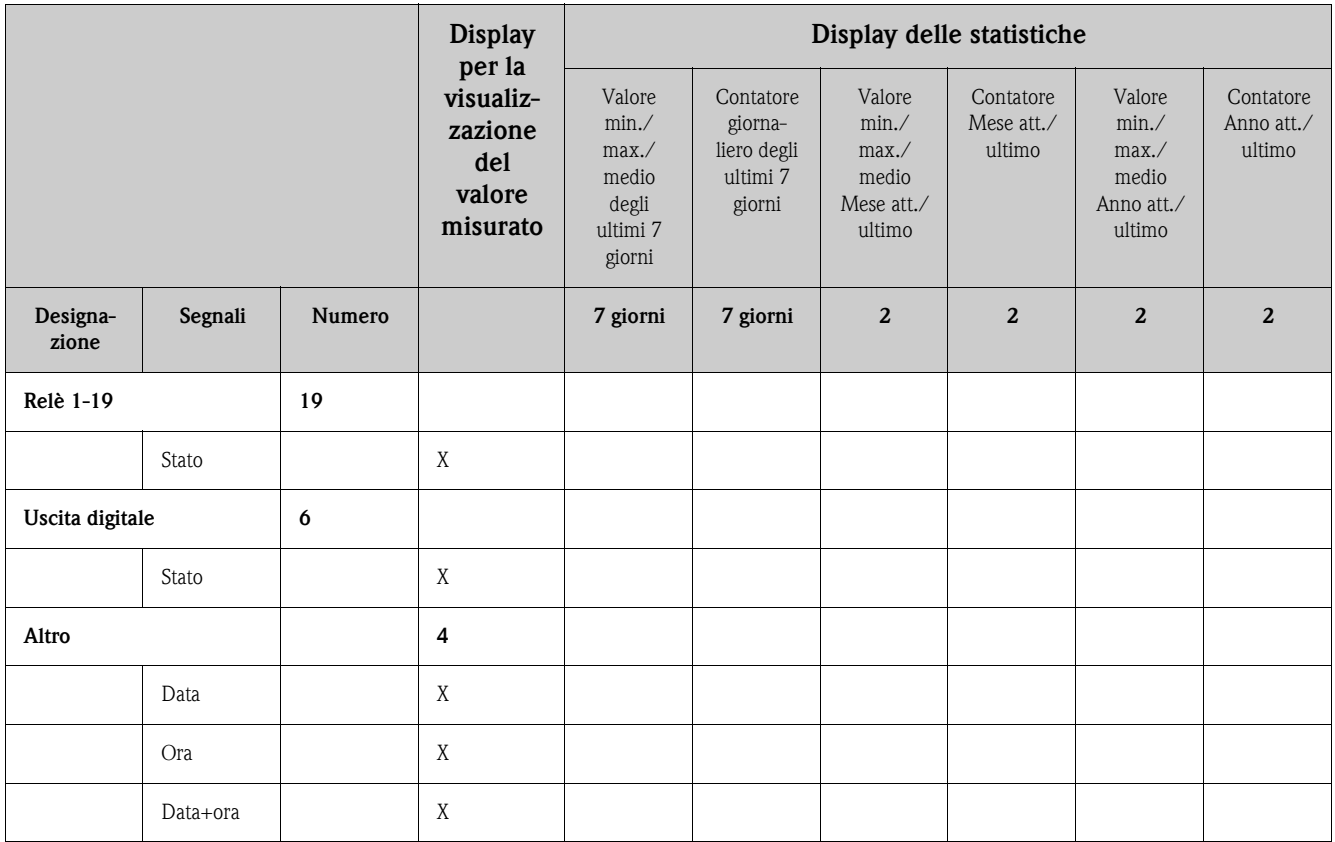

#### **Analisi del segnale**

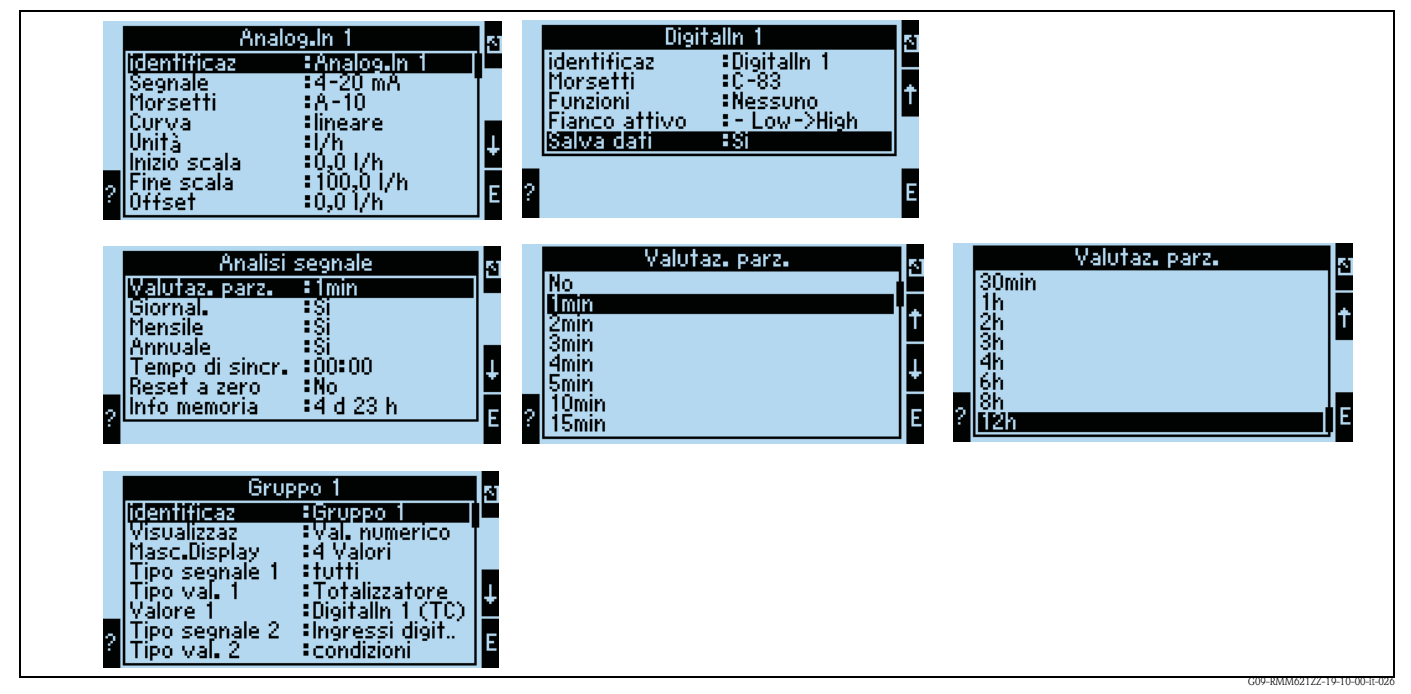

*Fig. 43: Configurazione dell'analisi del segnale*

*Analisi del contatore:*

Sì: salvataggio dei valori del contatore in base all'intervallo impostato

#### *Analisi del segnale*

Impostazione del tipo di analisi dei segnali

- Analisi intermedia: si può impostare l'intervallo in cui sono memorizzati i valori
	- (No = senza analisi intermedia, 1, 2, 3, 4, 5, 10, 15, 30 min, 1, 2, 3, 4, 6, 8, 12 h)
- Giorno: no, sì
- Mese: no, sì
- Anno: no, sì
- Tempo sincr.: hh:mm: analisi giornaliera al momento di sincronizzazione (vale per analisi intermedia, giorno, mese, anno)
- Azzeramento: no, analisi intermedia, giorno, mese, anno, tutti i contatori sono azzerati se si interviene su ENTER
- Info. memoria: indica per quanto tempo i dati rimangono in memoria. Se entro questo intervallo di tempo non si effettua una lettura della memoria, si rischia che i dati vengano sovrascritti e persi irrimediabilmente.

#### *Mediante ReadWin® 2000:*

lettura dei valori misurati per interfaccia/modem

*1. fase: avviare la funzione*

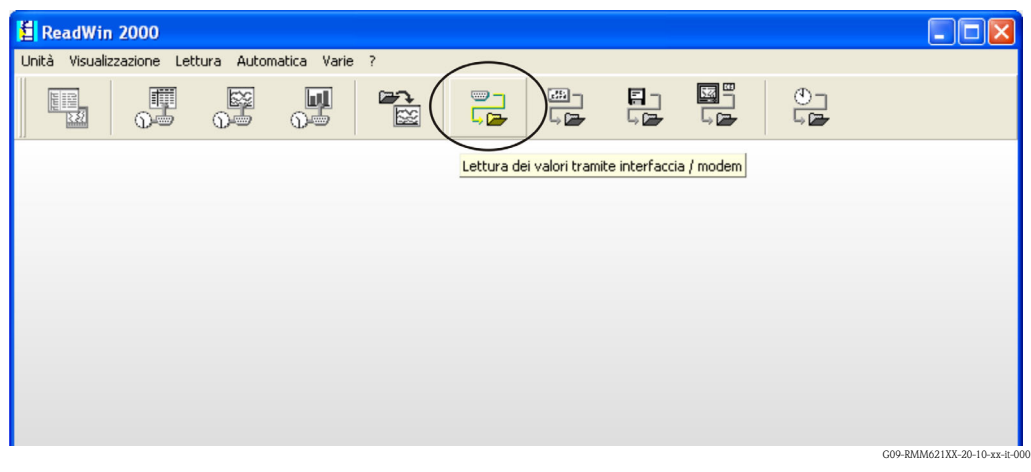

*2. fase: selezionare la configurazione, di cui si devono richiamare i valori*

|                                                   | Visualizzazione/cambio configurazione/creazione nuova unità: Selezione unità            |                                                                                                    | - 11                                                       |
|---------------------------------------------------|-----------------------------------------------------------------------------------------|----------------------------------------------------------------------------------------------------|------------------------------------------------------------|
| Unità Gruppo unità/impianto<br>Visualizza         |                                                                                         |                                                                                                    |                                                            |
| 2 已电》 A 4 4   活攻陷 <br>画面<br>D                     |                                                                                         |                                                                                                    |                                                            |
| Tutti i gruppi/impianti                           | Application Manager                                                                     |                                                                                                    |                                                            |
| Gruppo unità/impianto<br>$\Box$                   | Identificaz, unità                                                                      | Tipo dell' unità<br>Area installa<br>Informazioni                                                  | Numero                                                     |
| Anzeiger<br>Application Manager<br>Energiemanager | 83000204236 Zähler<br><b>RMM621</b><br>RMM621 en<br>RMM621 es<br>RMM621 it<br>RMM621 nl | <b>RMM621</b><br><b>RMM621</b><br><b>RMM621</b><br><b>RMM621</b><br><b>RMM621</b><br><b>RMM621</b> | 000000.<br>000000.<br>000000<br>000000<br>000000<br>000000 |
| 1 unità eseguito                                  |                                                                                         |                                                                                                    | G09-RMM621XX-20-10-xx-it-001                               |
*3. fase: visualizzare i valori misurati richiamati*

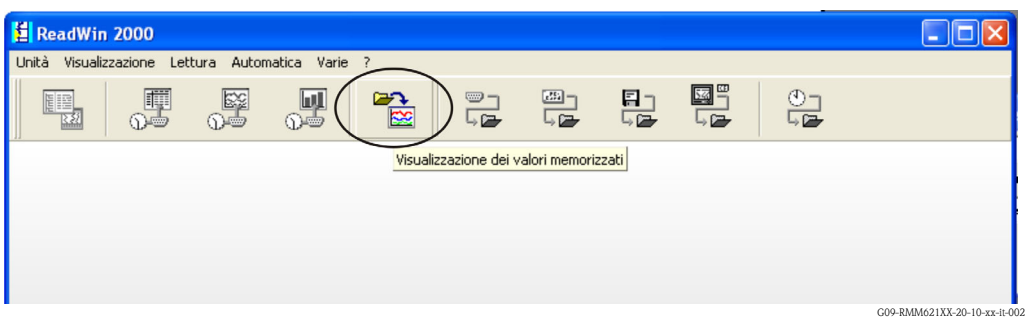

*4. fase: configurazione della visualizzazione e selezione dei valori richiesti*

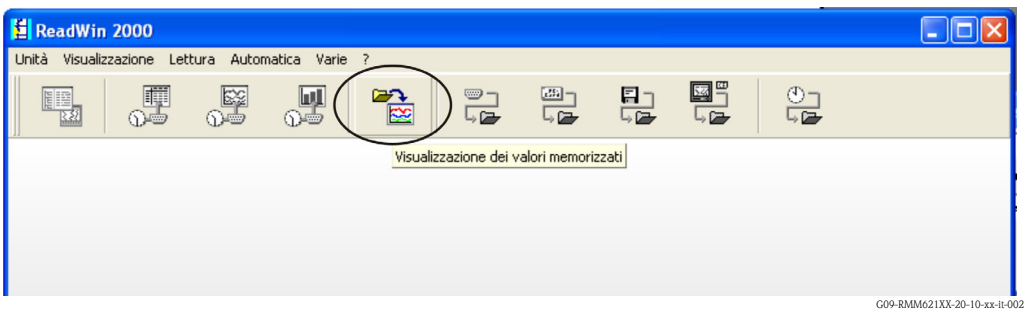

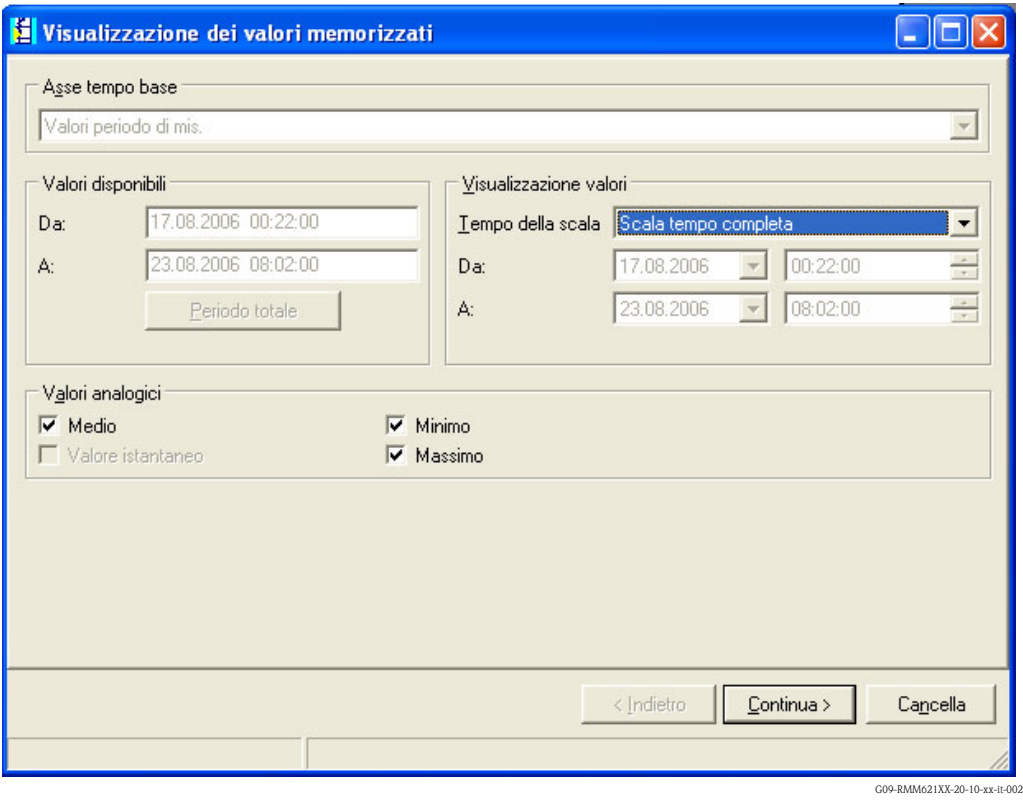

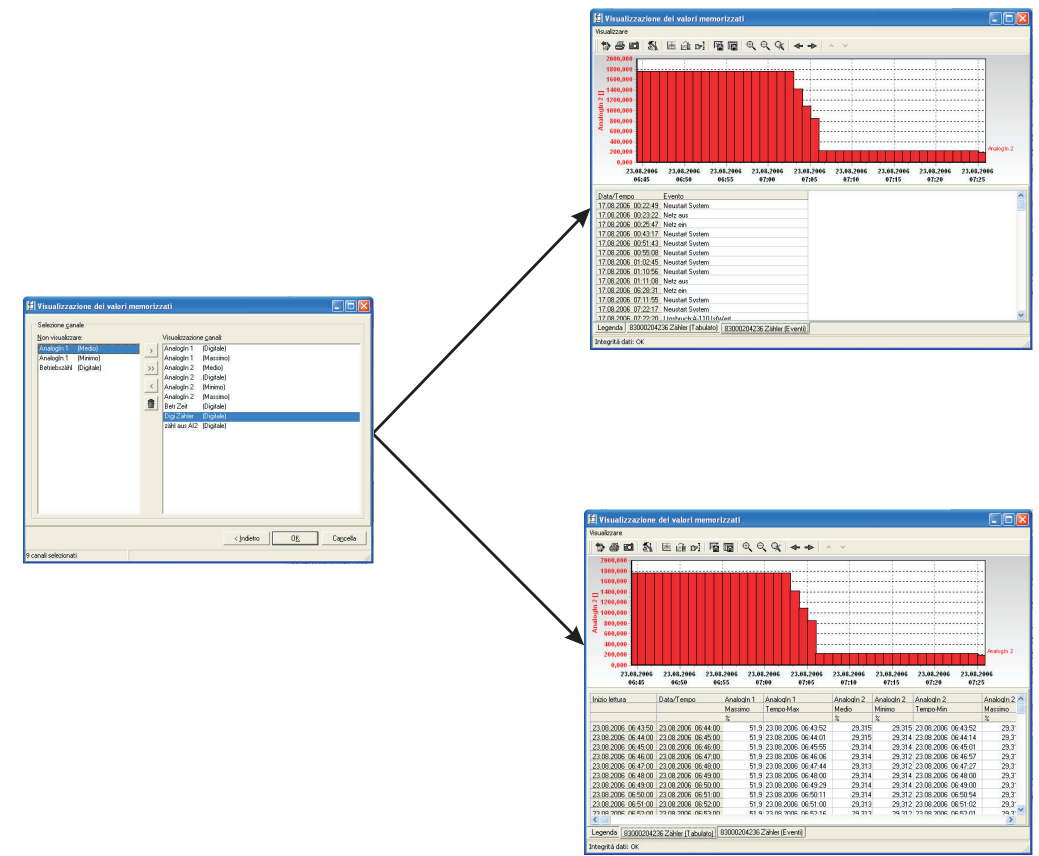

*5. fase: visualizzazione dei valori in formato di bargraph, della tabella delle misure e degli eventi*

G09-RMM621XX-20-10-xx-it-008

#### **Configurazione del teleallarme**

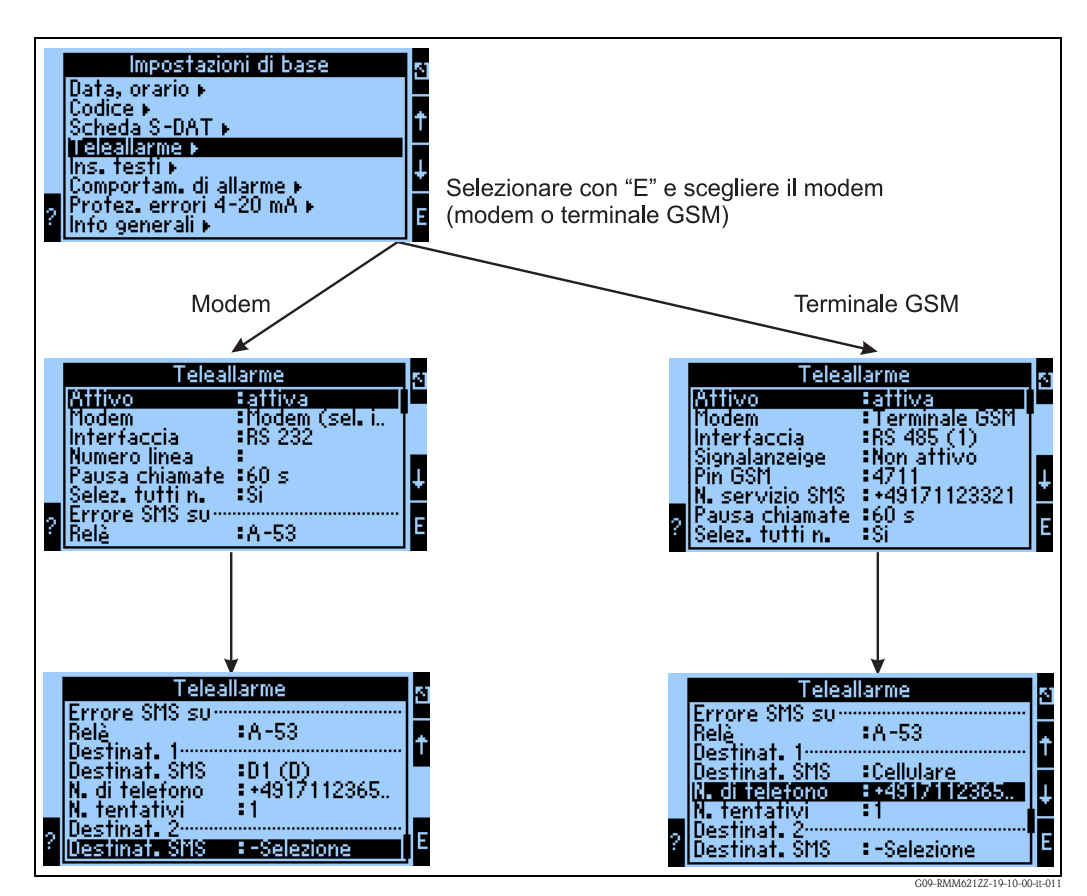

<span id="page-74-0"></span>*Fig. 44: Configurazione del teleallarme sul sistema RMM621*

Per la trasmissione di allarmi, ad es., a un telefono cellulare o PC, si utilizza la funzione di "Teleallarme", impostabile con la configurazione base. Si può, ad es., impostare quale

- tipo di modem,
	- terminale GSM,
	- modem (selezione a impulsi) o
	- modem (selezione a toni)

utilizzare,

- quale interfaccia impiegare e con quale velocità di trasmissione e,
- se è necessario, un prefisso per la linea esterna (non per GSM)
- Visualizzaz. segnale: visualizzazione dell'intensità del segnale anche per controllo in caso di problemi di trasmissione (solo con GSM)
- N. centro servizi SMS: numero del gateway SMS del gestore del servizio radiomobile (solo con GSM)
- Pausa: tempo di attesa tra 2 tentativi di invio
- Devono essere selezionati tutti i numeri definiti nella sequenza? Se non è raggiunto il primo numero impostato, sarà utilizzato il secondo, ecc.
- Mors. err. SMS: se un SMS non è stato trasmesso correttamente al modem, può essere commutato un relè per contattare un sistema esterno e segnalare l'anomalia.
- Destinatario 1: telefono cellulare o software per PC (con GSM), risp. D1 (D) o telefono cellulare (con modem)
- N. tel. 1: "+"prefisso internazionale, seguito dal numero del destinatario richiesto
- Numero di tentativi, prima che sia selezionato il destinatario successivo.

Qui di seguito è raffigurata la medesima configurazione eseguita tramite ReadWin<sup>®</sup> 2000; i singoli passaggi corrispondono a quelli della "Configurazione del teleallarme sul sistema RMM621" ([v. fig. 44\)](#page-74-0)

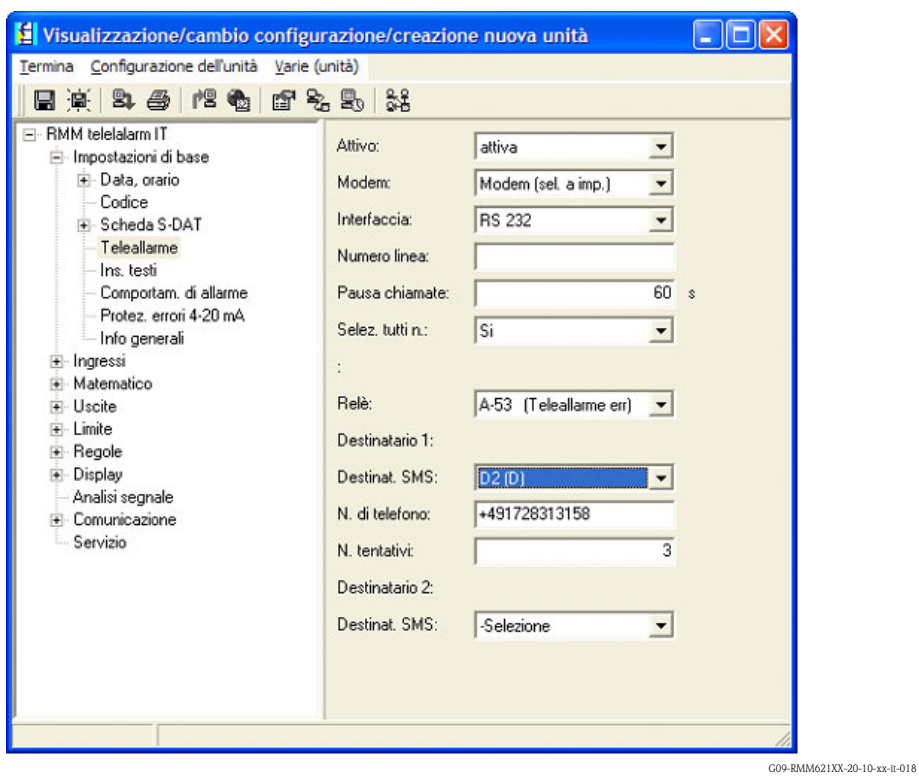

### **Configurazione del teleallarme tramite ReadWin® 2000**

*Fig. 45: Configurazione del teleallarme tramite ReadWin per modem con selezione a toni® 2000*

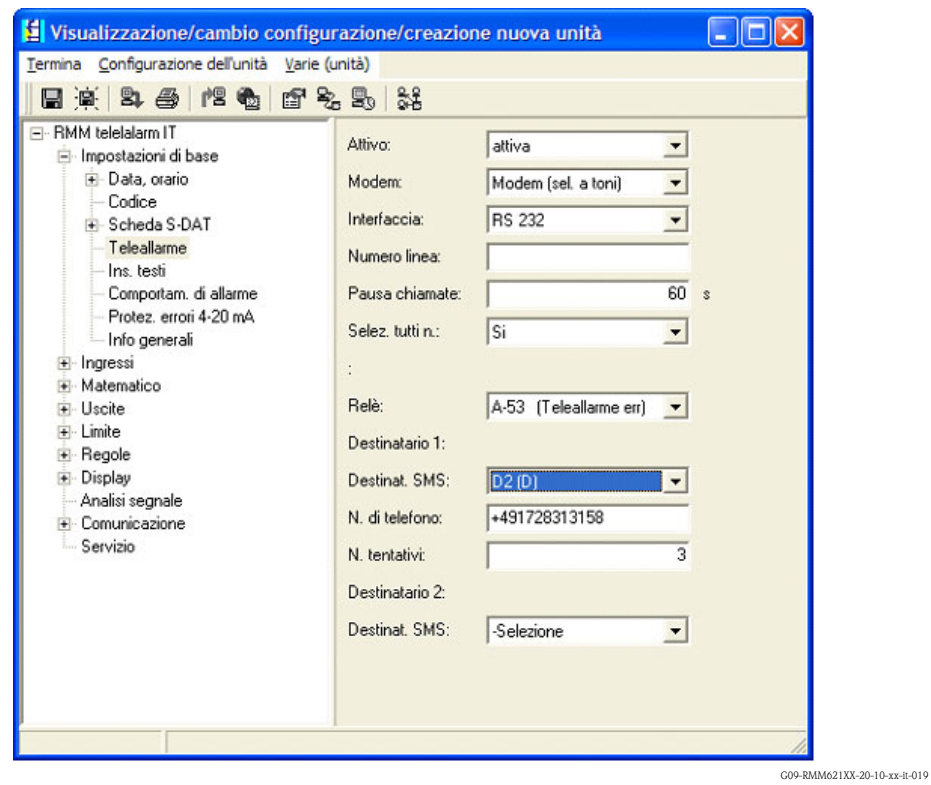

*Fig. 46: Configurazione del teleallarme tramite ReadWin per modem con selezione a impulsi® 2000*

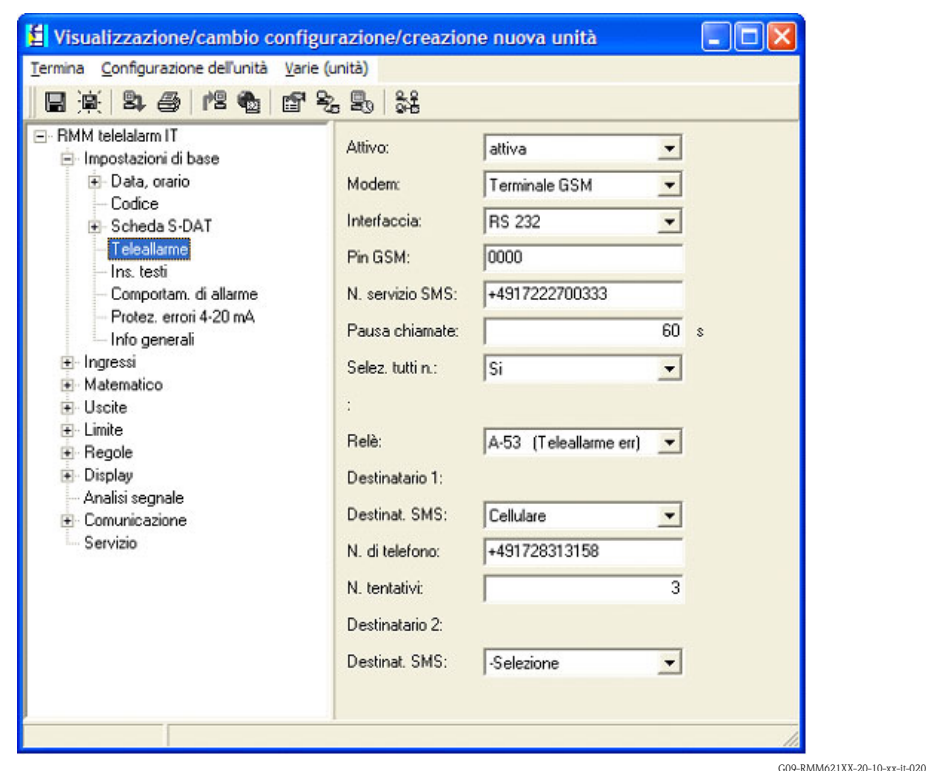

*Fig. 47: Configurazione del teleallarme tramite ReadWin per terminale GSM.® 2000*

*Le seguenti figure descrivono come è realizzata la struttura della connessione:*

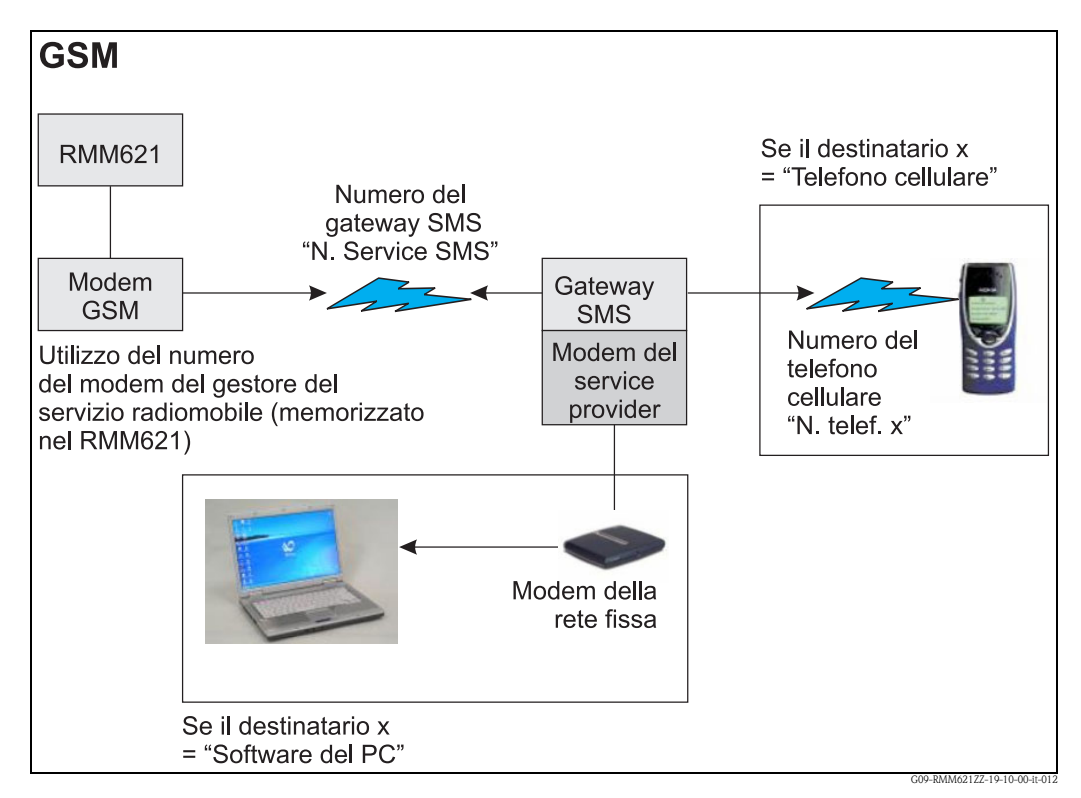

*Fig. 48: Comunicazione con telefono cellulare (SMS) mediante modem GSM (su RMM621) e gateway SMS o modem del gestore del servizio radiomobile*

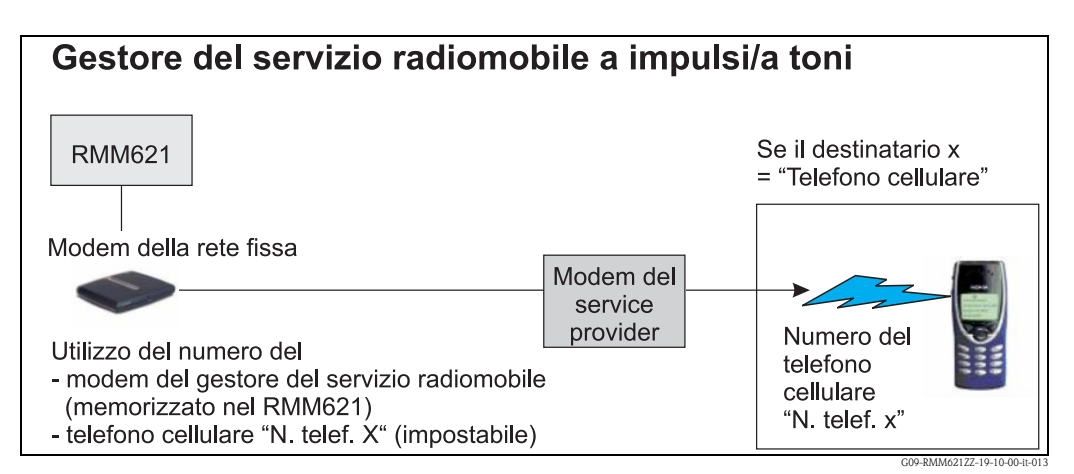

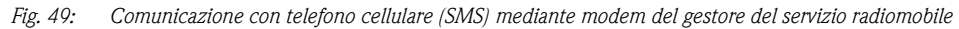

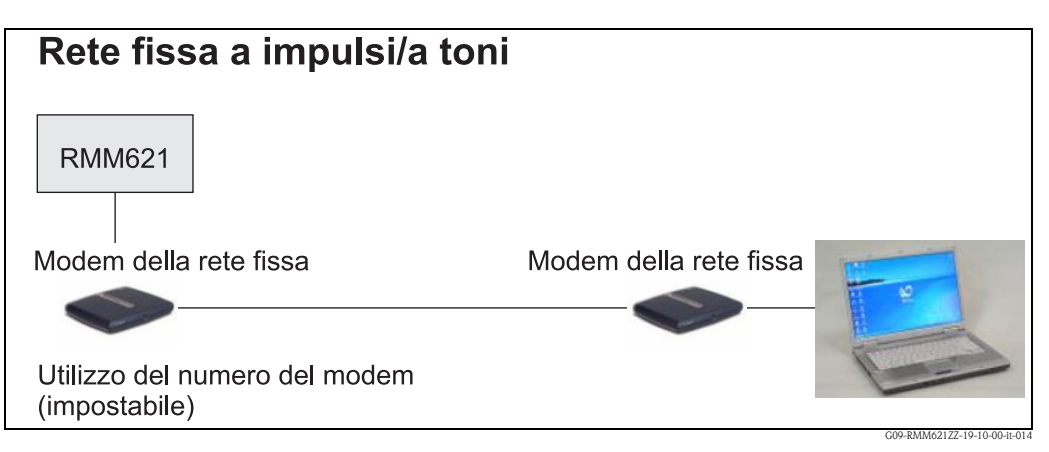

*Fig. 50: Comunicazione con PC (ad es. ReadWin® 2000)*

#### **Comunicazione**

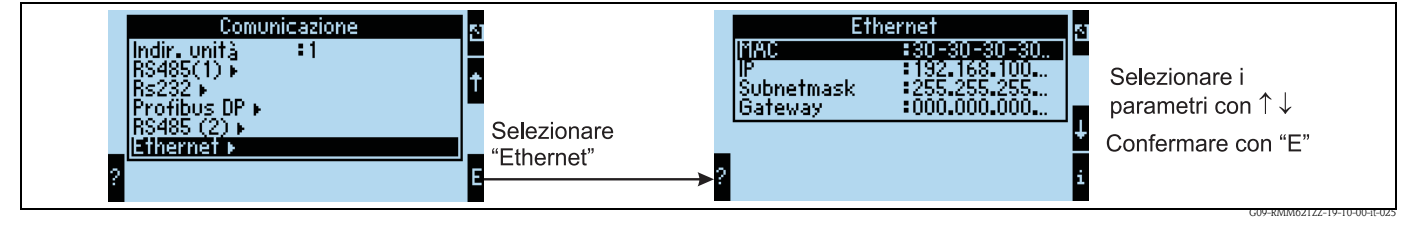

*Fig. 51: Configurazione dell'interfaccia Ethernet*

- Impostazione dell'indirizzo MAC: è già definito con le impostazioni di fabbrica del dispositivo; non può essere modificato ed è associato univocamente al dispositivo
- Indirizzo IP: impostazione dell'indirizzo IP fornito di solito dall'amministratore della rete locale
- Subnetmask: immettere la subnetmask (fornita dall'amministratore di rete). Inserire la subnetmask se il dispositivo deve essere connesso a un'altra rete secondaria. Indicare la subnetmask della rete secondaria, nella quale si trova il dispositivo (ad es. 255.255.255.000). Attenzione: la classe della rete è definita con l'indirizzo IP. Di conseguenza, si hanno subnetmask predefinite (ad es. 255.255.000.000 per una rete classe B).
- Gateway: inserire il gateway (fornito dall'amministratore di rete). Immettere qui l'indirizzo del gateway, se devono essere realizzate delle connessioni con altre reti.

# **7 Editor della formula**

### **7.1 Generalità**

- La formula può includere parti "analogiche" e "digitali". Sono disponibili gli operatori e le funzioni descritti di seguito.
- I canali matematici possono essere collegati in cascata, ossia il risultato del primo calcolo può essere utilizzato per il successivo. In ogni caso, si possono usare solo i valori calcolati dal canale "precedente" (ad es. il canale matematico 3 può accedere ai risultati del canale matematico 1 e 2, ma non a quelli dei canali matematici da 4 a 8).
- La formula immessa può contenere 250 caratteri max.

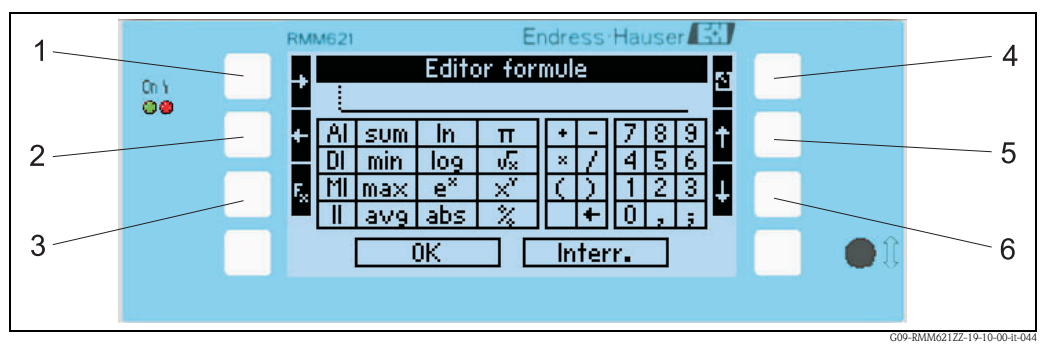

*Fig. 52: Editor della formula del sistema RMM621*

- *1) Per spostare il cursore verso destra*
- *2) Per spostare il cursore verso sinistra*
- *3) Per commutare tra le funzioni matematiche disponibili*
- *4) Per ritornare al menu del canale matematico*
- *5) Per spostare il cursore verso l'alto*
- *6) Per spostare il cursore verso il basso*

### **7.1.1 Editor della formula nel software operativo del PC**

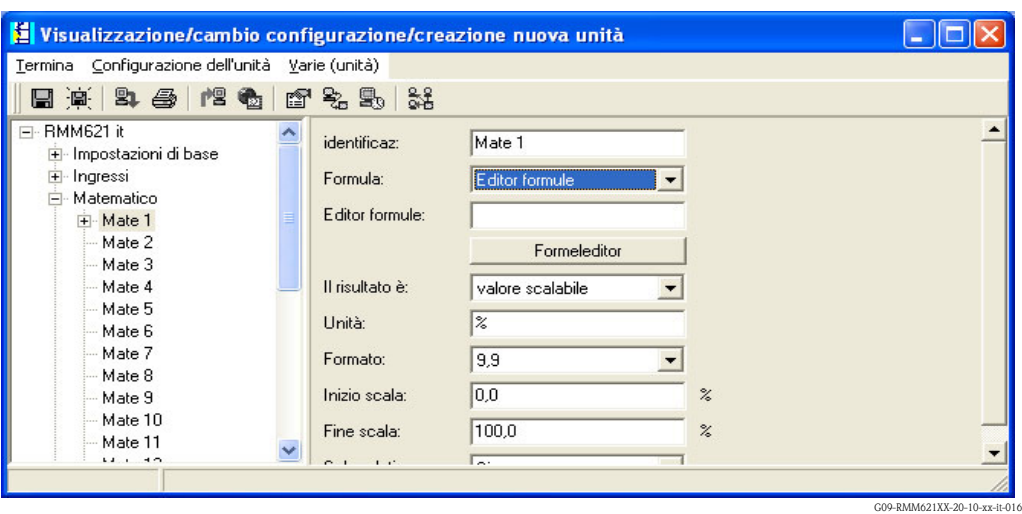

*Fig. 53: Richiamare l'editor della formula nel software operativo del PC*

Se nel menu della formula si seleziona "Editor della formula" dall'elenco, viene visualizzata una riga con la formula correntemente utilizzata. Se il campo è vuoto, significa che per il canale matematico non è stata ancora definita una formula. Sotto questa riga è visualizzato un pulsante, che serve per accedere all'editor della formula. Se si interviene su questo pulsante, si apre la seguente finestra.

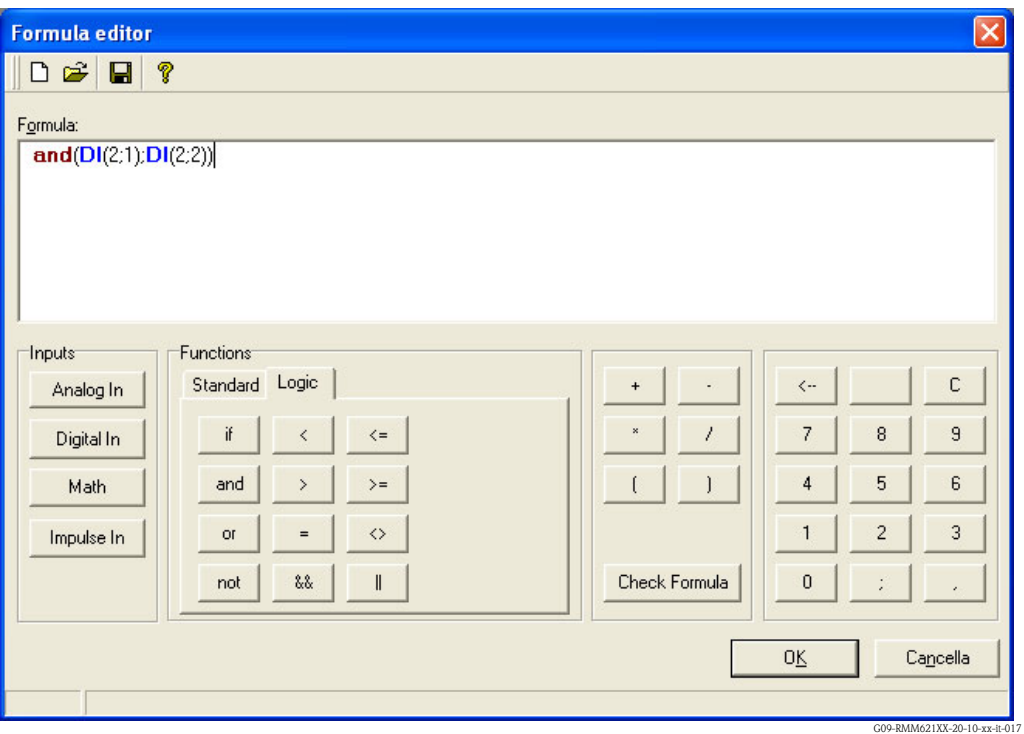

*Fig. 54: Editor della formula nel software operativo del PC*

Serve per creare una formula con un max. di 250 caratteri. Una volta completata, la formula può servire per verificare la correttezza dell'immissione. Se la prova è positiva, chiudere l'editor con OK; la formula inserita è salvata.

# <span id="page-79-0"></span>**7.2 Ingressi**

Gli ingressi sono descritti nella formula utilizzando la seguente sintassi: **Tipo di ingresso (tipo di segnale; numero del canale)**

Tipi di ingresso:

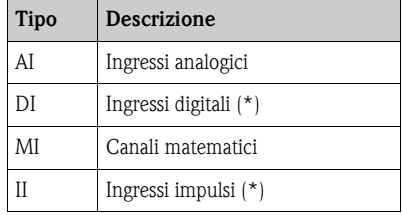

(\*): L'"Application Manager" consente di distinguere tra ingressi digitali e ingressi impulsi. Negli altri dispositivi, gli ingressi sono raggruppati.

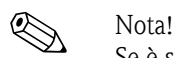

Se è stato modificato il campo di un ingresso e si utilizza questo ingresso nell'editor della formula, potrebbe apparire un messaggio di errore "".

- Procedura: • Configurare prima gli ingressi
- $\blacksquare$  Terminare, quindi, il Setup (=> gli ingressi sono configurati in base all'impostazione)
- Avviare di nuovo il Setup e immettere la formula.

# $\bigotimes$  Nota!

I tipi disponibili dipendono dal dispositivo (ossia non sono disponibili in tutti i dispositivi) o dalle opzioni del dispositivo.

Tipo di segnale:

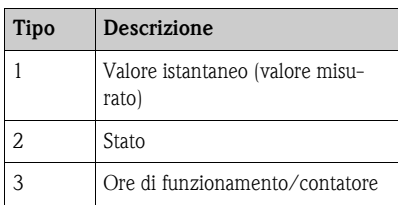

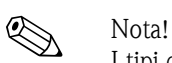

I tipi di segnale disponibili dipendono dal dispositivo, ossia non sono presenti in tutti i dispositivi.

Numero del canale: canale analogico  $1 = 1$ , canale analogico  $2 = 2$ , canale digitale  $1 = 1, ...$ 

Esempi:

 $DI(2;4) \rightarrow$  lo stato del canale digitale 4  $AI(1;1) \rightarrow$  il valore istantaneo del canale analogico 1

# **7.3 Priorità di operatori/funzioni**

Lo svolgimento della formula segue le regole matematiche generali:

- prima le parentesi
- le potenze prima dei calcoli con divisore, moltiplicatore
- divisioni, moltiplicazioni prima di sottrazioni, addizioni
- svolgimento da sinistra a destra.

# **7.4 Operatori**

#### **7.4.1 Operatori di calcolo**

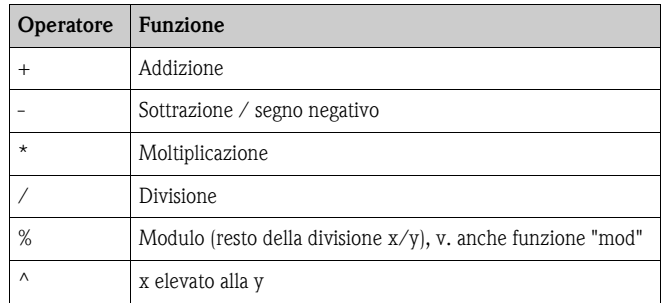

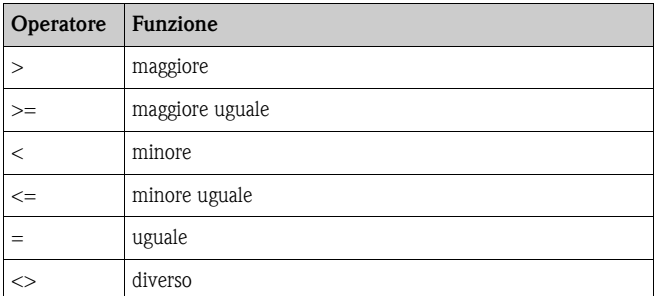

# **7.4.2 Operatori di confronto**

# **7.4.3 Operatori logici**

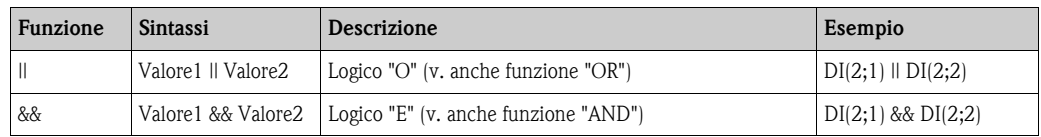

# **7.5 Funzioni**

# **7.5.1 Funzioni standard**

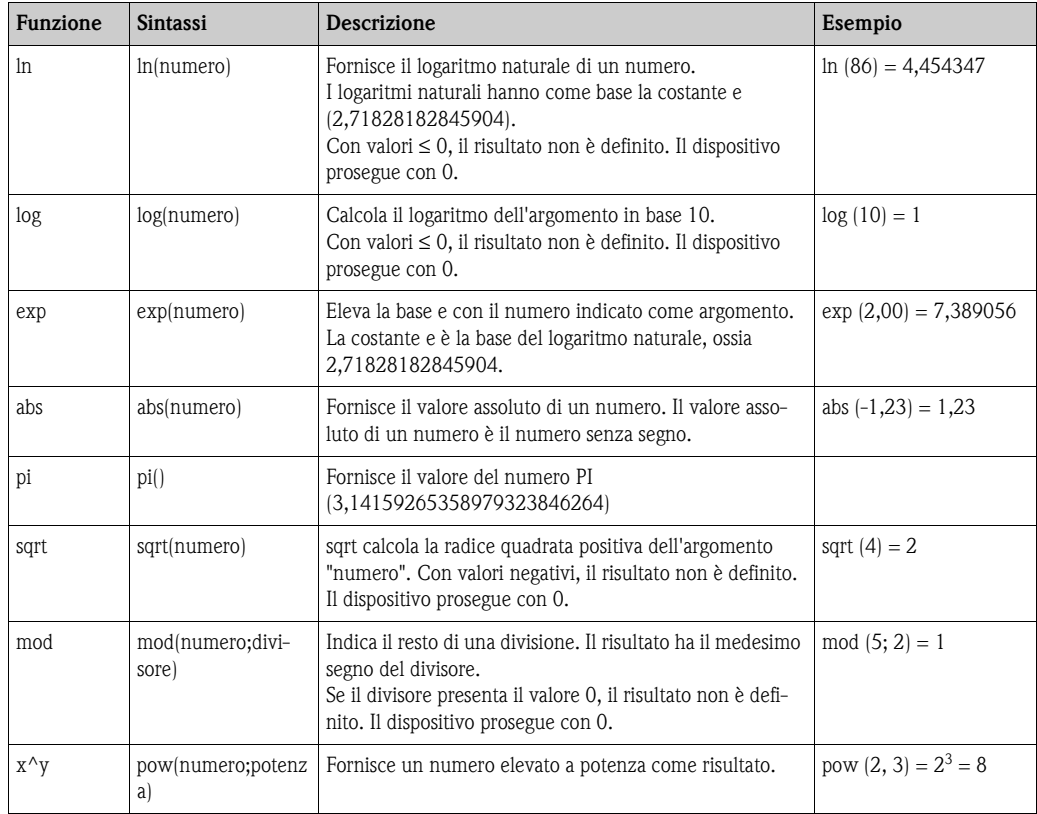

### **7.5.2 Funzioni trigonometriche**

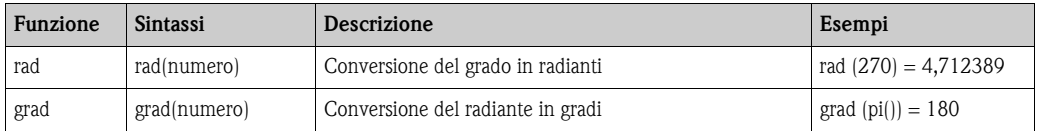

Le seguenti funzioni richiedono come argomento un angolo in radianti Se l'angolo è in gradi, deve essere moltiplicato per pi()/180 e convertito in radianti. In alternativa, può anche essere usata la funzione "rad".

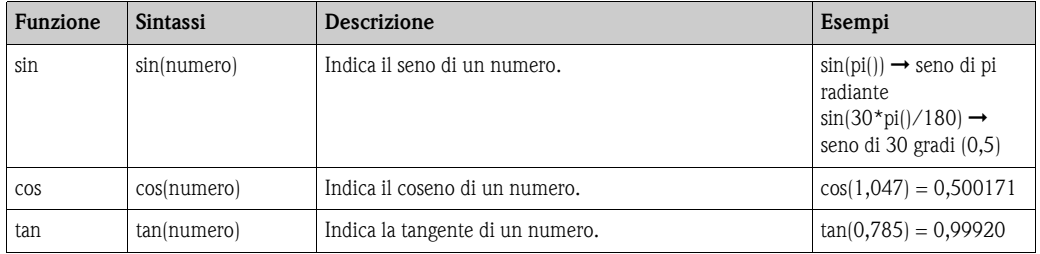

Nelle seguenti funzioni, l'angolo indicato è espresso in radianti con un valore tra -pi/2 e pi/2. Se il risultato deve essere espresso in gradi, dovrà essere moltiplicato per 180/pi() oppure si utilizza la funzione "grad".

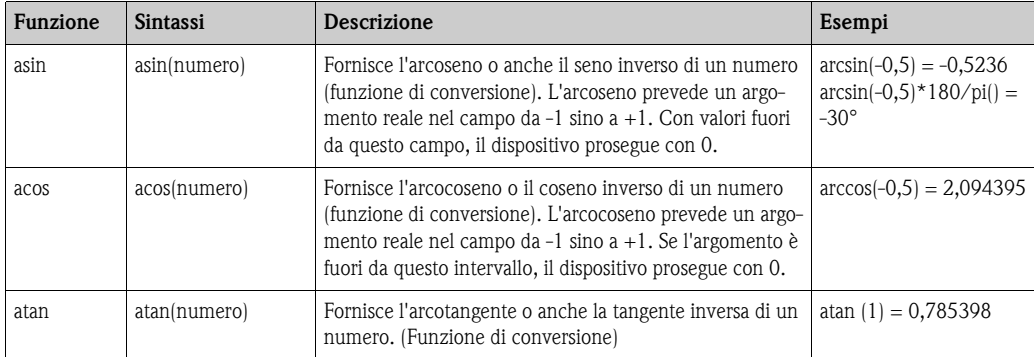

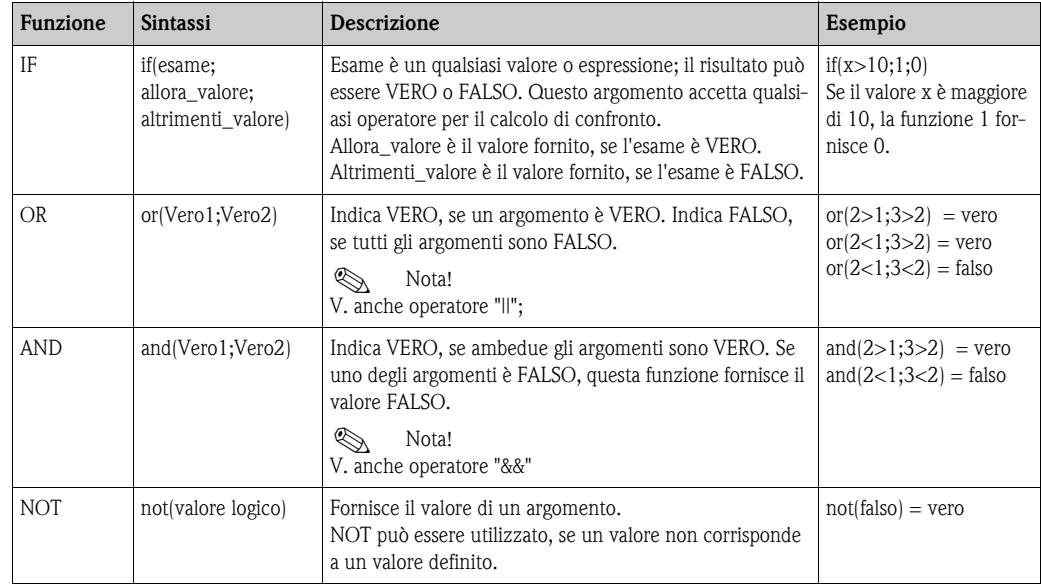

### **7.5.3 Funzioni logiche**

### **7.5.4 Funzioni di campo**

Il simbolo XX, usato nelle seguenti funzioni, indica un tipo di ingresso tra quelli descritti nel [Cap. 7.2,](#page-79-0) "Ingressi". Le funzioni relative al campo possono essere eseguite solo tramite un tipo di ingresso.

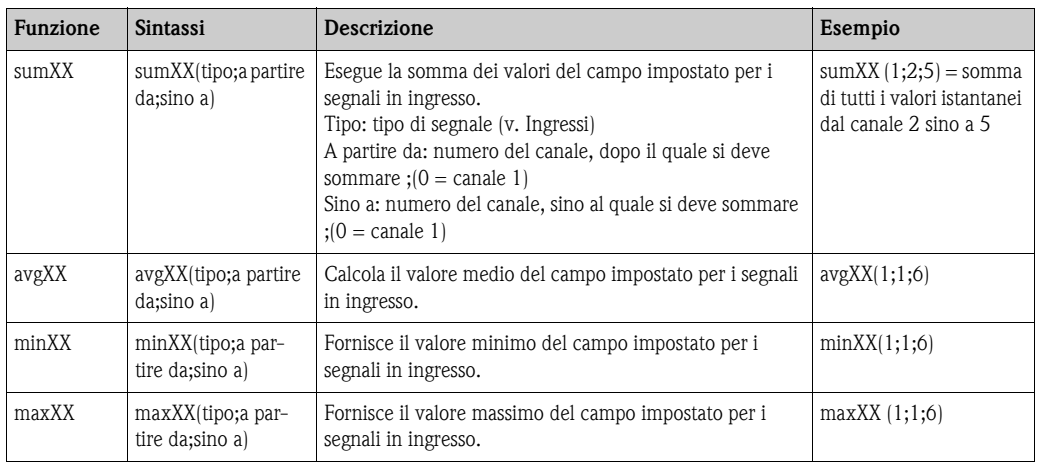

# **7.6 Virgola decimale**

Nell'editor della formula possono essere usati sia la virgola decimale, sia il punto decimale. Il punto delle migliaia non è riconosciuto.

# **7.7 Controllo della validità della formula/modalità di errore**

La validità della formula inserita è valutata prima del relativo utilizzo. Una formula non è valida, tra l'altro, quando:

- i canali utilizzati non sono stati attivati o sono in modalità operativa non corretta (caratteristica, che non può essere controllata durante l'immissione, poiché l'utente attiva il canale solo in un secondo tempo)
- sono presenti caratteri/formula/funzioni/operatori non validi
- la formula contiene errori di sintassi (ad es. numero di parametri non corretto)
- sono inserite delle parentesi non corrette (numero di parentesi aperte <> numero di parentesi chiuse)
- è eseguita una divisione per zero
- un canale è associato a se stesso (ricursione infinita)

durante l'attivazione della configurazione o all'avvio del dispositivo sono state utilizzate delle formule non valide.

#### **7.7.1 Errore non riconoscibile**

Se possibile, gli errori vengono segnalati subito, durante l'immissione della formula. Tuttavia, a causa dell'eventuale complessità della formula inserita (ad es. formule attivate più volte, che mediante l'associazione "IF" sono collegate a diverse variabili in ingresso), gli errori non possono essere sempre riconosciuti.

# **7.8 Esempi**

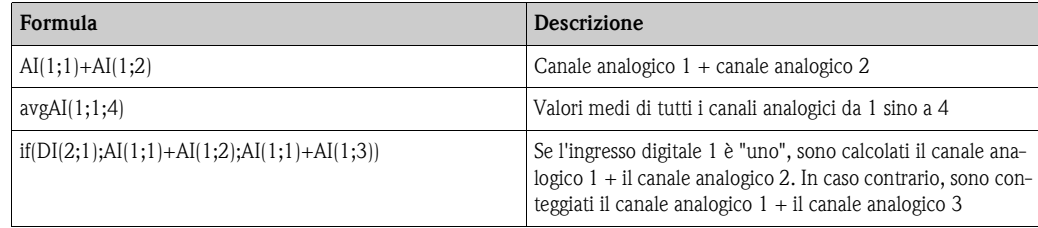

# **8 Manutenzione**

Il dispositivo non richiede particolari interventi di manutenzione e riparazione.

# **9 Accessori**

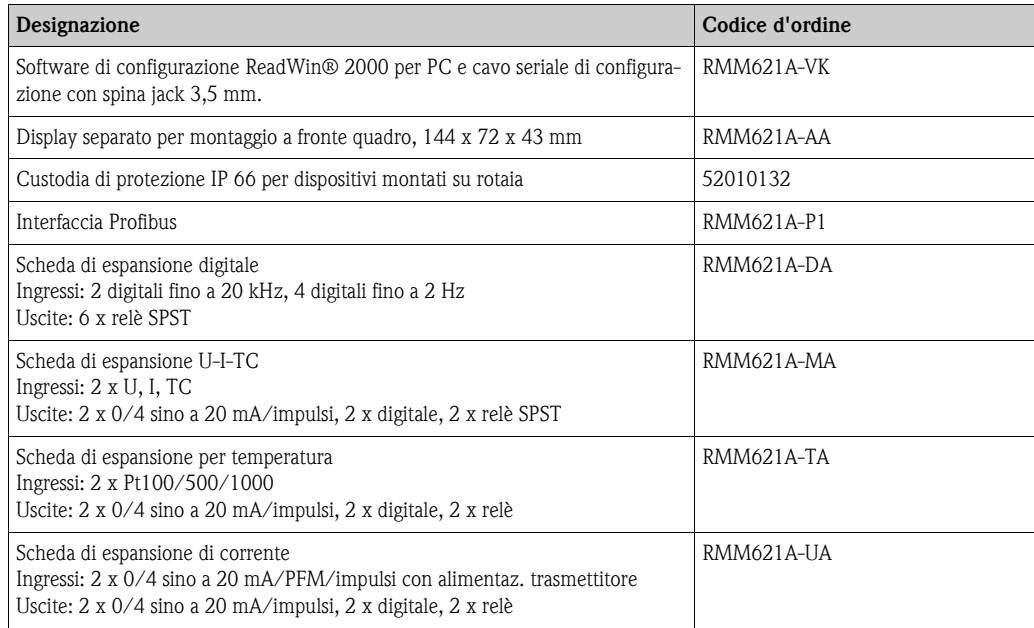

# **10 Risoluzione dei guasti**

# **10.1 Indicazioni per la ricerca degli errori**

In caso di errori in seguito alla messa in funzione o durante la misura, intraprendere la ricerca seguendo i controlli di seguito elencati. L'operatore è guidato, attraverso una serie di domande, all'identificazione delle cause di errore e alla definizione dei relativi rimedi.

# **10.2 Messaggi di errore di sistema**

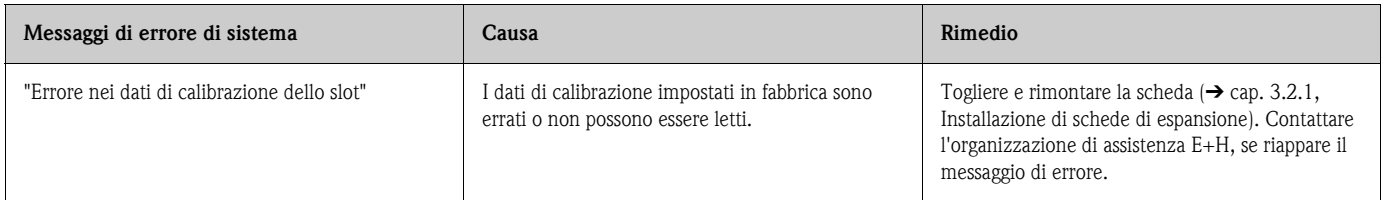

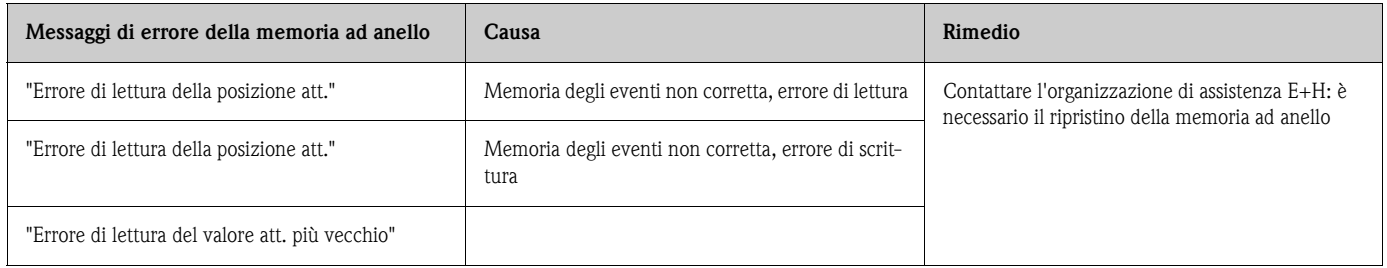

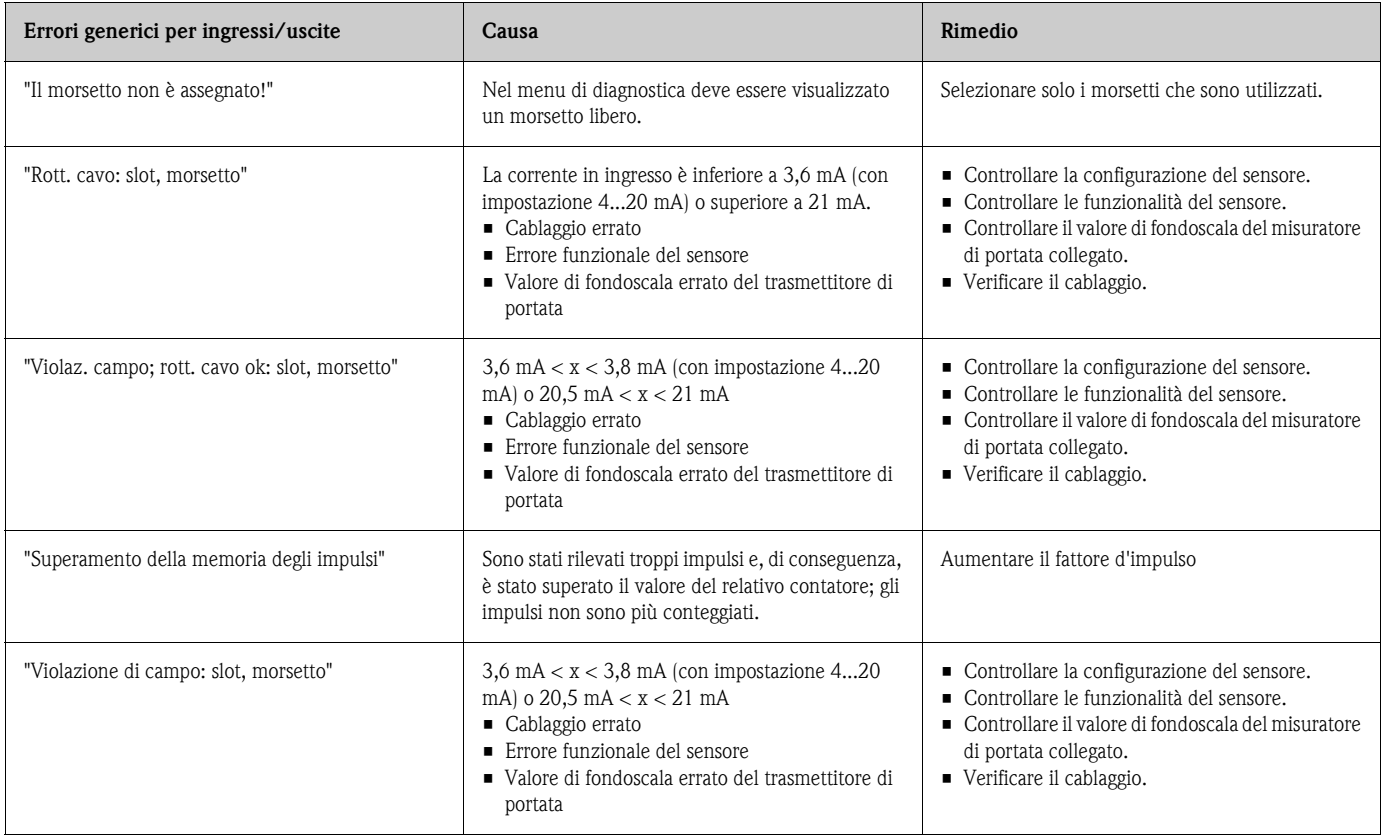

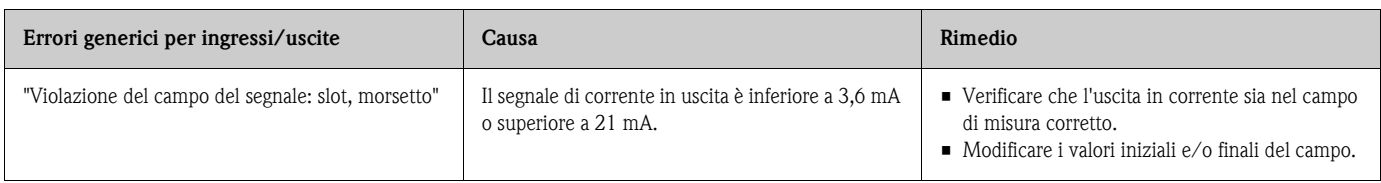

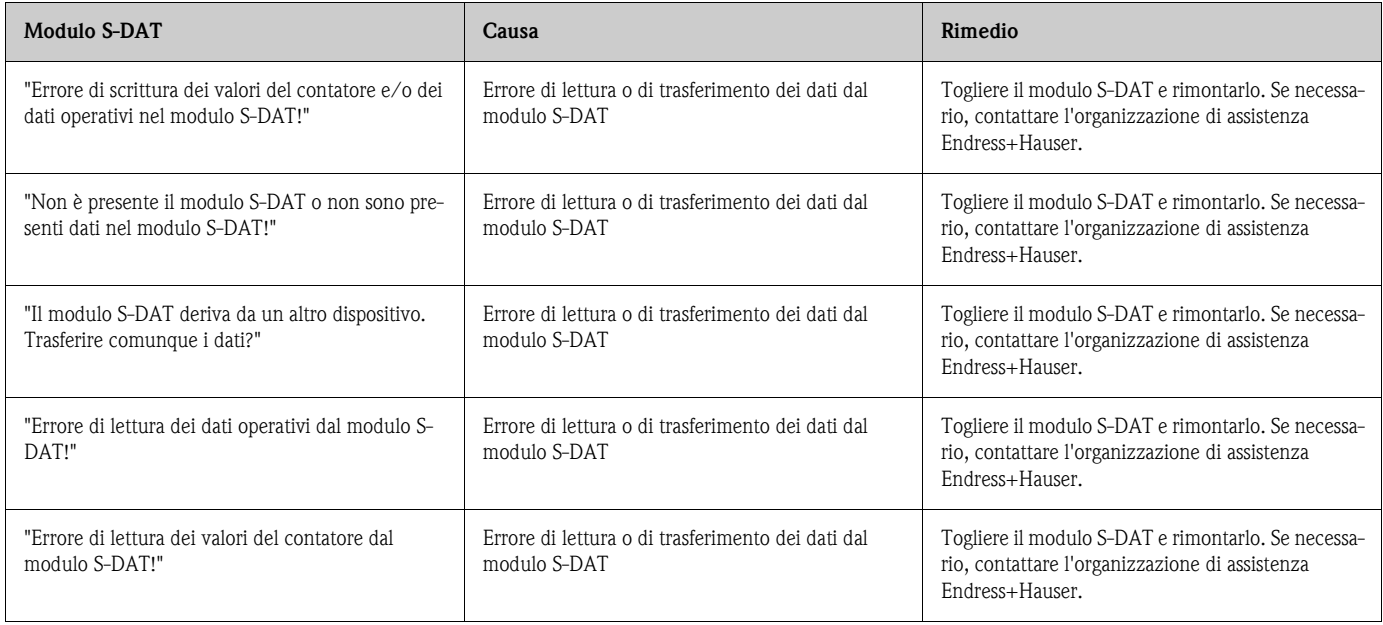

# **10.3 Messaggi di errore di processo**

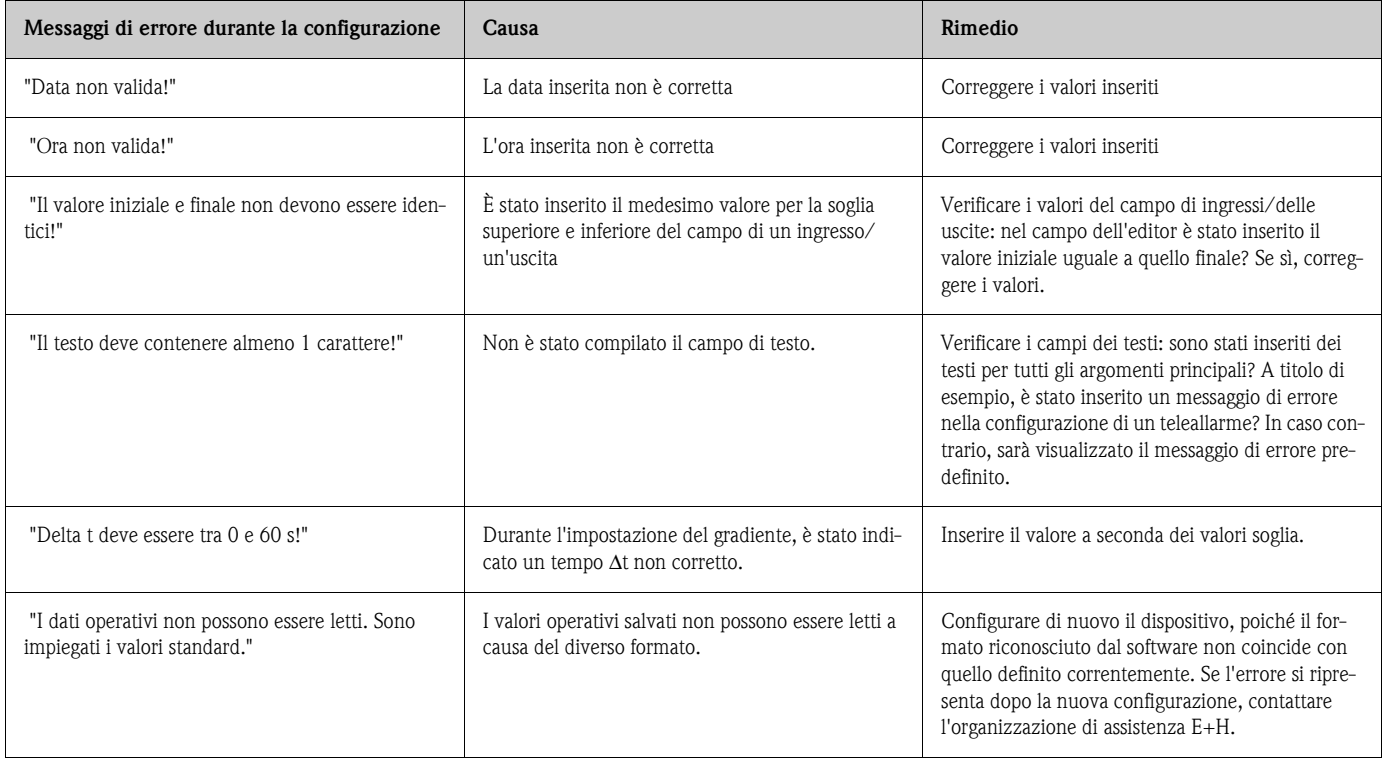

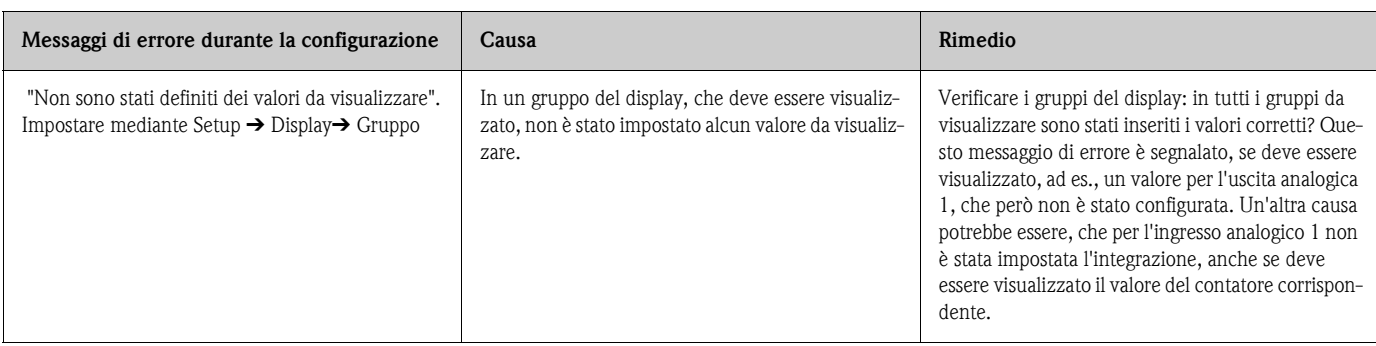

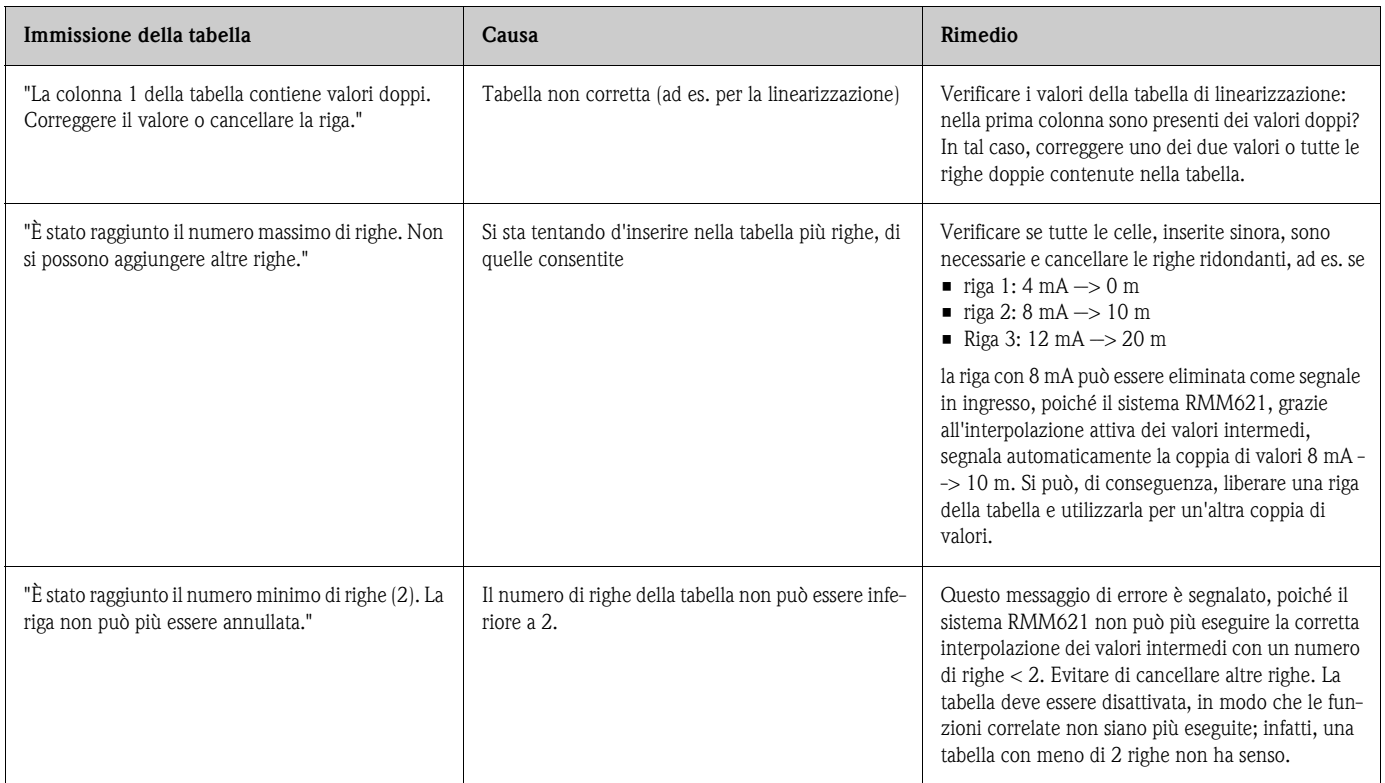

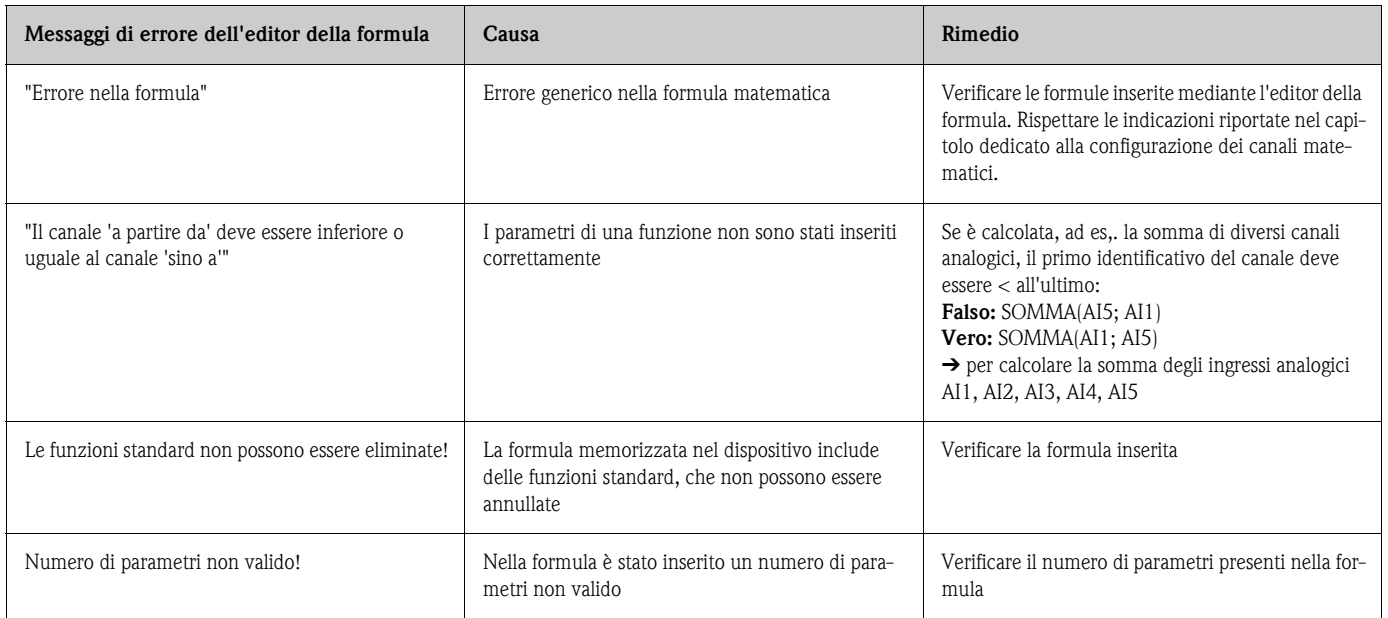

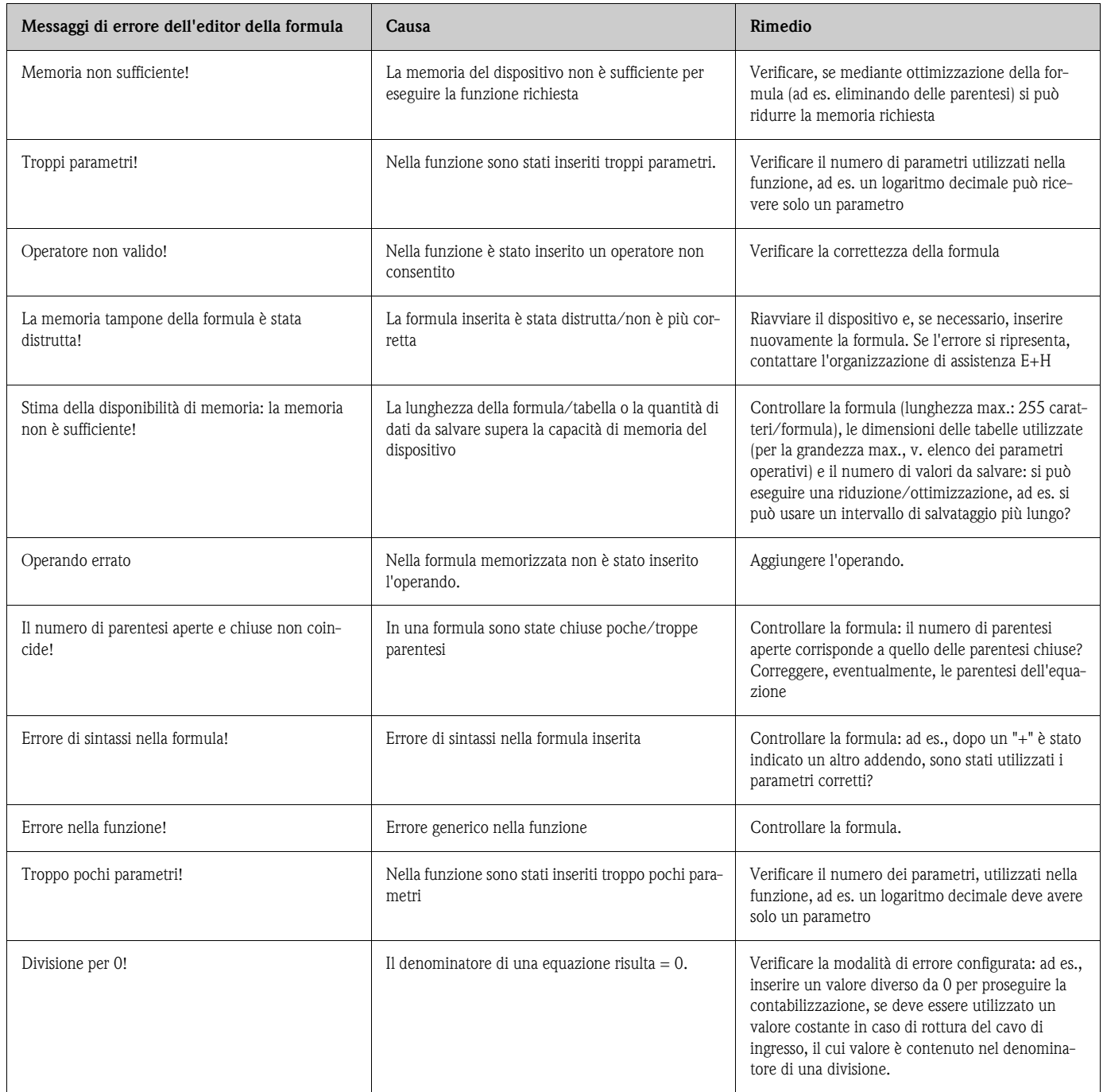

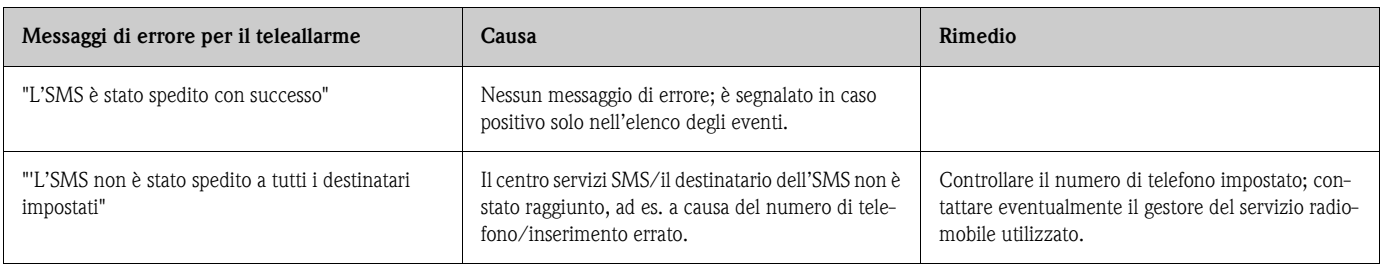

# **10.4 Parti di ricambio**

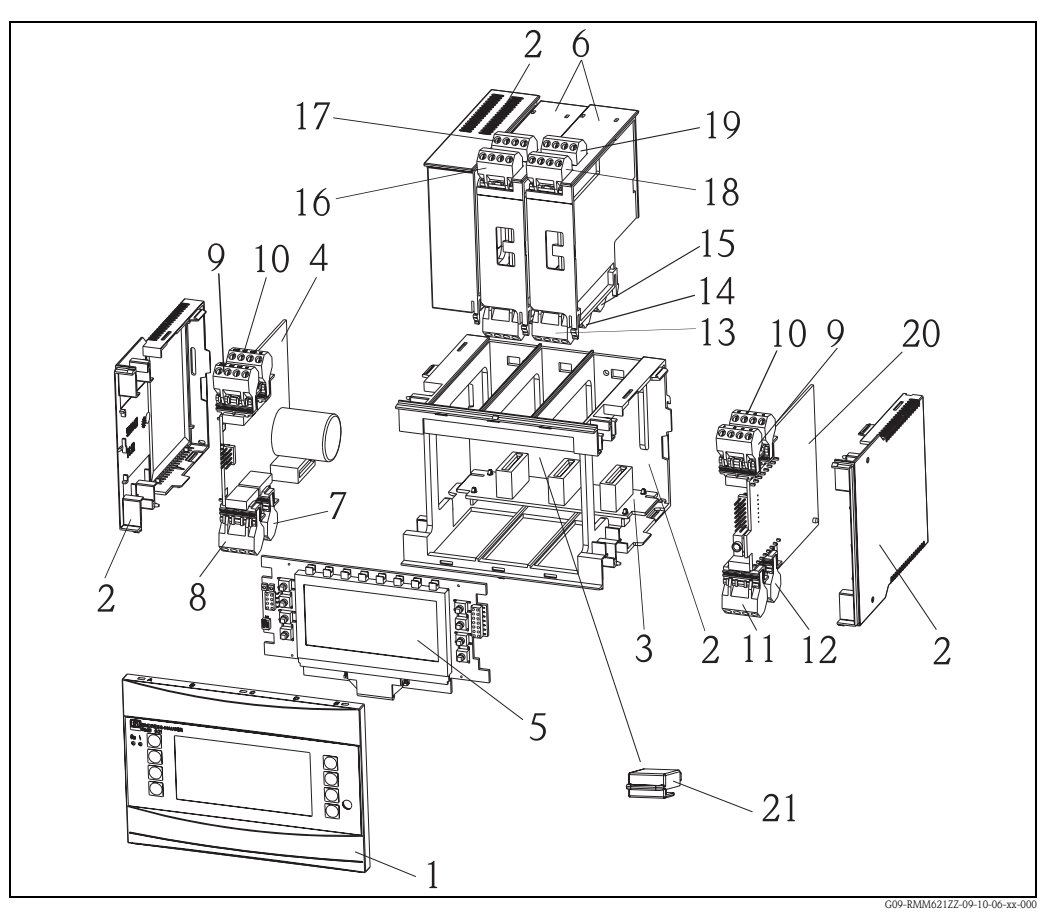

*Fig. 55: Parti di ricambio per il dispositivo RMM621*

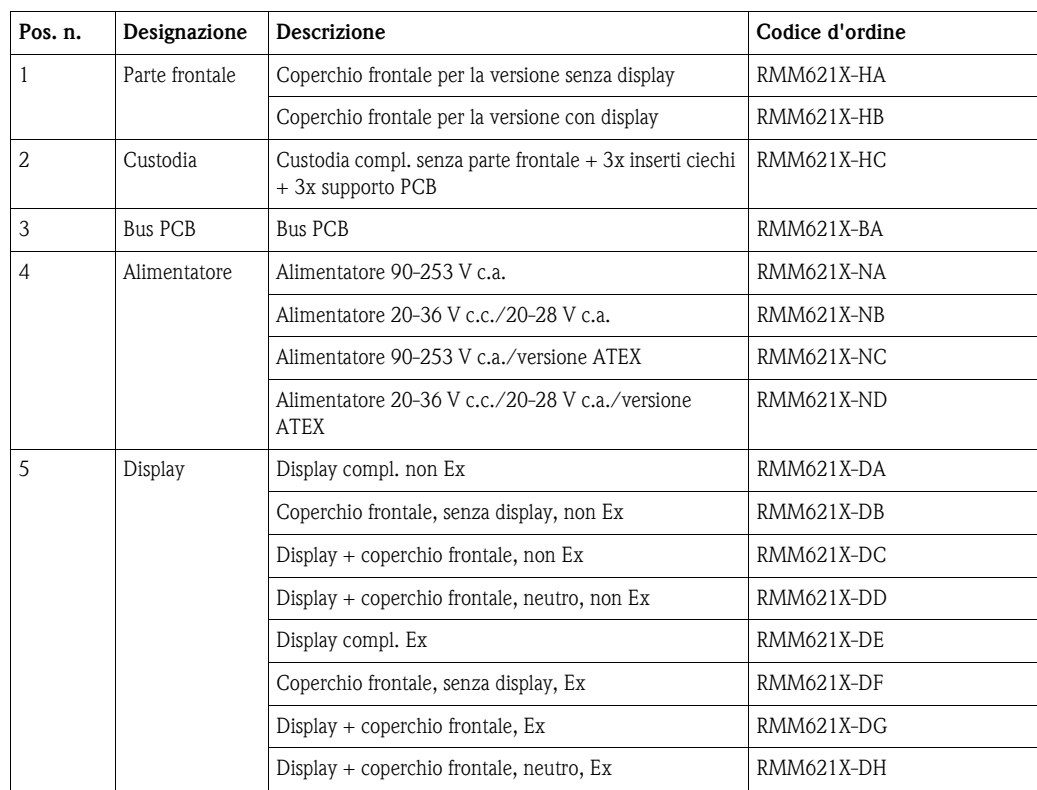

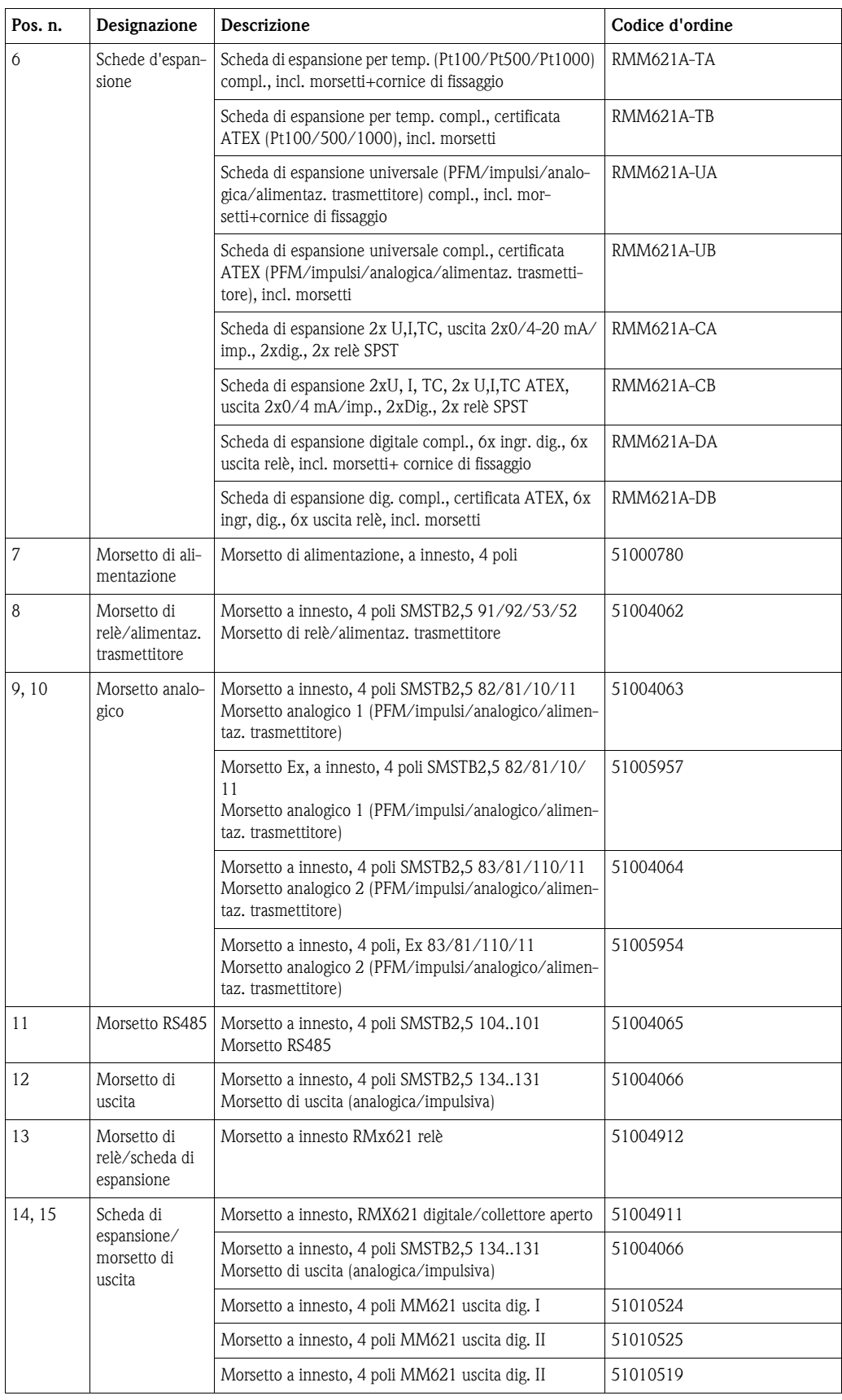

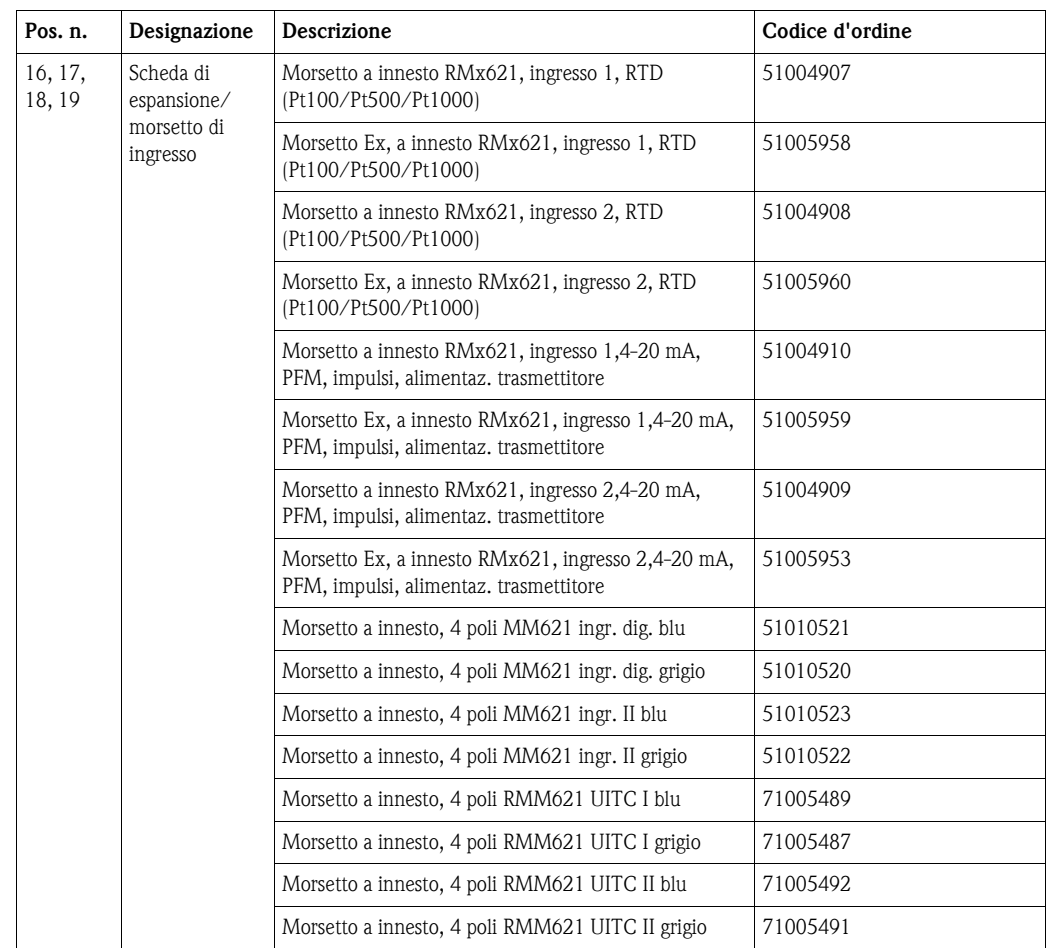

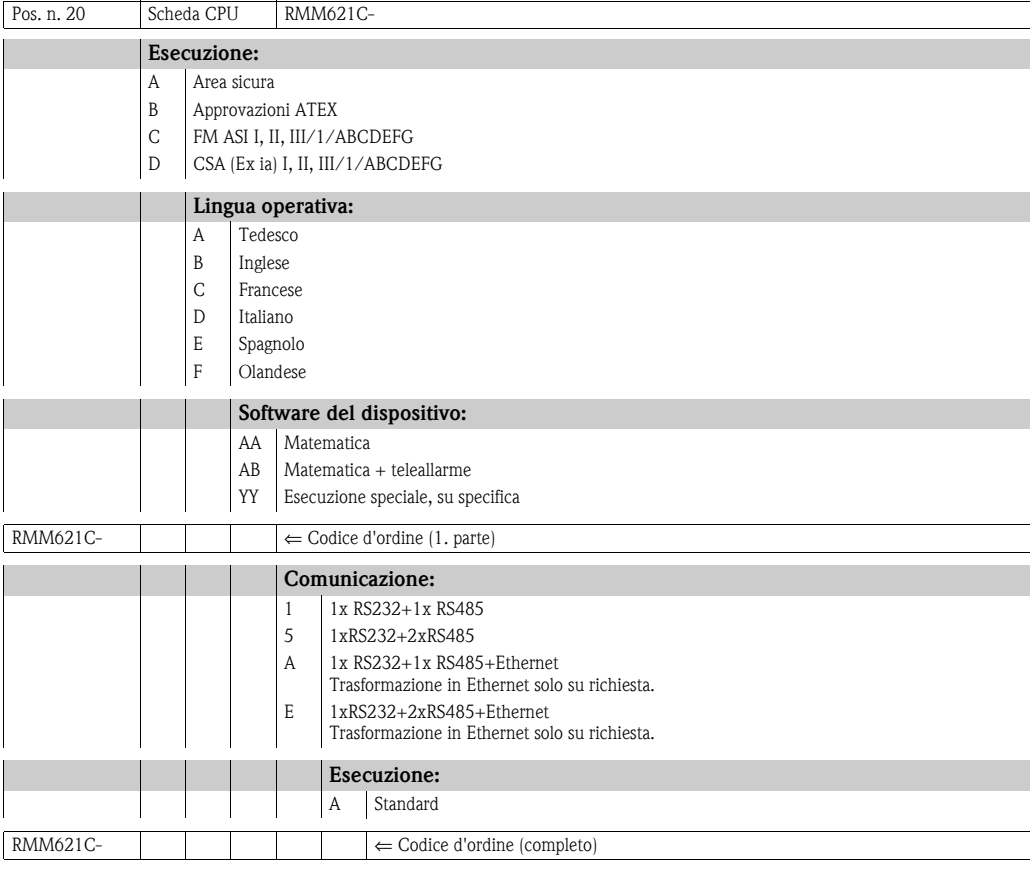

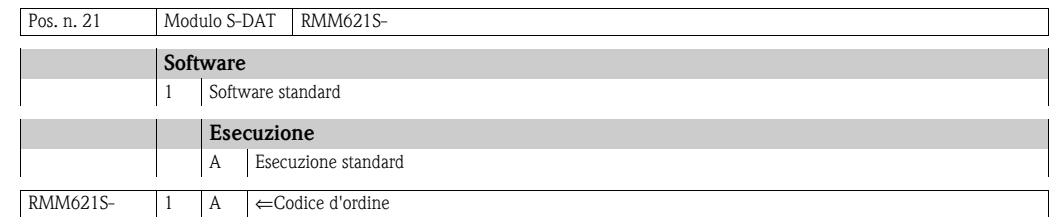

### **10.5 Restituzione**

In caso di restituzione, ad es. in conto riparazione, il dispositivo deve essere perfettamente imballato. L'imballaggio originale garantisce una sicurezza ottimale. Le riparazioni possono essere eseguite solo dall'organizzazione di assistenza del fornitore. Una panoramica dei centri di assistenza è riportata in questo manuale, nella pagina degli indirizzi.

 $\bigotimes$  Nota!

Si prega di allegare alla riparazione una nota con la descrizione del guasto e dell'applicazione.

# **10.6 Smaltimento**

Il dispositivo contiene componenti elettronici e, quindi, deve essere eliminato come rottame elettronico. Rispettare anche tutte le normative locali vigenti.

# **11 Dati tecnici**

# **11.0.1 Parametri in ingresso**

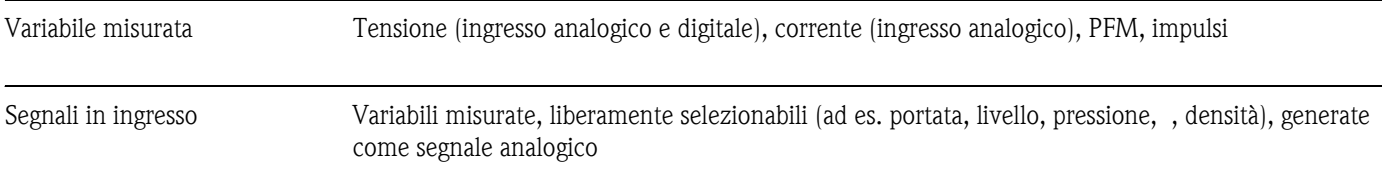

### Campo di misura

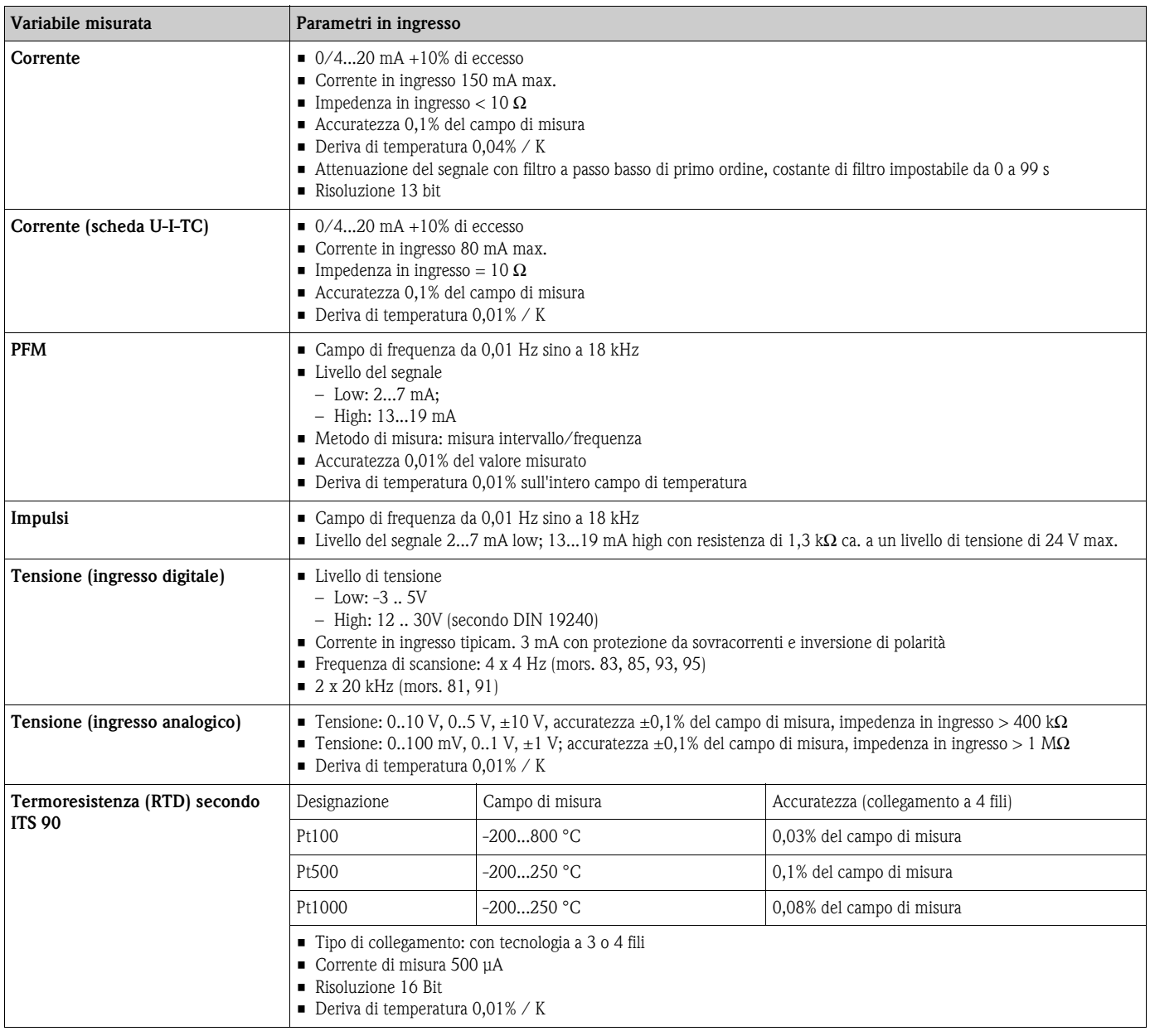

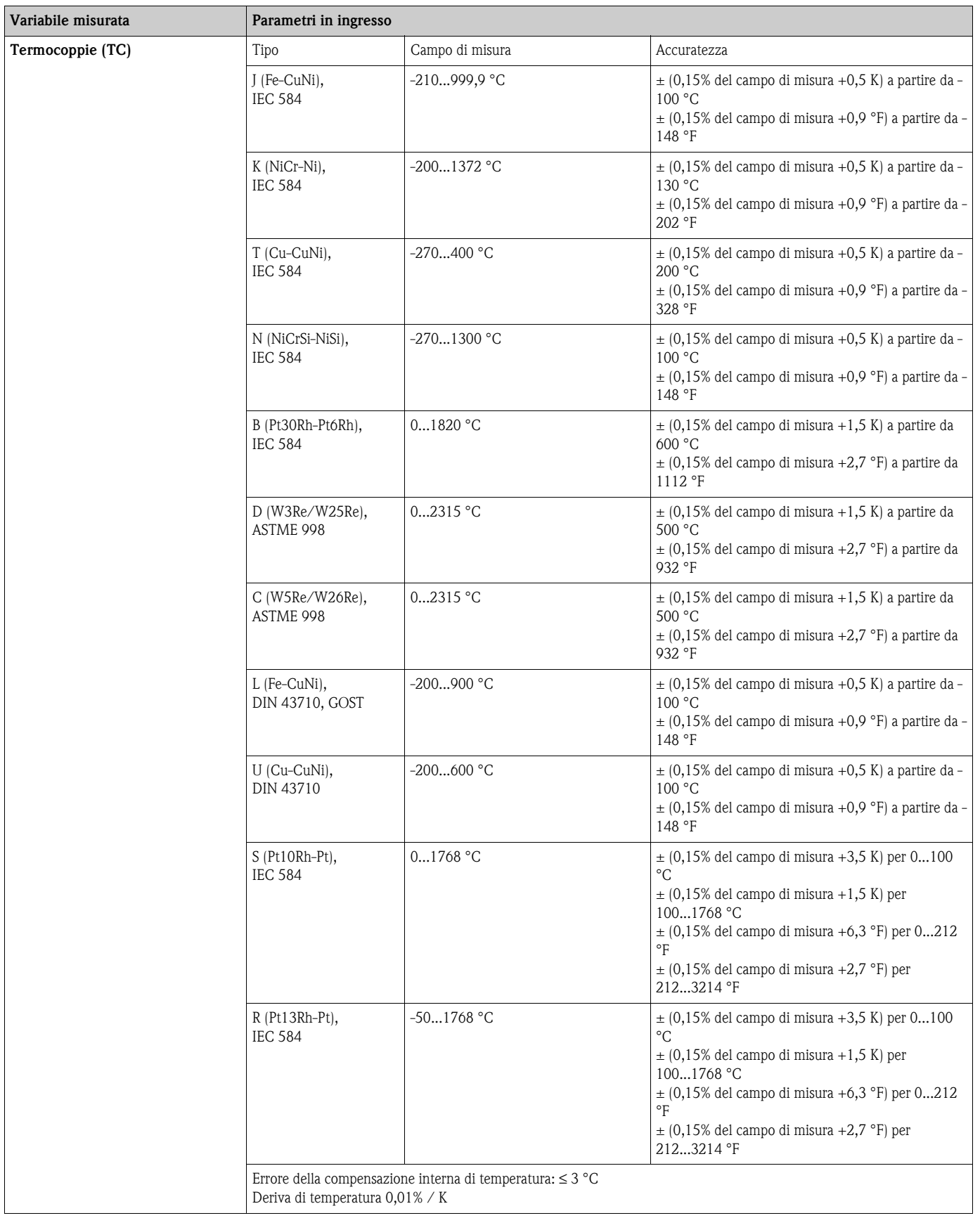

Separazione galvanica Gli ingressi sono separati galvanicamente dalle singole schede di espansione e dal dispositivo base (v. anche "Separazione galvanica" con le variabili in uscita).

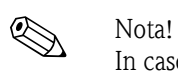

In caso di ingressi digitali, ogni coppia di morsetti è separata galvanicamente dalle altre.

### **11.0.2 Parametri in uscita**

Segnale in uscita Corrente, impulsi, alimentazione integrata per il trasmettitore e uscita di commutazione

Separazione galvanica Dispositivo base:

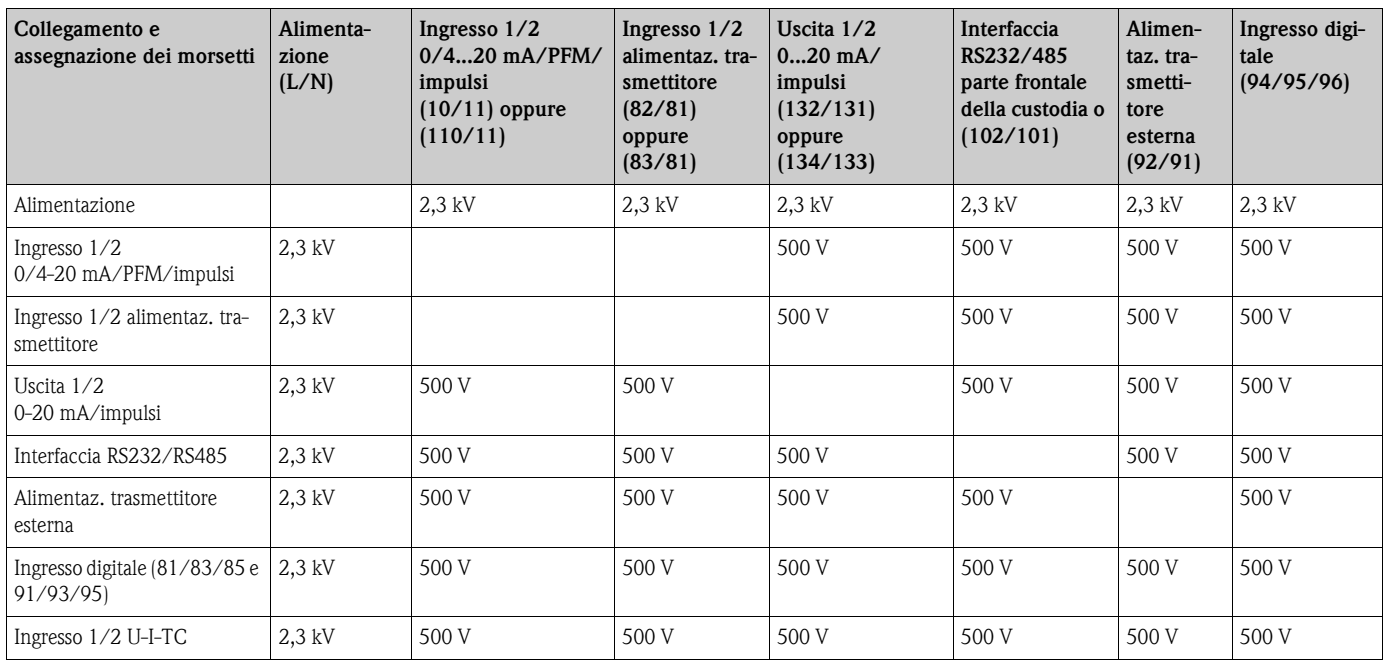

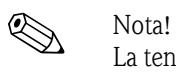

La tensione d'isolamento specificata corrisponde alla tensione di prova U <sub>eff.</sub>, applicata tra le connessioni.

Valutazione secondo: EN 61010-1, classe di protezione II, classe di sovratensione II

### **11.0.3 Variabile dell'uscita in corrente - impulsiva**

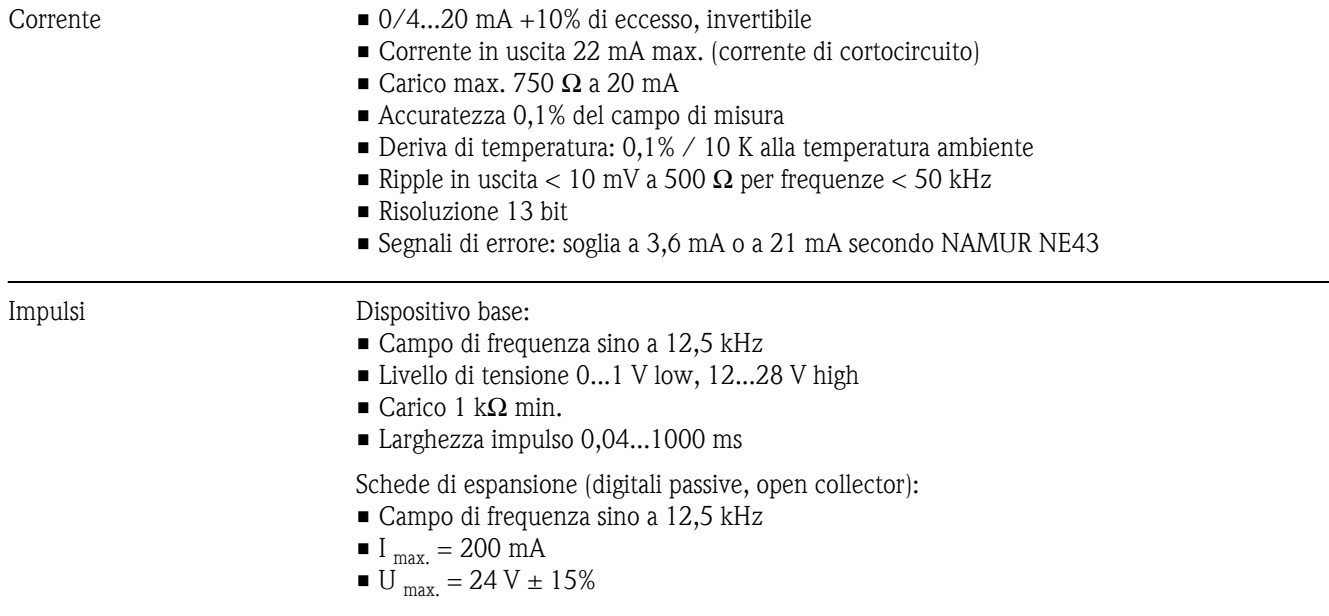

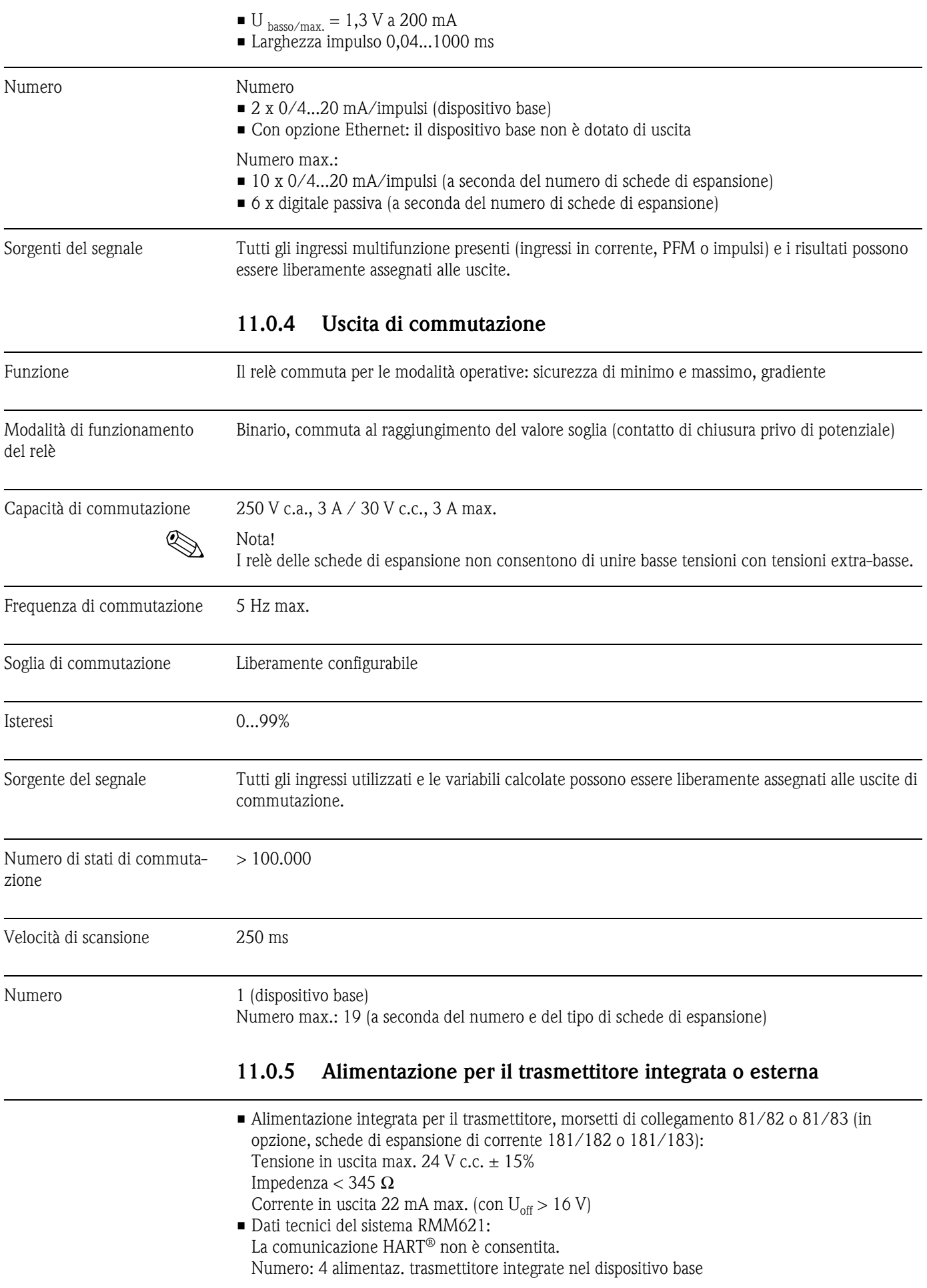

Numero max.: 10 (a seconda del numero e del tipo di schede di espansione) • Alimentazione addizionale (ad. es. display esterno), morsetti di collegamento 91/92: tensione di alimentazione 24 V c.c. ± 5% corrente 80 mA max., protezione da cortocircuito numero 1 resistenza di sorgente < 10 $\Omega$ 

#### **11.0.6 Alimentazione ausiliaria**

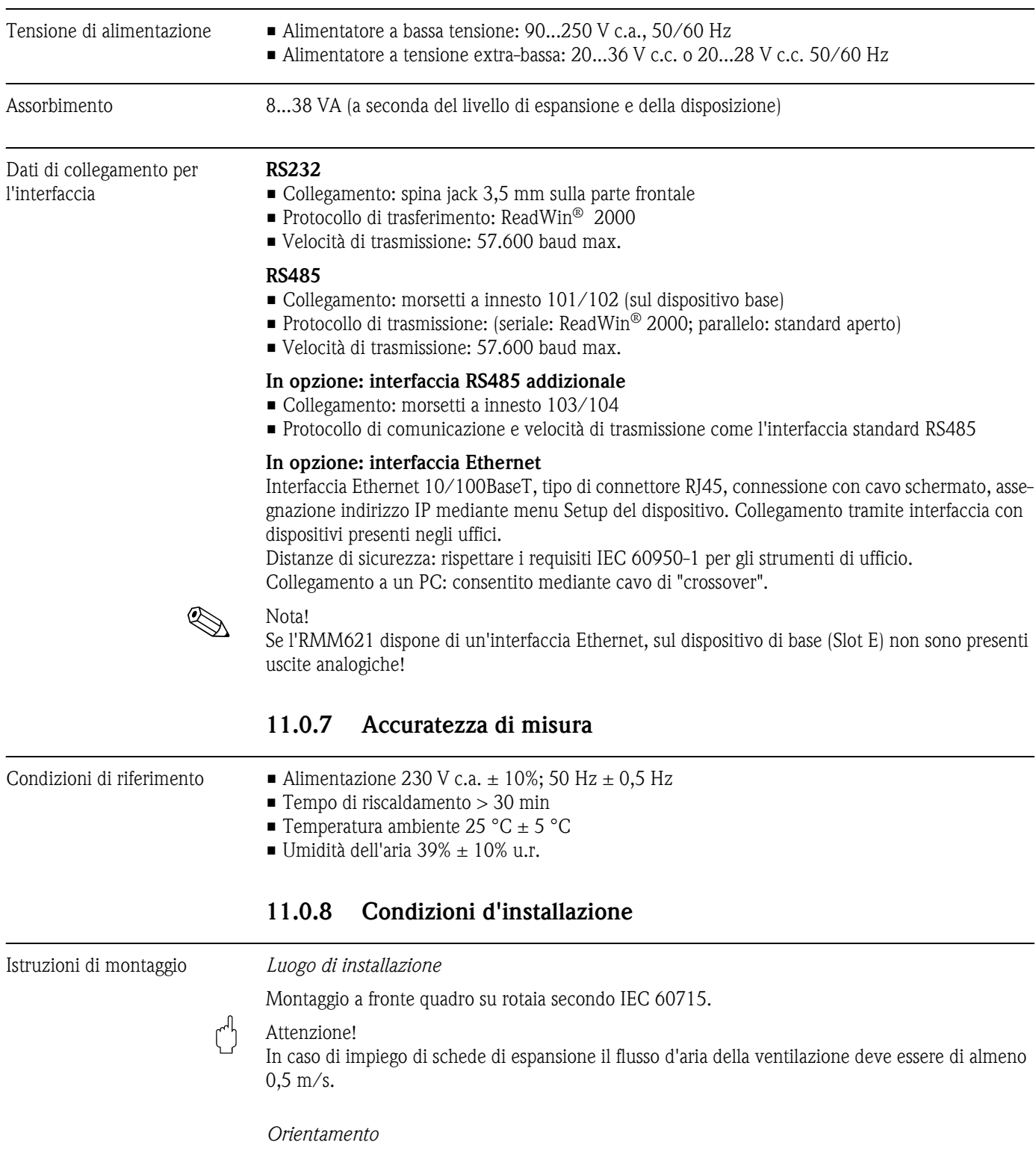

Nessuna restrizione

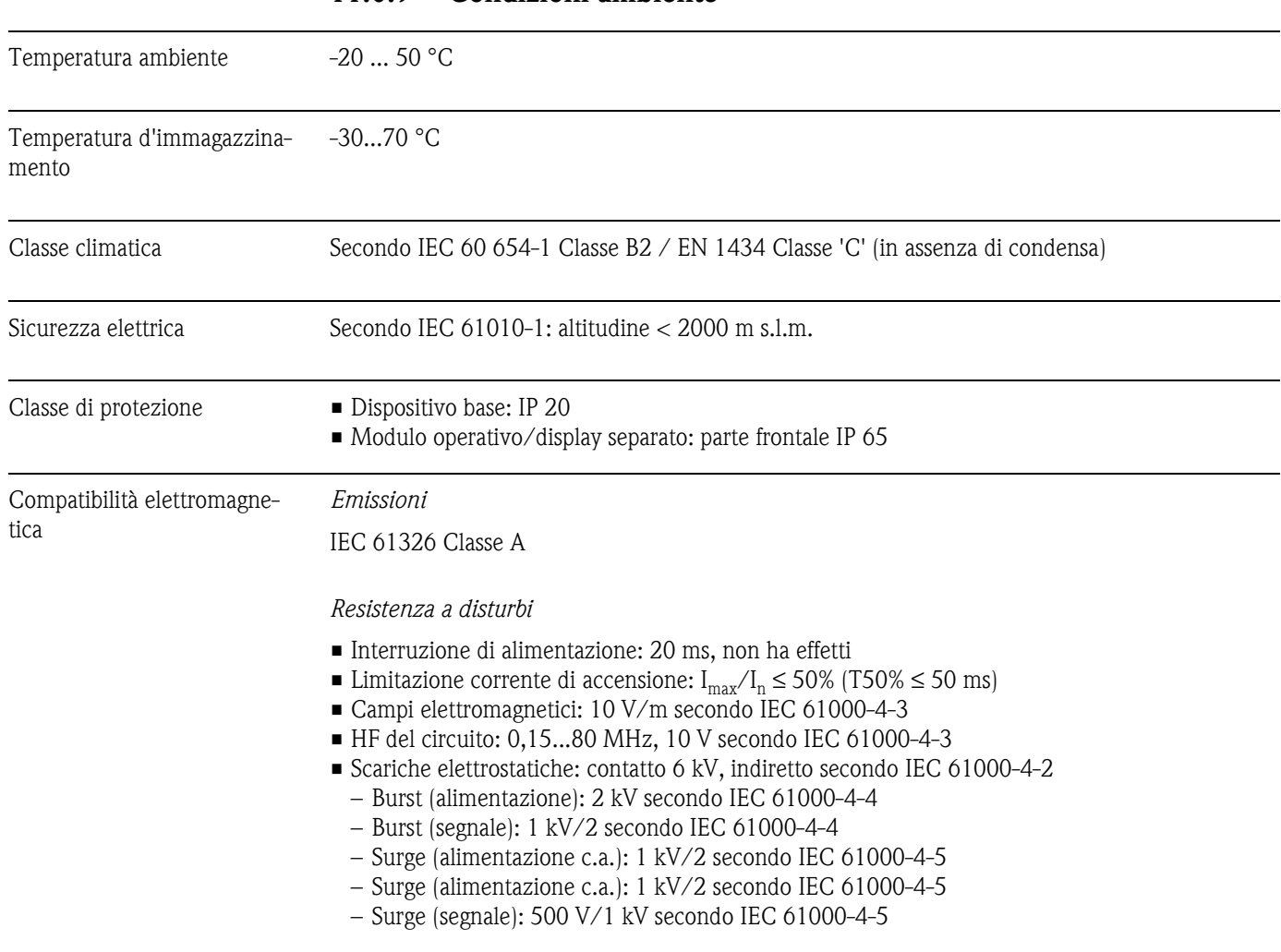

### **11.0.9 Condizioni ambiente**

### **11.0.10 Costruzione meccanica**

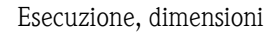

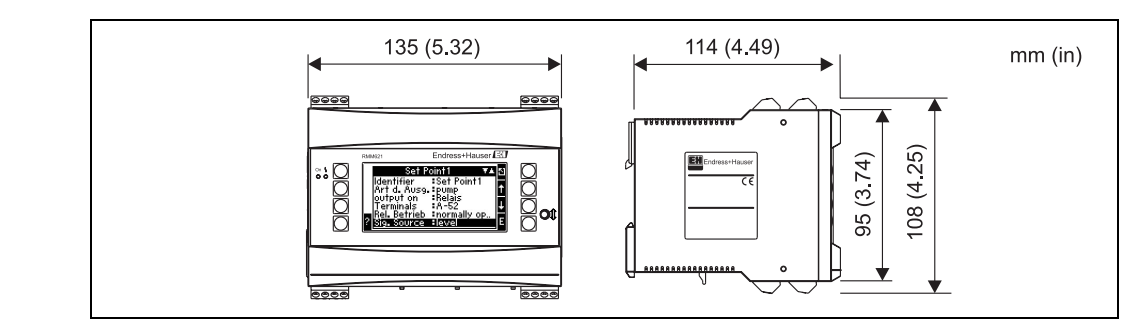

G09-RMM621XX-06-10-xx-xx-000

*Fig. 56: Custodia per rotaie DIN secondo IEC 60715*

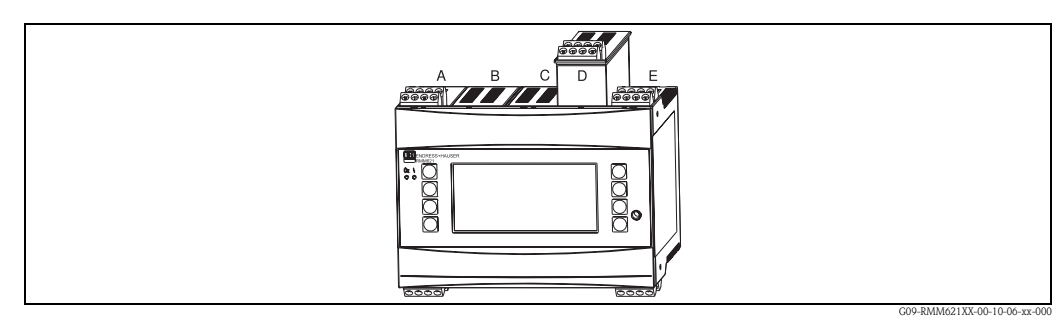

*Fig. 57: Dispositivo con schede di espansione (in opzione o come accessorio)*

- *Gli slot A ed E fanno parte del dispositivo base*
- *Gli slot B, C e D possono essere montati con le schede di espansione*

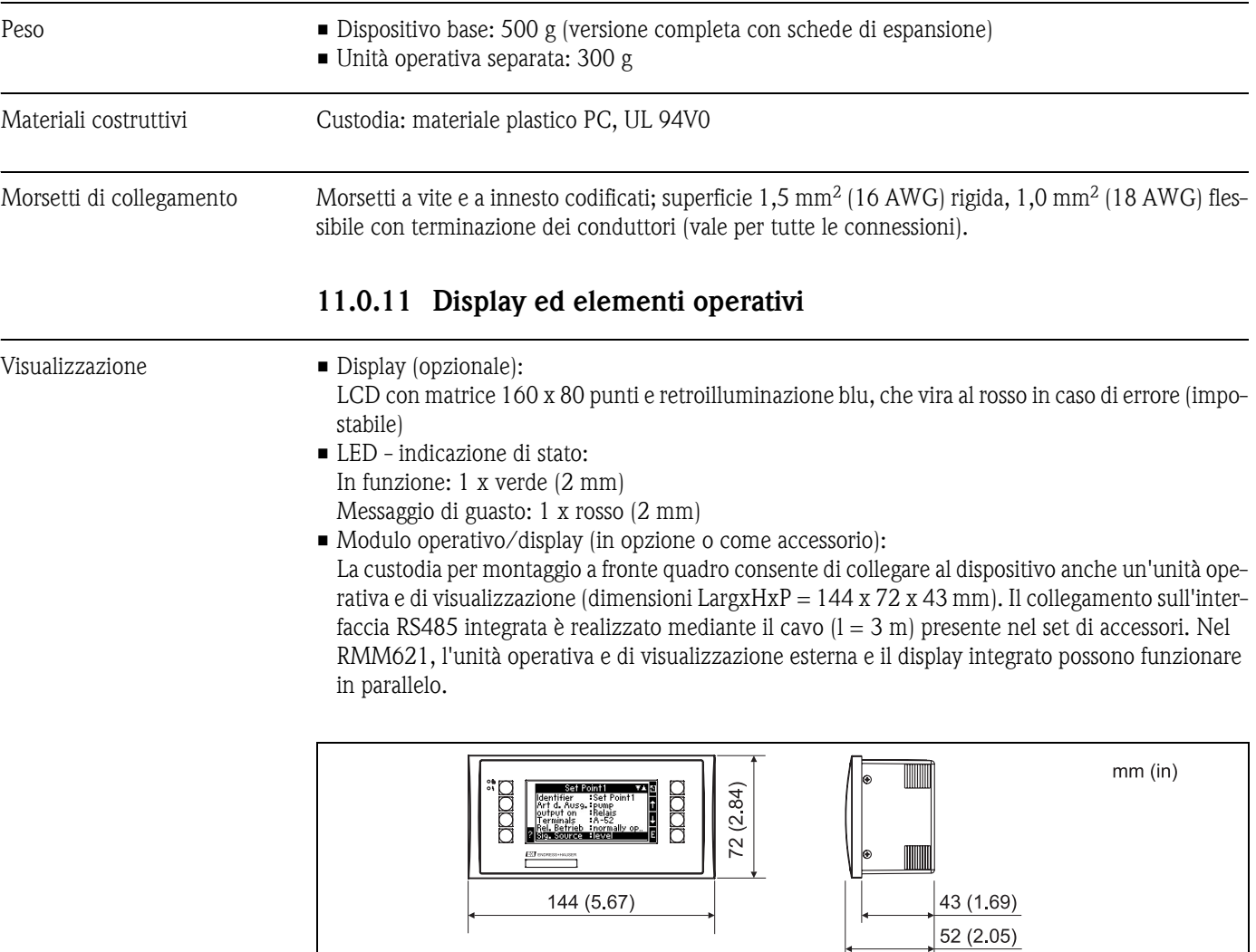

*Fig. 58: Unità operativa e di visualizzazione per montaggio a fronte quadro (in opzione o come accessorio)*

G09-RMM621XX-06-01-xx-xx-001

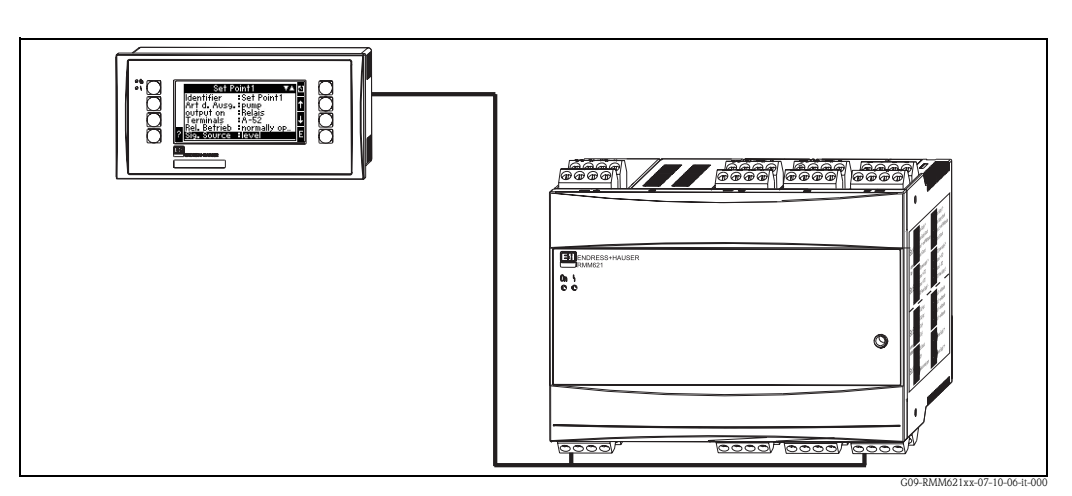

*Fig. 59: Unità operativa e di visualizzazione nella custodia per montaggio a fronte quadro*

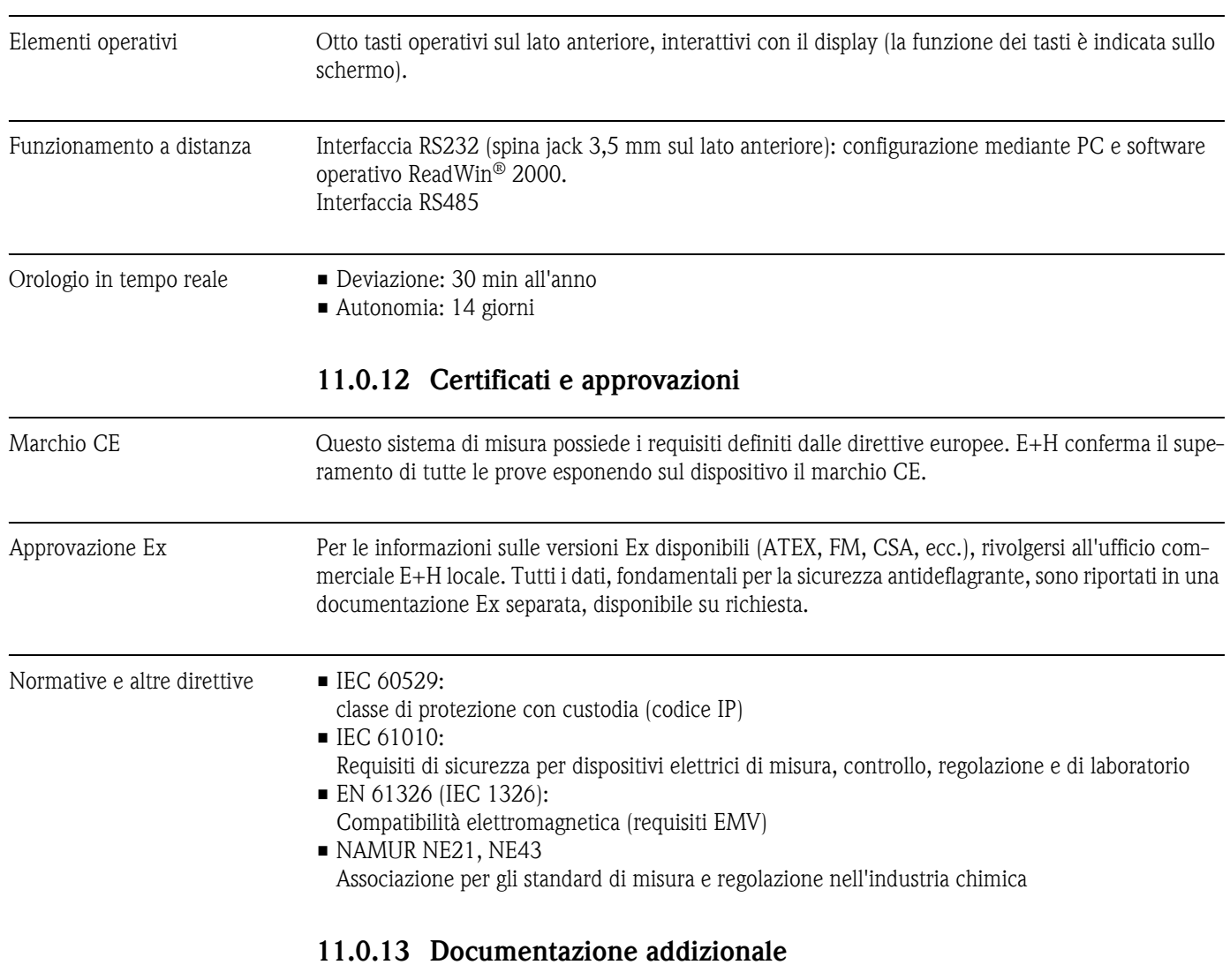

• Informazioni tecniche RMM621 Application Manager (TI124R/09/de)

• Brochure Componenti di sistema (FA016K/09/de)

# **12 Appendice**

# **12.1 Indice delle abbreviazioni**

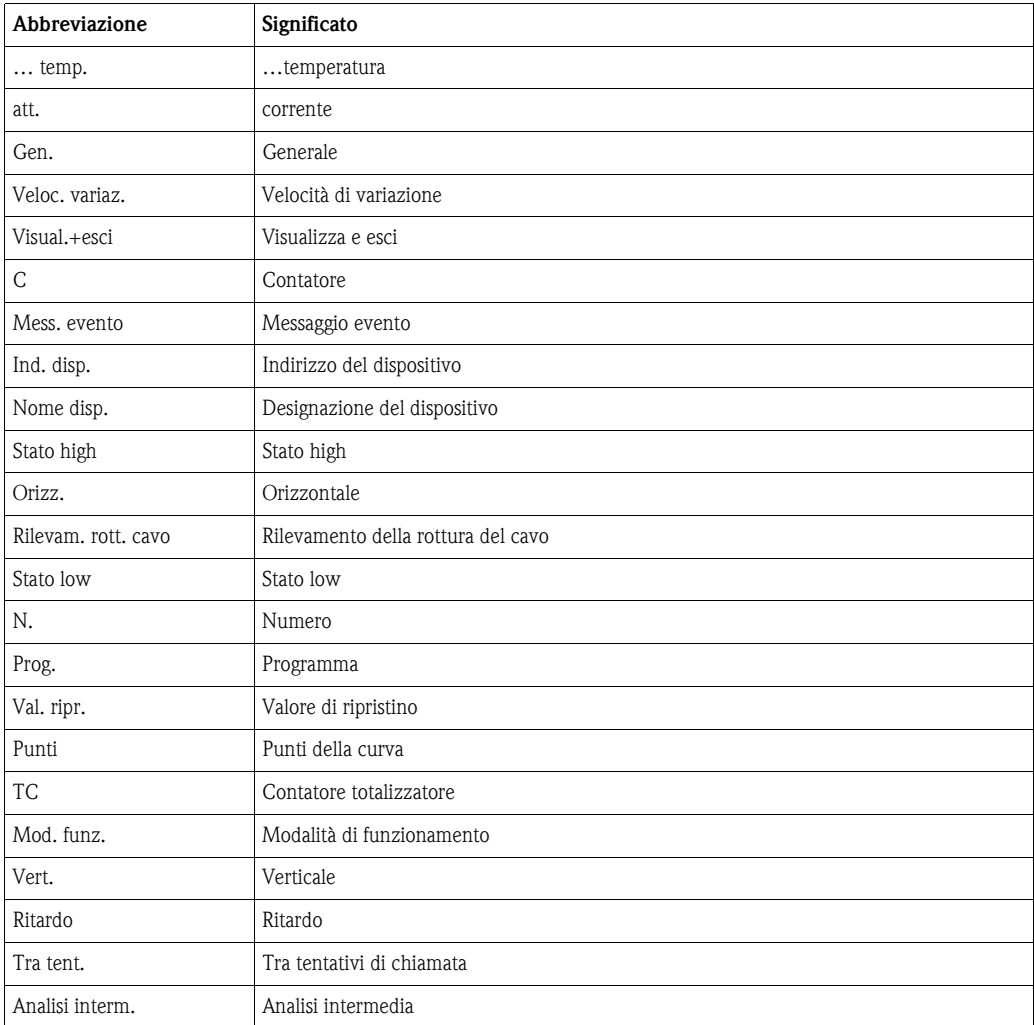

# **12.2 Applicazioni**

#### **12.2.1 Misurazione del livello**

Campi applicativi

Il livello in un serbatoio può essere determinato per differenza di pressione, densità del mezzo (ρ) e costante di gravitazione terrestre (g=9,81). Questo calcolo può essere eseguito con i mezzi più diversi.

#### **Variabili misurate**

Misurazione della pressione al fondo del serbatoio e in corrispondenza del coperchio.

#### **Visualizzazione/formula di calcolo**

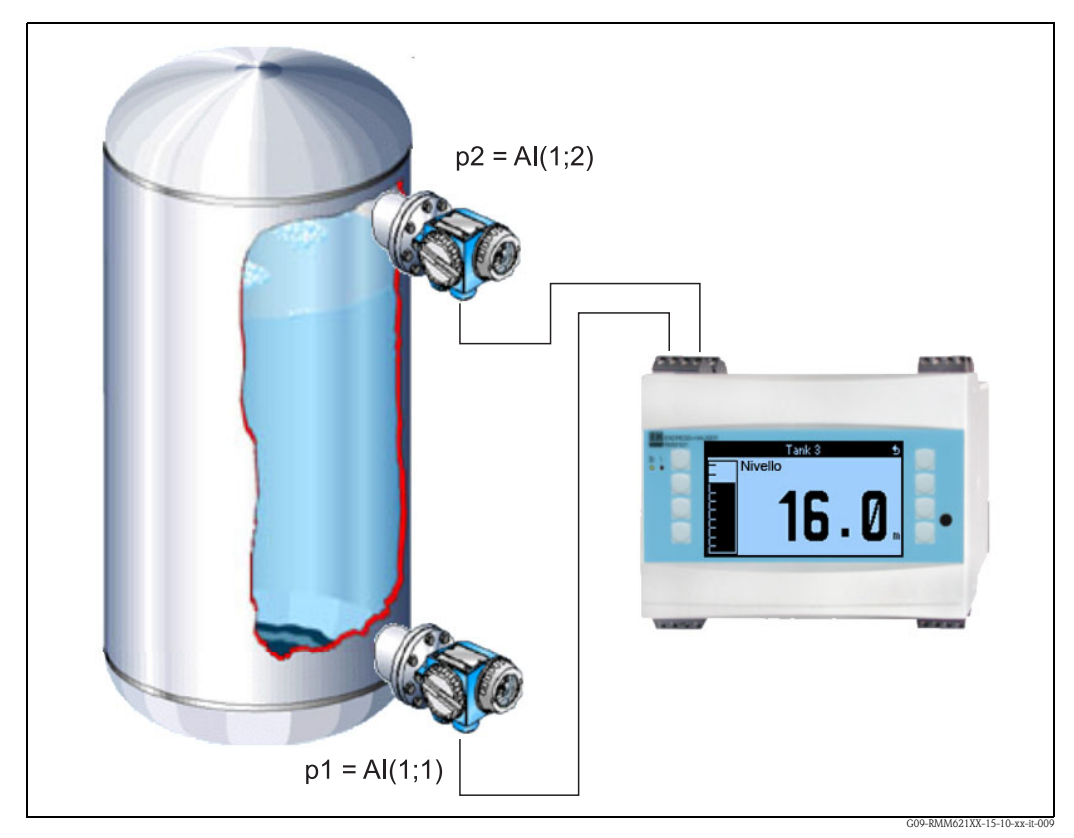

*Fig. 60: Misurazione del livello mediante differenza di pressione*

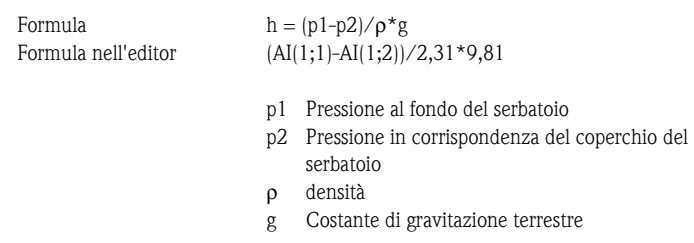

#### **Variabili d'ingresso**

- $\blacksquare$  Pressione (p1) al fondo
- Pressione (p2) nel coperchio

#### **Variabili calcolate**

• Livello (h) nel serbatoio

#### **Uscite**

Tutte le variabili di trasmissione possono essere trasmesse come uscite analogiche o impulsive. Inoltre sono disponibili uscite relè per la violazione di soglia. Il numero delle uscite dipende dalla versione esecutiva del dispositivo.

#### **Altro**

Si possono realizzare al massimo cinque di queste applicazioni con un dispositivo. A tal fine occorre avere a disposizione tre schede di espansione con gli ingressi corrispondenti. Monitoraggio, visualizzazione e valutazione di livelli aumentano la sicurezza nel processo.

### **12.2.2 Controllo di motori (funzioni logiche)**

#### Campi applicativi

Con le funzioni logiche si può, ad esempio, gestire un trasportatore a coclea. Monitoraggio di segnali di stato supplementari (ad es. interruttore manualeautomatico).

#### **Visualizzazione/formula di calcolo**

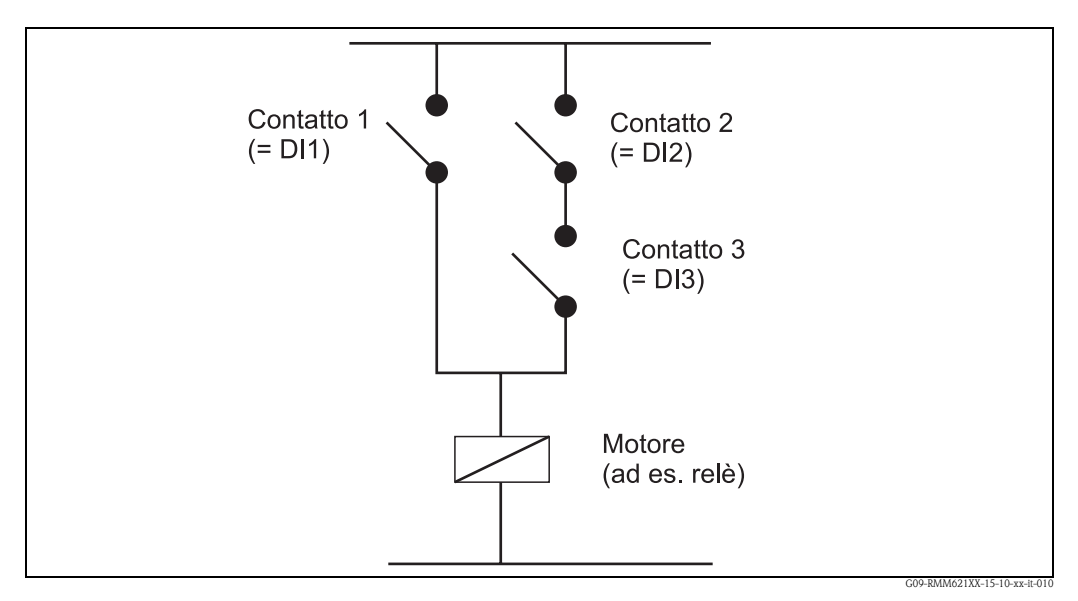

*Fig. 61: Controllo ciclo*

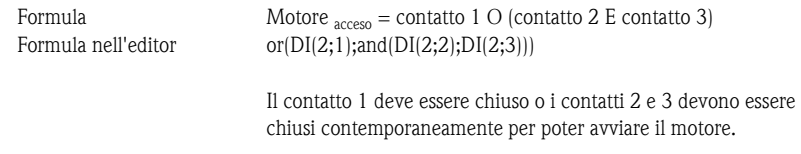

#### **Variabili d'ingresso**

- Ingresso digitale per funzionamento automatico/manuale (DI1)
- Ingressi digitali per funzionamento automatico (DI2 e DI3)

#### **Variabili di trasmissione/visualizzazione su dispositivo**

Lo stato degli ingressi digitali e del motore possono essere visualizzati sul display.

#### **Uscite**

L'attivazione dell'attuatore o del motore può realizzarsi mediante un'uscita digitale attiva e passiva o un relè.

### **12.2.3 Energia da biogas**

#### Campi applicativi

Generazione di energia da biogas, ad es. a fini di riscaldamento o per generare energia elettrica. Il volume normale si calcola dal volume di esercizio, dalla pressione e dalla temperatura. Dal volume normale e dal valore calorifico si calcola l'energia di combustione.

Il volume calorifico del biogas (percentuale di metano) si rileva con un gascromatografo e viene trasmesso all'RMM621.

Vengono visualizzati i valori istantanei e le somme (contatore) del volume normale e dell'energia di combustione.

#### **Variabili misurate**

Misurazione del flusso volumetrico di esercizio, della pressione e della temperatura. Il valore calorifico del biogas è definito inoltre da gascromatografi.

#### **Visualizzazione/formula di calcolo**

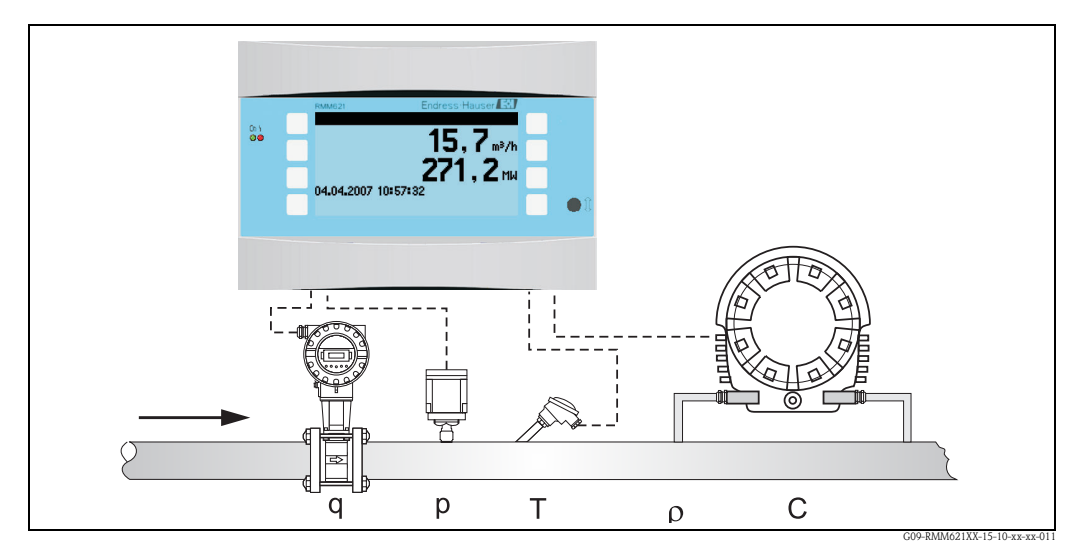

*Fig. 62: Applicazione di energia da biogas*

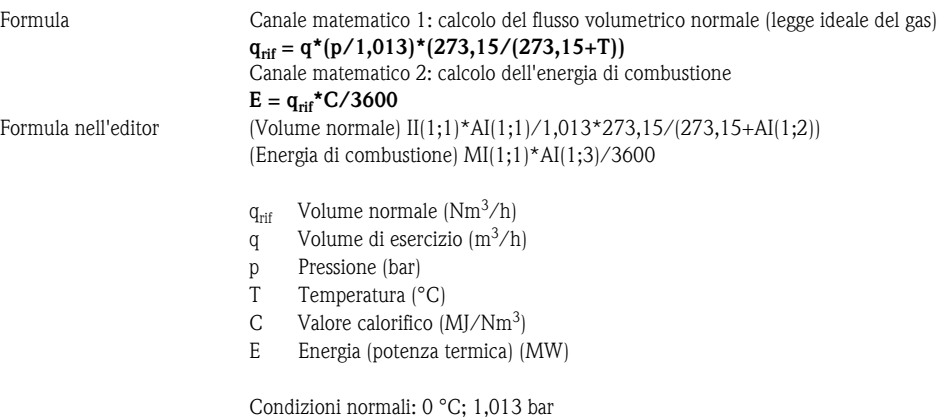

#### **Variabili d'ingresso**

- Volume d'esercizio (q)
- Pressione (p)
- $\blacksquare$  Temperatura (T)
- Valore calorifico (C)

#### **Variabili calcolate**

Flusso volumetrico di gas normale, energia di combustione (potenza termica)

#### **Variabili di trasmissione/visualizzazione su dispositivo**

- Flusso volumetrico di gas normale, energia di combustione
- Contatore: volume normale, energia (quantità di calore)

#### **Uscite**

Tutte le variabili di trasmissione possono essere trasmesse come uscite analogiche o impulsive. Inoltre sono disponibili uscite relè per la violazione di soglia. Il numero delle uscite dipende dalla versione esecutiva del dispositivo.

#### **Altre funzioni**

- Modalità di allarme impostabile, cioè può essere definito il funzionamento del contatore e le uscite in caso di errore (ad es. interruzione del cavo)
- Durante il funzionamento di un BHKW circa 2/3 dell'energia prodotta vengono trasformati in energia termica e 1/3 in energia elettrica. Per visualizzare questi valori sul display, moltiplicare l'energia calcolata in un canale matematico per 1/3 o 2/3.
# **Indice analitico**

## **A**

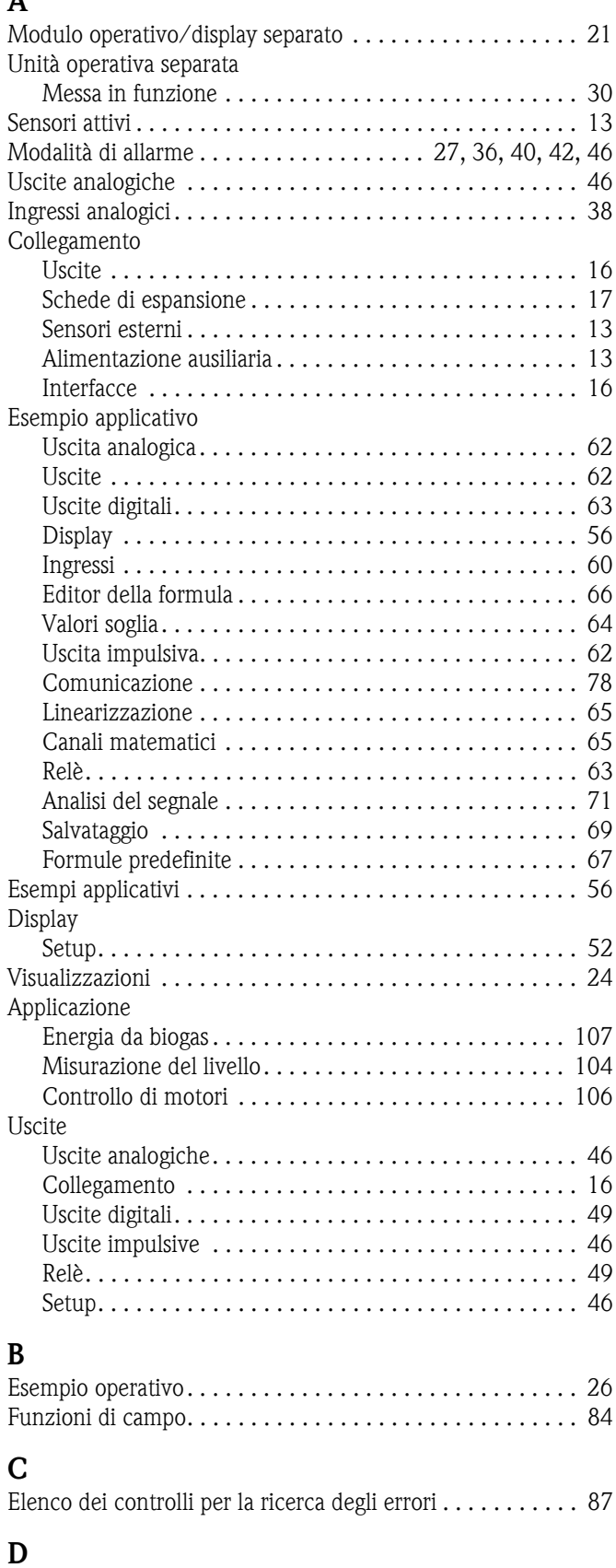

Valori predefiniti . . . . . . . . . . . . . . . . . . . . . . . . . . . . . . . . 31 Definizione delle unità di sistema . . . . . . . . . . . . . . . . . 103 [Uscite digitali . . . . . . . . . . . . . . . . . . . . . . . . . . . . . . . . . . 49](#page-48-0)

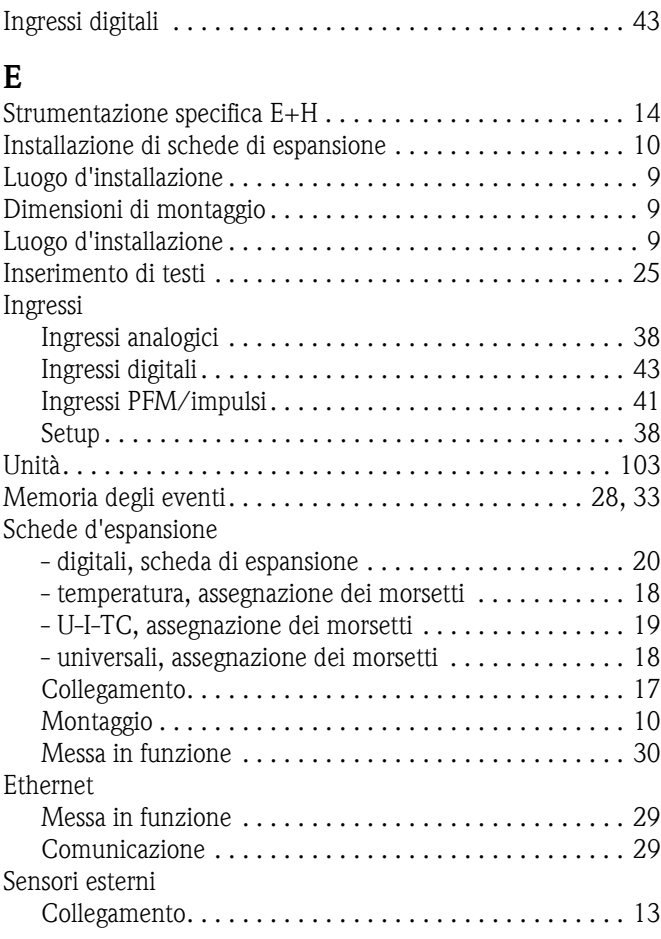

#### **F** Errore

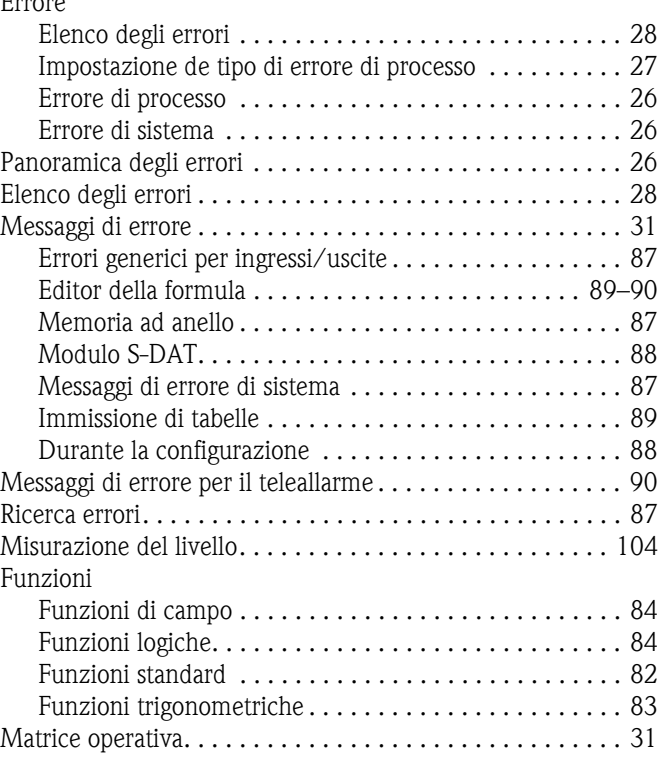

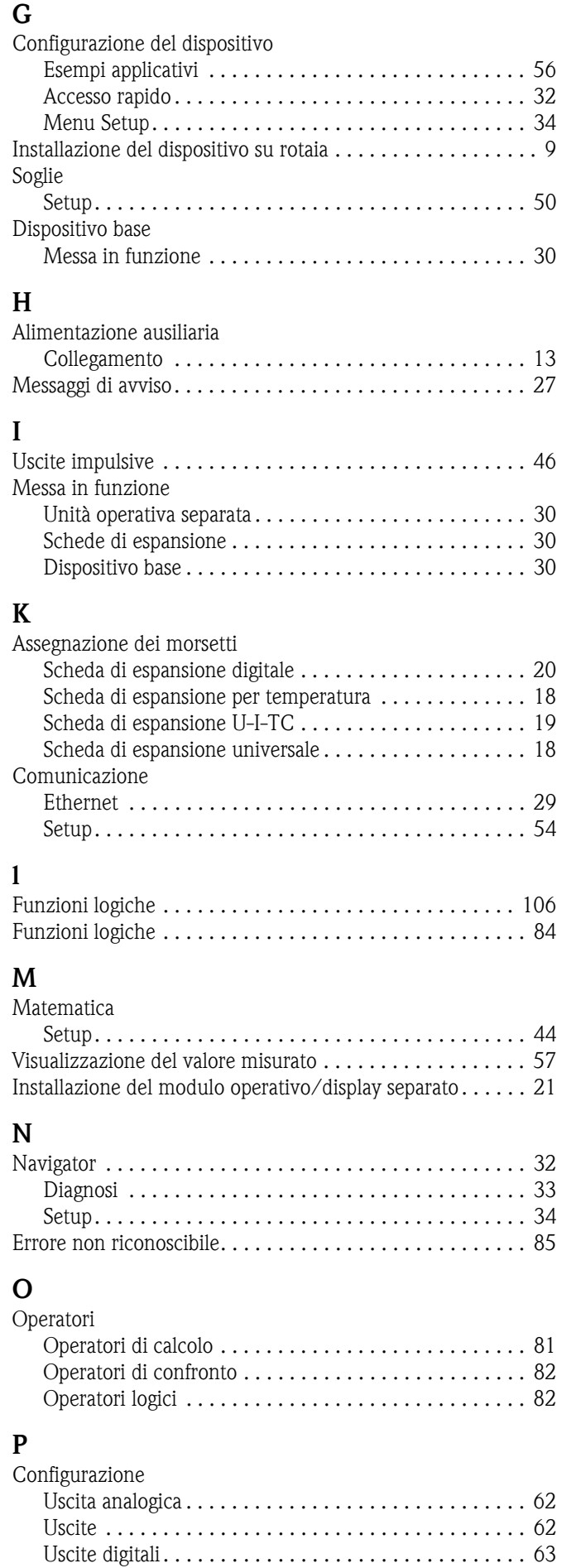

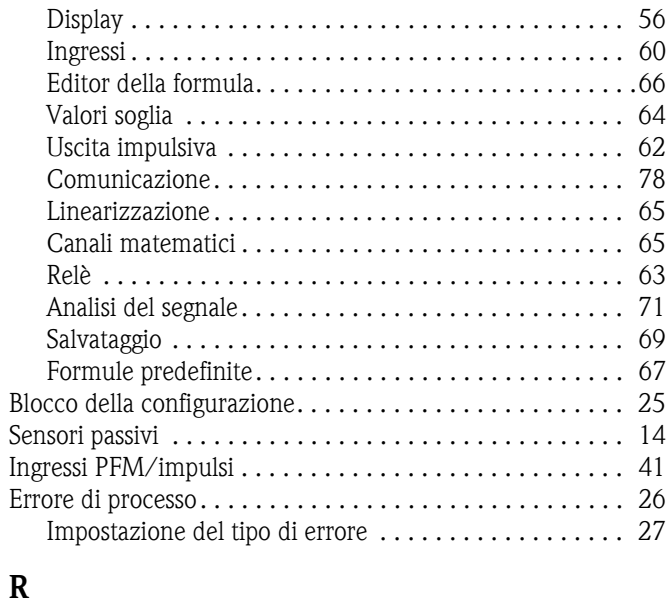

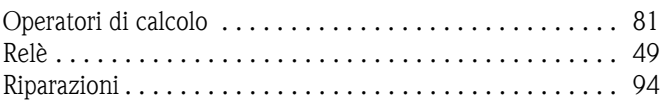

### **S** Interfacce

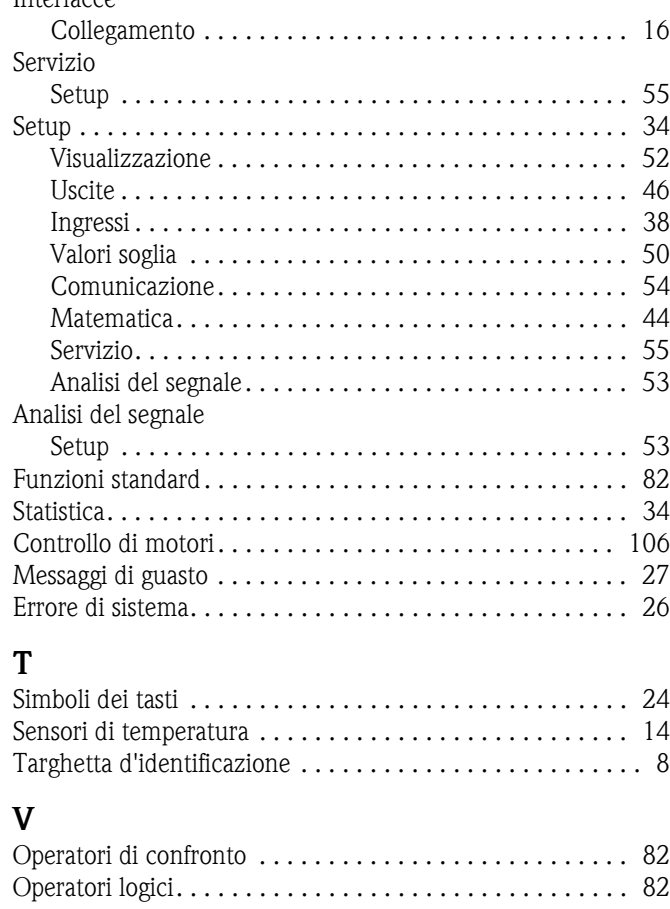

### **W**

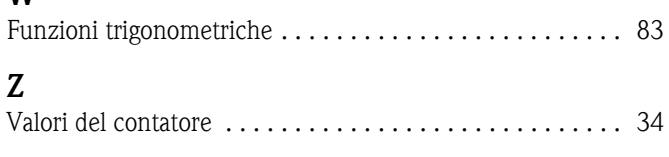

www.endress.com/worldwide

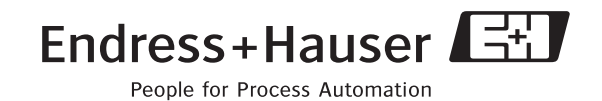

BA217R/09/it/05.07 71026489 FM+SGML6.0 ProMoDo